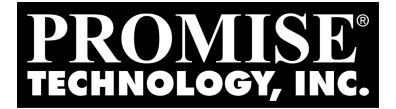

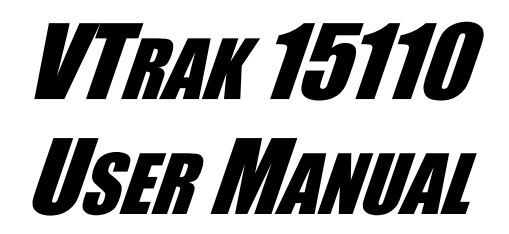

Version 1.1 / SR5

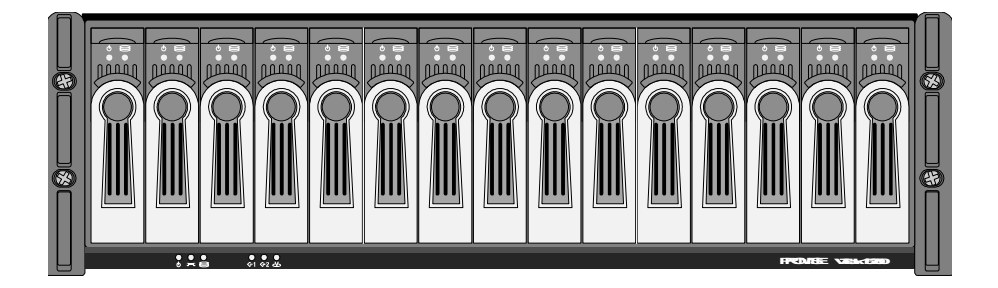

## **Copyright**

© 2005 Promise Technology, Inc. All Rights Reserved.

Copyright by Promise Technology, Inc. (Promise Technology). No part of this manual may be reproduced or transmitted in any form without the expressed, written permission of Promise Technology.

### **Trademarks**

Promise, and the Promise logo are registered in U.S. Patent and Trademark Office. All other product names mentioned herein may be trademarks or registered trademarks of their respective companies.

### **Important data protection information**

You should back up all data before installing any drive controller or storage peripheral. Promise Technology is not responsible for any loss of data resulting from the use, disuse or misuse of this or any other Promise Technology product.

### **Notice**

Although Promise Technology has attempted to ensure the accuracy of the content of this manual, it is possible that this document may contain technical inaccuracies, typographical, or other errors. Promise Technology assumes no liability for any error in this publication, and for damages, whether direct, indirect, incidental, consequential or otherwise, that may result from such error, including, but not limited to loss of data or profits.

Promise Technology provides this publication "as is" without warranty of any kind, either express or implied, including, but not limited to implied warranties of merchantability or fitness for a particular purpose.

The published information in the manual is subject to change without notice. Promise Technology reserves the right to make changes in the product design, layout, and driver revisions without notification to its users.

This version of the User Manual supersedes all previous versions.

### **Recommendations**

In the manual, the appearance of products made by other companies, including, but not limited to software, servers and disk drives, is for the purpose of illustration and explanation only. Promise Technology does not recommend, endorse, prefer or support any product made by another manufacturer.

# **Contents**

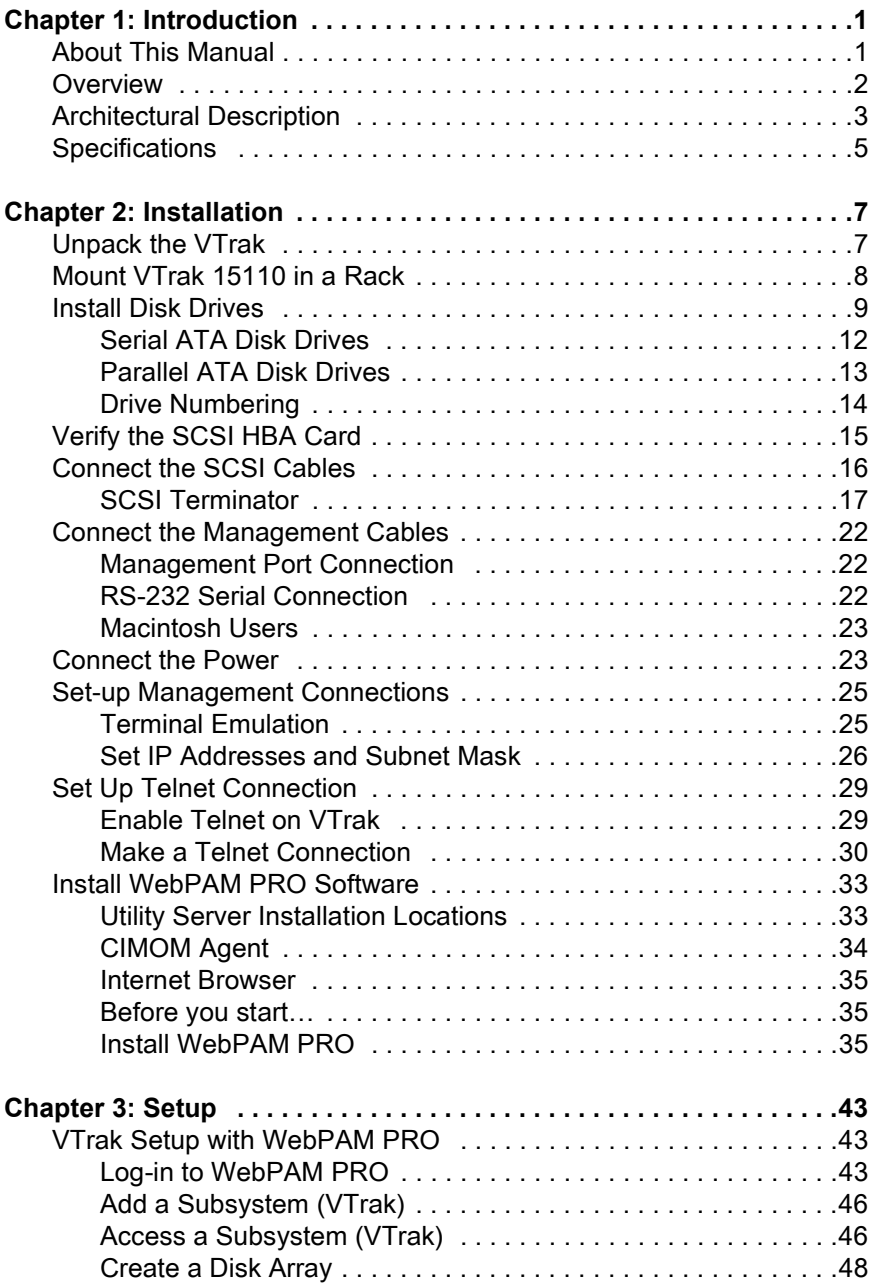

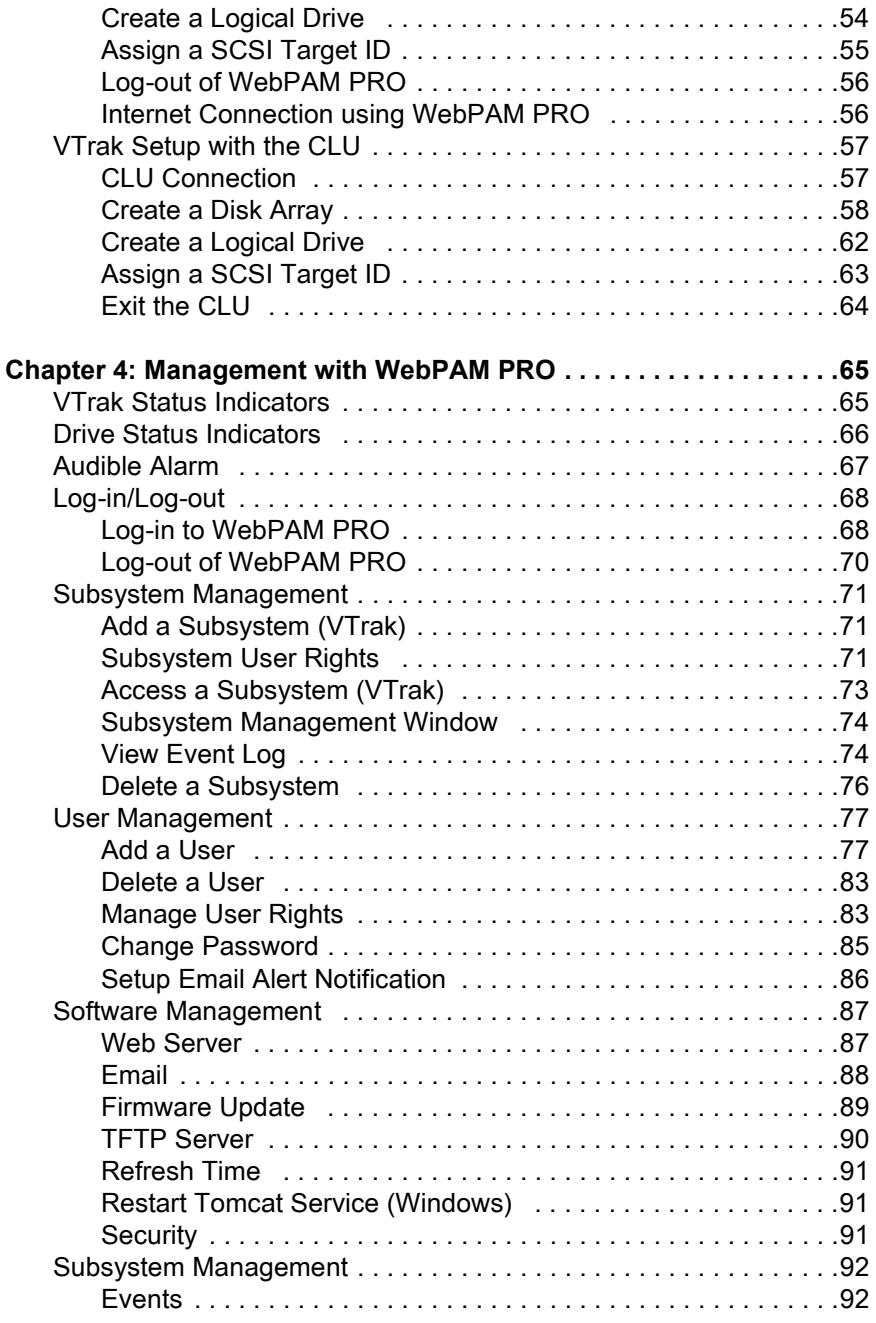

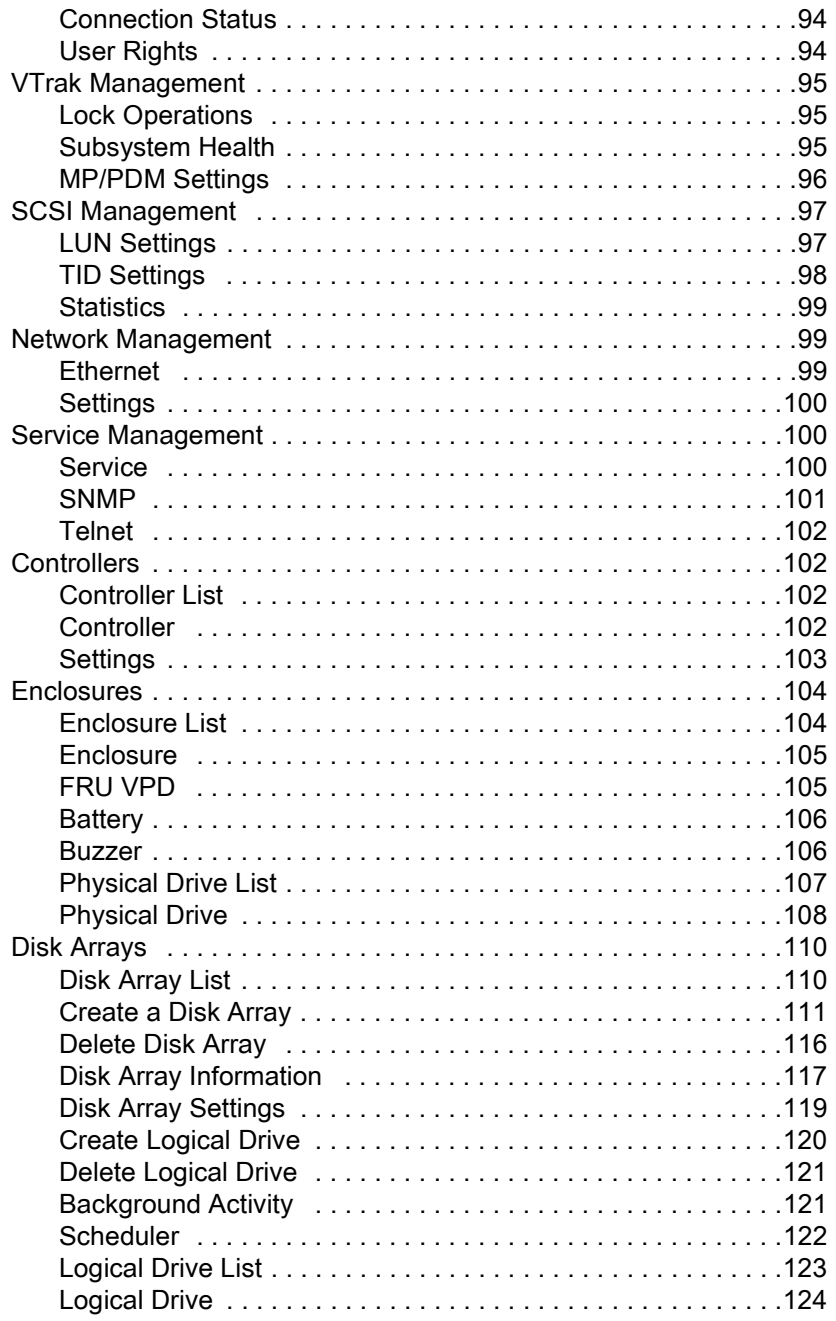

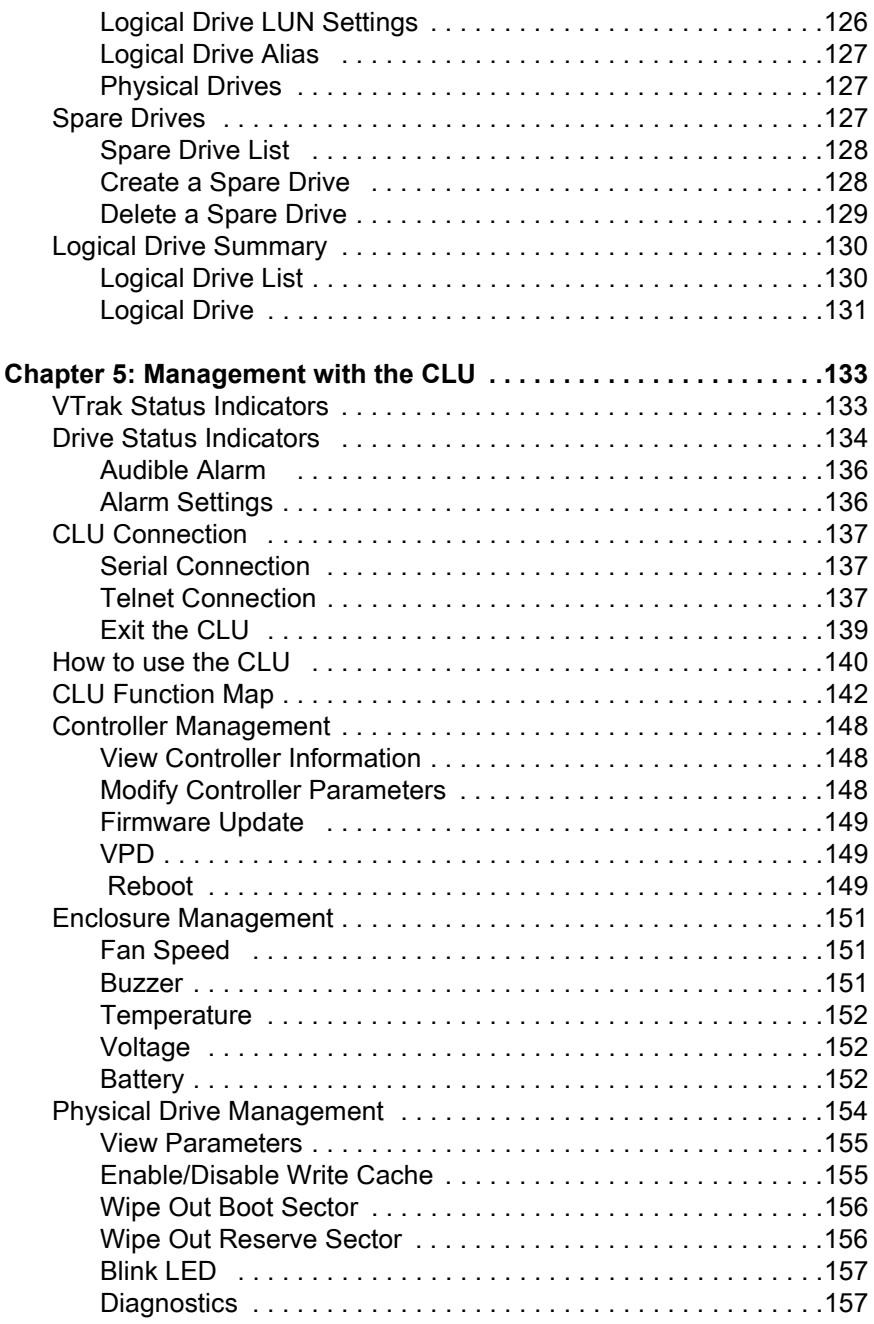

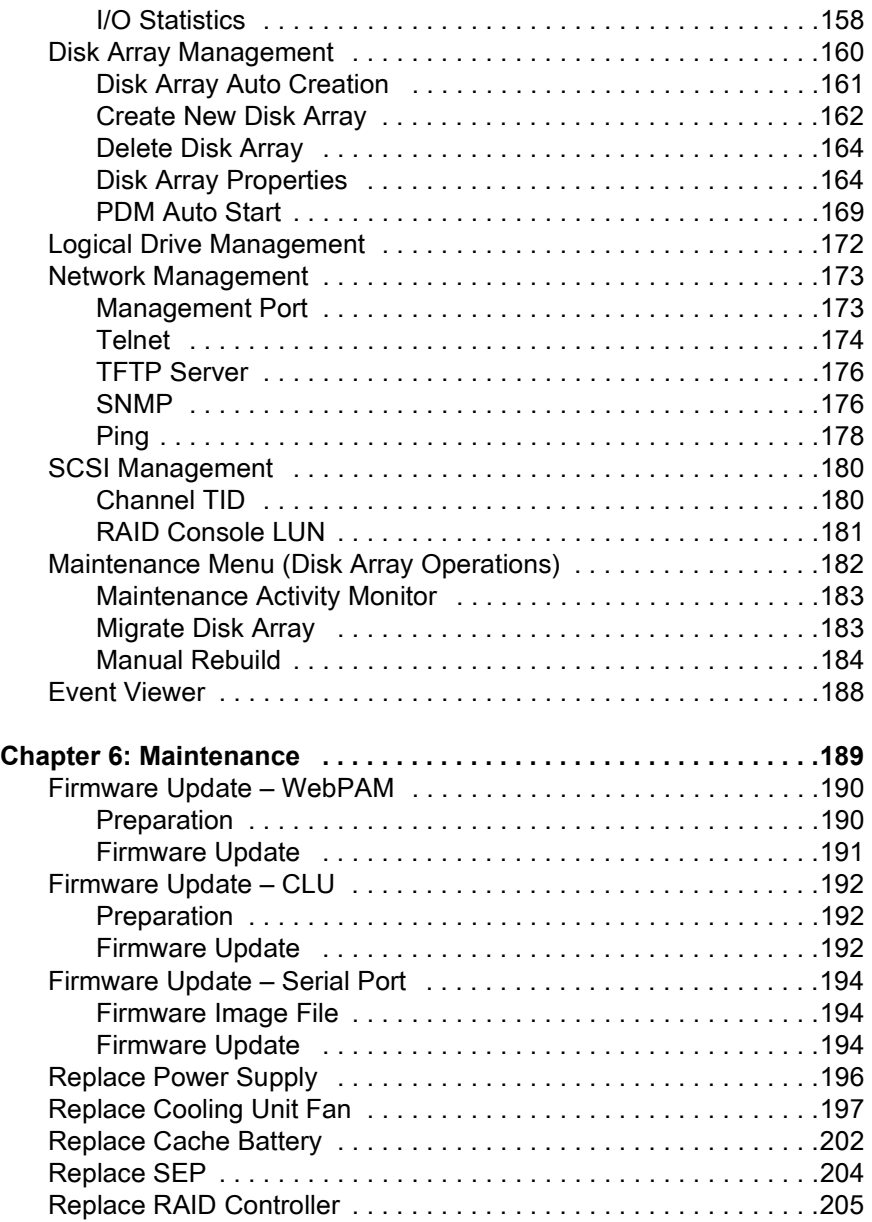

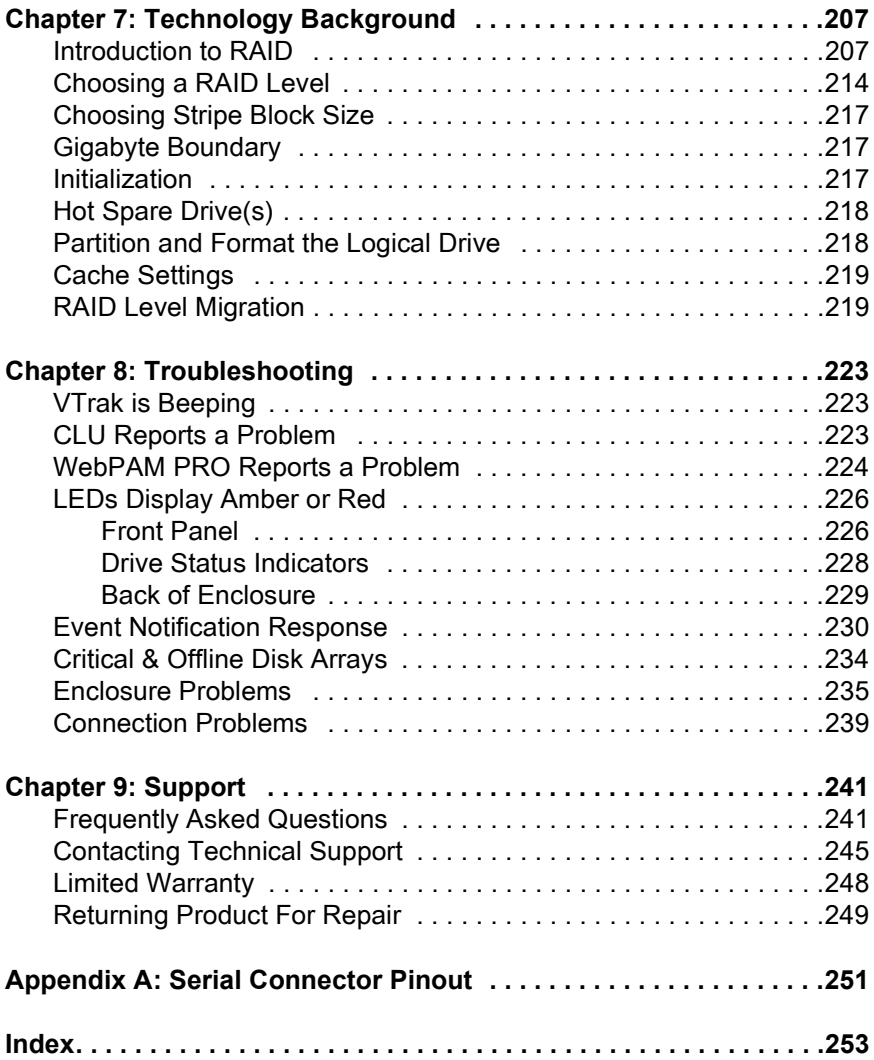

# <span id="page-8-0"></span>**Chapter 1: Introduction**

- About This Manual, [page 1](#page-8-1)
- Overview, [page 2](#page-9-0)
- Architectural Description, [page 3](#page-10-0)
- Features and Benefits, page 3

Thank you for purchasing Promise Technology's VTrak external disk array subsystem.

## <span id="page-8-1"></span>*About This Manual*

This *User Manual* describes how to setup, use and maintain the VTrak 15110 external disk array subsystem. It also describes how to use the built-in commandline utility (CLU) and Web-based Promise Array Management—Professional (WebPAM PRO) software.

This manual includes a full table of contents, index, chapter task lists and numerous cross-references to help you find the specific information you are looking for.

Also included are four levels of notices:

#### **Note**

A *Note* provides helpful information such as hints or alternative ways of doing a task.

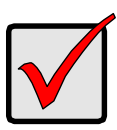

#### **Important**

An *Important* calls attention to an essential step or point required to complete a task. Important items include things often missed.

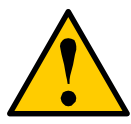

#### **Caution**

A *Caution* informs you of possible equipment damage or loss of data and how to avoid them.

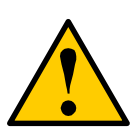

#### **Warning**

A *Warning* notifies you of probable equipment damage or loss of data, or the possibility of physical injury, and how to avoid them.

## <span id="page-9-0"></span>*Overview*

VTrak provides data storage solutions for applications where high performance and data protection are required. The failure of any single drive will not affect data integrity or accessibility of the data in a RAID protected logical drive.

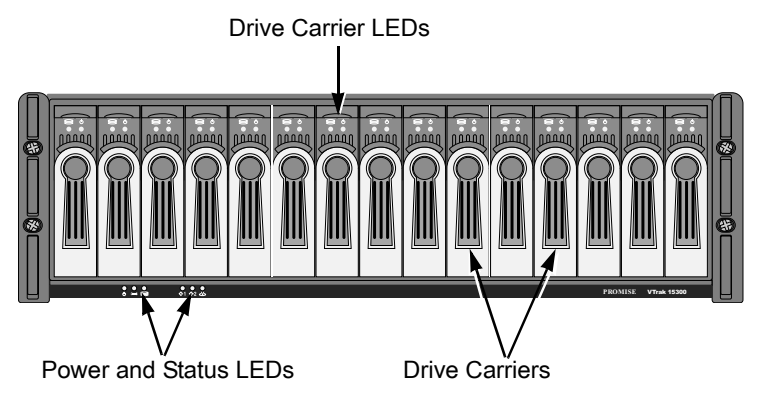

#### *Figure 1. VTrak 15110 front view*

A defective drive may be replaced without interruption of data availability to the host computer. If so configured, a hot spare drive will automatically replace a failed drive, securing the fault-tolerant integrity of the logical drive. The selfcontained hardware-based RAID logical drive provides maximum performance in a compact external chassis.

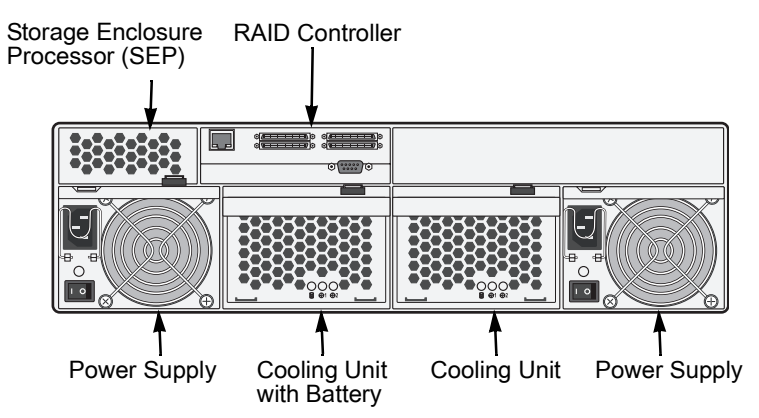

#### *Figure 2. VTrak 15110 rear view*

The VTrak 15110 is an external disk array subsystem with a capacity of fifteen individual Serial ATA or (parallel) ATA disk drives.

The two standard LVD SCSI interface provides compatibility with any system that uses a SCSI interface. No vendor unique commands are required for the operation of the VTrak subsystem.

## <span id="page-10-0"></span>*Architectural Description*

The VTrak 15110 is a Direct Attached Storage (DAS) subsystem that can also function in a Storage Area Network (SAN). It consists of 15 disk drive bays, a 3U enclosure with mid-plane, RAID controller, power and cooling units, and enclosure processor all in one cable-less chassis design. Multiple fans and power supplies provide redundancy to ensure continued usage during component failure. The RAID controller is hardware based and controls all logical drive functions transparently to the host system. VTrak appears to the computer's operating system as a standard SCSI drive or drives.

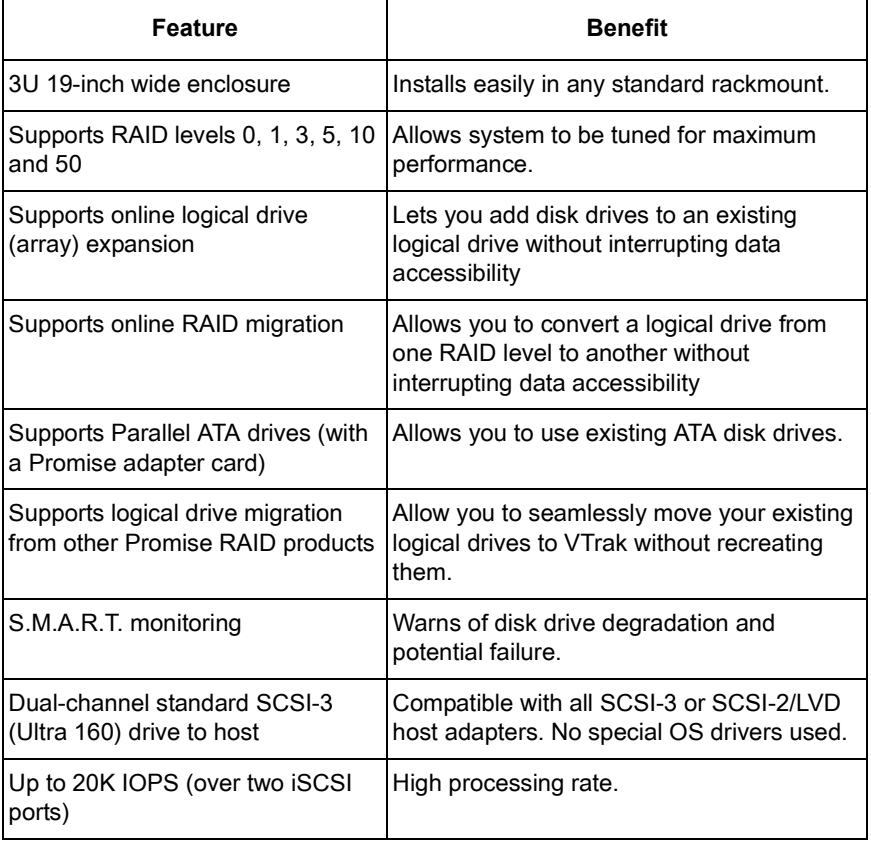

#### **Features and Benefits**

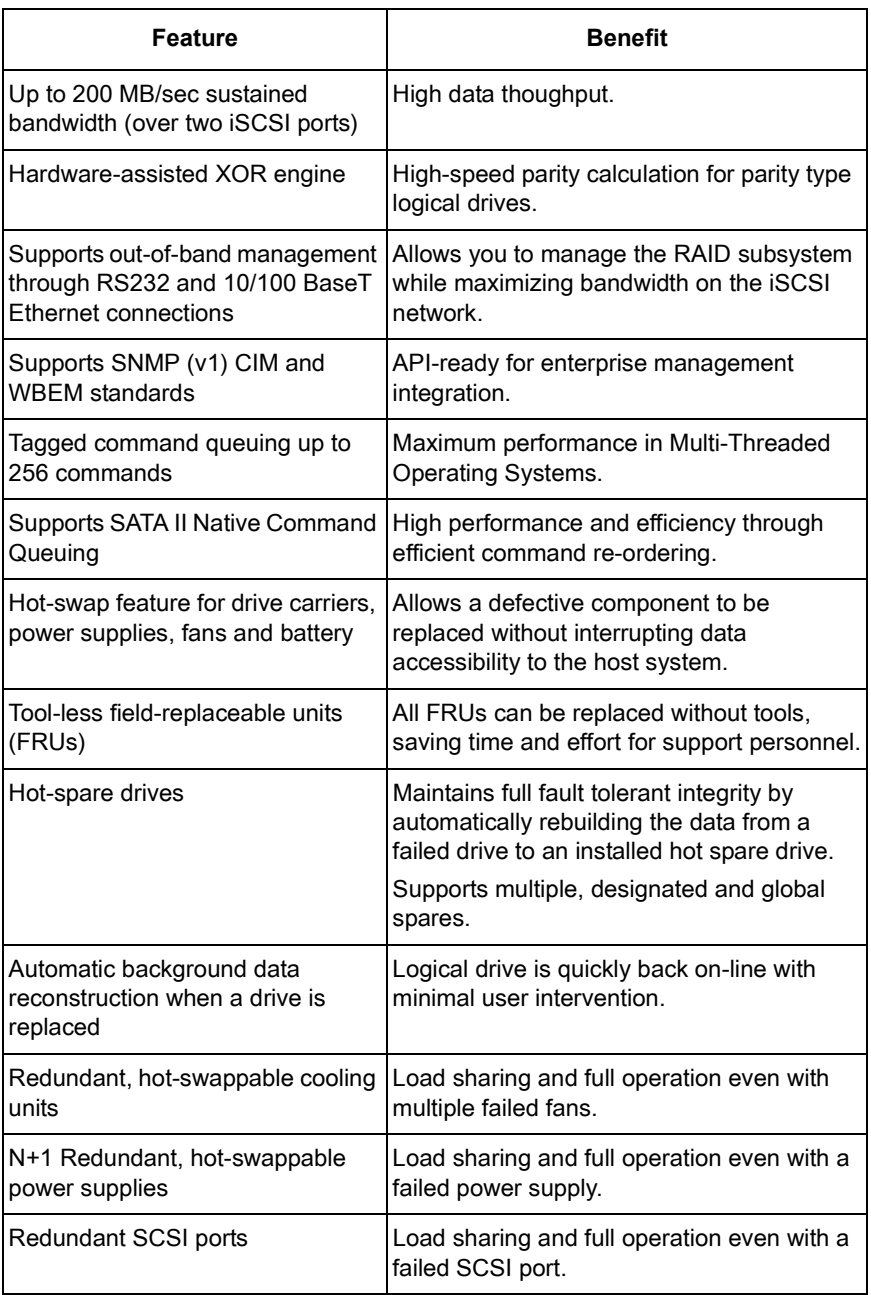

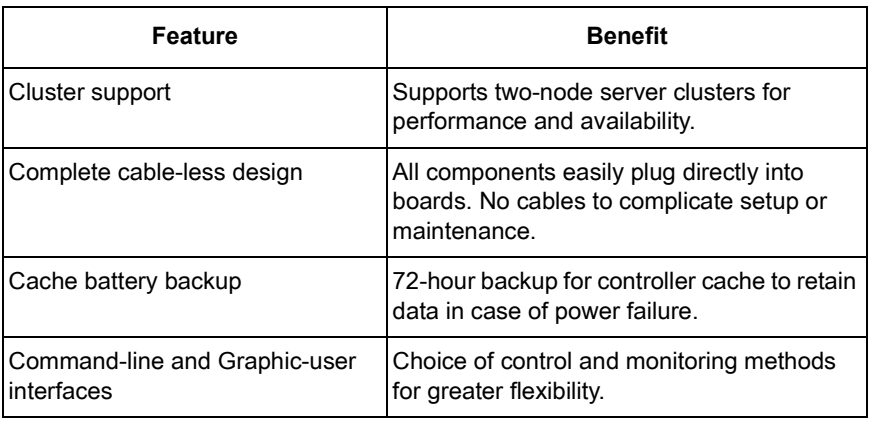

## <span id="page-12-0"></span>*Specifications*

Drive Capacity: 15 SATA and PATA disk drives (3.5" x 1" form factor only)

External I/O Ports: Dual Ultra 160 SCSI with 68-pin VHDCI connections

Sustained Throughput: Up to 200 MBps (over two iSCSI ports)

Sustained I/Os: Up to 20,000 I/Os per second

Data Cache: Up to 512MB predictive data cache with automatic write cache destaging and 72-hour battery backup protection (256 MB, standard)

Supported RAID Levels:

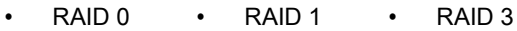

• RAID 5 • RAID 10 • RAID 50

Any combination of these RAID levels can exist at once on separate logical drives. See [page 207](#page-214-2) for more information on RAID.

RAID Flexibility: Configurable RAID stripe size  $-4,8,16,32$  or 64 sectors per disk.

Rebuild priority tuning: Adjustment of minimum I/O reserved for server use during rebuild.

Hot-spares: Multiple global and designated hot spares.

Maximum Disks & LUNs: 15 in any combination of RAID levels and drive types.

Supported Disk Interfaces: Serial ATA (SATA), Parallel ATA (with optional Promise adapter).

Supported Operating Systems:

- Windows 2000 Mac OS X
- Windows XP Professional
- Windows 2003

Current:  $8 \text{ A} \text{ (}2 \text{ )} 100 \text{ VAC}$ ;  $4 \text{ A} \text{ (}2 \text{ )} 200 \text{ VAC}$  (max. rating with two power cords)

• RedHat Linux • SuSE Linux

Power Consumption: 440 watts

Power Supply: Dual 500W, 100–240 VAC auto-ranging, 50–60 Hz, dual hot swap and redundant with PFC, N+1 design

Thermal Output: 1590 BTU/hour (max current)

Operating Temperature: 41° to 104°F (5° to 40°C)

Non-operational Temperature: -40° to 140°F (-40° to 60°C)

Relative Humidity: Maximum 90%

Vibration: Random, 0.21 grms, 5 to 500Hz, 30Mins, X, Y, Z axis

Management Tools: WebPAM Professional, Command Line Utility

Management Interfaces: Ethernet, RS232 (Serial)

Management Protocols: SNMP, SSL, WBEM, Telnet

Notification: Email, audible, and visible alarms

Dimensions: Height, 5.0 in (12.7 cm); Width, 17.6 in (44.8 cm); Depth, 26.0 in (66.0 cm)

Weight: 66 lbs (30 Kg) without drives; Approximately 84 lbs (38 Kg) with 15 drives installed

Safety Certifications: CE, FCC Class A, BSMI, VCCi, cUL, TUV, MIC

Limited Warranty: 3 Years (See [page 248](#page-255-1) for details)

#### **FCC Statement**

This device complies with Part 15 of the FCC Rules. Operation is subject to the following two conditions: (1) this device may not cause harmful interference, and (2) this device must accept any interference received, including interference that may cause undesired operation.

# <span id="page-14-0"></span>**Chapter 2: Installation**

- Unpack the VTrak storage subsystem (below)
- • [Mount VTrak 15110 in a Rack \(page 8\)](#page-15-0)
- • [Install Disk Drives \(page 9\)](#page-16-0)
- • [Verify the SCSI HBA Card \(page 15\)](#page-22-0)
- • [Connect the SCSI Cables \(page 16\)](#page-23-0)
- • [Connect the Management Cables \(page 22\)](#page-29-0)
- • [Connect the Power \(page 23\)](#page-30-1)
- • [Set-up Management Connections \(page 25\)](#page-32-0)
- • [Set Up Telnet Connection \(page 29\)](#page-36-0)
- • [Install WebPAM PRO Software \(page 33\)](#page-40-0)

## <span id="page-14-1"></span>*Unpack the VTrak*

The VTrak box contains the following items:

- VTrak Unit
- Quick Start Guide
- Null Modem Cable
- SCSI Terminators (2)
- Left and right mounting rails
- 1.0m External VHDCI SCSI cables (2)
- Screws for disk drives (64 plus 4 spares)
- 1.5m (4.9 ft) Power cords (2)
- CD with WebPAM PRO Software, *User Manual* and *Quick Start Guide*

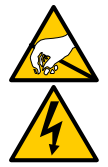

#### **Warning**

The electronic components within the VTrak disk array are sensitive to damage from Electro-Static Discharge (ESD). Observe appropriate precautions at all times when handling the VTrak or its subassemblies.

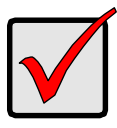

#### **Important**

In order to work with VTrak, the SCSI Host Bus Adapter (HBA) card you select for the Host PC must meet requirements. See [page 15.](#page-22-0)

## <span id="page-15-0"></span>*Mount VTrak 15110 in a Rack*

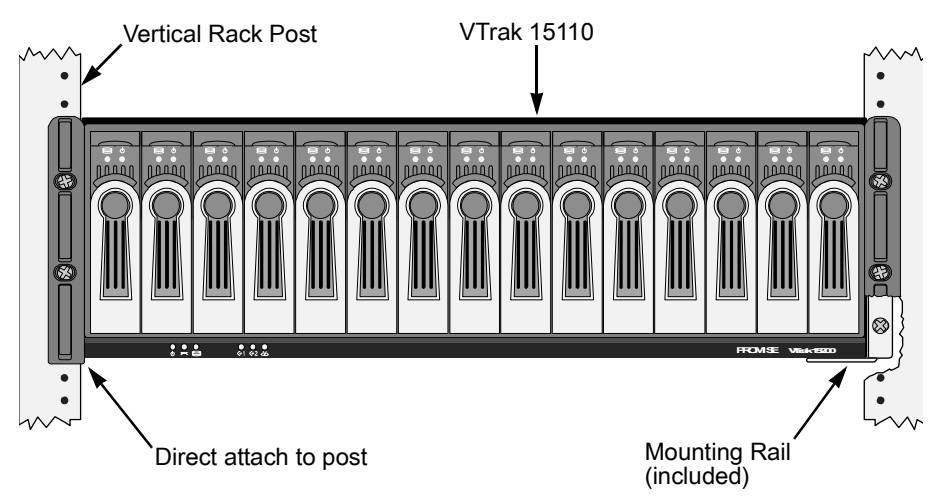

#### *Figure 1. Rackmounted VTrak 15110*

The VTrak 15110 installs directly to the rack with or without using the supplied mounting rails.

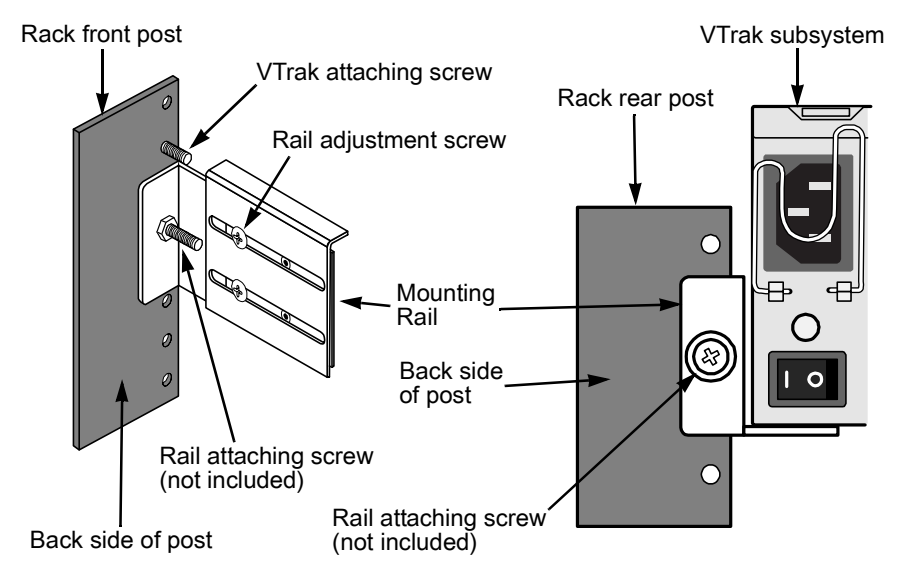

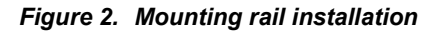

8

If you plan to use the mounting rails, follow this procedure to install them:

- 1. Attach one end of the rail to the back side of the rack's front post.
- 2. Reposition the adjusting screws as needed to fit the rail to the rack properly.
- 3. Attach the other end of the rail to the back side of the rack's rear post.
- 4. Repeat steps 1 through 3 to attach the other rail.
- 5. Square the rails in the rack and tighten the attaching screws.
- 6. Set the VTrak onto the rails.
- 7. Attach the VTrak to the rack's front posts with the screws provided.

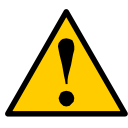

#### **Caution**

Do not pull or push the handles on the Power Supplies or the Controller units in order to move the VTrak. Hold the VTrak by the housing only.

## <span id="page-16-0"></span>*Install Disk Drives*

Before using the VTrak you must first populate it with Serial ATA (SATA) disk drives. You can also use Parallel ATA (PATA) disk drives with the optional SATAto-PATA adapters available from Promise Technology. The VTrak 15110 can support up to fifteen disk drives and provide the RAID configurations listed below. See Chapter 7, [page 207](#page-214-2) for a complete explanation of RAID on VTrak.

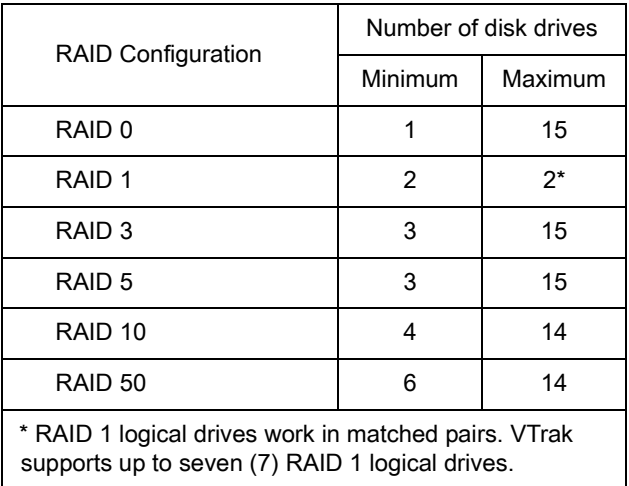

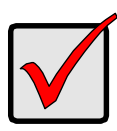

#### **Important**

Before installing a Parallel ATA disk drive, be sure the jumpers on the disk drive are set for *master* operation. *Never* set a drive for slave operation.

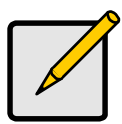

#### **Note**

You can use disk drives of different manufacturers and sizes. In logical drives with different drive sizes, the drives are forced to equal the capacity of the smallest physical drive.

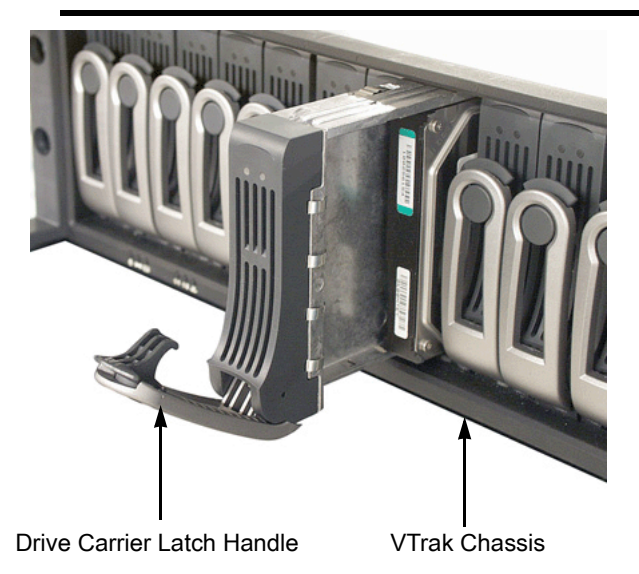

*Figure 3. VTrak 15110 Disk Drive access* 

To remove a Drive Carrier from the VTrak, pull the Drive Carrier Latch Handle and remove an unused Drive Carrier (see Figure 3).

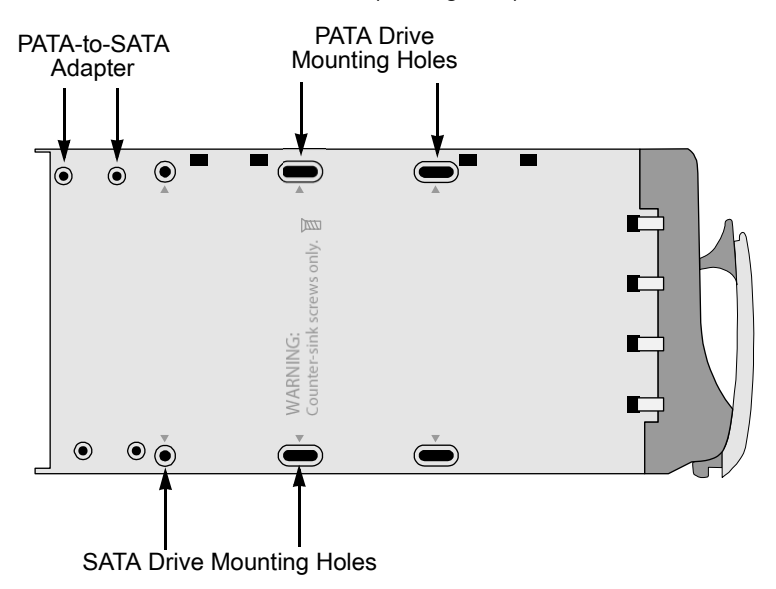

#### *Figure 4. Drive Carrier mounting holes*

Note that the Drive Carrier has several mounting holes (above). Those marked with a triangle are for disk drives.

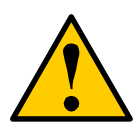

#### **Caution**

Be sure to install the counter-sink screws supplied with the VTrak. Use of other types of screws can damage the adjacent drives.

### <span id="page-19-0"></span>**Serial ATA Disk Drives**

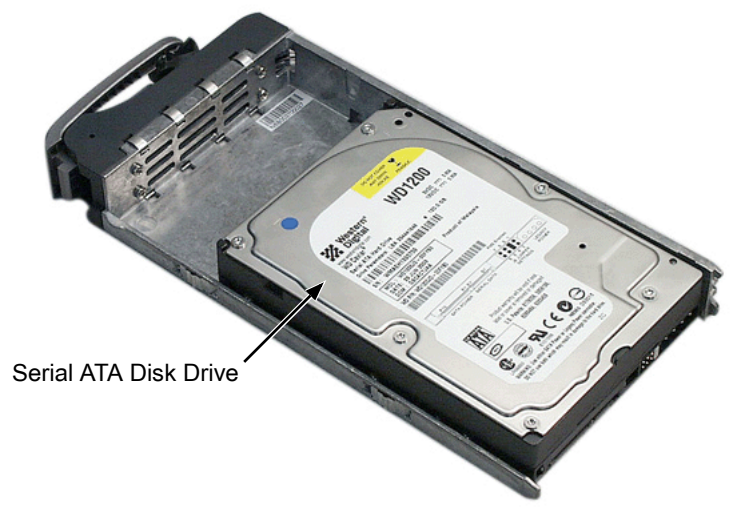

#### *Figure 5. SATA Disk Drives mount at the front of the carrier*

- 1. Carefully lay the drive into the drive carrier at the front, so that the screw holes on the bottom line up.
- 2. Insert the screws through the holes in the Drive Carrier and into the bottom of the disk drive (see Figure 4).
	- Install only the screws supplied with the VTrak.
	- Install four screws per drive.
	- Snug each screw. Be careful not to over tighten.
- 3. Reinstall the drive carrier into the VTrak chassis.
- 4. Repeat these steps until all of your disk drives are installed.

## <span id="page-20-0"></span>**Parallel ATA Disk Drives**

In order to use Parallel ATA disk drives in VTrak, you must first install a PATA-to-SATA adapter available from Promise Technology.

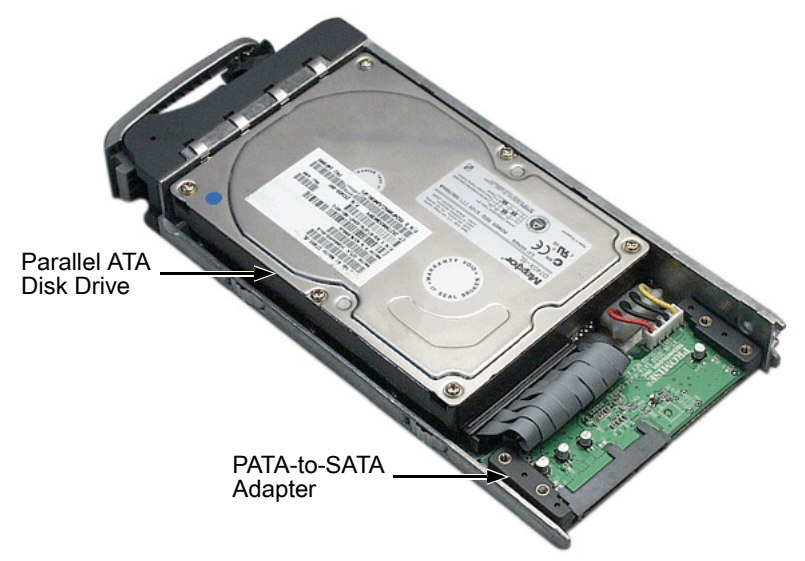

#### *Figure 6. PATA Disk Drives require a PATA-to-SATA adapter*

- 1. Obtain the needed quantity of PATA-to-SATA adapters from your Promise distributor.
- 2. Carefully lay the converter into the drive carrier, with the SATA connection facing forward (see Figure 5), so that the screw holes on the bottom line up (see Figure 3).
- 3. Install the four screws that came with the adapter.
- 4. Lay the carrier on a flat surface. Hold a disk drive in one hand and connect the power and data cables with the other.
- 5. Carefully lay the drive into the carrier so that the screw holes on the bottom line up (see Figure 4).
- 6. Insert Promise-supplied screws through the holes in the drive carrier and into the bottom of the disk drive.
- 7. Slide the assembled drive carrier back into the chassis and press the handle forward to secure the Drive Carrier.
- 8. Repeat these steps until all of your disk drives are installed.

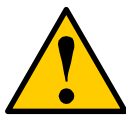

#### **Caution**

If you plan to operate your VTrak with fewer than 15 disk drives, install all 15 Drive Carriers into the enclosure, to ensure proper airflow for cooling.

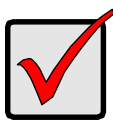

#### **Important**

Be sure each drive is securely fastened to its carrier. Proper installation ensures adequate grounding and minimizes vibration. Do not install drives with fewer than four screws.

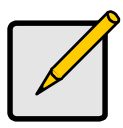

#### **Note**

Previous array enclosures from Promise required you to latch the drive carrier handle in order to power the drive. VTrak uses the handle only to lock the carrier in place.

### <span id="page-21-0"></span>**Drive Numbering**

Each disk drive in VTrak is identified by a number used for creating and managing logical drives. VTrak numbers disk drives from left to right. Numbers a stamped above each drive bay for easy indentification.

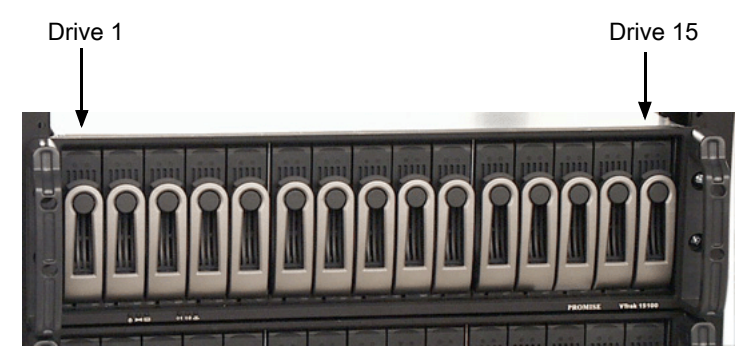

*Figure 7. VTrak disk drives are numbered left to right*

## <span id="page-22-0"></span>*Verify the SCSI HBA Card*

Data travels between the Host PC and the VTrak storage system through a SCSI connection. Therefore, the SCSI HBA card is an essential part of the Host PC and VTrak system.

The table below lists the minimum and preferred specifications for a SCSI HBA card.

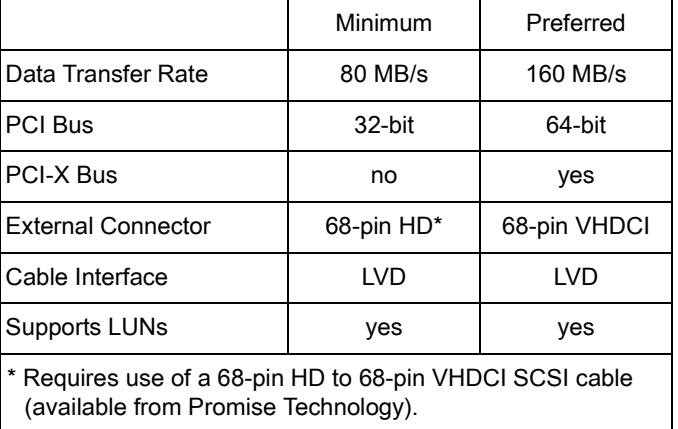

Refer to your system and/or SCSI HBA manual for these specifications.

VTrak has a peak sustained thoughput of more than 100 MB/s per channel. Using an 80 MB/s SCSI card will result in a performance bottleneck under certain conditions.

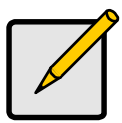

#### **Notes**

For applications where two SCSI HBA cards are required, you can use a dual-channel SCSI HBA card.

Many single-channel SCSI HBA cards have multiple connectors. Be sure your card really is dual-channel.

If you connect two SCSI channels to a single-channel SCSI HBA card, only one channel will function.

## <span id="page-23-0"></span>*Connect the SCSI Cables*

Installation of the VTrak is very similar to a standard SCSI drive. The SCSI connector accepts the Very High Density Connector Interface (VHDCI), 68-pin, Low Voltage Differential (LVD) SCSI cable used on many SCSI devices.

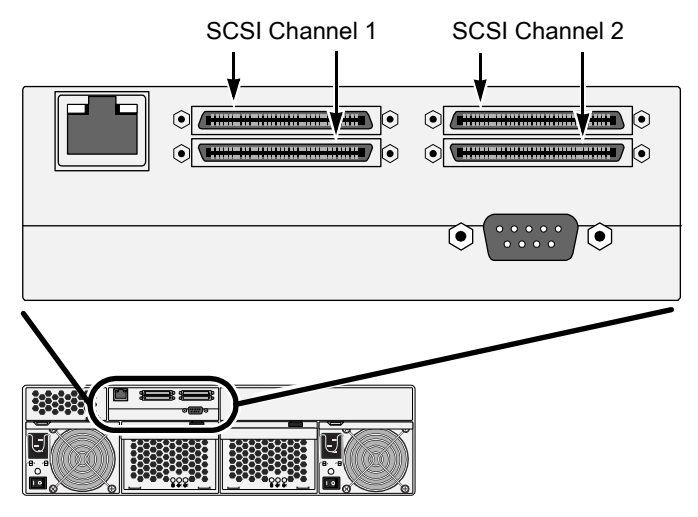

*Figure 8. VTrak 15110 SCSI connections*

When you attach the SCSI cables, you can use either the upper or lower connector for each channel. The connectors are non-directional, there is no SCSI in / SCSI out.

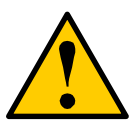

#### **Caution**

To prevent possible damage to the VTrak or your Host PC, ensure that the power to both units is OFF before connecting the SCSI cables.

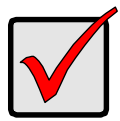

#### **Important**

VTrak has two SCSI channels. When you attach a SCSI cable to the connector of one channel, be sure to attach a terminator to the other connector of the *same* channel. See Figure 8, above.

The VTrak has four 68-pin, VHDCI SCSI connectors and two separate SCSI channels. These connectors are used in one of five ways:

- Configuration 1: One VTrak, one Host PC, one SCSI HBA card
- Configuration 2: One VTrak, one Host PC, two SCSI HBA cards
- Configuration 3: One VTrak, two Host PCs, one SCSI HBA card in each
- Configuration 4: Two (or more) VTraks, one Host PC, one SCSI HBA card (daisy chain)
- Configuration 5: Two VTraks, one Host PC, two SCSI HBA cards

VTrak makes use of SCSI Target IDs (TIDs) and Logical Unit Numbers (LUNs) to enable multiple VTrak arrays managed by a single Host PC. How to set TIDs and LUNs is explained on [page 97](#page-104-2). At this point, proceed with the connection of SCSI cables following industry standard guidelines and the illustrations on the following pages.

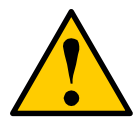

#### **Caution**

Proper termination and SCSI-3 compliant cables are required for the system to operate correctly. Two external SCSI terminators and a SCSI-3 compliant cables are included with the VTrak 15110.

### <span id="page-24-0"></span>**SCSI Terminator**

When the VTrak is the last SCSI device in the chain you must install the Promisesupplied (or equivalent) external SCSI terminator on both SCSI Connectors (see below). The SCSI cable or terminator can attach to either SCSI connector. If you

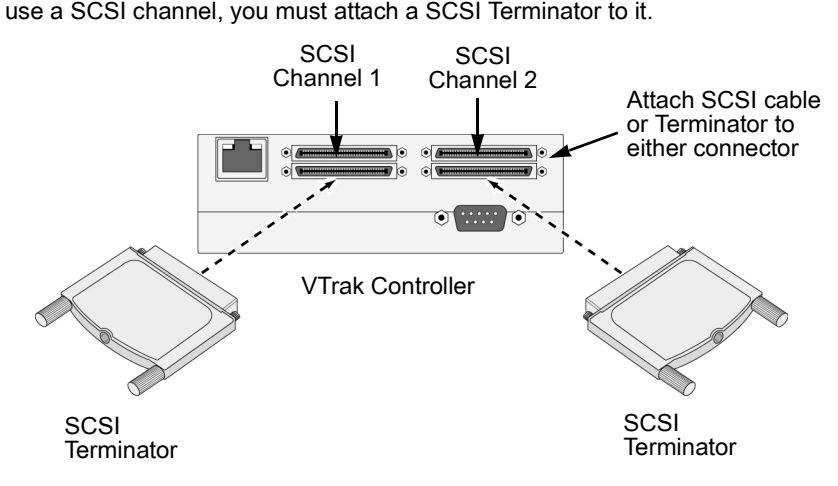

*Figure 9. If you use a SCSI channel, attach a terminator to it*

## **Configuration 1: One VTrak, one Host PC, one SCSI HBA card**

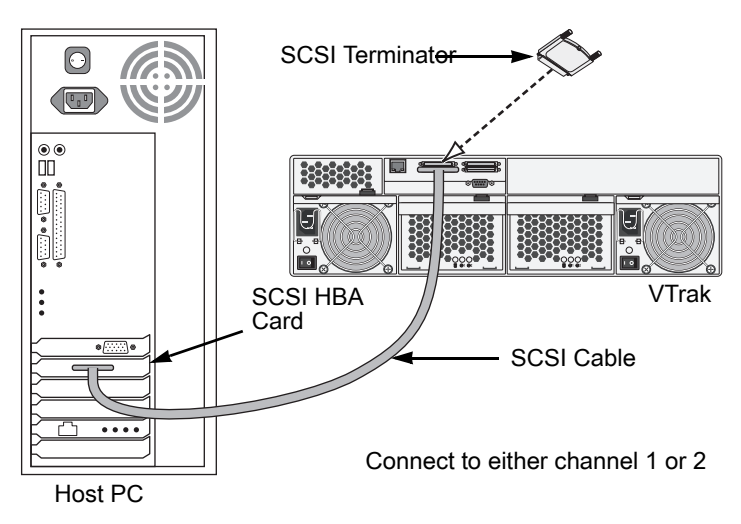

Attach the SCSI cable to either of VTrak's SCSI channels.

### **Configuration 2: One VTrak, one Host PC, two SCSI HBA cards**

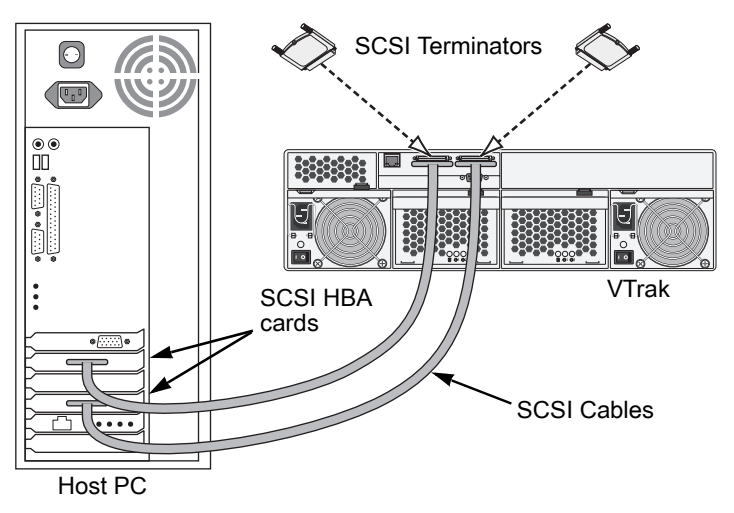

You can use a dual-channel SCSI HBA card for this application.

### **Configuration 3: One VTrak, two Host PCs, one SCSI HBA card in each**

This arrangement allows you to manage the same VTrak from two different Host PCs.

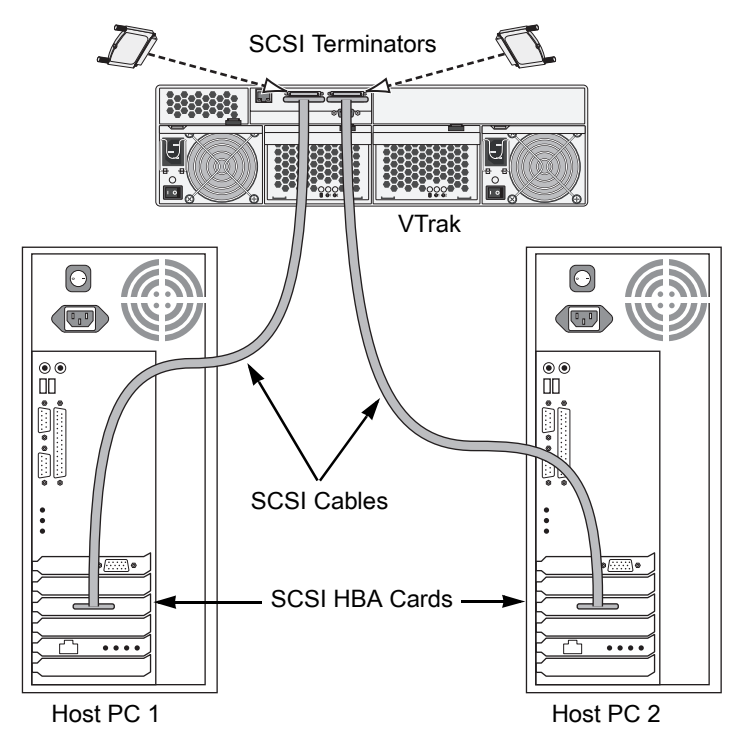

## **Configuration 4: Two VTraks, one Host PC, one SCSI HBA card (daisy chain)**

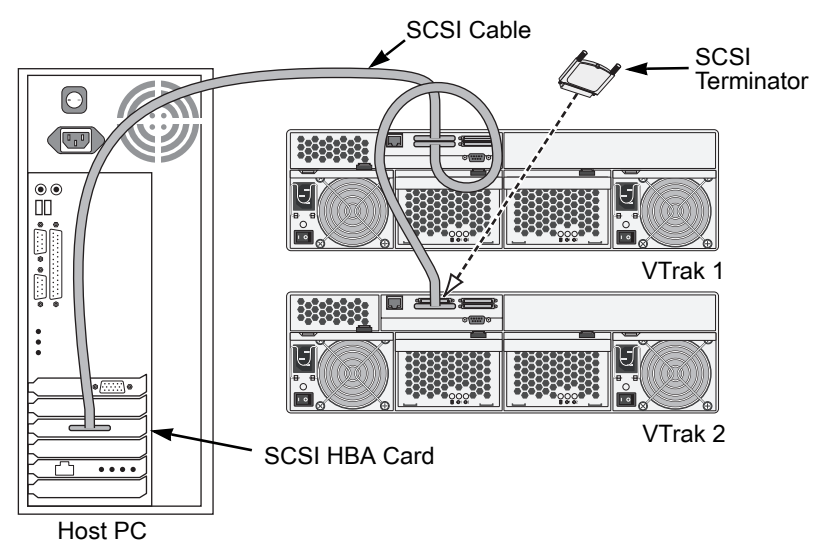

Do the following when daisy-chaining VTraks:

- 1. Use a 68-pin VHDCI cable to attach each VTrak array to the SCSI chain. You can connect up to eight (8) VTraks on the same SCSI chain.
- 2. Set a different SCSI Target ID for each VTrak.

For example, a daisy chain of six VTraks could have these assignments:

VTrak 1 . . . . Target ID 1 VTrak 2 . . . .Target ID 2 VTrak 3 . . . . Target ID 3 VTrak 4 . . . .Target ID 4 VTrak 5 . . . . Target ID 5 VTrak 6 . . . . Target ID 6

See [page 98](#page-105-1) (WebPAM PRO) or [page 180](#page-187-2) (CLU) for instructions how to set SCSI Target IDs.

3. Install a SCSI terminator on the last VTrak in the chain.

## **Configuration 5: Two VTraks, one Host PC, two SCSI HBA cards**

A Host PC manages two VTraks through separate SCSI connections. An an alternative to daisy chaining, it can provide increased I/O performance.

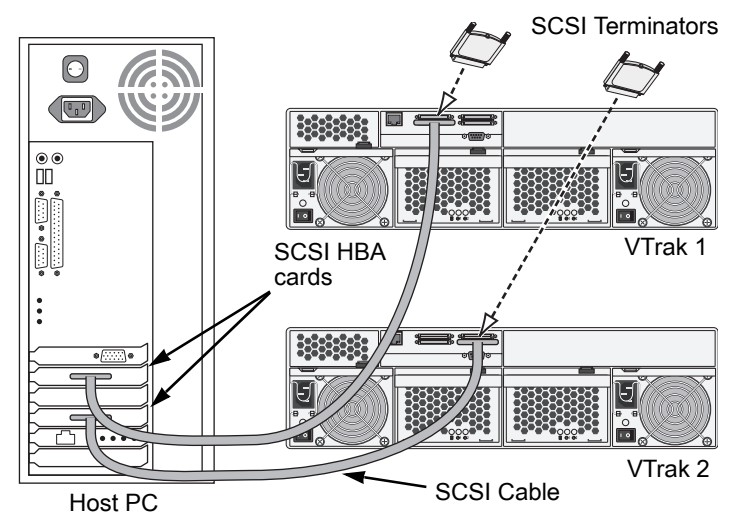

You can use a dual-channel SCSI HBA card for this application.

With one to eight VTraks connected to each SCSI HBA card, you can use as many SCSI HBA cards as your PC will support.

## <span id="page-29-0"></span>*Connect the Management Cables*

VTrak 15110 has two types of Management connections:

- Management Port connection Enables you to monitor the VTrak over your network using the WebPAM PRO Software. VTrak supports Ethernet and Telnet protocols.
- RS-232 Serial connection Enables the Command Line Utility (CLU) on your PC to monitor and control VTrak.

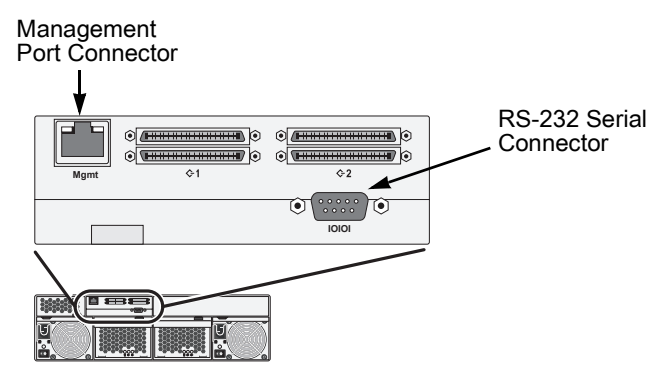

*Figure 4. VTrak 15110 serial and network connections*

### <span id="page-29-1"></span>**Management Port Connection**

The Network connection is for using WebPAM PRO over the network and also for using the CLU through a Telnet connection.

- 1. Arrange with your Network Administrator to provide a network connection for the VTrak.
- 2. Attach the network cable to the network connector on the VTrak..

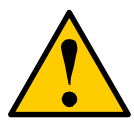

#### **Caution**

Do not attempt to connect an Ethernet cable, regular or crossover, directly between the VTrak and your PC. This is a network connection and requires a hub or switch.

## <span id="page-29-2"></span>**RS-232 Serial Connection**

The serial connection uses the null modem cable provided with the VTrak.

- 1. Attach the null modem cable to the RS-232 serial port on your PC.
- 2. Attach the other end of the null modem cable to the serial port on the VTrak.

## <span id="page-30-0"></span>**Macintosh Users**

If your Host PC is an Apple Macintosh, you do not have the RS-232 serial port needed to set-up a Management connection.

Promise has developed a Telnet utility for the Macintosh that establishes a Telnet connection between the Macintosh PC and the VTrak without an initial setup though an RS-232 serial connection. See Mac OS X on [page 29](#page-36-2) for more information.

As an alternative, obtain the following items to make a serial connection:

- A USB to DB-9 serial converter
- Terminal emulation software

Several manufacturers offer USB to DB-9 serial converters and cables. For terminal emulation software, go to:

#### **http://homepage.mac.com/dalverson/zterm/**

Download and install the ZTerm software onto your system.

## <span id="page-30-1"></span>*Connect the Power*

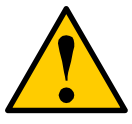

#### **Warning**

Power supplies can contain over 240 volts. This high voltage, if mishandled, can cause serious injury or death.

Do not touch or handle a power cable or power supply unless you have been trained and prepared to perform this task.

VTrak systems will operate on either 115 volts AC or 230 volts AC. The VTrak 15110 includes two replaceable power supply modules with autosense voltage selection and Power Factor Correction (PFC).

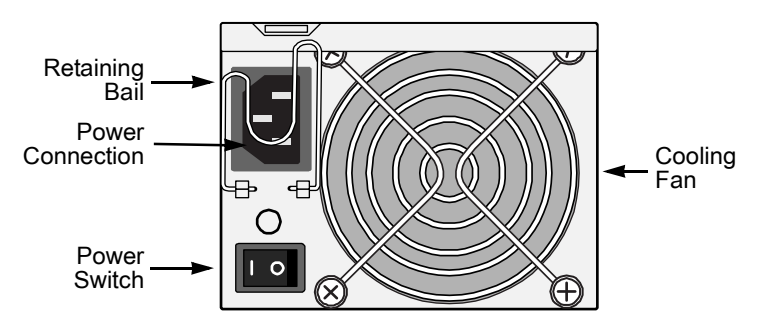

*Figure 11. Power Connections and Switch*

Plug the power cords into the power connections on both power supplies. Use the retaining bails to hold the power cords in place and prevent an accidental disconnection.

Turn both power supplies on.

When the power is switched on, the LEDs on the front of the VTrak will light up.

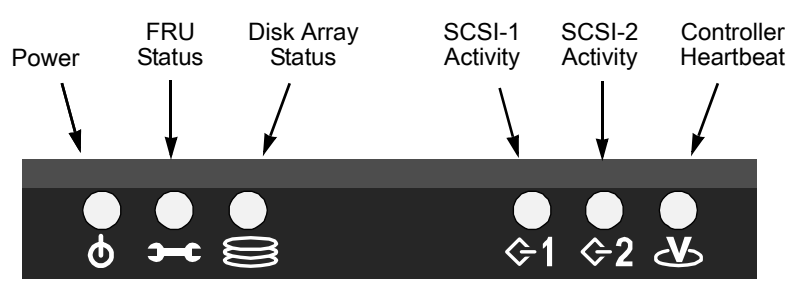

#### *Figure 12.VTrak 15110 Displays*

When boot-up is finished and the VTrak is functioning normally:

- Controller LED blinks green once per second for five seconds, goes dark for five seconds, then blinks green once per second for five seconds again.
- Power, FRU and Logical Drive LEDs display green continuously.
- SCSI LEDs flash green if there is activity on that channel.

There are two LEDs on each Drive Carrier. They report the presence of power and a disk drive, and the current condition of the drive.

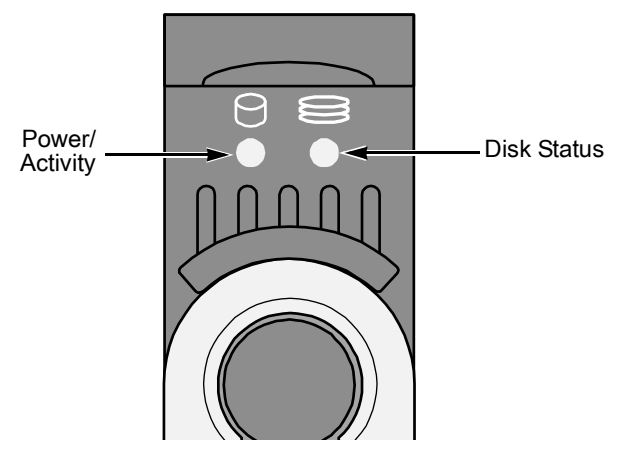

*Figure 13.VTrak 15110 Disk Carrier LEDs*

After a few moments the Power/Activity and Disk Status LEDs should display green.

If there is no disk drive in the carrier, the Disk Status LED will display green while the Power/Activity LED will remain dark.

## <span id="page-32-0"></span>*Set-up Management Connections*

As explained earlier, VTrak 15110 has two types of Management connections:

- Network Supports the CLU and WebPAM PRO
- RS-232 Serial Supports the CLU

The physical (cable) connections for these are described in an earlier section. If you have not made these connections, do so before continuing.

Use the following procedures to enable Management connections for VTrak. Terminal Emulation is required in all cases. The others are required depending on the Management connections you choose.

## <span id="page-32-1"></span>**Terminal Emulation**

Terminal emulation is the means of communication over an RS-232 serial connection. In the following procedure, you will establish a Terminal Emulation link between the Host PC and the VTrak.

Regardless of your choice of management connection, you must first establish a Terminal Emulation connection.

If you are using a Macintosh PC and have no provision for a RS-232 connection, see the instructions under Mac OS X on [page 29](#page-36-2).

- 1. Change your PC's COM Port settings to agree with the following:
	- Bits per second: 115200
	- Data bits: 8
	- Parity: None
	- Stop bits: 1
	- Flow control: none
- 2. Start your PC's terminal emulation program.
- 3. Press Enter once to launch the CLU.

The CLU Main Menu appears (below) and is ready to use.

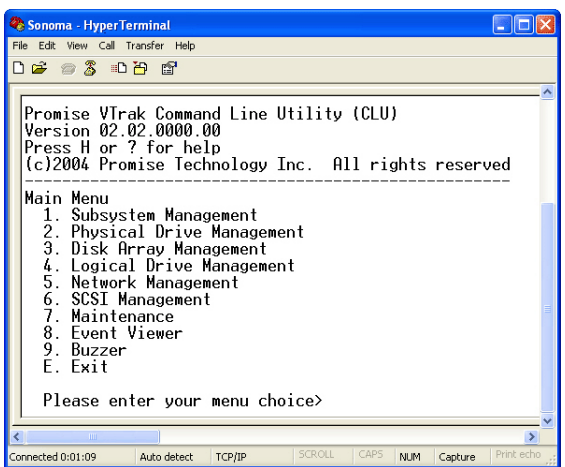

For a full list of CLU capabilities and functions, see Chapter 5 on [page 133.](#page-140-2)

## <span id="page-33-0"></span>**Set IP Addresses and Subnet Mask**

This procedure is required for a network connection to the VTrak. In order for the network connection to work, you must set the IP addresses of the Management Port and Gateway, and set the Subnet Mask.

If you do not plan to use a network connection, you can skip to the next procedure.

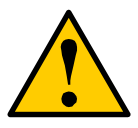

#### **Caution**

Use of the DHCP feature on VTrak can result in losing network connection to the VTrak after a shutdown or power failure. For this reason, Promise recommends a static IP address.

To enable DHCP:

- 1. From the Network Management menu, press 1 and Enter to access the Management Port menu.
- 2. Press 1 and Enter to access DHCP.
- 3. Press Y and Enter to enable DHCP on VTrak.
- 4. Press Enter again to return to the Management Port menu.

To make settings manually:

1. From the Network Management menu, press 1 and Enter to access the Management Port menu.

--------------------------------------------------------------------------

The Management Port settings display.

 Management Port IP Address: 10.0.0.2 Subnet Mask: 255.0.0.0 Gateway IP Address: 0.0.0.0 Telnet: disabled TFTP Server IP Address: 0.0.0.0 SNMP Name: Sonoma SNMP Location: Promise -------------------------------------------------------------------------

Network Management

- 1. Management Port
- 2. Telnet
- 3. TFTP Server
- 4. SNMP
- 5. Ping
- R. Return to previous menu

Please enter your menu choice>**1**

2. Press 1 and Enter to select Management Port.

--------------------------------------------------------------------------

 Management Port IP Address: 10.0.0.2 Subnet Mask: 255.0.0.0 Gateway IP Address: 0.0.0.0

-------------------------------------------------------------------------

- Management Port
- 1. DHCP
- 2. Management Port IP
- 3. Subnet Mask
- 4. Gateway
- R. Return to Previous Menu

Please enter your menu choice>**1**

- 3. Press 1 and Enter to change the management port IP address.
	- --------Configure Management Port IP address--------

Current management port IP Address: 10.0.0.2 Modify management port IP address(y/n)?>**y** New management port IP address>**192.168.1.56** (an example only)

New management port IP address: 192.168.1.56

Press Enter key to return

4. Press Y and Enter to modify the management port IP address.

5. Type the new IP address and press Enter.

The CLU confirms the new management port IP address.

- 6. Press Enter to return to the Management Port menu.
- 7. Repeat steps 3 though 6 to set the Subnet mask and Gateway IP address
- 8. Restart the VTrak.

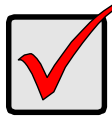

#### **Important**

All three settings must be correct in order for WebPAM PRO to connect to the VTrak.
# *Set Up Telnet Connection*

A Telnet connection allows you to access VTrak's CLU over the network. This allows RAID management over a greater distance from the VTrak itself.

This procedure is required for a Host PC that does not have an available RS-232 serial port.

The CLU screen looks and works exactly the same over a Telnet connection as it does over a serial connection.

### <span id="page-36-0"></span>**Enable Telnet on VTrak**

Telnet is the means of using the CLU over a network connection. VTrak's Telnet service is disabled by default. Follow these instructions to enable Telnet.

### **Windows and Linux**

1. Connect the RS-232 cable between the Host PC and VTrak.

Refer to Step 7 on [page 25](#page-32-0) for the RS-232 settings and setup.

- 2. Launch HyperTerminal or Minicom.
- 3. In the CLU Main Menu, select Network Management > Telnet and choose Enable/disable Telnet.

This action enables the Telnet support.

### **Mac OS X**

Since the Macintosh has no RS-232 port, you will enable the Telnet service through the network using a Telnet utility.

- 1. Download the Promise Telnet utility for Mac, file name *telnetenable.bin* and copy it to a convenient folder.
- 2. Open a Terminal window.
- 3. Change the file mode of *telnetenable.bin* to executable (example: **chmod 777 telnetenable**).
- 4. Ping the VTrak box over the network to be sure it is connected (example: **ping 10.0.0.2**).

VTrak's default Management port IP address is 10.0.0.2.

If the VTrak does not respond, take the necessary action to establish a network connection.

- 5. Launch the Telnet utility, and run **telnetenable** [IP address of the VTrak].
- 6. When you see "Telnet port enabled", run **telnet IP-address 2300**. Use **./telnetenable IP-address** to enable the telnet port and **./telnetenable IP-address 0** to disable it.

### **Make a Telnet Connection**

The Telnet feature on VTrak must be enabled. See ["Enable Telnet on VTrak" on](#page-36-0)  [page 29.](#page-36-0)

#### **HyperTerminal (Windows) or Minicom (Linux)**

1. Launch the HyperTerminal or Minicom application.

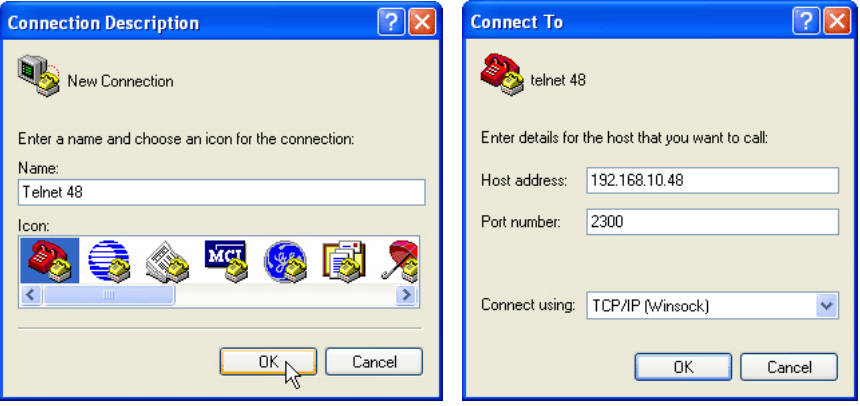

- 2. Open a terminal window,type a name and click **OK** (above, left).
- 3. In the Connect using dropdown menu, select *TCP/IP (Winsock)* (above, right).
- 4. In the Host address field, type the VTrak's IP address.
- 5. In the Port number field, type **2300**.
- 6. Click **OK**.

The Telnet login window opens.

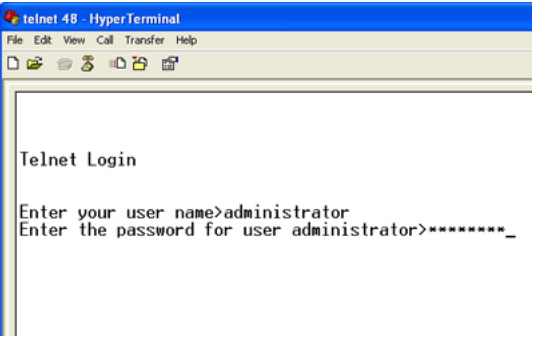

7. In the Telnet Login, type a user name (*administrator* is the default) and press **Enter**.

8. Type a password (*password* is the default) and press **Enter**.

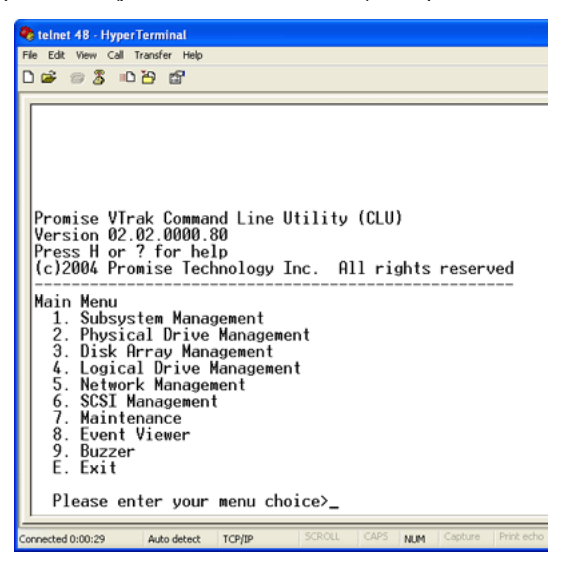

The CLU screen opens. See Chapter 5 ([page 133](#page-140-0)) for information about how to use the CLU.

#### **Command Line (Windows) or Terminal Icon (Linux)**

1. Go to the Windows command line or click the Linux terminal icon.

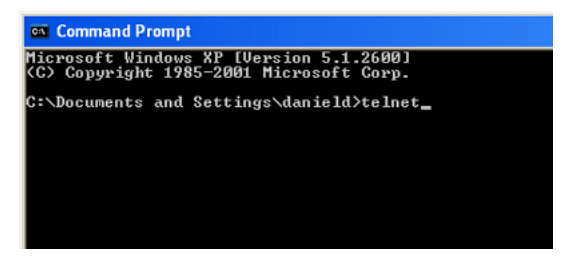

2. Type **telnet** and press **Enter**.

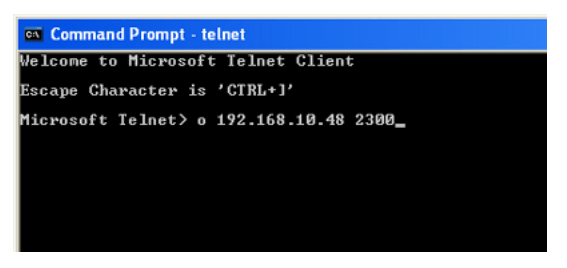

- 3. Type a lower-case letter O, space, the VTrak's IP address, space, 2300. Example: **o 192.168.10.48 2300**
- 4. Press **Enter**.

The telnet login screen appears.

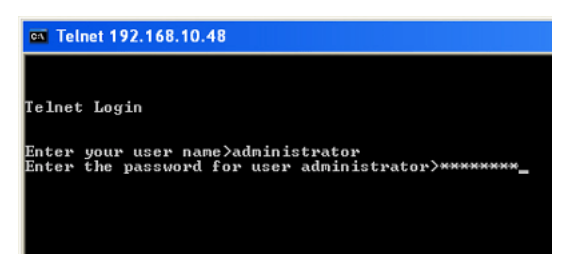

- 5. In the Telnet Login, type a user name (*administrator* is the default) and press **Enter**.
- 6. Type a password (*password* is the default) and press **Enter**.

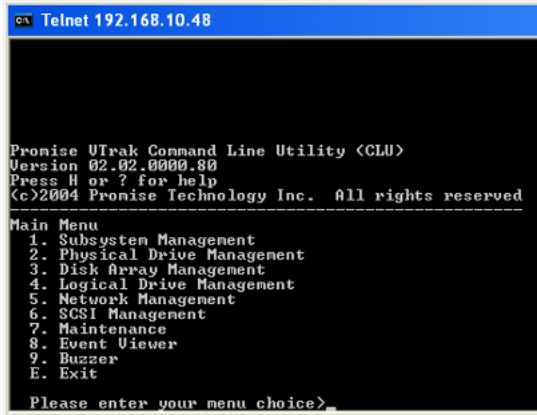

The CLU screen opens. See Chapter 5 ([page 133](#page-140-0)) for information about how to use the CLU.

# *Install WebPAM PRO Software*

Web-Based Promise Array Management—Professional (WebPAM PRO) software provides a browser-based graphic user interface used to monitor and manage VTrak and its logical drives. Because it works over your network, it can monitor and control multiple VTraks. WebPAM PRO consists of two components:

- Utility Server WebPAM PRO software you install
- CIMOM Agent WebPAM PRO component preinstalled on the VTrak

# **Utility Server Installation Locations**

When you install WebPAM PRO, you are installing the *Utility Server*. Where you install WebPAM PRO depends on your management connection. If you plan to use the VTrak Management (network) port, there are three possible locations.

- A networked PC
- A network file server
- The Host PC

### **Installation Guidelines**

When you install WebPAM PRO on a network, follow these rules.

- Install the Utility Server only on a PC or Server that is permanently connected to your network.
- Install only one instance of the Utility Server on your network.

### **Operating System Support**

On the PC or server where you install WebPAM PRO, Promise Technology recommends:

- Windows 2000
- Windows XP Professional
- Windows 2003
- RedHat Linux
- SuSE Linux
- Mac OS X
- Solaris 9

The Utility Server supports these operating systems. Choose one of them to take full advantage of all the features of WebPAM PRO.

### **CIMOM Agent**

VTrak ships from the factory with a CIMOM agent installed.*.*

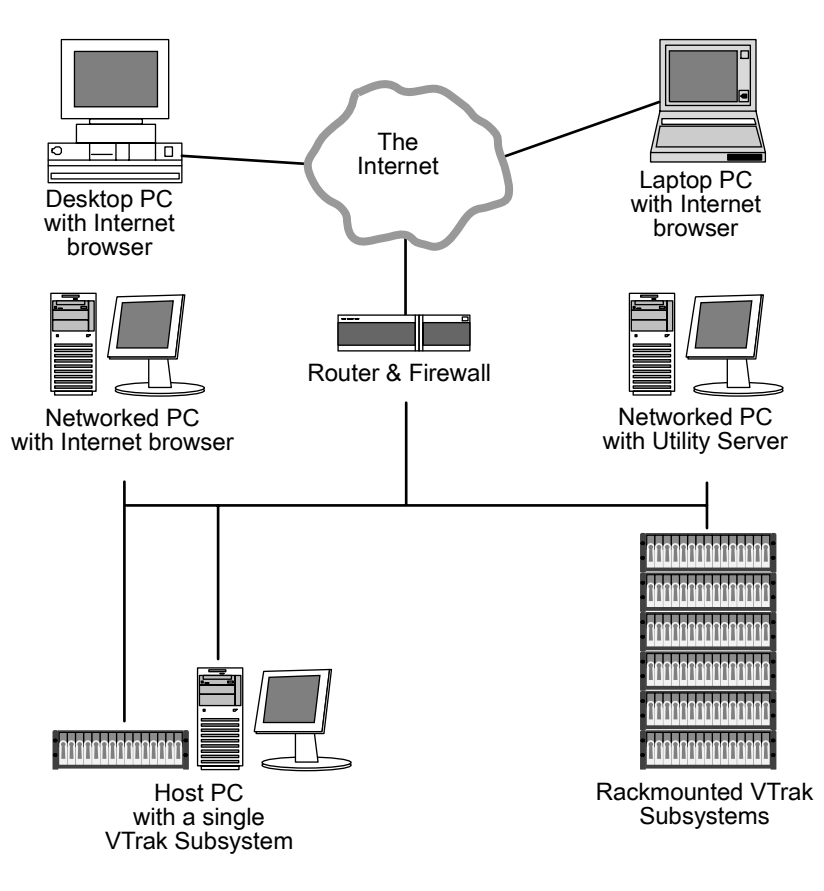

*Figure 7. WebPAM PRO on a network*

### **Internet Browser**

Typically an Internet browser comes with your operating system. WebPAM PRO does not include a browser. For computers that will remotely monitor and manage the RAID, the Internet Browser is the only software required.

Your Internet Browser provides the means for you to monitor and configure your Promise RAID products using WebPAM PRO. You can use the most recent versions of either Internet Explorer or Netscape Navigator.

### **Before you start…**

- 1. Obtain the IP addresses of these devices:
	- The PC or server where you plan to install WebPAM PRO
	- The VTrak(s) you plan to monitor
- 2. If you are planning to use other applications that rely on JRE or JDK, always install them first before you install WebPAM PRO. WebPAM PRO will use the existing JRE rather than installing a second one.

WebPAM PRO will install JRE 1.4 on your system unless you already have JRE or JDK versions 1.3.0 or 1.4.

# **Install WebPAM PRO**

### **Windows**

Follow these steps to install WebPAM PRO on your Windows-based PC or Server.

1. Boot up the PC/server and launch Windows.

If the computer is already running, exit all programs.

- 2. Insert the software CD into your CD-ROM drive.
- 3. Double-click on the Install CD's icon to open it.

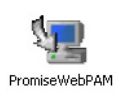

4. Double-click on the Installer icon to launch it (right). The first WebPAM PRO installation dialog box appears, as shown on [page 37.](#page-44-0)

### **Linux**

Follow these steps to install WebPAM PRO on your Linux-based PC or Server.

1. Boot up the PC/server and launch the Linux GUI. If the computer is already running, exit all programs.

- 2. Insert the software CD into your CD-ROM drive.
- 3. In the CD window, double-click on the **webpam...bin** icon to begin installation (right).
- 4. When the Run or Display? dialog box appears, click *Run in Terminal*.

After several moments, the Terminal window closes and the first WebPAM PRO installation dialog box appears, as shown on the next page.

#### **Mac OS X**

Follow these steps to install WebPAM PRO on your Mac OS X-based PC or Server.

- 1. Boot up the PC/server and launch Mac OS X. If the computer is already running, exit all programs.
- 2. Insert the software CD into your CD-ROM drive.
- 3. Double-click on the Install CD's icon to open it.
- 4. Double-click on the Installer icon to launch it (right). The first WebPAM PRO installation dialog box appears, as shown on the next page.

#### **Solaris**

Follow these steps to install WebPAM PRO on your Solaris-based PC or Server.

- 1. Boot up the PC/server and launch Solaris. If the computer is already running, exit all programs.
- 2. Insert the software CD into your CD-ROM drive.
- 3. Open a Terminal Console (window).
- 4. Navigate to the Solaris folder on the CD.
- 5. Type **ls** and press **Enter** to verify the name of WebPAM installer file.
- 6. Type **sh webpam...bin** (use the actual file name) and press Enter to begin installation.

The first WebPAM PRO installation dialog box appears, as shown on the next page.

36

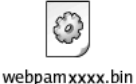

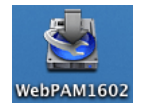

### <span id="page-44-0"></span>**Installation Under All Supported Operating Systems, continued**

In the following examples, the Windows install screens are shown. Linux and Mac OS X install screens have a slightly different appearance but the information, choices and actions required are exactly the same.

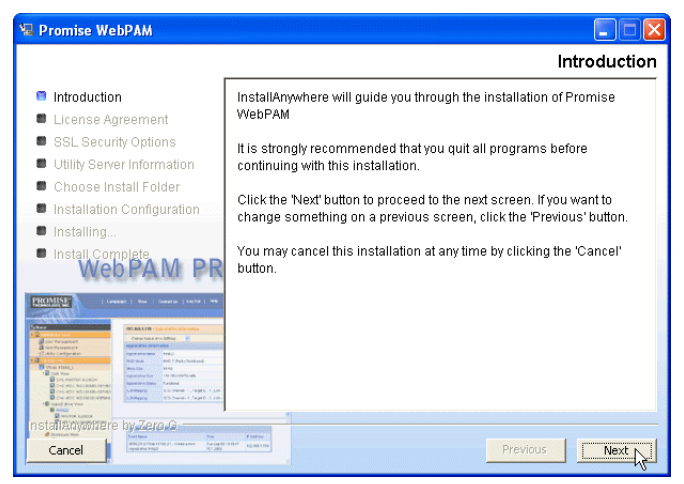

1. When the Introduction screen appears (above), click the Next button.

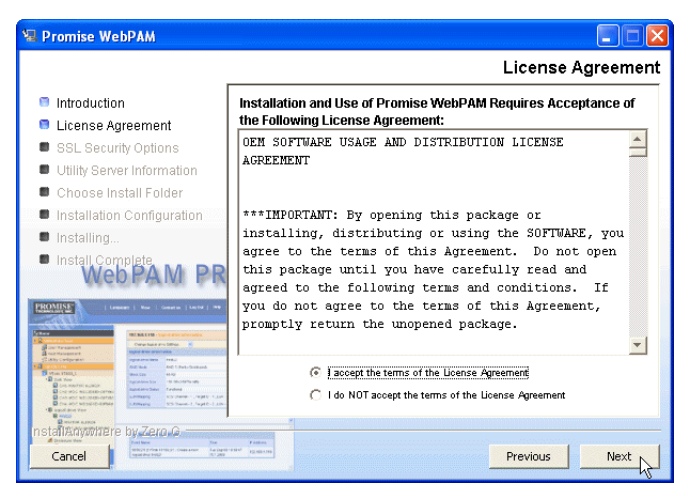

2. When the License Agreement appears (above), click the "I accept the terms..." radio button, then click the Next button.

If you do not accept the terms of the Agreement, the installation will stop.

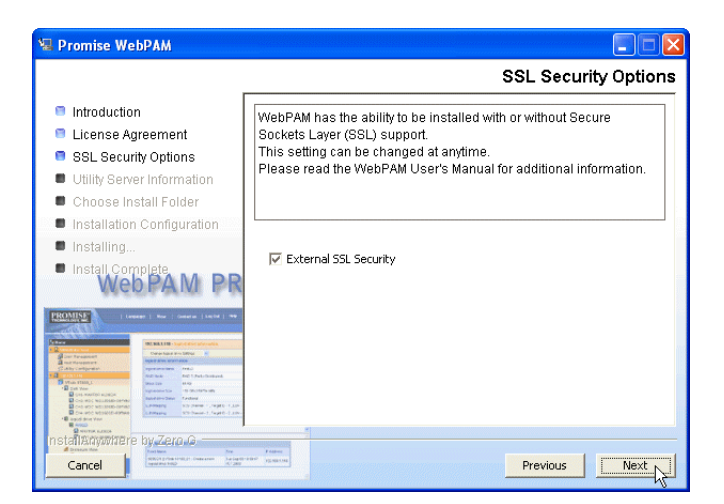

3. When the SSL Security Options screen appears (above), you can check External Security. An explanation follows.

**External SSL Security** – Applies security to all connections involving the Internet or outside your company firewall.

Security options are invisible to authorized users.

Promise Technology provides a default certificate for the server as well as for internal data communication. However, in some cases it is always better to install and verify your own certificate for the webserver. And if possible, verify certificate by certificate authority like Verisign or Thwate. See your MIS Administrator for guidance.

Click the **Next** button when you have made your choice.

4. When the Utility Server Information screen appears (below), type the requested network addresses.

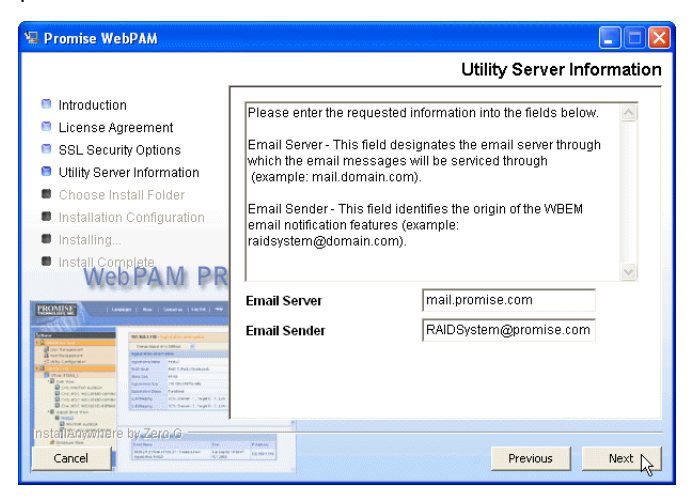

You must type the correct information for Email Server and Email Sender or the installation will not proceed.

**Email Server** – Type in the name of your company's email server.

**Email Sender** – Type in the email address of the person responsible for maintaining the RAID. This address will be the return address on all email notifications sent from the Utility Server to all recipients.

Click the **Next** button when you are finished.

5. When the Choose Install Folder screen appears (below), make your selection of a folder for the WebPAM PRO applications you are installing.

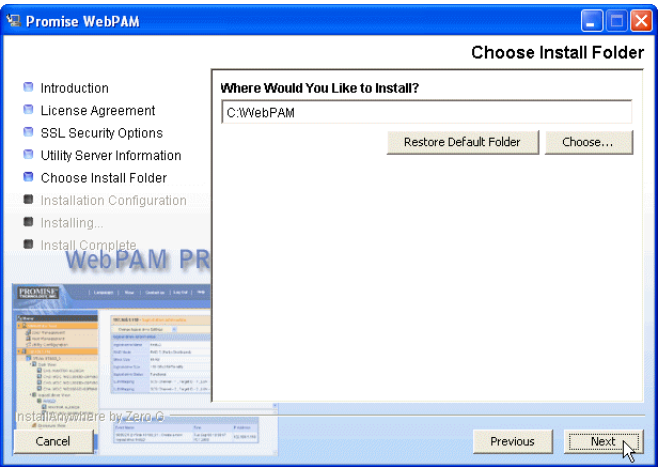

The default folder is **C:\WebPAM**. If you want a different folder, type its location and click the **Choose...** button.

If you change your mind and want the default location, click on the Restore Default Folder button.

Click the **Next** button when you are finished.

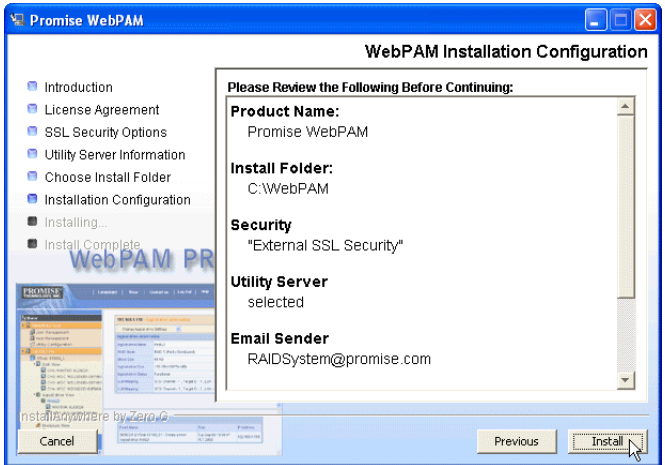

6. When the WebPAM PRO Installation Configuration screen appears (above), take a moment to review your choice of install folder and the available disk space on the target hard drive.

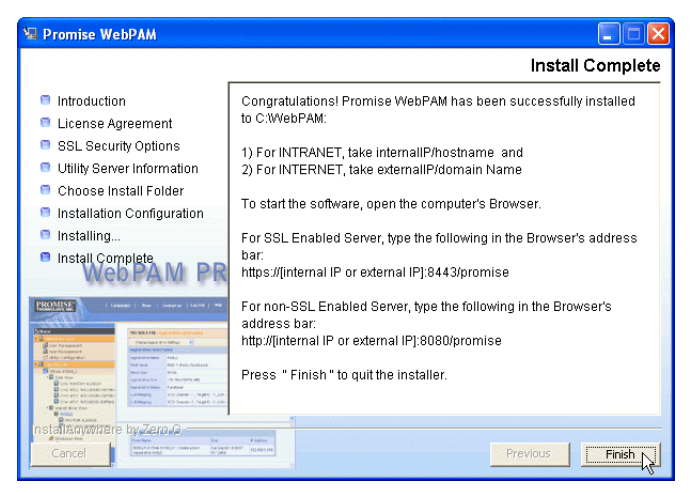

- If you need to make changes, click the Previous button to return to the Install Folder screen.
- If you are satisfied with the proposed installation, click the Install button.
- 7. When the Install Complete screen appears (above), the installation process is finished. Click the Finish button to go to the Promise Registration website.

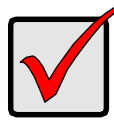

#### **Important**

Registration of your VTrak and WebPAM PRO provides useful information that helps Promise Technologies to offer better products and support. Please take a few minutes to register. **Thanks!** 

This completes the WebPAM PRO installation.

# **Chapter 3: Setup**

- VTrak Setup with WebPAM PRO (below)
- • [VTrak Setup with the CLU \(page 57\)](#page-64-0)

After installation, the next step is to configure VTrak. You can do this with WebPAM PRO or the Command Line Utility (CLU), whichever you prefer.

This Chapter only deals with basic functions needed to setup a new VTrak. For a full discussion of VTrak functions,refer to WebPAM PRO on [page 65](#page-72-0) and the CLU on [page 133](#page-140-0).

# *VTrak Setup with WebPAM PRO*

Set up with WebPAM PRO consists of the following steps:

- 1. Log-in to WebPAM PRO (below)
- 2. [Add a Subsystem \(VTrak\) \(page 46\)](#page-53-0)
- 3. [Access a Subsystem \(VTrak\) \(page 46\)](#page-53-1)
- 4. [Create a Disk Array \(page 48\)](#page-55-0)
- 5. [Create a Logical Drive \(page 54\)](#page-61-0)
- 6. [Assign a SCSI Target ID \(page 55\)](#page-62-0)
- 7. [Log-out of WebPAM PRO \(page 56\)](#page-63-0)

### **Log-in to WebPAM PRO**

- 1. Launch your Browser.
- 2. In the Browser address field, type in the IP address of the PC/Server where you installed WebPAM PRO, as explained below. Do not type the VTrak's IP address.

If you did *not* choose the External Security option during WebPAM PRO installation, use the *Regular* connection.

If you chose the External Security option during WebPAM PRO installation, use the *Secure* connection.

#### **Regular Connection**

- WebPAM PRO uses an HTTP connection. . . . . . . . . . . . . . . . .http://
- Enter the PC/Server's IP address . . . . . . . . . . . . . . . 192.168.10.46
- Enter the Port number . . . . . . . . . . . . . . . . . . . . . . . . . . . . . . . :8080
- Add to launch WebPAM PRO . . . . . . . . . . . . . . . . . . . . . . . /promise

Together, your entry looks like this:

#### **http://192.168.10.46:8080/promise**

#### **Secure Connection**

- WebPAM PRO uses a secure HTTP connection. . . . . . . . . . .https://
- Enter the PC/Server's IP address . . . . . . . . . . . . . . . 192.168.10.46
- Enter the Port number . . . . . . . . . . . . . . . . . . . . . . . . . . . . . . . :8443
- Add to launch WebPAM PRO . . . . . . . . . . . . . . . . . . . . . . . /promise

Together, your entry looks like this:

#### **https://192.168.10.46:8443/promise**

Note that the IP address shown above is only an example. The IP address you type into your browser will be different.

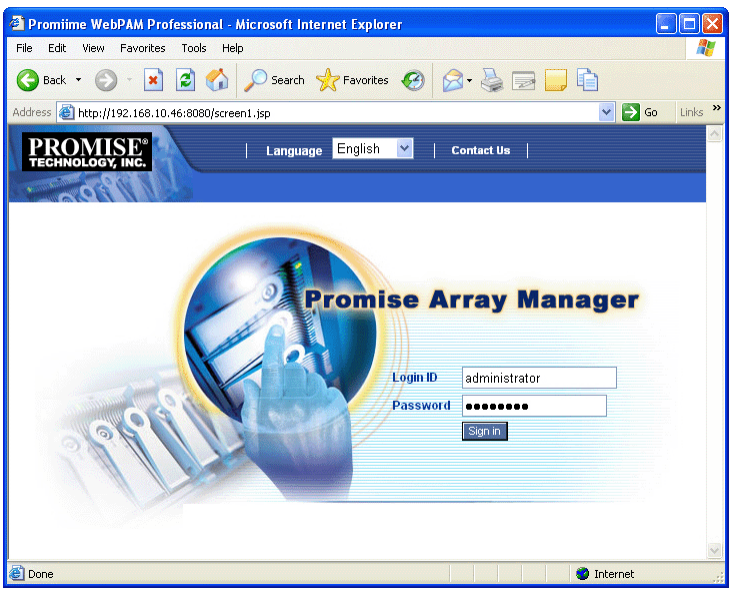

- 3. When the opening screen appears, log in as **administrator** and type in the default password, which is **password**. The login and password are case sensitive.
- 4. Click the Sign in button.

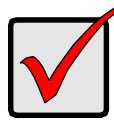

#### **Important**

Immediately after installation, change the Administrator's password. Make the change under User Management. Each user you create will have his/her own login ID and password.

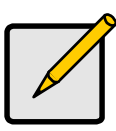

**Note**

Make a Bookmark (Netscape Navigator) or set a Favorite (Internet Explorer) of the Login Screen so you can access it easily next time.

After sign-in, the WebPAM PRO opening screen appears.

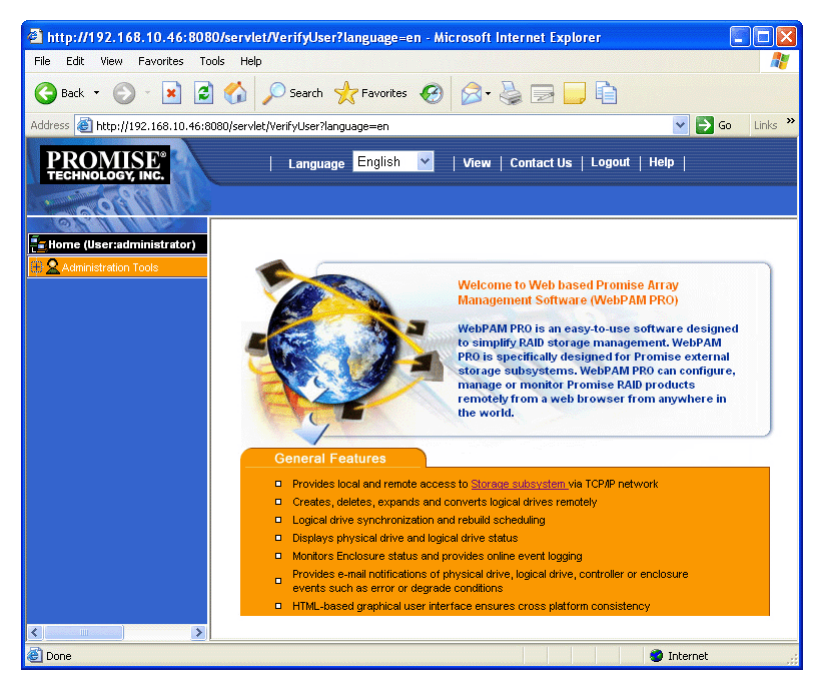

The first time you log in to WebPAM PRO, there will be no Subsystems (VTraks) or Users in the system. Promise recommends that you create the Subsystem(s) first, then add the User(s).

### <span id="page-53-0"></span>**Add a Subsystem (VTrak)**

- 1. Click on Administrator Tools  $\mathbb R$  icon to display the menu.
- 2. Click on the Subsystem Management  $\Box$  icon.

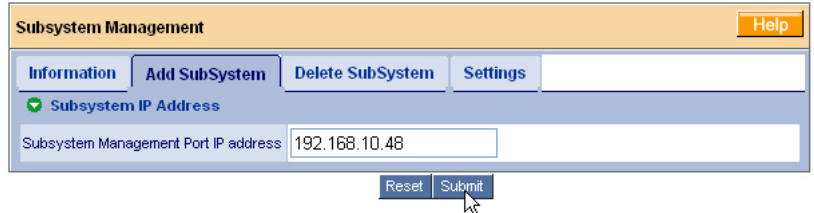

- 3. Click the Add Subsystem tab (above).
- 4. In the IP Address field, type in the VTrak's Management Port IP address. Do not type the PC/Server's IP address.
- 5. When you are done, click the **Submit** button.

The new Subsystem is added to Subsystem Management and also appears in the Information tab.

### <span id="page-53-1"></span>**Access a Subsystem (VTrak)**

The WebPAM PRO CIMOM Agent resides on the VTrak and sends the monitoring data to the Utility Server and on to the Browser. In Tree View, a newly created Subsystem looks like this:

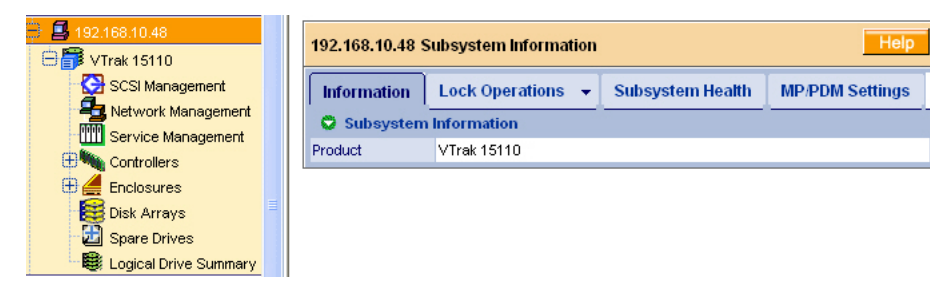

Each Subsystem (VTrak) is identified by an  $\Box$  icon and its IP Address. Below it, the VTrak Subsystem  $\Box$  icon appears. A Subsystem is made up of:

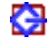

 $S<sub>2</sub>$  SCSI Management – SCSI TIDs

Network Management – Management port connection

**WE Service Management – SNMP, Telnet and CIM services** 

Controllers – RAID Management on VTrak

◢

Enclosures – Power supplies, cooling, cache battery, circuit cards

睾

Disk Arrays – Creation and management of disk arrays and logical drives Spare Drives – Physical drives assigned as global or dedicated hot spares

4 礊

Logical Drive Summary – A list of all logical drives in this enclosure, regardless of the disk array to which they belong

If you do not see these details in the Tree View, it means your network connection to VTrak is not working. Restore your connection before proceeding.

If you do not see anything, lower your browser's security settings.

### <span id="page-55-0"></span>**Create a Disk Array**

A disk array is a collection of physical drives in a RAID. Logical drives are made from disk arrays. To access the Disk Array tab:

- 1. Click on the Subsystem  $\Box$  icon in Tree View.
- 2. Click on the VTrak  $\mathbb{R}$  icon.
- 3. Click on the Disk Arrays is icon.
- 4. Click on the Create tab.

There are three ways to create a new disk array:

- **Automatic** Creates a new disk array following a default set of parameters. Makes one logical drive automatically
- **Express** You choose the parameters for a new disk array by specifiying the characteristics you want. You can create multiple logical drives at the same time, however they will all be identical
- **Advanced** You directly specify all parameters for a new disk array. Makes one logical drive automatically. You can create additional logical drives at a later time

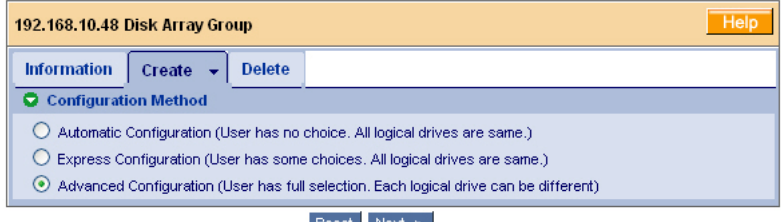

Click the radio button of the method you want then click the **Next** button.

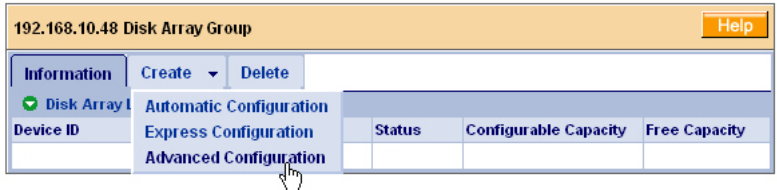

Or select one of these methods from the dropdown menu in the Create tab.

### **Automatic Option**

The Disk Array Automatic Creation option enables you to create a new disk array following a default set of parameters. One logical drive will be made automatically when you create the disk array.

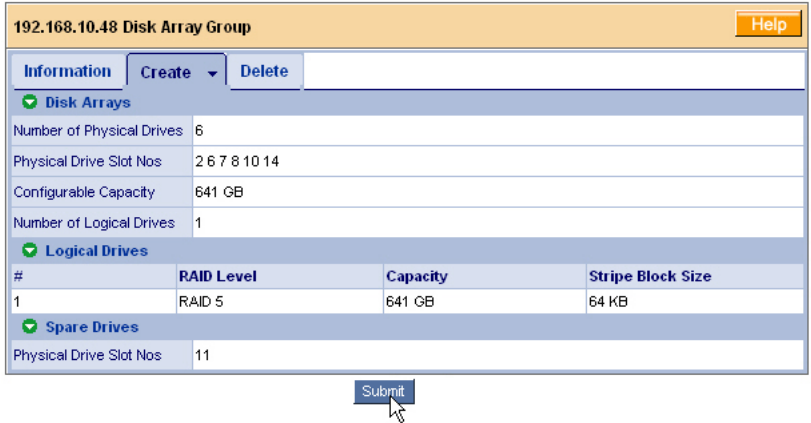

When you choose the Automatic option, the following parameters display:

- **Disk Array**s The number of physical drives in the disk array, their ID numbers, configurable capacity and the number of logical drives to be created
- **Logical Drives** The ID number of the logical drive(s), their RAID level, capacity and stripe size
- **Spare Drives** The physical drive ID number of the dedicated hot spare assigned to this disk array
- 1. Review the parameters. If you accept them, proceed to the next step. If you do NOT accept these parameters, use the Express or Advanced option to create your disk array.
- 2. When you are done, click the **Submit** button.

The new disk array appears in the Disk Array List on the Information tab.

Proceed to logical drive creation ([page 48](#page-55-0)).

### **Express Option**

The Disk Array Express Creation option enables you to choose the parameters for a new disk array by specifiying the characteristics you want. With this method, you can create multiple logical drives at the same time you create your disk array. However, all of the logical drives will be the same.

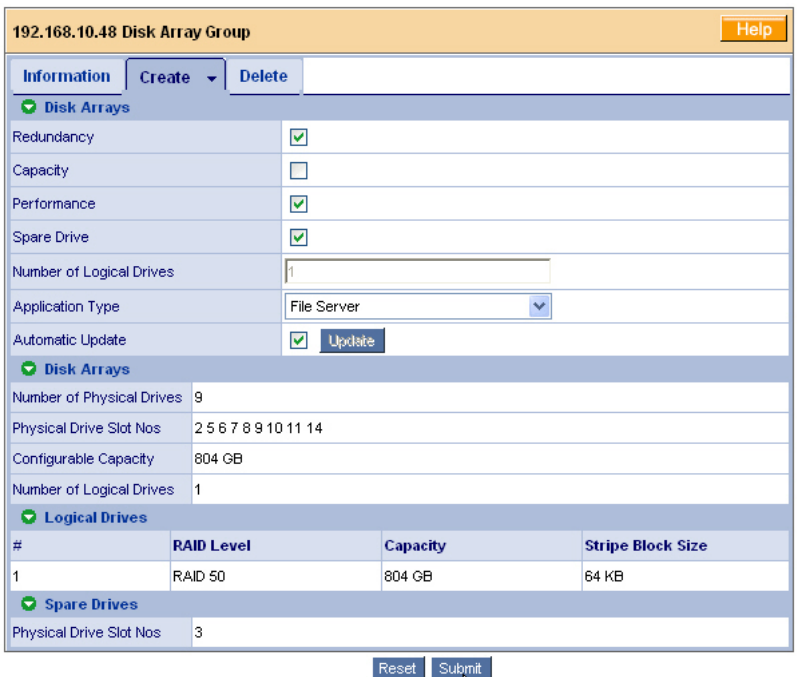

忆

To create a new disk array:

- 1. Check the boxes to select any one or combination of the following:
	- Redundancy The array will remain available if a physical drive fails
	- Capacity The greatest possible amount of data capacity
	- Performance The highest possible read/write speed
	- Spare Drive A hot spare drive
- 2. In the Number of Logical Drives field, enter the number of logical drives you want to make from this disk array.

The maximum possible number of logical drives appears to the right of this field.

- 3. From the Application Type menu, select an application that best describes your intended use for this disk array: File Server
	- Video Stream
	- Transaction Data
	- Transaction Log
- Other
- 4. Click the Update button.

Or check the Automatic Update box and updates will occur automatically.

The following parameters display:

- Disk Arrays The number of physical drives in the disk array, their ID numbers, configurable capacity and the number of logical drives to be created
- Logical Drives The ID number of the logical drive(s), their RAID level, capacity and stripe size
- Spare Drives The physical drive ID number of the dedicated hot spare assigned to this disk array
- 5. If you accept these parameters, proceed to the next step.

If you do NOT accept these parameters, review and modify your selections in the previous steps.

6. When you are done, click the **Submit** button.

The new disk array appears in the Disk Array List on the Information tab.

Proceed to logical drive creation ([page 48](#page-55-0)).

#### **Advanced Option**

The Disk Array Advanced Creation option enables you to directly specify all parameters for a new disk array. One logical drive will be made automatically when you create the disk array. If you select less than the total available capacity, you can use the remaining space to create additional logical drives at a later time.

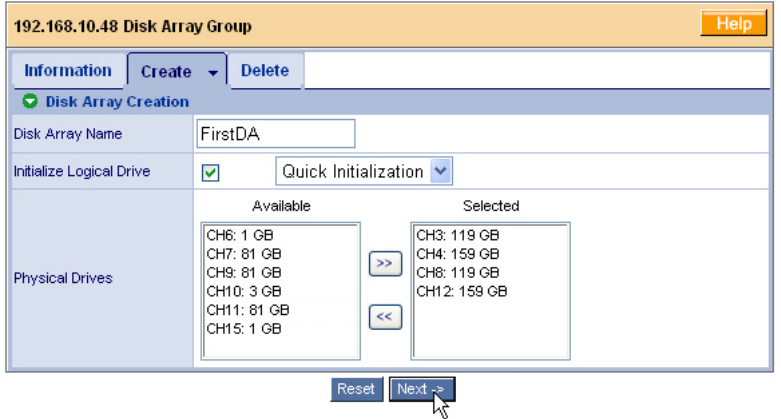

To create a new disk array:

- 1. Enter a name for the disk array in the field provided.
- 2. Check the box to enable initialization, if desired.

If you checked the initialization box, select the type of initialization from the dropdown menu.

- **Quick** Erases the reserve sectors of the physical drives being added to the disk array.
- **Full** Erases all sectors of the physical drives being added to the disk array.
- 3. Highlight physical drives you want in the disk array from the Available list and press the **>>** button to move them to the Selected list.

You can also double-click them to move them.

4. When you are done, click the **Next** button.

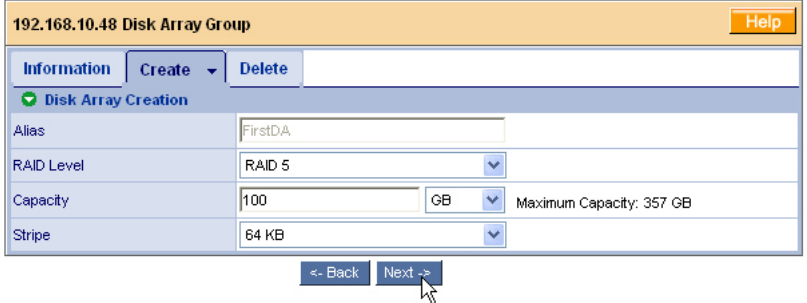

5. Choose a RAID level from the dropdown menu.

The choice of RAID levels depends on the number of physical drives you selected.

6. Specify a Capacity and the unit of measure (MB, GB, TB).

This value will be the data capacity of the first logical drive in your new disk array. If you specify less than disk array's maximum capacity, the remainder will be available for additional logical drives which you can create later.

7. Specify a Stripe size from the dropdown menu.

4, 8, 16, 32 and 64 KB are available, 64 KB is the default.

8. Click the **Next** button.

The Creation Summary lists the disk array information you specified.

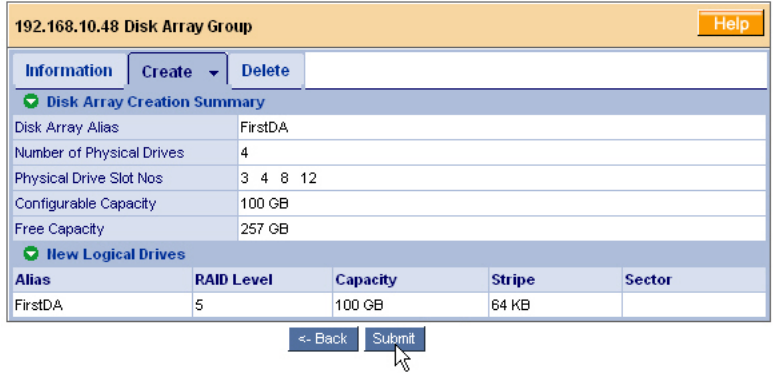

- 9. If you accept these parameters, proceed to the next step. If you do NOT accept these parameters, review and modify your selections in the previous steps.
- 10. When you are done, click the **Submit** button.

The new disk array appears in the Disk Array List on the Information tab.

Proceed to logical drive creation (next page).

### <span id="page-61-0"></span>**Create a Logical Drive**

When you create a disk array (see [page 48](#page-55-0)), you automatically create one logical drive also. If the initial logical drive used less than the full capacity of the disk array, you can create additional logical drives from the same disk array.

To access the Disk Array – Create LD tab:

- 1. Click on the Subsystem  $\Box$  icon in Tree View.
- 2. Click on the VTrak  $\Box$  icon.
- 3. Click on the Disk Arrays  $\mathbf{E}$  icon.
- 4. Click on the Disk Array  $\mathbf{\mathcal{F}}$  icon.
- 5. Click on the Create LD tab.

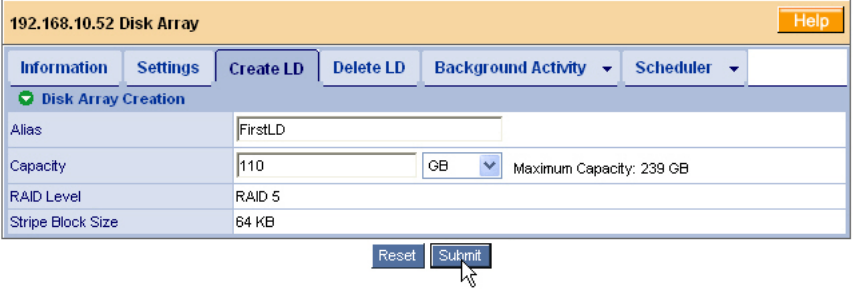

To create a logical drive:

- 1. Enter an alias (name) in the field.
- 2. Select a RAID level from the dropdown menu.
- 3. Enter a capacity and select unit of measure (MB, GB, TB). The default value is the available capacity of the disk array. You can use this value or any lesser amount.
- 4. Select stripe block size from the dropdown menu.
- 5. Select (cache) Read Policy from the dropdown menu.
- 6. Select (cache) Write Policy from the dropdown menu.
- 7. Click the **Update** button when you are done. The new logical drive appears in the list.
- 8. Click the **Next** button.
- 9. Verify your settings then click the **Submit** button.

The new logical drive appears in the Logical Drive List on the Information tab.

In order to use this logical drive to read and write data, you must partition and format it using the Host PC's operating system.

### <span id="page-62-0"></span>**Assign a SCSI Target ID**

The term *Target ID* refers to the SCSI address of the two channels on the RAID subsystem. A SCSI bus has an Initiator, such as the SCSI card inside the Host PC, and at least one Target, such as the Controller and Logical Drives inside the RAID subsystem. Each target must have its own address or Target ID number.

Target IDs can be divided into Logical Unit Numbers (LUNs) to extend the number of available addresses. The default TID settings for both SCSI channels is 0. This setting is adequate for most WebPAM and RAID subsystem configurations. If an address conflict occurs, you might have to change the TID setting.

You must have Creation Rights to access this function.

To access SCSI Target ID settings:

- 1. Click on the Subsystem  $\Box$  icon in Tree View.
- 2. Click on the VTrak  $\blacksquare$  icon.
- 3. Click on the SCSI Management **icon**.
- 4. Click on the TID Settings tab.

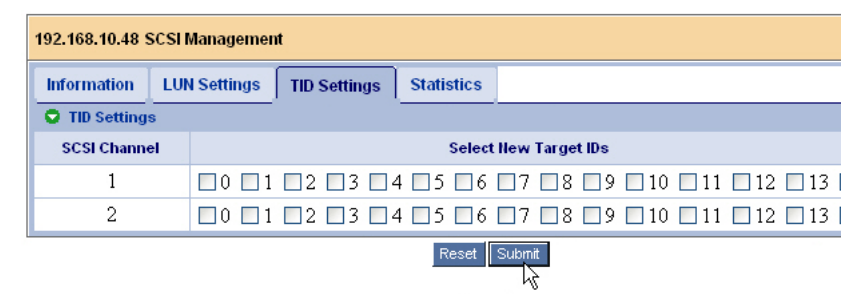

To make settings:

- 1. Select the SCSI Target IDs you want to use on SCSI Channel 1.
- 2. Select the SCSI Target IDs you want to use on SCSI Channel 2.
- 3. Click the **Submit** button when you are done.

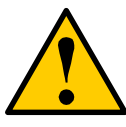

#### **Caution**

Conflicting ID numbers can prevent WebPAM from connecting to the RAID subsystem and/or cause the SCSI HBA BIOS not to recognize the Logical Drives. Promise offers a sufficient quantity of TIDs and LUNs to avoid any conflict problems.

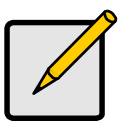

**Note**

The quantity and ID number of Target IDs you select depends in part upon how many logical drives you plan to create, how your Host PC and RAID subsystem are connected, and how many addresses are on the SCSI bus.

## <span id="page-63-0"></span>**Log-out of WebPAM PRO**

There are two ways to log out of WebPAM PRO:

- Close your browser window
- Click Logout on the WebPAM PRO banner (below)

| Language | View | Contact Us | Logout | Help

After logging out, you must enter your username and password to log in again. Clicking Logout brings you back to the Login Screen.

## **Internet Connection using WebPAM PRO**

The above instructions cover connections between VTrak and WebPAM PRO over your company network. It is also possible to connect to a VTrak from the Internet.

Your MIS Administrator can tell you how to access your network from outside the firewall. Once you are logged onto the network, you can access the VTrak using its IP address.

Please note that only the PC with the SCSI connection can read and write data to the logical drives on the VTrak. However, other PCs can monitor the VTrak from virtually any location.

# <span id="page-64-0"></span>*VTrak Setup with the CLU*

#### **Notes**

- If you worked though the Setup procedure above using WebPAM PRO, your VTrak setup is complete. There is no need to repeat the Setup with the CLU.
- See Chapter 5 for a full explanation of the CLU functions.

Set up with the CLU consists of the following steps:

- 1. CLU Connection (below).
- 2. Create a Logical Drive
	- Automatically [\(page 58\)](#page-65-0)
	- Manually ([page 59](#page-66-0))
- 3. [Assign a SCSI Target ID \(page 63\)](#page-70-0).
- 4. [Exit the CLU \(page 64\).](#page-71-0)

### **CLU Connection**

Before you begin, be sure the null modem cable is connected between the Host PC and VTrak, and that both machines are booted and running.

1. Start your PC's terminal emulation program.

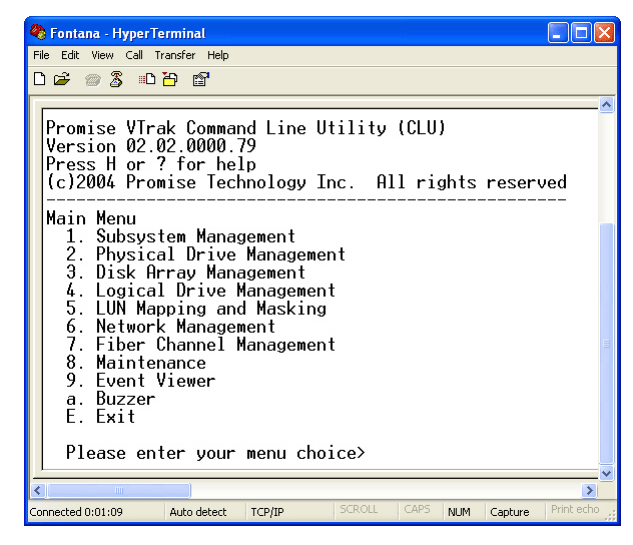

2. Press Enter once to launch the CLU.

### **Create a Disk Array**

The following procedures provide the basic steps needed to create a disk array and a logical drive to get your VTrak running quickly.

You can create your disk array automatically or manually. You might prefer to let VTrak to create the disk array automatically if you are new to RAID technology or you are satisfied with VTrak's default settings.

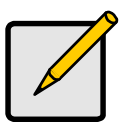

**Note**

When VTrak creates a disk array automatically, it will use all available physical drives. If you want to create multiple disk arrays, use the manual creation function.

### <span id="page-65-0"></span>**Create a Disk Array Automatically**

Use this feature to quickly build a disk array using all available disk drives. You specify the RAID level. The other options are chosen automatically. See Chapter 7, [page 214](#page-221-0) for a discussion of RAID Levels and the number of drives each supports.

- 1. From the Main menu, press 3 and Enter to access Disk Array Management.
- 2. Press 1 and Enter to access the Disk Array Auto Creation.

\*\*\*\*\*\*\*\*\*\*\*\*\*Logical Drive Auto Creation\*\*\*\*\*\*\*\*\*\*\*\* Total --6-- free Physical Drives

RAID Mode Options:

- 0 RAID 0 (Striping)
- 1 RAID 1 (Mirroring)
- 3 RAID 3 (Parity)
- 5 RAID 5 (Parity Distributed)
- 10 RAID 10 (Striping/Mirroring)
- 50 RAID 50

Please enter RAID mode(0,1,3,5,10,50)>**50**

The Auto Creation tells you how many disk (physical) drives are free and which RAID modes (levels) are possible.

3. Type the RAID mode you want and press Enter.

The proposed specifications for the new logical drive appear

Logical Drive Auto Creation Information: Name: LogicalDrive Number of Physical Drives: 6 RAID mode: RAID 50 Stripe block size: 64KB

SMART check: enabled Initialization: full

Create Logical Drive now(y/n)?>**y**

4. If you agree with the specifications, press Y and Enter.

If you disagree, press N and Enter. Then select *Create New Disk Array* (below) and input your own settings.

This completes disk array creation. Go on to logical drive creation.

#### <span id="page-66-0"></span>**Create a Disk Array Manually**

Use this feature to manually build a logical drive to meet your own requirements or to use less than the full number of available disk drives. See [page 214](#page-221-0) for a discussion of RAID Levels, the number of drives each supports and an explanation of the available options.

- 1. From the Main menu, press 3 and Enter to access Disk Array Management.
- 2. Press 2 and Enter to access the Create New Disk Array.

\*\*\*\*\*\*\*\*\*\*\*\*\*\*\*Define New Logical Drive\*\*\*\*\*\*\*\*\*\*\*\*\*\* Total 8 Physical Drives

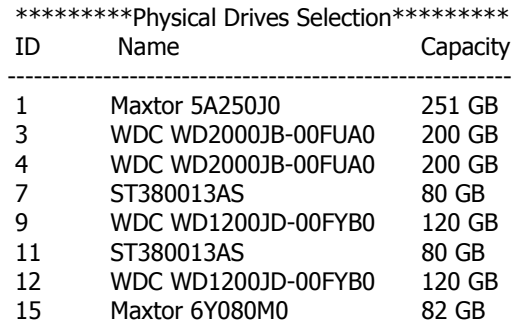

 Enter Physical Drive IDs and/or ID ranges separated by commas. For example: 1,5,8-15. Press R to continue after you have finished selecting Physical Drives.

Your input?>**1,3,4,5,9**

3. Choose the physical drives for your logical drive and press Enter.

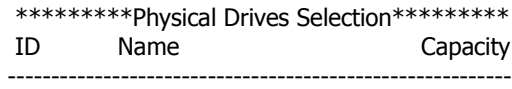

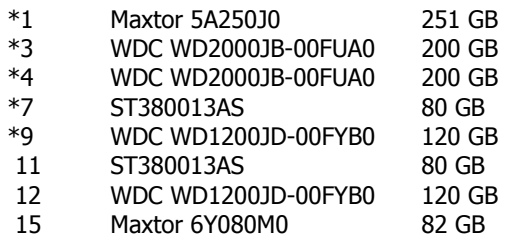

 4 Physical Drives have been selected. Enter Physical Drive ids and/or id ranges separated by commas. For example: 1,5,8-15. Press R to continue after you have finished selecting Physical Drives. Your input?>**r**

4. When you have selected all the physical drives, press R and Enter.

RAID Mode Options:

- 0 RAID 0 (Striping)
- 1 RAID 1 (Mirroring)
- 3 RAID 3 (Parity)
- 5 RAID 5 (Parity Distributed)
- 10 RAID 10 (Striping/Mirroring)
- 50 RAID 50

Please enter RAID mode(0,1,3,5,10)>**5**

The prompt displays available RAID modes.

5. Type the RAID mode (level) for your logical drive and press Enter.

Stripe Block Size (4, 8, 16, 32, 64, 128) in KB?>**64** Enter the Disk Array name>**Daves Array** Enable initialization(y/n)?>**y** Full or quick initialization(f/q)?>**q** Quick initialization enabled

6. Type the stripe block size, logical drive name, whether you want initialization and if so, quick or full. Press Enter after each input.

If you chose RAID 1, you will not see a stripe block size. After the last item, a list of your logical drive specifications displays.

Logical Drive creation information: Name: Daves Array Number of Physical Drives: 4 RAID mode: RAID 5 Stripe block size: 64KB SMART check: enabled

Create Disk Array now(y/n)?>**y**

7. Review the list. If you agree with the list, press Y and Enter. If you disagree with the list, press N and Enter, then select *Create New Disk Array* again.

If you clicked Y, the new disk array appears.

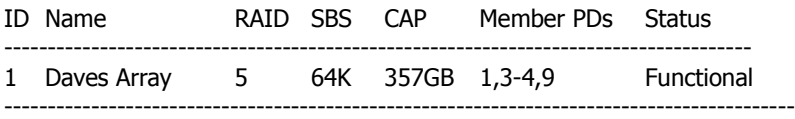

This completes disk array creation. Go on to logical drive creation.

### **Create a Logical Drive**

A logical drive is an entity made from a disk array that your PC's operating system recognizes as a single disk drive.

- 1. From the Disk Array Management menu, press 4 and Enter to access the Disk Array Properties.
- 2. Press 1 and Enter to access Create Logical Drive

Mapping for Disk Array 1:

-------------  $| #1$ | 357 GB | -------------

Maximum allowable capacity is 357 GB. Press Enter key to use the maximum capacity Or specify capacity in GB for the LD to be created. Example 1: 12, this will create a 12 GB Logical Drive. Example 2: 5Gx6, this will create 6 LDs, each LD's capacity is 5 GB.

Note in the Mapping for Disk Array 1 that one logical drive has already been created and that 453 GB is available for additional logical drives.

Your input?>**100**

Enter the Logical Drive name>**FirstLD**

Enable quick initialization(y/n)?>**y**

- 3. Type the size of your first logical drive in Gigabytes and press Enter. Or, to create multiple logical drives of the same size, type the size and number of drives as described and press Enter.
- 4. To enable quick initialization, click Y and press Enter. If not, click N and press Enter.
- 5. The logical drive mapping information appears(below), followed by the Disk Array Properties menu.

Disk Array #1 Mapping:

----------------------| LD #1 | Free | 100 GB | 257 GB | -------------------------

6. Press R and Enter twice to return to the Main menu.

In order to use this logical drive to read and write data, you must partition and format it using the Host PC's operating system.

### <span id="page-70-0"></span>**Assign a SCSI Target ID**

The term *Target ID* refers to the SCSI address of the two channels on the RAID subsystem. A SCSI bus has an Initiator, such as the SCSI card inside the Host PC, and at least one Target, such as the Controller and Logical Drives inside the RAID subsystem. Each target must have its own address or Target ID number.

Target IDs can be divided into Logical Unit Numbers (LUNs) to extend the number of available addresses. The default TID settings for both SCSI channels is 0. This setting is adequate for most WebPAM and RAID subsystem configurations. If an address conflict occurs, you might have to change the TID setting.

- 1. From the Main menu, press 6 and Enter to access SCSI Management.
- 2. Press 1 and Enter to access the Channel TID.

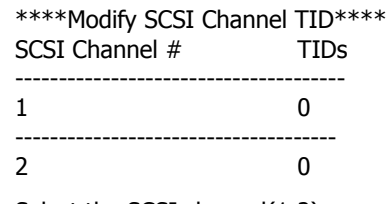

 Select the SCSI channel(1-2) Press R to return after finished>**1**

- 3. Type the number of the SCSI channel you want to select and press Enter. Modify TIDs for SCSI channel  $1(y/n)$ ?>y Enter the new TIDs>1,2,3
- 4. Press Y and Enter to confirm the change.
- 5. Type the new TID numbers for this channel and press Enter.

Separate non-consecutive numbers with a comma. For consecutive numbers, type the first and last separated by a dash.

Note that your new selection overrides the previous setting. If you want to keep an existing TID, be sure to type it as well.

 TIDs for SCSI channel 1 changed Press Enter key to return

6. Press Enter to see the new settings.

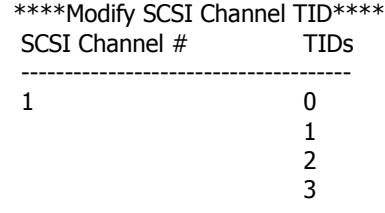

 ------------------------------------- 20

 Select the SCSI channel(1-2) Press R to return after finished>

### <span id="page-71-0"></span>**Exit the CLU**

Close the terminal emulation window to exit the CLU.
# **Chapter 4: Management with WebPAM PRO**

- VTrak Status Indicators (below)
- • [Drive Status Indicators \(page 66\)](#page-73-0)
- • [Audible Alarm \(page 67\)](#page-74-0)
- • [Log-in/Log-out \(page 68\)](#page-75-0)
- • [Subsystem Management \(page 71\)](#page-78-0)
- • [User Management \(page 77\)](#page-84-0)
- Software Management (page 87) •
- • [Subsystem Management \(page 92\)](#page-99-0)
- • [VTrak Management \(page 95\)](#page-102-0)
- • [SCSI Management \(page 97\)](#page-104-0)
- • [Network Management \(page 99\)](#page-106-0)
- • [Service Management \(page 100\)](#page-107-0)
- • [Controllers \(page 102\)](#page-109-0)
	- • [Enclosures \(page 104\)](#page-111-0)
- • [Disk Arrays \(page 110\)](#page-117-0)
	- • [Spare Drives \(page 127\)](#page-134-0)
		- • [Logical Drive Summary \(page 130\)](#page-137-0)

This chapter describes using WebPAM to monitor and manage your RAID system. This chapter is divided into sections for major WebPAM components as shown above.

# *VTrak Status Indicators*

Even though WebPAM PRO offers comprehensive monitoring of VTrak, the LED indicators on the VTrak unit provide important status information.

When the power is switched on, the LEDs on the front of the VTrak will light up.

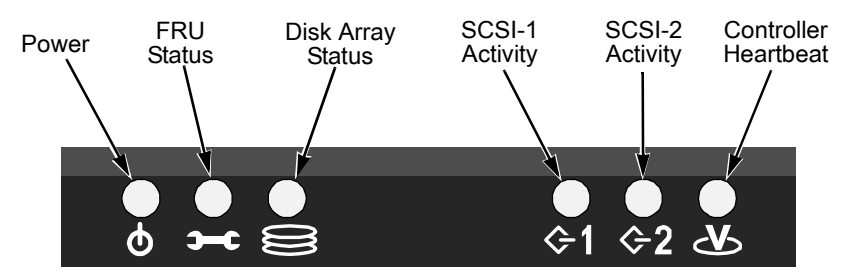

#### *Figure 1. VTrak 15110 Front Panel LEDs*

When boot-up is finished and the VTrak is functioning normally:

- Controller LED blinks green once per second for five seconds, goes dark for five seconds, then blinks green once per second for five seconds again.
- Power, FRU and Disk Array LEDs display green continuously.
- SCSI LEDs flash green if there is activity on that channel.

See the table below.

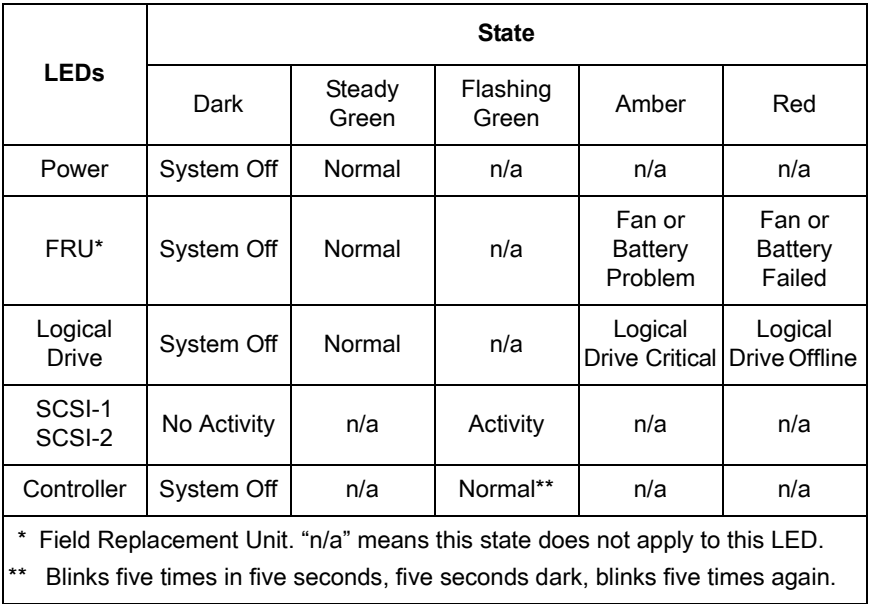

See [page 189](#page-196-0) for more information about field-replaceable components. See [page 234](#page-241-0) for a discussion of critical and offline logical drives.

# <span id="page-73-0"></span>*Drive Status Indicators*

There are two LEDs on each Drive Carrier. They report the presence of power and a disk drive, and the current condition of the drive.

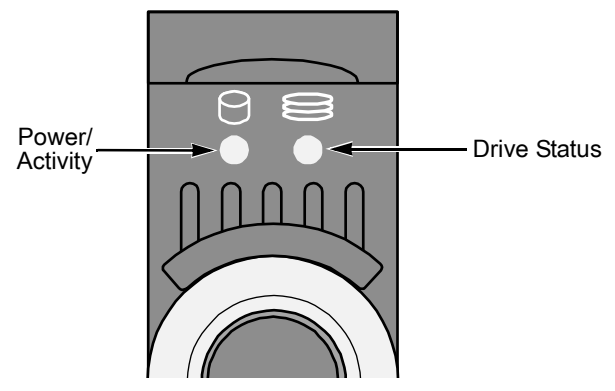

*Figure 2. VTrak Drive Carrier LEDs*

The VTrak spins up the disk drives sequentially in order to equalize power draw during start-up. After a few moments the Power/Activity and Disk Status LEDs should display green.

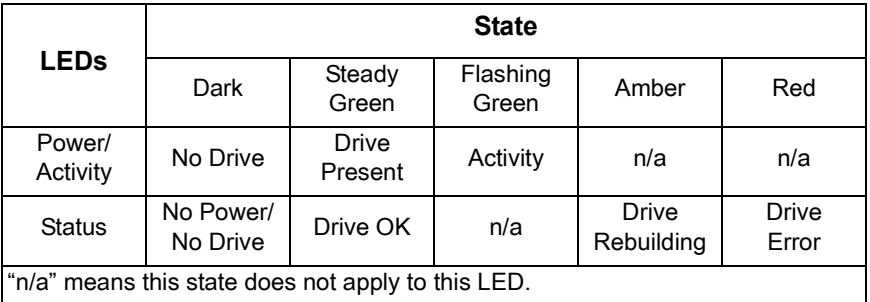

See for a discussion of rebuilding and failed disk drives.

# <span id="page-74-0"></span>*Audible Alarm*

VTrak's audible alarm has four sound patterns:

- Beep. Beep. Beep. Indicates that a logical drive is rebuilding
- Beep-beep, beep-beep, beep-beep. Indicates that a logical drive is critical
- Beep-beep-beep. Beep-beep-beep. Indicates a problem with a field replaceable unit (FRU)
- 10 second continuous beep Indicates that a logical drive is offline

See for more information about field-replaceable components. See for a discussion of critical and offline logical drives.

# <span id="page-75-0"></span>*Log-in/Log-out*

## **Log-in to WebPAM PRO**

- 1. Launch your Browser.
- 2. In the Browser address field, type in the IP address of the PC or Server where you installed WebPAM PRO, as explained below. Do not type the VTrak's IP address.

Note that the IP address shown below is only an example. The IP address you type into your browser will be different.

If you did *not* choose the External Security option during WebPAM PRO installation, use the *Regular* connection.

If you chose the External Security option during WebPAM PRO installation, use the *Secure* connection.

#### **Regular Connection**

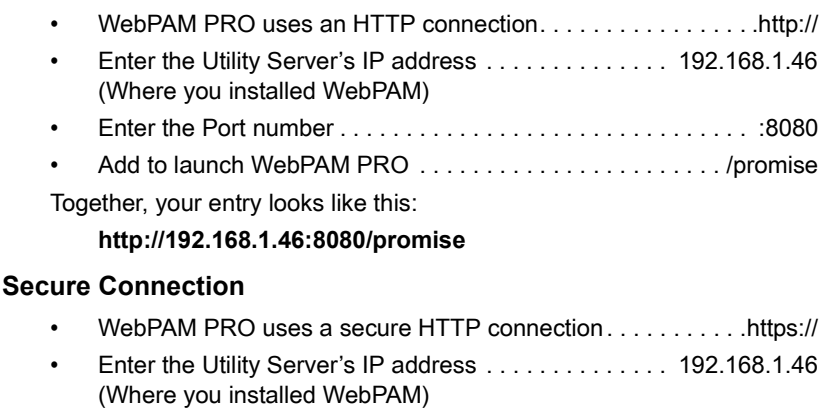

- Enter the Port number . . . . . . . . . . . . . . . . . . . . . . . . . . . . . . . :8443
- Add to launch WebPAM PRO . . . . . . . . . . . . . . . . . . . . . . . /promise

Together, your entry looks like this:

#### **https://192.168.1.46:8443/promise**

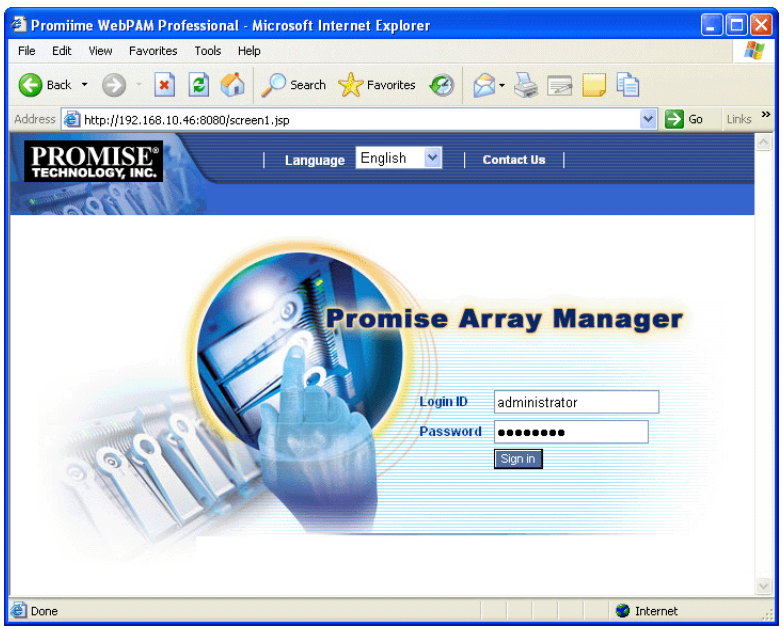

3. When the opening screen appears, type your username in the Login ID field and your password in the Password field. The login and password are case sensitive.

If this is the first time you are running WebPAM PRO, log in as **administrator** and type in the default password, which is **password**. The login and password are case sensitive.

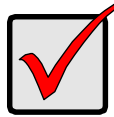

#### **Important**

Immediately after installation, change the Administrator's password. Make the change under User Management. Each user you create will have his/her own login ID and password.

4. Click the **Sign in** button.

After sign-in, the WebPAM PRO opening screen appears.

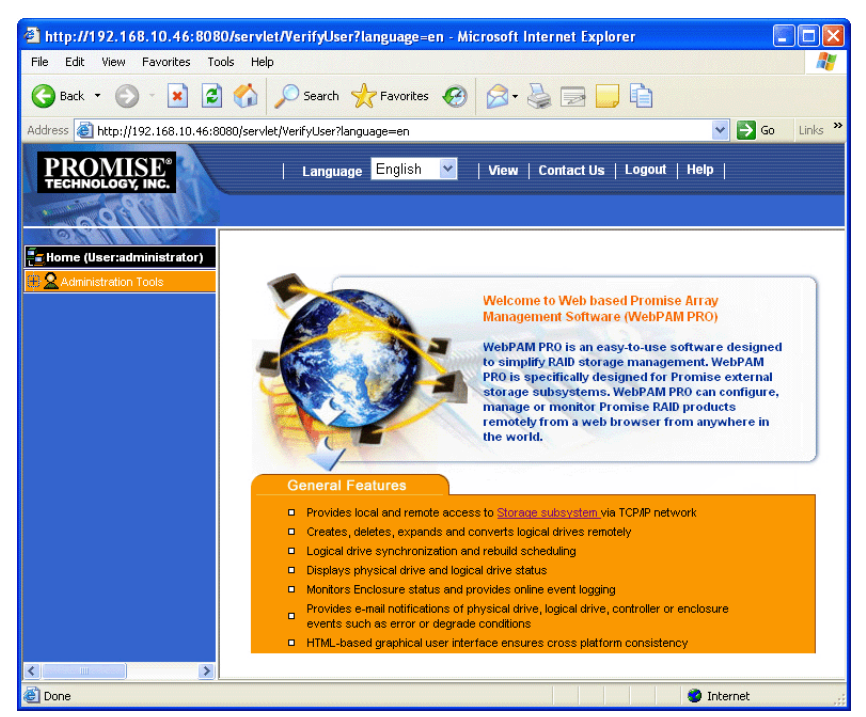

*Figure 3. WebPAM PRO Opening Screen*

If you setup your VTrak using WebPAM PRO (see Chapter 3) you will have one Subsystem, the Administrator as the only User and one logical drive.

If this is the first time you are logging in to WebPAM, there will be no Subsystems (VTraks) or Users in the system. Promise recommends that you add the Subsystem(s) first, then add the User(s).

## **Log-out of WebPAM PRO**

There are two ways to log out of WebPAM:

- Close your browser window
- Click Logout on the WebPAM banner (below)

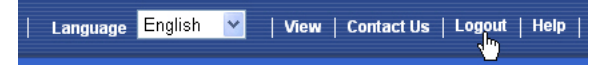

After logging out, you must type your username and password to log in again. Clicking Logout brings you back to the Login Screen.

• [Subsystem Management Window](#page-81-0) 

• [View Event Log \(page 74\)](#page-81-1) • [Delete a Subsystem \(page 76\)](#page-83-0)

[\(page 74\)](#page-81-0)

# <span id="page-78-0"></span>*Subsystem Management*

- Add a Subsystem (below)
- • [Subsystem User Rights \(page 71\)](#page-78-1)
- • [Access a Subsystem \(VTrak\)](#page-80-0)  [\(page 73\)](#page-80-0)

## **Add a Subsystem (VTrak)**

- 1. Click on Administrator Tools  $\Omega$  icon to display the menu.
- 2. Click on the Subsystem Management  $\Box$  icon.

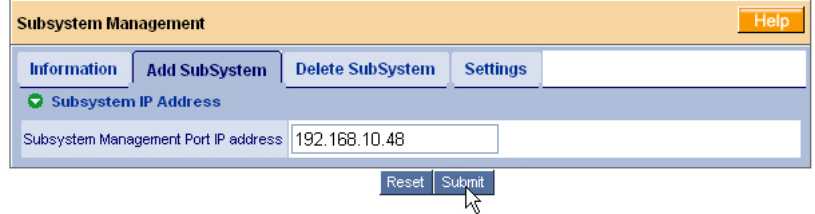

- 3. Click the Add Subsystem tab (above).
- 4. In the IP Address field, type in the VTrak's Management Port IP address. Do not type the PC/Server's IP address.
- 5. When you are done, click the **Submit** button.

The new Subsystem is added to Subsystem Management and also appears in the Information tab.

 WebPAM PRO allows you to add a Subsystem to the list even though it cannot make a connection to the VTrak. If this happens, refer to Troubleshooting on [page 223.](#page-230-0)

## <span id="page-78-1"></span>**Subsystem User Rights**

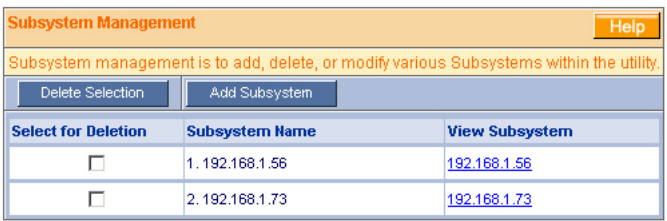

- 1. Click the Subsystem Management  $\Box$  icon under Administration Tools. This window displays a list of Subsystems (VTraks) configured to this WebPAM installation.
- 2. Click on the hypertext link to see an individual Subsystem.

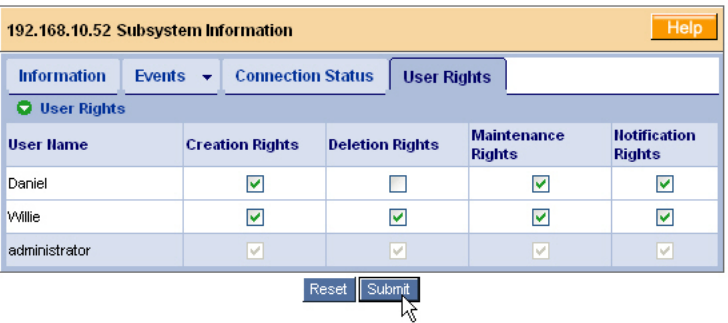

This window provides access information on an individual Subsystem and editing user permissions.

3. Check the permissions this User will have.

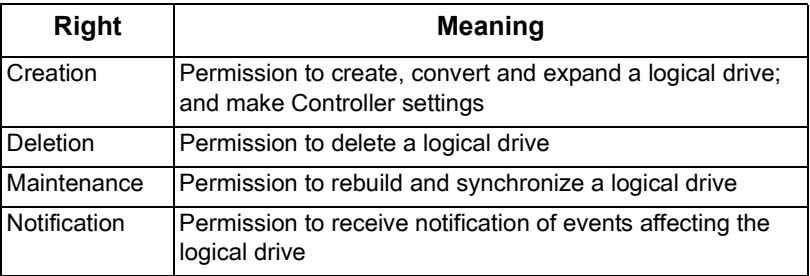

4. When you are done, click the **Submit** button.

The Subsystem Management window appears again. Your changes take effect immediately.

# <span id="page-80-0"></span>**Access a Subsystem (VTrak)**

The WebPAM PRO CIMOM Agent resides on the VTrak and sends the monitoring data to the Utility Server and on to the Browser. In Tree View, a newly created Subsystem looks like this:

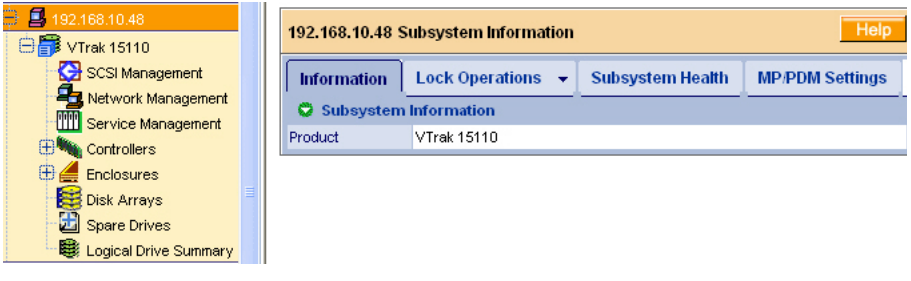

Each Subsystem (VTrak) is identified by an  $\Box$  icon and its IP Address. Below it, the VTrak Subsystem **is a state of appears**. A Subsystem is made up of:

- $\overline{\text{SS}}$  SCSI Management SCSI TIDs
- <u>anan </u> Service Management – SNMP, Telnet and CIM services
	- Controllers RAID Management on VTrak
- ◢ Enclosures – Power supplies, cooling, cache battery, circuit cards
- 오

Disk Arrays – Creation and management of disk arrays and logical drives

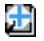

Spare Drives – Physical drives assigned as global or dedicated hot spares

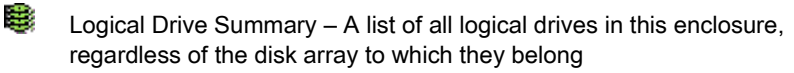

If you do not see these details in the Tree View, it means your network connection to VTrak is not working. Restore your connection before proceeding.

If you do not see anything, lower your browser's security settings.

### <span id="page-81-0"></span>**Subsystem Management Window**

To access the Management Window for an individual Subsystem (VTrak), click

on the Subsystem  $\Box$  icon in Tree View. The result is a different window than clicking the Subsystem Management icon described above.

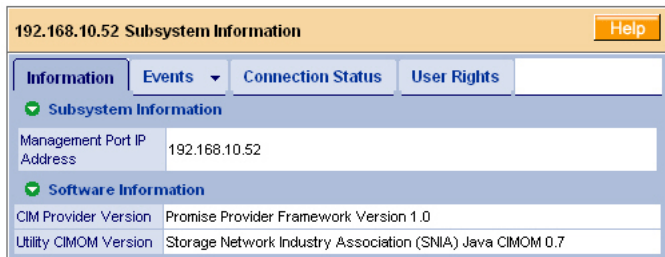

From this point, you can:

- View the Logfile
- Access Host User Rights (Administrator only)

### <span id="page-81-1"></span>**View Event Log**

- 1. In Tree View, click on the Subsystem  $\Box$  icon for the VTrak whose log you want to see.
- 2. In the Management Window, click on the Events tab.
- 3. The LogFile window appears (below).

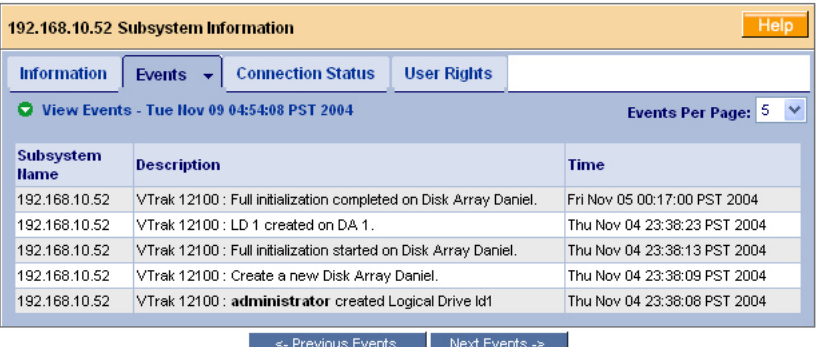

In the LogFile window, you can view all events pertaining to an individual Subsystem (VTrak). Click the **Previous Events** and **Next Events** buttons to see the entire contents. The LogFile is saved automatically.

You must log in as the Administrator in order to save or delete the Logfile.

To save the Log File:

- 1. From on the Events tab dropdown menu, select *Save Logfile*.
- 2. In the Save Event box, type a file name for the Logfile.

The name can contain up to 40 characters, letter and numbers only, no spaces.

- 3. Click the **Submit** button.
- 4. In the confirmation box, click the **Close** button.

The Log file is saved as a text file and placed in the log directory of the PC/ Server running the Utility Server software.

- For Windows, the log directory is: C:\WINDOWS\system32
- For Linux, Mac OS X and Solaris, the log directory is: WebPAM\tomcat

To delete the Log File:

- 1. From on the Events tab dropdown menu, select *Delete Logfile*.
- 2. In the Save Log Before Delete box:
	- Click **Yes** to save the file
	- Click **No** to delete without saving
	- Click **Cancel** exit without deleting

If you chose to save the Logfile:

3. In the Save Event box, type a file name for the Logfile.

The name can contain up to 40 characters, letter and numbers only, no spaces.

- 4. Click the **Submit** button.
- 5. In the confirmation box, click the **Close** button.

The Log file is saved as a text file and placed in the log directory of the PC/ Server running the Utility Server software.

- For Windows, the log directory is: C:\WINDOWS\system32
- For Linux, Mac OS X and Solaris, the log directory is: WebPAM\tomcat

## <span id="page-83-0"></span>**Delete a Subsystem**

1. Click the Subsystem Management  $\Box$  icon under Administrative Tools. The Host List appears.

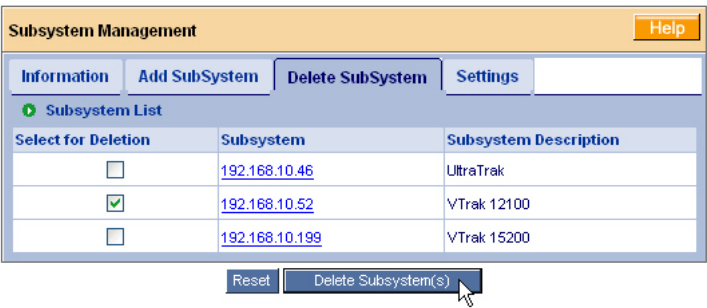

- 2. Click on the Delete Subsystem tab.
- 3. Click the Select for Deletion box of the Subsystem you want to delete.
- 4. Click the **Delete Selection** button.

A confirmation message appears..

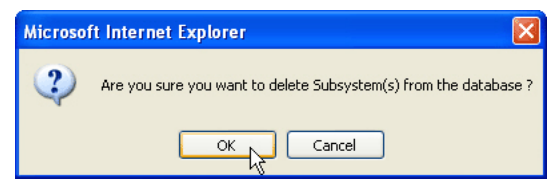

5. Click **OK** to confirm Subsystem deletion.

The deleted Subsystem no longer appears in Tree View.

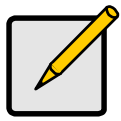

#### **Notes**

- WebPAM PRO will remove the link from the VTrak to your local browser. This action does not change or delete the RAID itself.
- If you delete a Subsystem with users assigned to it, the user rights are also deleted.

# <span id="page-84-0"></span>*User Management*

• Add a User (below)

• Change Password [\(page 85\)](#page-92-0)

• Setup User Alert Notification [\(page 86](#page-93-0))

- Delete a User [\(page 83](#page-90-0))
- Manage User Rights ([page 83](#page-90-1))

# **Add a User**

- 1. Log into WebPAM as the Administrator.
- 2. In Tree View, click on User Management. In the right frame, you will see a list of the current Users.
- 3. Click the Create tab.

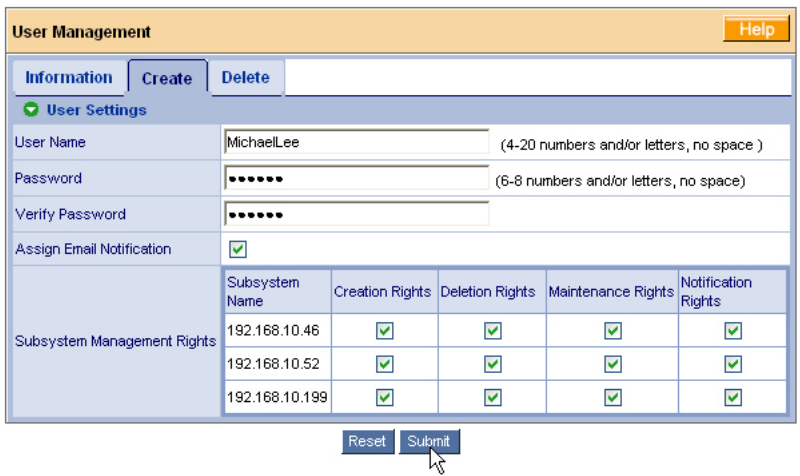

- 4. Enter the new User Name, Password, Verify Password (same password).
- 5. If you want to assign Email notification types for this User, check the Assign Email Notification box.
- 6. Check the boxes to select Management Rights for this User on each Subsystem.

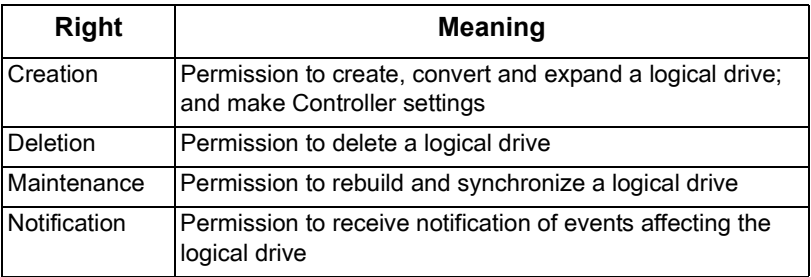

- 7. When you are finished making your selections, click the **Submit** button.
	- If you checked the Assign Email Notification box, you will be transferred to the Select Events page (see Event Notification, below).
	- If you did NOT check the Assign Email Notification box, you will be transferred to User Management page, where you can see the newly added User.

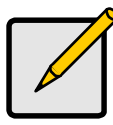

#### **Notes**

- If no Subsystems (VTraks) have been created yet, no machines will appear in the permissions list. You can add a Subsystem now and specify the permissions later.
- The User can change his/her User Name, Password, email address at any time.
- A User cannot change his/her own Rights.
- The Administrator can change a User's Rights, as well as create and delete Users.

### **Event Notification**

If you check the Assign Email Notification box while adding a user, you will be transferred to the Select Events page (below). Here you will type an email address and assign the Email Notifications for this user.

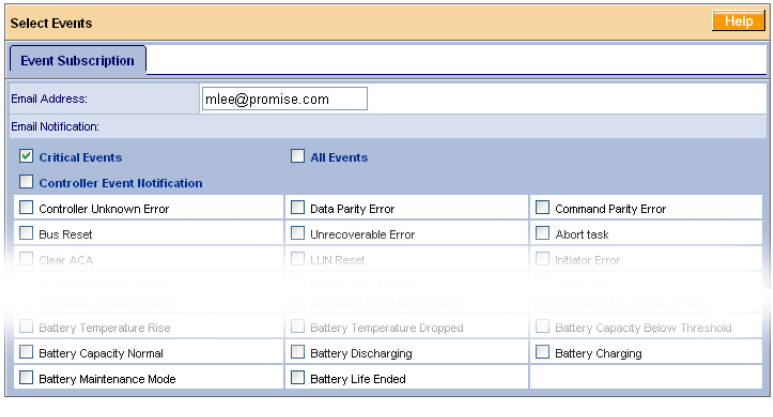

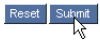

The image above was shortened to fit into the available space.

To save time and effort, check *Critical Events, All Events,* or the componentspecific boxes. The table below lists all events and their meanings. Critical events are marked with an asterisk (\*)

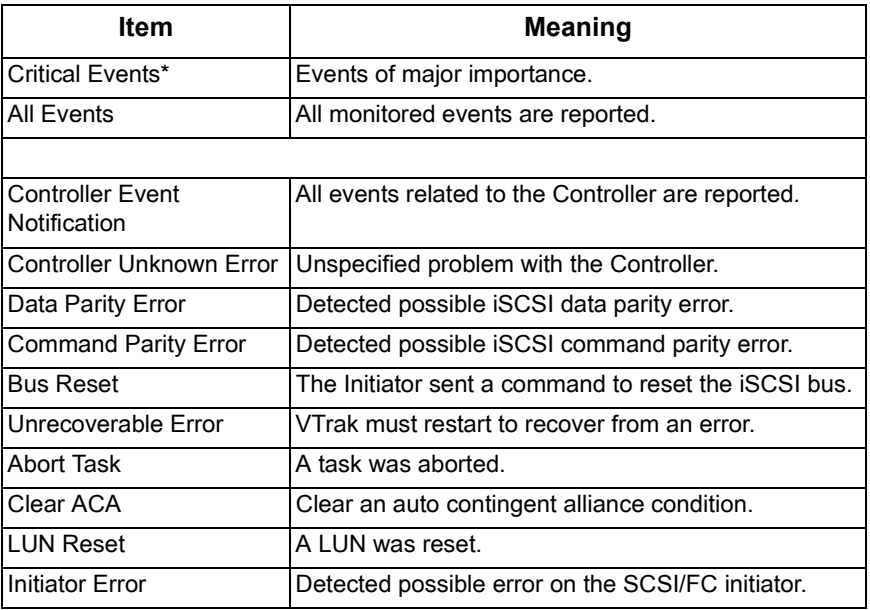

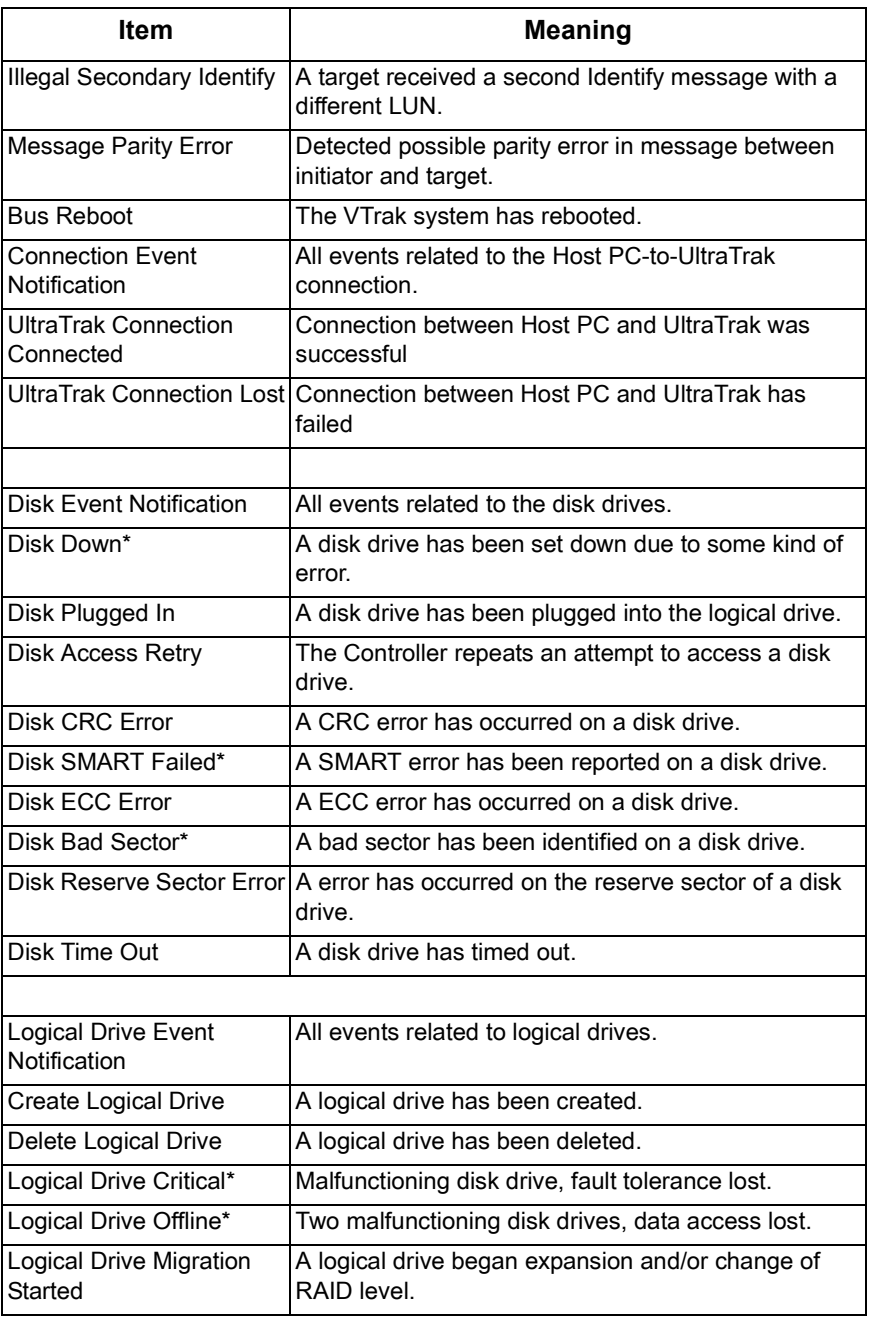

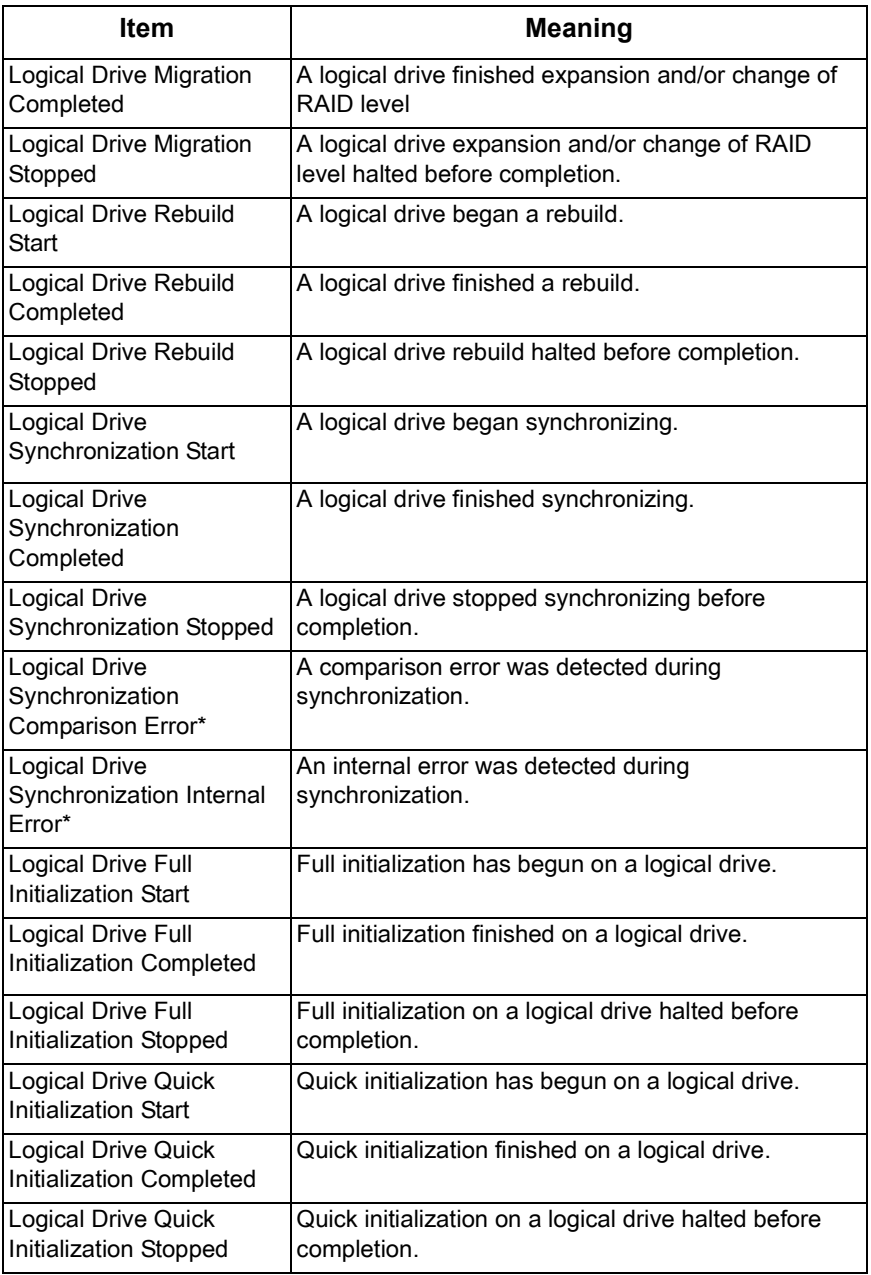

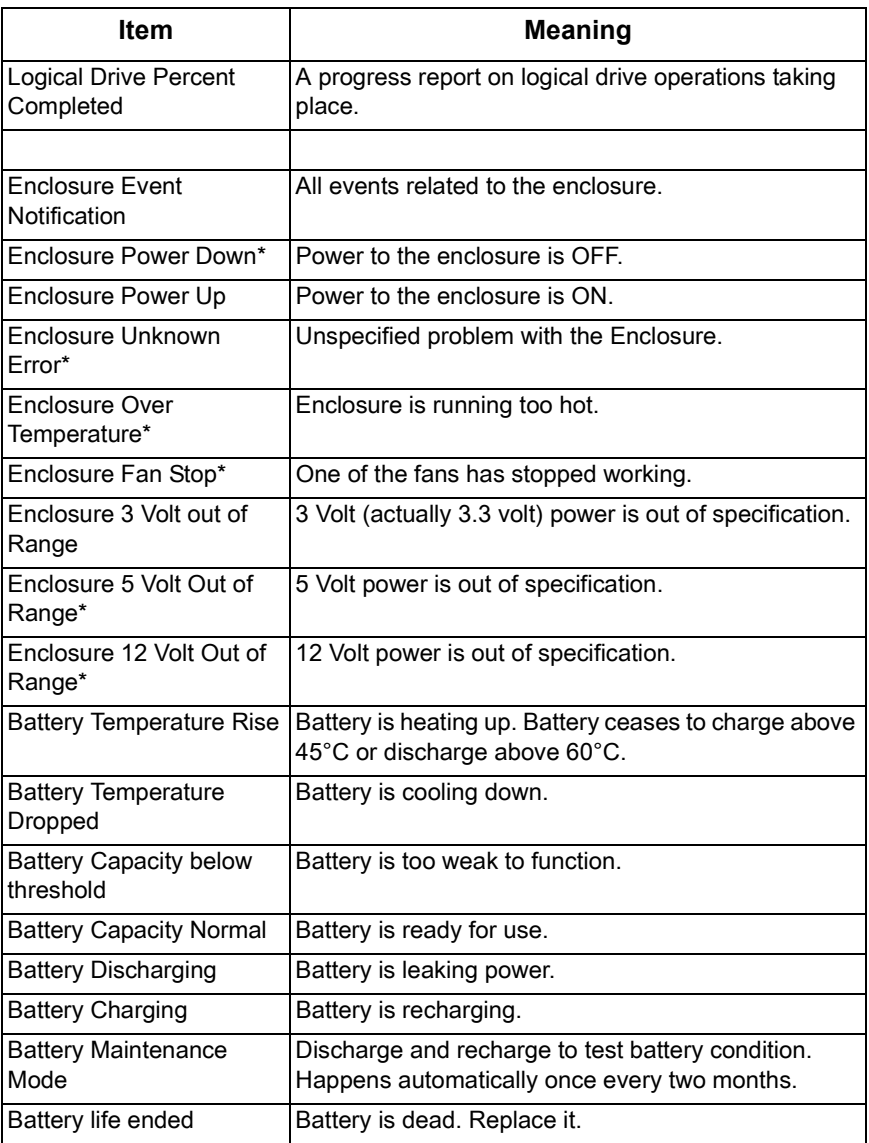

See Chapter 7: Troubleshooting for instructions on what to do when any of these messages appears.

## <span id="page-90-0"></span>**Delete a User**

- 1. Log into WebPAM as the Administrator.
- 2. Click the User Management  $\mathbb{S}$  icon under Administrator Tools.
- 3. Click the Delete tab.

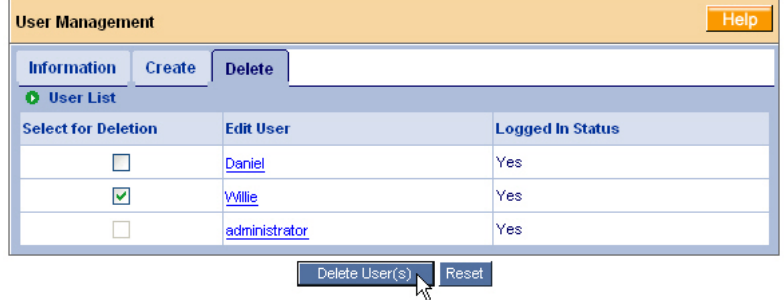

- 4. Click the box of the User you want to delete.
- 5. Click the **Delete User(s)** button.

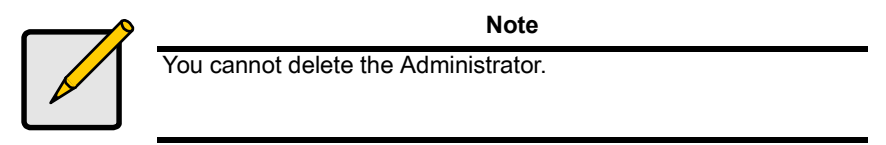

## <span id="page-90-1"></span>**Manage User Rights**

The Administrator uses this page to modify individual user information, such as access rights, email address and email notification. To modify User information:

1. Click the User Management  $\mathbb{S}$  icon under Administrator Tools. A list of Users appears.

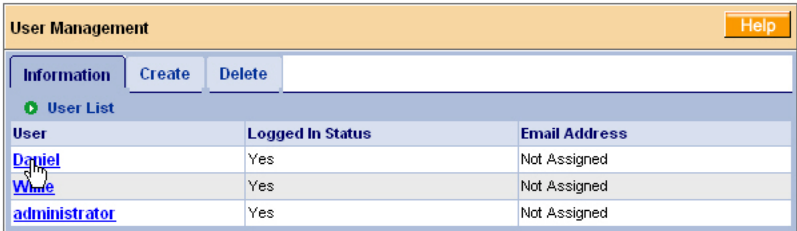

2. Select the name link for the User whose setting you want to change and click on it.

The Modify/View User screen appears (below).

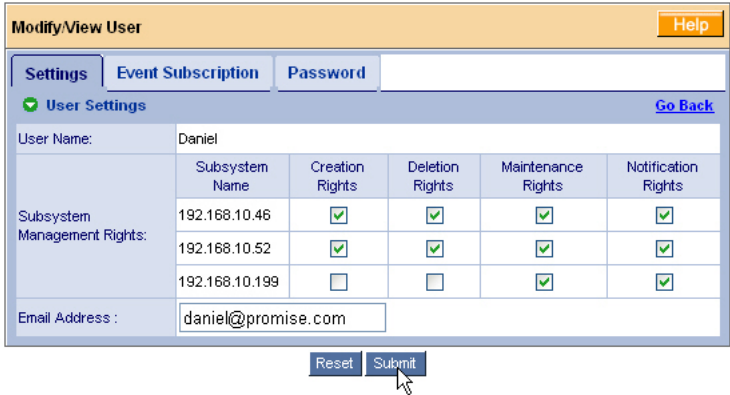

3. In the Modify/View User screen, specify your Subsystem Management Rights, Email address and Event Notification.

See the Permissions table below.

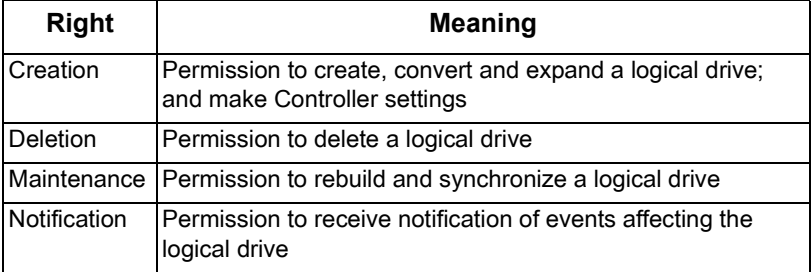

You can also set these permissions from the Subsystem User Rights screen.

4. When you are done, click the **Submit** button. The Settings tab for this User appears again. Your changes take effect immediately.

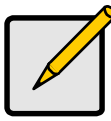

#### **Notes**

- Under Personal Information, a user can change his/her own password. If he has Notification rights, he can change his own Event Notifications.
- For an Administrator to change a username or password, you must delete the User and add a new one.

### <span id="page-92-0"></span>**Change Password**

Each User can change his/her password. If the User has email alert notification, he/she can also change the email address and selection of events.

- 1. Log into WebPAM under your User Name.
- 2. Click the Personal Information  $\mathcal{L}$  icon under Administration Tools.

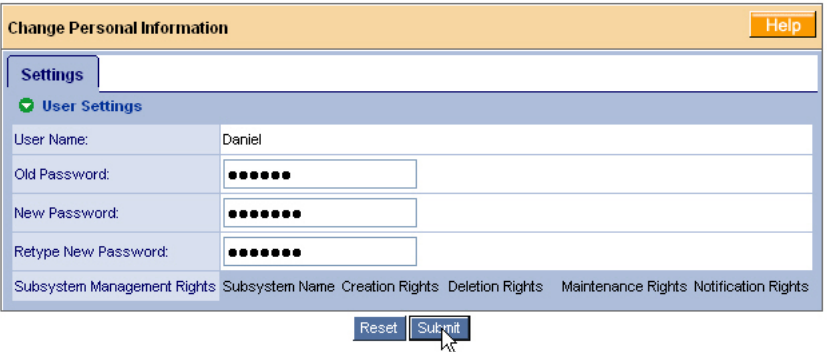

- 3. Enter a new password.
- 4. Re-Enter the new password to confirm.
- 5. When you are done, click the **Submit** button.

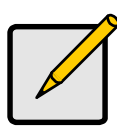

**Note**

If a User forgets his/her password, the Administrator must delete the user account and create a new one.

## <span id="page-93-0"></span>**Setup Email Alert Notification**

WebPAM can alert you to the problems and processes happening to your RAID through email messages. You setup Email Notification for each Subsystem (VTrak) and each User individually. A Subsystem must exist before you can setup Email Notification for it.

These steps describe how to setup the email function.

1. Click the User Management  $\mathbb{R}$  icon under Administrator Tools. A list of Users appears.

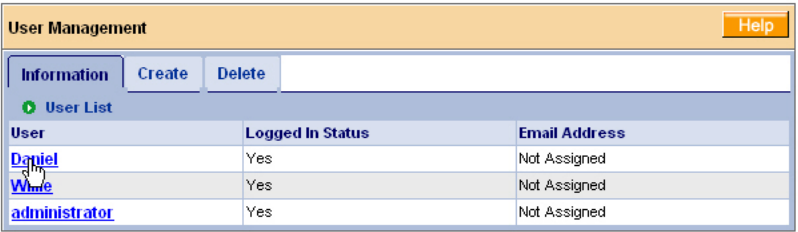

2. Click on the hypertext link in the Edit User column for the User you want to manage.

The Modify/View User screen appears with the Settings tab displayed.

If you have not yet typed an email address for this user, type it into the Email Address field.

3. Click on the Event Selection tab.

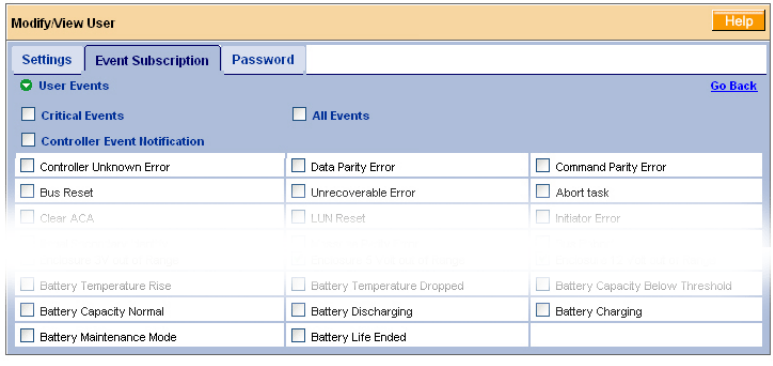

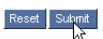

The image above was shortened to fit into the available space.

Download from Www.Somanuals.com. All Manuals Search And Download.

4. Select the alert events you want reported via email. To save time and effort, check *Critical Events, All Events,* or the component-specific boxes.

See page 79 for a list of events and their meanings.

5. When you are done, click the **Submit** button.

The User list appears again. Your changes take effect immediately.

# <span id="page-94-0"></span>*Software Management*

- Web Server (below)
- • [Email \(page 88\)](#page-95-0)
	-
- • [Firmware Update \(page 89\)](#page-96-0) • [TFTP Server \(page 90\)](#page-97-0)
- [\(page 91\)](#page-98-1) • [Security \(page 91\)](#page-98-2)

• [Refresh Time \(page 91\)](#page-98-0)

• [Restart Tomcat Service \(Windows\)](#page-98-1) 

Click the Software Management **in the Software Management** icon under Administration Tools. The Software Management screen appears with the Sevices tab displayed.

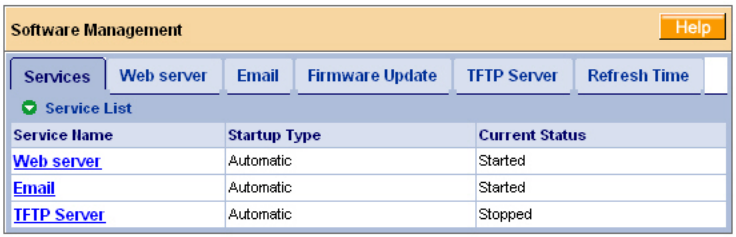

# **Web Server**

- 1. Click the Software Management **in the set of a contract the Software Management** Consumer Administration Tools.
- 2. Click the Web server link or tab.

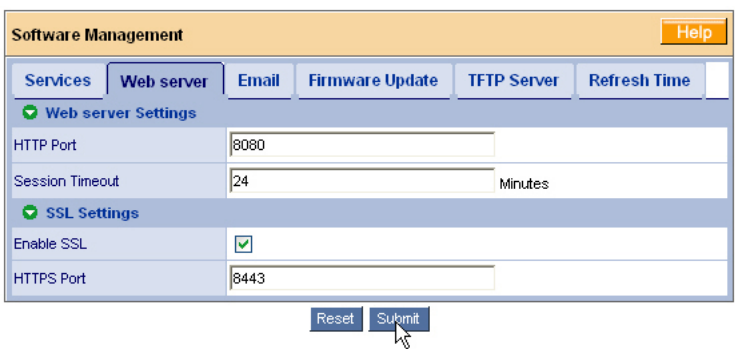

3. Set the Web server parameters:

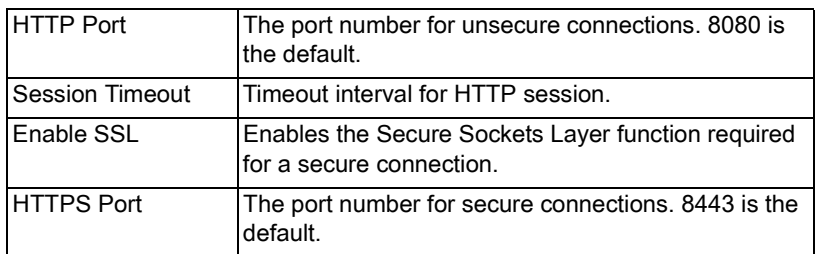

4. Click the **Submit** button when you are done.

If you change the WebPAM PRO security settings, restart the Tomcat service for the new parameters to take effect. See [Restart Tomcat Service \(Windows\)](#page-98-1)  [\(page 91\).](#page-98-1)

### <span id="page-95-0"></span>**Email**

- 1. Click the Software Management **in the literature Administration Tools.**
- 2. Click the Email link or tab.

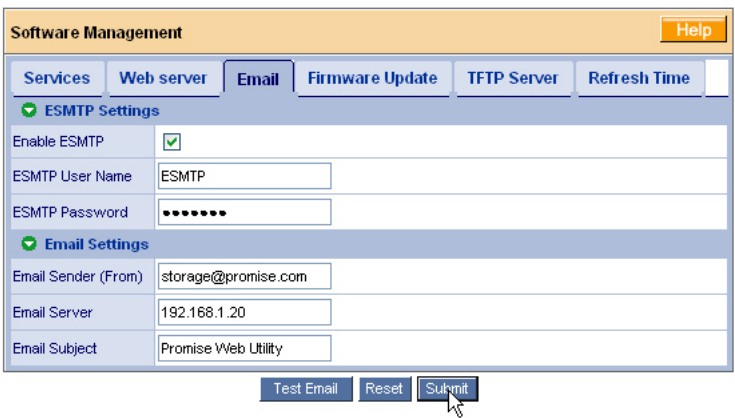

3. Set the Email parameters:

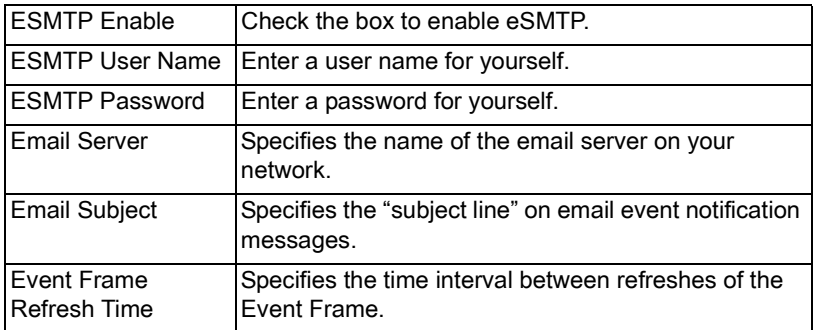

4. Click the **Submit** button when you are done.

### <span id="page-96-0"></span>**Firmware Update**

This tab is used to update the firmware on VTrak subsystems. See Firmware Update on [page 190](#page-197-0) for instructions on how to update VTrak's firmware.

- 1. Click the Software Management **in the literature Click** icon under Administration Tools.
- 2. Click the Firmware Update tab.

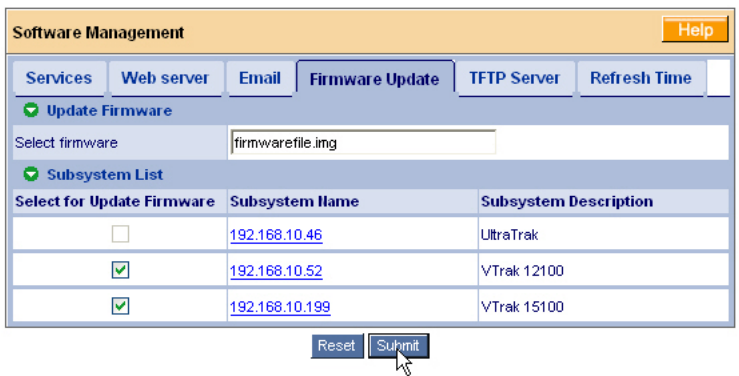

- 3. Enter the name of the firmware upgrade **\*.img** file in the Select Firmware field.
- 4. Check the boxes beside the subsystems whose firmware you want to update.
- 5. Click the **Submit** button.

### <span id="page-97-0"></span>**TFTP Server**

The TFTP Server tab enables you to designate a TFTP directory and port number on the server where the WebPAM PRO Utility Server is running.

The WebPAM PRO firmware update function goes to the TFTP directory to retrieve the firmware update file.

- 1. Click the Software Management **in the set of a contract of the Software Management** Constant Tools.
- 2. Click the TFTP Server link or tab.

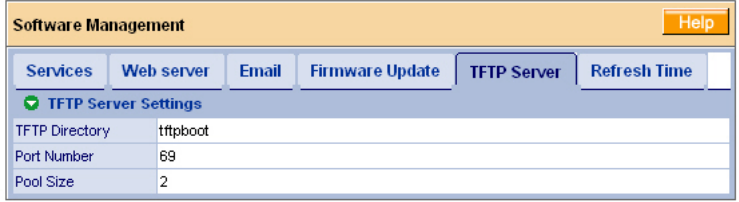

- 3. Enter a TFTP directory name.
- 4. Enter at TFTP Port number.
- 5. Click the **Submit** button when you are done.

## <span id="page-98-0"></span>**Refresh Time**

This tab sets the refresh interval for the Event Frame.

- 1. Click the Software Management **in the literature Administration Tools.**
- 2. Click the Refresh Time tab.

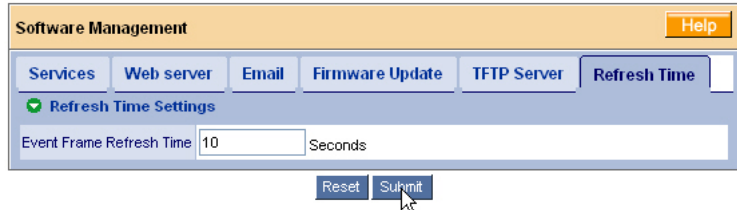

- 3. Enter the refresh interval in seconds.
- 4. Click the **Submit** button when you are done.

# <span id="page-98-1"></span>**Restart Tomcat Service (Windows)**

When you make changes to the WebPAM PRO Security settings, you must restart the Tomcat service—on the the PC or fileserver where the Utility Server is installed—for your changes to take effect.

- 1. Right-click on the My Computer icon and select *Manage* from the popup menu. The Computer Management window opens.
- 2. Click on the + beside Services and Applications to expand the tree.
- 3. Click on Services. The Services window displays to the right.
- 4. In the Services window, right-click on Tomcat and select *Restart* from the popup menu.
- 5. Close the Computer Management window.

## <span id="page-98-2"></span>**Security**

Security features use the Secure Sockets Layer (SSL) method of encryption. SSL is a well-proven method of securing transactions used extensively for ecommerce and confidential transactions on the Internet. With security installed, you log in using Hypertext Transfer Protocol Secure (HTTPS).

**External SSL Security** – Applies security to all connections involving the Internet or outside your company firewall.

Security options are invisible to authorized users. At the same time, they ensure that information about your RAID remains confidential, and commands and data traveling over the network are not altered in any way.

Promise Technology provides a default certificate for the server as well as for internal data communication. However, it is always better to install your own certificate for the web server. And, if possible, verify certificate by certificate authority like Verisign or Thwate.

Security options were originally set during installation. They can be changed by modifying certain configuration files, discussed below.

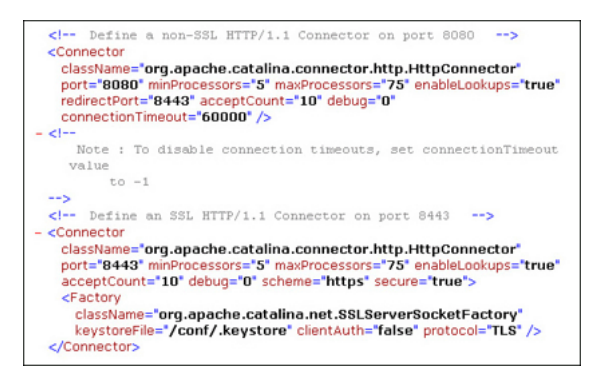

- 1. Go to directory C:\WebPAM\tomcat\conf\ (this is the default directory) on the webserver host and open file server.xml.
- 2. Modify the file so that it agrees with the example above. This configuration activates the 8080 (non-secure) and 8443 (secure) ports.
- 3. Save the file.
- 4. Restart the Tomcat service for the new parameters to take effect. See [page 91.](#page-98-1)

# <span id="page-99-0"></span>*Subsystem Management*

Events (below)

- • [User Rights \(page 94\)](#page-101-1)
- • [Connection Status \(page 94\)](#page-101-0)

### **Events**

The Subsystem–Events tab lists the content of the Log File. The Log file records all actions on this subsystem for use in management and troubleshooting.

You can set the number of events to display per page from the dropdown menu. A smaller number of events will take up less room on the screen.

Click on the **Previous Events** and **Next Events** buttons at the bottom of the page to navigate though the events.

To save the Log File:

- 1. Log in as the Administrator.
- 2. Click on the Subsystem  $\Box$  icon.
- 3. Click on the Events tab.
- 4. From on the Events tab dropdown menu, select *Save Logfile*.
- 5. In the Save Event box, type a file name for the Logfile. The name can contain up to 40 characters, letter and numbers only, no spaces.
- 6. Click the **Submit** button.
- 7. In the confirmation box, click the Close button.

The Log file is saved as a text file and placed in the log directory of the PC/ Server running the Utility Server software.

For Windows, the log directory is: C:\WINDOWS\system32.

For Linux, Mac OS X and Solaris, the log directory is: WebPAM\tomcat.

To delete the Log File:

- 1. Log in as the Administrator.
- 2. Subsystem  $\mathbf{B}$  icon.
- 3. Click on the Events tab.
- 4. From on the Events tab dropdown menu, select *Delete Logfile*.
- 5. In the Save Log Before Delete box:
	- Click **Yes** to save the file.
	- Click **No** to delete without saving.
	- Click **Cancel** exit without deleting.

If you chose to save the Logfile:

6. In the Save Event box, type a file name for the Logfile.

The name can contain up to 40 characters, letter and numbers only, no spaces.

- 7. Click the **Submit** button.
- 8. In the confirmation box, click the **Close** button.

The Log file is saved as a text file and placed in the log directory of the PC/ Server running the Utility Server software.

For Windows, the log directory is: C:\WINDOWS\system32.

For Linux, Mac OS X and Solaris, the log directory is: WebPAM\tomcat.

### <span id="page-101-0"></span>**Connection Status**

The Subsystem–Connection Status tab verifies the network connection between the server running the WebPAM PRO Utility Server and the VTrak subsystem.

There are two conditions cited under Connection Info:

- Connection is present and functional WebPAM PRO is connected and ready.
- No Connection or Connection Failed Establish or reestablish the connection before proceeding.

If the tab shows No Connection, check the network connections to the VTrak's management port and be sure the VTrak is running. It is possible that somebody changed the VTrak's Management Port IP address. Use the CLU to verify the current IP address. If it has changed, add a Subsystem in WebPAM PRO using the new IP address.

## <span id="page-101-1"></span>**User Rights**

The Subsystem–User Rights tab enables you to check and modify the rights of the users on this subsystem. The following table explains User Rights.

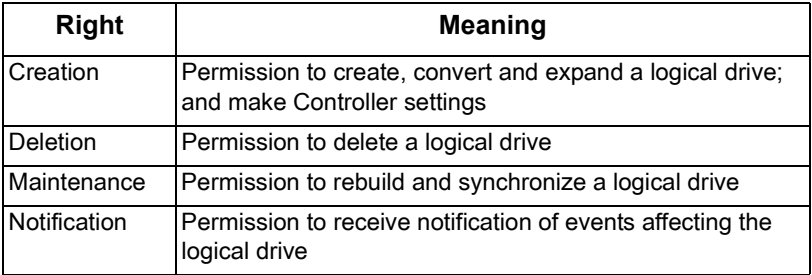

To modify User Rights:

- 1. Log in as the Administrator.
- 2. Subsystem  $\blacksquare$  icon.
- 3. Click on theUser Rights tab.
- 4. Check the boxes to add rights.
- 5. Uncheck the boxes to delete rights.
- 6. Click the **Submit** button when you are done.

The settings shown here for each user also appear under Modify/View User (see [page 83\)](#page-90-1).

To add users to, or delete users from the User Rights list, go to the User Management function under Administration Tools.

# <span id="page-102-0"></span>*VTrak Management*

- Lock Operations (below)
- • [MP/PDM Settings \(page 96\)](#page-103-0)
- • [Subsystem Health \(page 95\)](#page-102-1)

# **Lock Operations**

The VTrak–Lock Operations tab displays lock status and enables you to lock or unlock a subsystem controller. The locking mechanism isolates the controller during maintenance operations and other periods when you want to avoid interruption from other users trying to access the disk arrays or logical drives under this controller.

- 1. Click the Subsystem  $\Box$  icon.
- 2. Click on the VTrak  $\mathbb{R}$  icon.
- 3. Click on the Lock Operations tab.

There are three items in the Lock Operations tab dropdown menu:

- Set Lock Sets the lock on the controller.
- Release Lock Releases the lock on the controller.
- Release All Locks Administrator only. Releases the locks on all controllers.

When the lock is set, the Lock Status reports, for example, "Willie:lock exists". Other users see the message, "Willie has lock on this controller". If you move your cursor over Set Lock from the Lock Operations tab dropdown menu, a popup message reports the same. In these examples, it means that the user "Willie" has locked the controller and other users cannot access the controller while the lock is set.

Be sure to unlock the controller when you finish your maintenance procedure, so other users are not locked out.

## <span id="page-102-1"></span>**Subsystem Health**

The VTrak–Subsystem Health tab displays a functional overview of logical drives, physical drives and the enclosure. This tab applies to VTrak only.

- 1. Click the Subsystem  $\Box$  icon.
- 2. Click on the VTrak  $\blacksquare$  icon.
- 3. Click on the Subsystem Health tab.

There are three items in the Subsystem Health tab:

- Logical Drive Health Logical drives under this controller.
- Physical Drive Health Physical drives under this controller.
- Enclosure Health Temperature, voltage, battery condition.

Functional indicates normal operation. Problems are described in red type.

Click on the Logical Drive Summary in icon, Physical Drive **in** icon or Enclosure  $\triangle$  icon for more specific information about any problems.

## <span id="page-103-0"></span>**MP/PDM Settings**

Media Patrol is a routine maintenance procedure that checks the magnetic media on each disk drive. Media Patrol checks physical drives assigned to nonredundant (RAID 0) disk arrays, spare and unassigned drives.

Unlike Synchronization and Redundancy Check, Media Patrol is concerned with the condition of the media itself, not the data recorded on the media. If Media Patrol encounters a critical error, it triggers PDM if PDM is enabled.

Predictive Data Migration (PDM) is the migration of data from the suspect disk drive to a spare disk drive, similar to Rebuilding a Logical Drive. But unlike Rebuilding, PDM constantly monitors your disk drives and automatically copies your data to a spare disk drive BEFORE the disk drive fails and your Logical Drive goes Critical.

The VTrak–MP/PDM Settings tab enables you to make settings on Media Patrol and PDM. These features apply to VTrak only.

To enable Media Patrol or PDM:

- 1. Click the Subsystem  $\mathbf{B}$  icon.
- 2. Click on the VTrak  $\mathbb{R}^2$  icon.
- 3. Click on the MP/PDM Settings tab.
- 4. Check the Enable Media Patrol checkbox to enable Media Patrol. Uncheck the box to disable.
- 5. Check the Enable PDM checkbox to enable PDM. Uncheck the box to disable.
- 6. Click the **Submit** button when you are done.

You can also perform a PDM manually under Disk Array Background Activity.

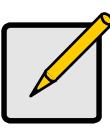

**Note** You must enable Media Patrol and PDM on each disk array.

# <span id="page-104-0"></span>*SCSI Management*

• LUN Settings (below)

Statistics (page 99)

• [TID Settings \(page 98\)](#page-105-0)

The SCSI Management–Information tab lists the SCSI Channels for this subsystem. SCSI Management applies to VTrak 8100, 12100 and 15110.

# **LUN Settings**

The SCSI Management–Console LUN Settings tab enables you make RAID Console and TID LUN settings. This feature applies to VTrak 8100, 12100 and 15110.

The SCSI RAID Console enables in-band SCSI managment of the VTrak subsystem. Neither WebPAM PRO nor the Command Line Utility (CLU) provided with VTrak use in-band SCSI technology. **This feature is for future use. For now, leave it DISABLED**.

The RAID Console LUN is the Controller's SCSI address. LUN stands for Logical Unit Number. Essentially it is a subdivision of a SCSI Target ID. The default setting for the RAID Console is TID 0, LUN 7. This setting is adequate for most WebPAM and RAID subsystem most configurations. If an address conflict occurs, you might have to change the Console LUN setting.

You must have Creation Rights to access this function.

To make settings:

- 1. Click the Subsystem  $\mathbf{I}$  icon.
- 2. Click on the VTrak  $\Box$  icon.
- 3. Click on the SCSI Management **in the SCS** icon.
- 4. Click on the Console LUN Settings tab.
- 5. Check the Enable LUN Settings box to enable the SCSI RAID Console.
- 6. For SCSI Channel 1, in the center column, select the SCSI Target ID number under which you want to set the Console LUN.

You can specify additional SCSI TIDs as needed.

- 7. In the right column, select the LUN for the Console.
- 8. Repeat steps 1 and 2 for SCSI Channel 2.
- 9. Click the **Submit** button when you are done.

# <span id="page-105-0"></span>**TID Settings**

The SCSI Management–TID Settings tab enables you add SCSI Target IDs. This feature applies to VTrak 8100, 12100 and 15110. The term "Target ID" refers to the SCSI address of the two channels on the RAID subsystem. A SCSI bus has an Initiator, such as the SCSI card inside the Host PC, and at least one Target, such as the Controller and Logical Drives inside the RAID subsystem. Each target must have its own address or Target ID number.

Target IDs can be divided into Logical Unit Numbers (LUNs) to extend the number of available addresses. The default TID settings for both SCSI channels is 0. This setting is adequate for most WebPAM and RAID subsystem configurations. If an address conflict occurs, you might have to change the TID setting.

You must have Creation Rights to access this function.

To make settings:

- 1. Click the Subsystem  $\Box$  icon.
- 2. Click on the VTrak  $\blacksquare$  icon.
- 3. Click on the SCSI Management **in the SCS** icon.
- 4. Click on the TID Settings tab.
- 5. Select the SCSI Target IDs you want to use on SCSI Channel 1.
- 6. Select the SCSI Target IDs you want to use on SCSI Channel 2.
- 7. Click the **Submit** button when you are done.

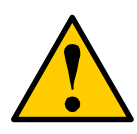

### **Caution**

Conflicting ID numbers can prevent WebPAM from connecting to the RAID subsystem and/or cause the SCSI HBA BIOS not to recognize the Logical Drives. Promise offers a sufficient quantity of TIDs and LUNs to avoid any conflict problems.

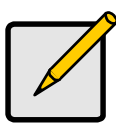

**Note**

The quantity and ID number of Target IDs you select depends in part upon how many logical drives you plan to create, how your Host PC and RAID subsystem are connected, and how many addresses are on the SCSI bus.

# <span id="page-106-1"></span>**Statistics**

The SCSI Management–Statistics tab displays a tally of Input/Output operations and amount of data transactions. These figures are for informational purposes only.

- 1. Click the Subsystem  $\mathbf{B}$  icon.
- 2. Click on the VTrak  $\mathbb{R}^3$  icon.
- 3. Click on the SCSI Management **is a** icon.
- 4. Click on the Statistics tab.

The statistics are displayed in this order:

- Count (number) of Read input/output operations
- Count (number) of Write input/output operations
- Data volume of Read transactions in Megabytes
- Data volume of Write transactions in Megabytes

# <span id="page-106-0"></span>*Network Management*

- - Ethernet (below) • [Settings \(page 100\)](#page-107-1)

# **Ethernet**

The Network Management–Ethernet tab displays the current Network settings. These settings pertain to VTrak's Management Port.

To make settings, click on the Port1 link or the Settings tab.

To access the Network Management–Ethernet tab:

- 1. Click the Subsystem  $\mathbf{B}$  icon.
- 2. Click on the VTrak  $\blacksquare$  icon.
- 3. Click on the Network Management  $\frac{1}{2}$  icon.

4. Click on the Port1 link or the Settings tab.

## <span id="page-107-1"></span>**Settings**

The Network Management–Settings tab enables you to make network settings for VTrak's Management Port.

To make settings:

- 1. Click the Subsystem  $\Box$  icon.
- 2. Click on the VTrak  $\mathbb{R}^3$  icon.
- 3. Click on the Network Management and icon.
- 4. Click on the Port1 link or the Settings tab.
- 5. Enter the Management Port IP address.
- 6. Enter the TFTP Server IP address.
- 7. Enter the Subnet Mask.
- 8. Enter the Gateway IP address.
- 9. Click the **Submit** button when you are done.

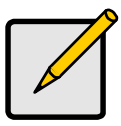

#### **Notes**

- For WebPAM PRO to work, you must have the correct Managment Port IP address and Subnet Mask.
- The TFTP Server is used to update VTrak's firmware under Software Management.
- The Gateway IP address is required if your WebPAM PRO network connection includes a gateway.

# <span id="page-107-0"></span>*Service Management*

Service (below)

• [Telnet \(page 102\)](#page-109-1)

• [SNMP \(page 101\)](#page-108-0)

### **Service**

The Service Management–Service tab displays the services running with WebPAM PRO and their startup types and current status.

1. Click the Subsystem  $\Box$  icon.
- 2. Click on the VTrak  $\Box$  icon.
- 3. Click on the Service Management **in icon.**
- 4. To access SNMP settings, click the SNMP tab or SNMP link.
- 5. To access Telnet settings, click the Telnet tab or Telnet link.

There are no user settings for CIM.

#### **SNMP**

The Service Management–SNMP tab enables you to specify SNMP settings. Simple Network Management Protocol (SNMP) is a set of protocols for managing complex networks. SNMP works by sending messages to different parts of a network. SNMP-compliant devices called "agents" store data about themselves in Management Information Bases (MIB) and return this data to the SNMP requesters. Event notifications called "traps" are sent to a destination or "trap sink" specified by an IP address.

To enable SNMP:

- 1. Click the Subsystem  $\Box$  icon.
- 2. Click on the VTrak  $\blacksquare$  icon.
- 3. Click on the Service Management **TH** icon.
- 4. Click on the SNMP tab.
- 5. Enter a System Name.
- 6. Enter a System Location.
- 7. Enter a System Contact.
- 8. Enter a name for the Read Community.
- 9. Enter a name for the Trap Community.
- 10. Enter a Trap Sink IP address.
- 11. Click the **Update** button.

The new trap sink will appear in the list.

12. Click the **Submit** button when you are done.

To delete a trap sink:

- 1. In the Trap Sinks list, check the Delete box for the trap sink you want to delete.
- 2. Click the **Delete** button.
- 3. Click the **Submit** button when you are done.

#### **Telnet**

The Service Management–Telnet tab lets you enable and disable Telnet service. You can use Telnet to run the VTrak Command Line Utility over a network connection.

To enable Telnet:

- 1. Click the Subsystem  $\mathbf{I}$  icon.
- 2. Click on the VTrak  $\blacksquare$  icon.
- 3. Click on the Service Management **TH** icon.
- 4. Click on the Telnet tab.
- 5. Check the Enable Telnet box.
- 6. Click the **Submit** button when you are done.

To disable Telnet, follow the above procedure but uncheckthe Enable Telnet box.

# *Controllers*

- Controller List (below)
- • [Settings \(page 103\)](#page-110-0)

• [Controller \(page 102\)](#page-109-0)

### **Controller List**

The Controllers–Information tab lists the controllers for this subsystem. A Controller is the device that makes your Promise RAID system work. This information is primarily for reference by Technical Support.

There are no user settings for this tab.

To access the Controllers–Information tab:

- 1. Click the Subsystem  $\Box$  icon.
- 2. Click on the VTrak  $\blacksquare$  icon.
- 3. Click on the Controllers **in the Controllers** icon.

### <span id="page-109-0"></span>**Controller**

The Controller–Information tab lists the information for a specific controller in this subsystem. A Controller is the device that makes your Promise RAID system work. The information listed here is primarily for reference by Technical Support.

There are no user settings on this tab.

To set an alias for this controller or to set VTrak's date and time, click the Settings tab.

To access the Controller–Information tab:

- 1. Click the Subsystem  $\Box$  icon.
- 2. Click on the VTrak  $\blacksquare$  icon.
- 3. Click on the Controllers **in the Controller**
- 4. Click on the Controller **in the controller**

#### **Controller Parameters**

- **Controller ID** (typically 1).
- **Alias** A user-specified name given to this controller.
- **Vendor** Promise Technology, Inc.
- **Model** Model number of this VTrak.
- **Serial Number** Serial number of this VTrak
- **Memory Size** Size of VTrak's cache memory in MB.
- **Flash Size** Size of VTrak's flash memory in MB.
- **NVRAM Size** Size of VTrak's non-volatile RAM memory in MB.
- **SEP Hardware Version** Hardware version number of the Storage Enclosure Processor (SEP) card.
- **Hardware Version** Hardware version number of the Controller card.
- **Firmware Version** Revision number of the currently installed VTrak firmware.
- **Firmware Build Date** Date and time setting of the VTrak subsystem.
- Maximum supported numbers:
	- **Disk Arrays** Organized collections of physical drives.
	- **Logical Drives** Entity based on a disk array that the PC's operating system recognizes as a single disk drive.
	- **Physical Drives** Hard disk drives.
	- **Dedicated Spares** A hot spare drive available only to a specified disk array.

### <span id="page-110-0"></span>**Settings**

The Controller–Settings tab enables you to specify an alias (name) for this controller and set the VTrak subsystem's date and time.

To set an alias for this controller:

- 1. Click the Subsystem  $\Box$  icon.
- 2. Click on the VTrak  $\blacksquare$  icon.
- 3. Click on the Controllers **in the Controllers**
- 4. Click on the Controller **in the controller**
- 5. Click on the Settings tab.
- 6. Enter an alias in the field.
- 7. Click the **Submit** button when you are done.

To set date and time on the VTrak subsystem:

- 1. Follow steps 1 through 5 above to access the Controller's Settings tab.
- 2. Select the month from the dropdown menu.
- 3. Select the day from the dropdown menu.
- 4. Select the year from the dropdown menu.
- 5. Enter the hour of the day (24-hour clock) in the left field.
- 6. Enter the minutes in the right field.
- 7. Click the **Submit** button when you are done.

# *Enclosures*

- Enclosure List (below)
- • [Enclosure \(page 105\)](#page-112-0)
- • [FRU VPD \(page 105\)](#page-112-1)
- • [Battery \(page 106\)](#page-113-0)
- • [Buzzer \(page 106\)](#page-113-1)
- • [Physical Drive List \(page 107\)](#page-114-0)
- • [Physical Drive \(page 108\)](#page-115-0)

### **Enclosure List**

The Enclosures–Information tab lists the information about the enclosures under this subsystem. The Status field reports Functional when operation is normal or it cites a problem in red.

If the Status field reports a problem, click on the Enclosure icon (under the Enclosures icon in Tree View) for more information.

To access the Enclosures–Information tab:

- 1. Click the Subsystem  $\mathbf{I}$  icon.
- 2. Click on the VTrak  $\Box$  icon.

3. Click on the Enclosures  $\triangle$  icon.

#### <span id="page-112-0"></span>**Enclosure**

The Enclosure–Information tab lists detailed information on the status of the enclosure for this subsystem. In the diagram, the icons of functional components are shown in green. The icons of out-of-specification components are also shown in yellow or red. In the tables below the diagram, out-of-specification values are shown in red.

To access the Enclosure–Information tab:

- 1. Click the Subsystem  $\mathbf{I}$  icon.
- 2. Click on the VTrak  $\blacksquare$  icon.
- 3. Click on the Enclosures  $\leq$  icon.
- 4. Click on the Enclosure  $\triangle$  icon.
- For more information about Field Replaceable Units, click the FRU VPD tab.
- To check Battery condition, click the Battery tab.
- To check the Buzzer setting, click the Buzzer tab.
- To change the Buzzer setting, click the dropdown menu on the Buzzer tab and select Settings.

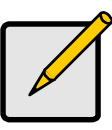

#### **Notes**

- See Chapter 6 for instructions how to replace a battery or FRU.
- To see information on the physical drives in this enclosure, click the Physical Drives icon under the Enclosure icon.

### <span id="page-112-1"></span>**FRU VPD**

The Enclosure–FRU VPD tab lists Vital Product Data (VPD) or each Field Replaceable Unit (FRU) in this enclosure. This information is primarily for reference by Technical Support.

There are no user settings for this tab. See Chapter 6 for instructions how to replace a FRU.

To access the Enclosure–Information tab:

1. Click the Subsystem  $\blacksquare$  icon.

- 2. Click on the VTrak  $\mathbf{B}$  icon.
- 3. Click on the Enclosures  $\leq$  icon.
- 4. Click on the Enclosure  $\triangle$  icon.
- 5. Click on the FRU VPD tab.

### <span id="page-113-0"></span>**Battery**

The Enclosure–Battery tab reports on the condition of VTrak's cache backup battery. Battery Information displays battery temperature, capacity and voltage. The Advanced Battery Information lists Vital Product Data (VPD), which is primarily for reference by Technical Support.

There are no user settings for this tab. See Chapter 6 for instructions how to replace a battery.

To access the Enclosure–Information tab:

- 1. Click the Subsystem  $\mathbf{I}$  icon.
- 2. Click on the VTrak  $\Box$  icon.
- 3. Click on the Enclosures  $\equiv$  icon.
- 4. Click on the Enclosure  $\triangle$  icon.
- 5. Click on the Battery tab.

#### <span id="page-113-1"></span>**Buzzer**

The Enclosure–Buzzer tab reports on the audible alarm setting. VTrak's audible alarm has four signals:

- Beep-beep, beep-beep, beep-beep: Indicates that one or more Logical Drives is Critical.
- Beep. Beep. Beep: Indicates that one or more Logical Drives is Rebuilding.
- Beep-beep-beep, beep-beep-beep: Indicates a problem with an FRU.
- 10 second continuous beep: Indicates that one or more Logical Drives is Offline.

The audible alarm has a Silence function which stops it from sounding for the current event only. If another event happens, the buzzer will sound again.

To change audible alarm setting:

1. Click the Subsystem  $\mathbf{B}$  icon.

- 2. Click on the VTrak  $\mathbb{R}$  icon.
- 3. Click on the Enclosures  $\leq$  icon.
- 4. Click on the Enclosure  $\leq$  icon.
- 5. Click on the Buzzer tab.
- 6. Click the dropdown menu on the Buzzer tab and select Settings. The buzzer settings tab appears.
	- Check the Enable box to enable the buzzer. Uncheck the box to disable.
	- Check the Silence box in to stop the Buzzer for the current event only.
- 7. Click the **Submit** button when you are done.

### <span id="page-114-0"></span>**Physical Drive List**

The Physical Drives–Information tab gives a description and reports the status of the hard disk drives in this enclosure. To access the physical drives list:

- 1. Click the Subsystem  $\mathbf{I}$  icon.
- 2. Click on the VTrak  $\blacksquare$  icon.
- 3. Click on the Enclosures  $\equiv$  icon.
- 4. Click on the Enclosure  $\triangle$  icon.
- 5. Click on the Physical Drives  $\Box$  icon.

#### **Enclosure Front View**

The Enclosure Front View shows the enclosure locations of the physical drives. Move your cursor over the physical drive in the list and the location is highlighted in the diagram.

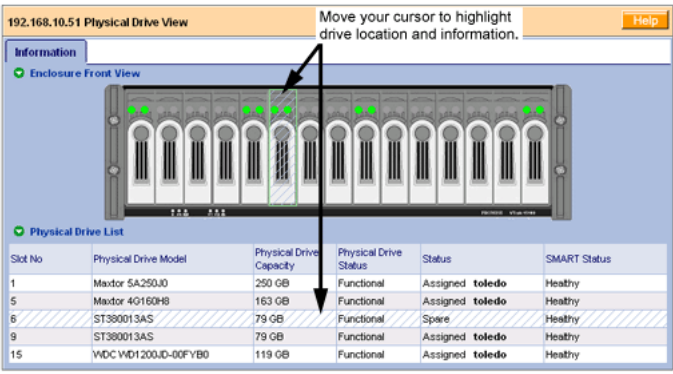

Download from Www.Somanuals.com. All Manuals Search And Download.

#### **Physical Drive Information**

- **Slot No** This is the Controller channel ID number to which this physical drive is attached. If you have a drive on a channel but it does not appear in WebPAM, there is a bad connection.
- **Physical Drive Model** The drive manufacturer's identification.
- **Physical Drive Capacity** The effective data storage capacity in gigabytes. This is total capacity, not available capacity.
- **Physical Drive Status** The functional status of an individual disk drive.
	- Functional means normal.
	- Disk is being rebuilt means this drive is the Target Drive of the rebuild operation that is in progress.
	- Disk Offline means this drive is not available for use due to an error. See Rebuild Logical Drive.
- **Status** Refers to assignable status of an individual disk drive.
	- Free means available for use in a Disk Array.
	- Assigned means that it currently belongs to the Disk Array shown.
	- Spare means it has been designated as a Hot Spare.
	- Error means not available due to a problem with this physical drive.
- **S.M.A.R.T. Status** This refers to Self-Monitoring Analysis and Reporting Technology, a form of predictive failure analysis that examines disk drive behavior for indications of a coming failure.
	- Healthy means there are no indications of trouble.
	- Alert means there have been indications that the disk drive could fail soon. If you see an alert, back up your data, then remove and test the disk drive.
	- Disabled means the SMART has been disabled or is not a feature of this disk drive. You must enable SMART function for each Logical Drive.

To see more information about a specific disk drive, click on its  $\blacksquare$  icon.

### <span id="page-115-0"></span>**Physical Drive**

The Physical Drive–Information tab gives a description and reports the status of the hard disk drives (physical drives) in the enclosure. To access a physical drive:

- 1. Click the Subsystem  $\Box$  icon.
- 2. Click on the VTrak  $\mathbb{R}$  icon
- 3. Click on the Enclosures  $\blacktriangle$  icon.
- 4. Click on the Enclosure  $\le$  icon.
- 5. Click on the Physical Drives **in** icon.
- 6. Click on the Physical Drive  $\Omega$  icon.

#### **Enclosure Front View**

The Enclosure Front View shows the enclosure location of the physical drive.

#### **Physical Drive Information**

- **Physical Drive Model** The drive manufacturer's identification.
- **Physical Drive Status** The functional status of this drive.
	- Functional means normal.
	- Disk is being rebuilt menas this drive is the Target Drive of the rebuild operation that is in progress.
	- Disk Offline means this drive is not available for use due to an error. See Rebuild Disk Array.
- **Physical Drive Size** The effective data storage capacity in gigabytes. This is total capacity, not available capacity.
- **Mode Setting** The performance level (data transfer speed) at which the physical drive is running. This statistic applies to Parallel ATA disk drives only. If a mode setting is reported for a Serial ATA drive, disregard it.
- **Assignment** Refers to assignable status of an individual disk drive.
	- Free means available for use in a Disk Array.
	- Assigned means this drive currently belongs to a Disk Array.
	- Spare means this drive is designated as a Hot Spare.
	- Error means this drive is not available due to a problem.
- **ID** The Controller channel ID number to which this physical drive is attached. If you have a drive on a channel but it does not appear in WebPAM, there is a bad connection.
- **S.M.A.R.T. Status** Refers to Self-Monitoring Analysis and Reporting Technology, a form of predictive failure analysis that examines disk drive behavior for indications of a coming failure.
	- Healthy means there are no indications of trouble.
	- Alert means there have been indications that the disk drive could fail soon. If you see an alert, back up your data, then remove and test the disk drive.
	- Disabled means the SMART has been disabled or is not a feature of this disk drive. You must enable SMART function for each Logical Drive.
- **Firmware Version** This refers to the version of the firmware on the disk drive.
- **Serial Number** This is the manufacturer's serial number for this disk drive. This feature allows you to obtain the number for warranty or support purposes without removing it from the enclosure.
- **Read / Write Counts** A record of the number of input/output transactions.
- **Read / Write Transactions** A record of the volume of data in Megabytes.

# *Disk Arrays*

- Disk Array List (below)
- • [Create a Disk Array \(page 111\)](#page-118-0)
- • [Delete Disk Array \(page 116\)](#page-123-0)
- • [Disk Array Information \(page 117\)](#page-124-0)
- • [Disk Array Settings \(page 119\)](#page-126-0)
- • [Create Logical Drive \(page 120\)](#page-127-0)
- • [Delete Logical Drive \(page 121\)](#page-128-0)
- • [Background Activity \(page 121\)](#page-128-1)
- • [Scheduler \(page 122\)](#page-129-0)
- • [Logical Drive List \(page 123\)](#page-130-0)
- • [Logical Drive \(page 124\)](#page-131-0)
- • [Logical Drive LUN Settings \(page 126\)](#page-133-0)
- • [Logical Drive Alias \(page 127\)](#page-134-0)
- • [Physical Drives \(page 127\)](#page-134-1)

## **Disk Array List**

The Disk Array Group–Information tab displays a list of disk arrays along with their status and capacity. A disk array is a collection of physical drives in a RAID. Logical drives are made from disk arrays.

To access the Disk Array list:

- 1. Click on the Subsystem  $\Box$  icon in Tree View.
- 2. Click on the VTrak  $\mathbb{R}$  icon.

Click on the Disk Arrays  $\mathbf{E}$  icon.

#### **Disk Array Parameters**

- **Device ID** This is the ID number assigned by WebPAM PRO for an individual disk array.
- **Alias** A user-specified name for the disk array.
- **Status** This refers to functional status of this disk array.
- **Configurable Capacity** This is the data storage capacity available for new and existing logical drives.
- **Free Capacity** This is the data storage capacity available for new logical drives.

#### <span id="page-118-0"></span>**Create a Disk Array**

A disk array is a collection of physical drives in a RAID. Logical drives are made from disk arrays. To access the Disk Array tab:

- 1. Click on the Subsystem  $\Box$  icon in Tree View.
- 2. Click on the VTrak  $\Box$  icon.
- 3. Click on the Disk Arrays  $\mathbf{E}$  icon.
- 4. Click on the Create tab.

There are three ways to create a new disk array:

- **Automatic** Creates a new disk array following a default set of parameters. Makes one logical drive automatically
- **Express** You choose the parameters for a new disk array by specifiying the characteristics you want. You can create multiple logical drives at the same time, however they will all be identical
- **Advanced** You directly specify all parameters for a new disk array. Makes one logical drive automatically. You can create additional logical drives at a later time

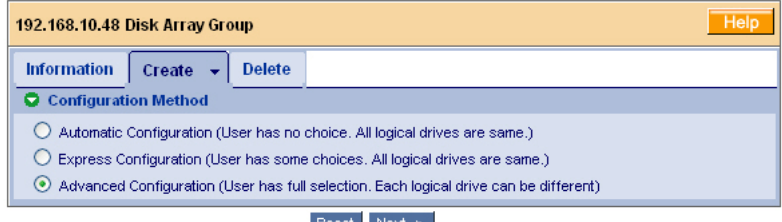

Click the radio button of the method you want then click the **Next** button.

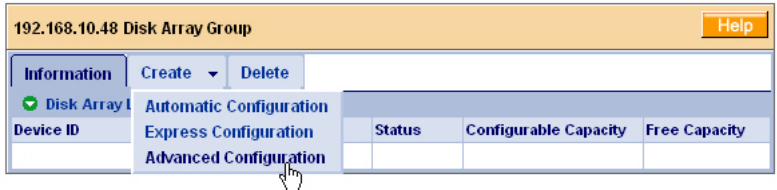

Or select one of these methods from the dropdown menu in the Create tab.

#### **Automatic Option**

The Disk Array Automatic Creation option enables you to create a new disk array following a default set of parameters. One logical drive will be made automatically when you create the disk array.

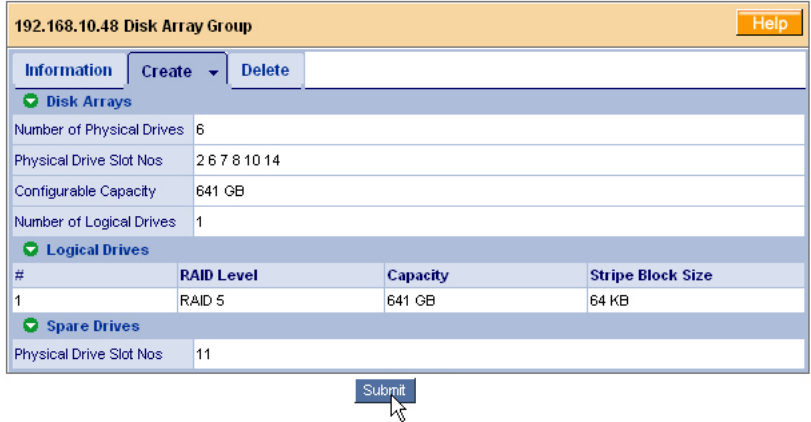

When you choose the Automatic option, the following parameters display:

- **Disk Arrays** The number of physical drives in the disk array, their ID numbers, configurable capacity and the number of logical drives to be created
- **Logical Drives** The ID number of the logical drive(s), their RAID level, capacity and stripe size
- **Spare Drives** The physical drive ID number of the dedicated hot spare assigned to this disk array
- 1. Review the parameters. If you accept them, proceed to the next step. If you do NOT accept these parameters, use the Express or Advanced option to create your disk array.
- 2. When you are done, click the **Submit** button.

The new disk array appears in the Disk Array List on the Information tab.

Proceed to [Create Logical Drive \(page 120\).](#page-127-0)

#### **Express Option**

The Disk Array Express Creation option enables you to choose the parameters for a new disk array by specifiying the characteristics you want. With this method, you can create multiple logical drives at the same time you create your disk array. However, all of the logical drives will be the same.

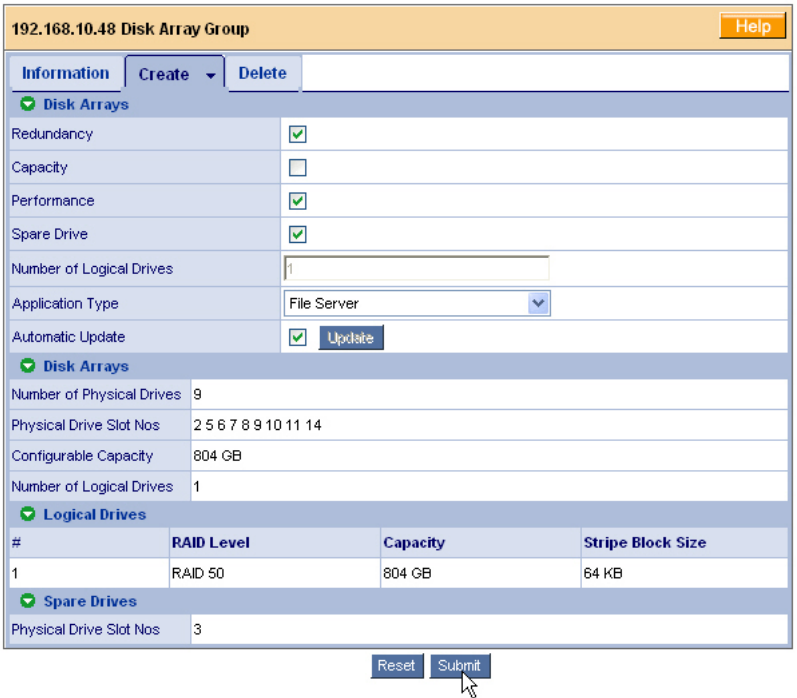

To create a new disk array:

- 1. Check the boxes to select any one or combination of the following:
	- **Redundancy** The array will remain available if a physical drive fails
	- **Capacity** The greatest possible amount of data capacity
	- **Performance** The highest possible read/write speed
	- **Spare Drive** A hot spare drive
- 2. In the Number of Logical Drives field, type the number of logical drives you want to make from this disk array.

The maximum possible number of logical drives appears to the right of this field.

- 3. From the Application Type menu, select an application that best describes your intended use for this disk array: File Server
	- Video Stream
	- Transaction Data
	- Transaction Log
- Other
- 4. Click the **Update** button.

Or check the Automatic Update box and updates will occur automatically.

The following parameters display:

- **Disk Arrays** The number of physical drives in the disk array, their ID numbers, configurable capacity and the number of logical drives to be created
- **Logical Drives** The ID number of the logical drive(s), their RAID level, capacity and stripe size
- **Spare Drives** The physical drive ID number of the dedicated hot spare assigned to this disk array
- 5. If you accept these parameters, proceed to the next step.

If you do NOT accept these parameters, review and modify your selections in the previous steps.

6. When you are done, click the **Submit** button.

The new disk array appears in the Disk Array List on the Information tab.

Proceed to [Create Logical Drive \(page 120\).](#page-127-0)

#### **Advanced Option**

The Disk Array Advanced Creation option enables you to directly specify all parameters for a new disk array. One logical drive will be made automatically when you create the disk array. If you select less than the total available capacity, you can use the remaining space to create additional logical drives at a later time.

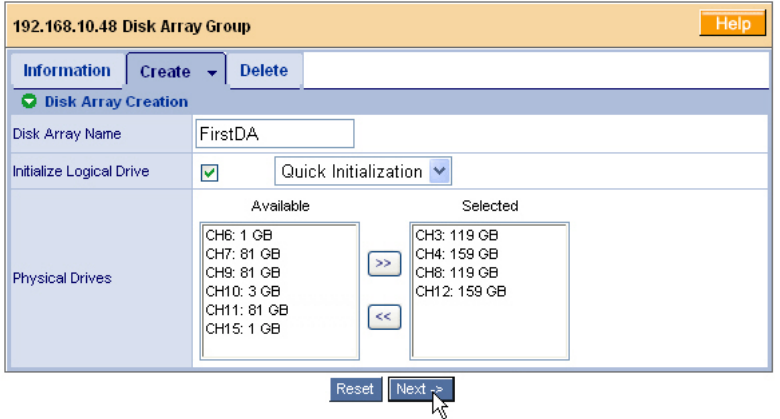

To create a new disk array:

- 1. Enter a name for the disk array in the field provided.
- 2. Check the box to enable initialization, if desired.

If you checked the initialization box, select the type of initialization from the dropdown menu.

- **Quick** Erases the reserve sectors of the physical drives being added to the disk array.
- **Full** Erases all sectors of the physical drives being added to the disk array.
- 3. Highlight physical drives you want in the disk array from the Available list and press the **>>** button to move them to the Selected list.

You can also double-click them to move them.

4. When you are done, click the **Next** button.

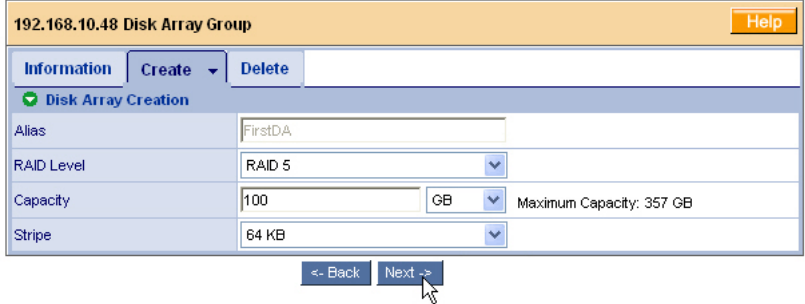

5. Choose a RAID level from the dropdown menu.

The choice of RAID levels depends on the number of physical drives you selected.

6. Specify a Capacity and the unit of measure (MB, GB, TB).

This value will be the data capacity of the first logical drive in your new disk array. If you specify less than disk array's maximum capacity, the remainder will be available for additional logical drives which you can create later.

- 7. Specify a Stripe size from the dropdown menu. 4, 8, 16, 32 and 64 KB are available, 64 KB is the default.
- 8. Click the **Next** button.

The Creation Summary lists the disk array information you specified.

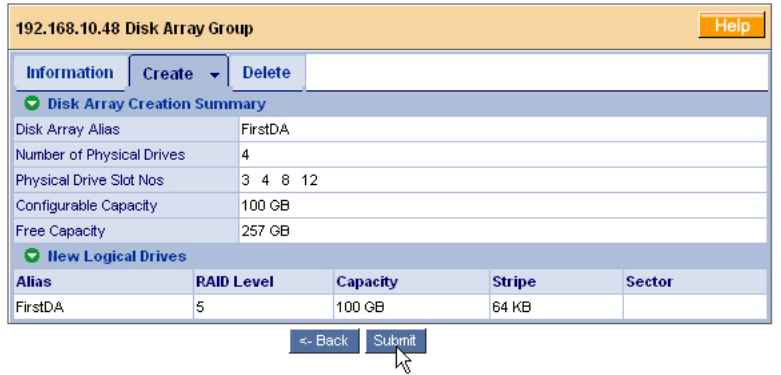

- 9. If you accept these parameters, proceed to the next step. If you do NOT accept these parameters, review and modify your selections in the previous steps.
- 10. When you are done, click the **Submit** button.

The new disk array appears in the Disk Array List on the Information tab.

Proceed to [Create Logical Drive \(page 120\).](#page-127-0)

### <span id="page-123-0"></span>**Delete Disk Array**

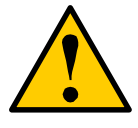

#### **Caution**

When you delete a disk array, you delete all the logical drives and the data they contain. Back up all important data before deleting a disk array.

To delete a disk array, do the following:

- 1. Click on the Subsystem  $\Box$  icon in Tree View.
- 2. Click on the VTrak  $\mathbf{r}$  icon.
- 3. Click on the Disk Arrays  $\mathbf{S}$  icon.
- 4. Click on the Delete tab.
- 5. Check the box to the left of the disk array you want to delete.
- 6. Click the **Submit** button.
- 7. Click the **OK** in the confirmation box.

The selected disk array disappears from the Disk Array List on the Information tab.

## <span id="page-124-0"></span>**Disk Array Information**

The Disk Array–Information tab gives a description and reports the status of the physical drives and logical drives that belong to this disk array. A disk array is a collection of physical drives in a RAID. Logical drives are made from disk arrays.

To access a disk array:

- 1. Click on the Subsystem  $\Box$  icon in Tree View.
- 2. Click on the VTrak  $\blacksquare$  icon.
- 3. Click on the Disk Arrays icon.
- 4. Click on the Disk Array  $\bigoplus$  icon.

If you have used previous versions of WebPAM PRO, you may be unfamiliar with the term "disk array". In earlier versions of WebPAM PRO, disk arrays ad logical drives were created and managed as a single entity called "logical drive".

In the latest version of WebPAM PRO, disk arrays and logical drives are created separately. This change offers much greater flexibility in logical drive management. As a result of the change, many of the features previously associated with logical drives, such as RAID level, migration, synchronization and rebuilding are now managed under disk arrays. They are the same functions as before.

#### **Enclosure Front View**

The Enclosure Front View shows the enclosure location of the physical drives that belong to this disk array.

#### **Disk Array Information**

- **Disk Array ID** This is the ID number assigned by WebPAM PRO for this disk array.
- **Alias** A user-specified name for the disk array.
- **Operational Status** Functional, Synchronizing, Rebuilding, Critical, or Offline (see definitions below).
- **Configurable Capacity** This is the data storage capacity available for new and existing logical drives.
- **Free Capacity** This is the data storage capacity available for new logical drives.
- **Number of Physical Drives** The number of physical drives that belong to this disk array.
- **Number of Logical Drives** The number of logical drives that belong to this disk array.
- **Supported RAID Level** The RAID level of this disk array.
- Physical Drives in the Disk Array
	- **Slot No.** This is the slot number of a physical drive that belongs to this disk array.
	- **Model**  The physical drive's model name from the manufacturer.
	- **Type** Serial ATA (SATA) or Parallel ATA (PATA).
	- **Configurable Capacity** This is the available data storage capacity of this physical drive.
	- **Status** This refers to functional status of this physical drive.
		- Functional means normal.
		- Disk is being rebuilt means this drive is the Target Drive of the rebuild operation that is in progress.
		- Disk Offline means this drive is not available for use due to an error. See Rebuild Disk Array.
- Logical Drives in the Disk Array
	- **Device ID** This is the ID number of a logical drive that belongs to this disk array.
	- **Alias** A user-specified name for this logical drive.
	- **RAID Level** This is the RAID level of this logical drive.
	- **Capacity** This is the available data storage capacity of this physical drive.
	- **Status** Functional, Synchronizing, Rebuilding, Critical, or Offline (see definitions below).

#### **Disk Array and Logical Drive Status Definitions**

- **Functional** This is the normal state of a logical drive. When a logical drive is Functional, it is ready for immediate use. For RAID Levels other than RAID 0 (Striping), the logical drive has full redundancy.
- **Synchronizing** This condition is temporary. Synchronizing is a maintenance function that verifies the integrity of data and redundancy in the logical drive. When an logical drive is Synchronizing, it will function and your data is available. However, access will be slower due to the synchronizing operation.
- **Rebuilding** This condition is temporary. When a physical drive has been replaced, the logical drive automatically begins rebuilding in order to restore redundancy (fault tolerance). When a logical drive is rebuilding, it will function and your data is available. However, access will be slower due to the rebuilding operation.
- **Critical** This condition arises as the result of a physical drive failure. A Critical logical drive will still function and your data is still available. However, the logical drive has lost redundancy (fault tolerance). You must determine the cause of the problem and correct it.
- **Offline** This condition arises as the result of a second physical drive failure. An Offline logical drive is not accessable but some or all of your data may remain intact. You must determine the cause of the problem and correct it.

## <span id="page-126-0"></span>**Disk Array Settings**

The Disk Array–Settings tab enables you to make settings for an individual disk array. This tab applies to VTrak models only.

To access a disk array settings:

- 1. Click on the Subsystem  $\Box$  icon in Tree View.
- 2. Click on the VTrak  $\blacksquare$  icon.
- 3. Click on the Disk Arrays  $\mathbf{E}$  icon.
- 4. Click on the Disk Array  $\mathbf{H}$  icon.
- 5. Click the Settings tab.
- 6. Enter an alias in the field.
- 7. Check the box to enable Auto Rebuild.
- 8. Check the box to enable SMART check on the hard disk drives.
- 9. Check the box to enable the hard disk drives' write caches.
- 10. Check the box to set the VTrak's cache to Write Back operation.
- 11. Uncheck to set the cache to Write Through operation.
- 12. From the popup menu, select High or Low for Rebuild priority.
- 13. From the popup menu, select High or Low for Synchronize priority.
- 14. From the popup menu, select High or Low for Migration priority.
	- A High priority allocates more subsystem resources to this function and less for regular read/write operation.
	- A Low setting allocates more resources to read/write operations but can cause the function to take longer to complete.
- 15. Check the box to enable PDM Auto Start.
- 16. Click the **Submit** button when you are done.

#### **Important**

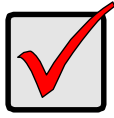

You must enable Media Patrol and PDM on the VTrak in order for them to work on your disk array.

## <span id="page-127-0"></span>**Create Logical Drive**

When you create a disk array, you automatically create one logical drive also. If the initial logical drive used less than the full capacity of the disk array, you can create additional logical drives from the same disk array.

To create a logical drive:

- 1. Click on the Subsystem  $\Box$  icon in Tree View.
- 2. Click on the VTrak  $\blacksquare$  icon.
- 3. Click on the Disk Arrays  $\mathbb{S}$  icon.
- 4. Click on the Disk Array  $\mathbf{\mathbb{S}}$  icon.
- 5. Click on the Create LD tab.

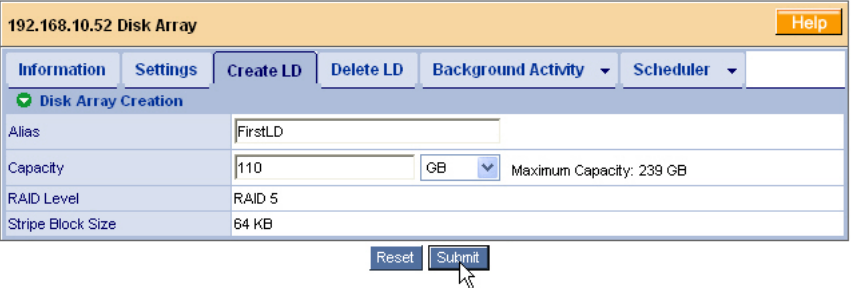

- 6. Enter an alias (name) in the field.
- 7. Enter a capacity and select unit of measure (MB, GB, TB).

The default value is the available capacity of the disk array. You can use this value or any lesser amount.

8. Click the **Submit** button when you are finished.

The new logical drive appears in the Logical Drive List on the Information tab.

In order to use this logical drive to read and write data, you must partition and format it using the Host PC's operating system.

## <span id="page-128-0"></span>**Delete Logical Drive**

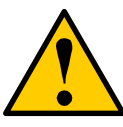

#### **Caution**

When you delete a logical drive, all the data it contains is also deleted. Back up all important data before deleting a logical drive.

The Disk Array–Delete LD tab enables you to delete a logical drive under this disk array.

To delete a logical drive:

- 1. Click on the Subsystem  $\Box$  icon in Tree View.
- 2. Click on the VTrak  $\blacksquare$  icon.
- 3. Click on the Disk Arrays  $\mathbf{E}$  icon.
- 4. Click on the Disk Array  $\mathbf{\mathcal{F}}$  icon.
- 5. Click on the Delete LD tab.
- 6. Check the box to the left of the logical drive you want to delete.
- 7. Click the **Submit** button.
- 8. Click **OK** in the confirmation box.

The selected logical disappears from the Logical Drive List on the Information tab.

### <span id="page-128-1"></span>**Background Activity**

The Disk Array–Backgound Activity tab reports the background activies currently running. Normally, you will not be aware that these processes are running because the subsystem continues to function. To access background activity:

- 1. Click on the Subsystem  $\Box$  icon in Tree View.
- 2. Click on the VTrak  $\blacksquare$  icon.
- 3. Click on the Disk Arrays  $\mathbf{E}$  icon.
- 4. Click on the Disk Array  $\mathbf{\mathbb{S}}$  icon.
- 5. Click on the Background Activity tab.

The Background activities include:

• **Migration** – To migrate a disk array is to change its RAID level. In some cases, it is necessary to increase the number of physical drives in the array in order to achieve the target RAID level. The action of adding disk drives to

an array is called "expansion". Because migration and expansion are closely related, the Migration feature handles both. Note that the available target RAID levels depend on the number physical drives in the current array and the number of free physical drives.

- **Manual Rebuild** When you rebuild a fault-tolerant disk array, you are actually rebuilding the data on one disk drive. Normally, a disk array would rebuild itself after going Critical. However, if the Auto Rebuild function is disabled, you must initiate the procedure.
- **Synchronization** Synchronization is a routine maintenance procedure for fault-tolerant disk arrays (those with redundancy) that ensures all the data matches exactly. You can initiate this procedure automatically through the Synchronization Schedule. See Scheduler, below.
- **Redundancy Check** Redundancy Check is a routine maintenance procedure for fault-tolerant disk arrays(those with redundancy) that ensures all the data matches exactly. Unlike Synchronization, Redundancy Check only checks and reports, it does not correct inconsistencies.
- **PDM** Predictive Data Migration (PDM) is the migration of data from the suspect disk drive to a spare disk drive, similar to Rebuilding a fault-tolerant disk array. Unlike Rebuilding a Logical Drive, PDM copies your data to a spare disk drive before the original disk drive fails and your Logical Drive goes Critical. You can configure PDM to run automatically.

Fault-tolerant disk arrays include RAID 1, 3, 5, 10 and 50. RAID 0 and JBOD are not fault-tolerant. For more information, see Chapter 7.

### <span id="page-129-0"></span>**Scheduler**

The Disk Array–Scheduler tab enables you to schedule synchronization for an individual disk array. Synchronization is a routine maintenance procedure for fault-tolerant disk arrays (those with redundancy) that ensures all the data matches exactly. You can also initiate synchronization manually. See Background Activity, above.

To set the scheduler:

- 1. Click on the Subsystem  $\Box$  icon in Tree View.
- 2. Click on the VTrak **in the Strate**
- 3. Click on the Disk Arrays  $\mathbb{S}$  icon.
- 4. Click on the Disk Array  $\mathbf{\mathbb{S}}$  icon.
- 5. Click on the Scheduler tab.
- 6. From the dropdown menu on the Scheduler tab, select *Array Synchronization*.

The Scheduler Information window appears.

- 7. Click the radio button to select the time interval (minute, hour, day, week, month).
- 8. Make your settings.
	- For minute and hour intervals, specify the time period (30 to 59 minutes, 1 to 23 hours).
	- For day, week and month intervals, specify the start time (using a 24 hour clock).
	- For week intervals, specify a day of the week from the dropdown menu.
	- For month intervals, specify a day of the month from the dropdown menu.
- 9. Click the **Submit** button when you are done.

The new scheduler settings will appear in the Scheduler tab.

To turn off the scheduler and disable scheduled synchronization:

- 1. Repeat steps 1 through 5 above.
- 2. Click on the Disable Logical Drive Synchronization Schedule radio button.
- 3. Click the **Submit** button.

### <span id="page-130-0"></span>**Logical Drive List**

The Logical Drives–Information tab gives a description and reports the status of the logical drives that belong to this disk array. A disk array is a collection of physical drives in a RAID. Logical drives are made from disk arrays. The PC's operating system recognizes the logical drive as if it were a single physical drive. You can write data to and read data from a logical drive in the VTrak enclosure as if it were a physical drive inside the PC.

To see the logical drives under a disk array:

- 1. Click on the Subsystem  $\Box$  icon in Tree View.
- 2. Click on the VTrak  $\blacksquare$  icon.
- 3. Click on the Disk Arrays is icon.
- 4. Click on the Disk Array  $\mathbf{E}$  icon.

Click on the Logical Drives  $\mathbf{E}$  icon.

#### **Logical Drive Parameters**

**Device ID** – The unique ID number for each logical drive.

- **Alias** A user-specified name for the logical drive. If the logical drive was created at the same time as its disk array, it will have the same alias.
- **RAID Level** The RAID of the logical drive. If the logical drive was created at the same time as its disk array, it will have the same RAID level
- **Disk Array ID** The disk array ID number to which this logical drive belongs.
- **Stripe** The stipe block size of this logical drive specified at its creation.
- **Status** The operating condition of a logical drive.
	- **OK / Functional** This is the normal state of a logical drive. When a logical drive is OK / Functional, it is ready for immediate use. For RAID Levels other than RAID 0 (Striping), the logical drive has full redundancy.
	- **Synchronizing** This condition is temporary. Synchronizing is a maintenance function that verifies the integrity of data and redundancy in the logical drive. When an logical drive is Synchronizing, it will function and your data is available. However, access will be slower due to the synchronizing operation.
	- **Rebuilding** This condition is temporary. When a physical drive has been replaced, the logical drive automatically begins rebuilding in order to restore redundancy (fault tolerance). When a logical drive is rebuilding, it will function and your data is available. However, access will be slower due to the rebuilding operation.
	- **Critical** This condition arises as the result of a physical drive failure. A Critical logical drive will still function and your data is still available. However, the logical drive has lost redundancy (fault tolerance). You must determine the cause of the problem and correct it.
	- **Offline** This condition arises as the result of a second physical drive failure. An Offline logical drive is not accessable but some or all of your data may remain intact. You must determine the cause of the problem and correct it.

To see more information about a specific logical drive, click on its number in the Device ID list.

### <span id="page-131-0"></span>**Logical Drive**

The Logical Drive–Information tab gives a description and reports the status of the selected logical drive. A logical drive is a portion of a disk array. The PC's operating system recognizes the logical drive as if it were a single phyical drive. You can write data to and read data from a logical drive in the VTrak enclosure as if it were a physical drive inside the PC.

To see the logical drives under a disk array:

1. Click on the Subsystem  $\Box$  icon in Tree View.

- 2. Click on the VTrak  $\Box$  icon.
- 3. Click on the Disk Arrays  $\mathbf{F}$  icon.
- 4. Click on the Disk Array  $\mathbf{\mathbf{\mathbb{S}}}$  icon.
- 5. Click on the Logical Drives  $\mathbb{R}$  icon.
- 6. Click on a Logical Drive  $\mathbb{R}$  icon.

From this tab, you can access the Settings tab to set an alias or the LUN Settings tab to specify a SCSI TID and LUN for this logical drive.

#### **Enclosure Front View**

The Enclosure Front View shows the enclosure location of the logical drives that belong to this disk array.

#### **Logical Drive Information**

- **Logical Drive ID** The ID number assigned by WebPAM PRO for this logical drive.
- **Alias** A user-specified name for the logical drive.
- **RAID Level** The RAID of the logical drive. If the logical drive was created at the same time as its disk array, it will have the same RAID level
- **Operational Status** The operating condition of a logical drive.
	- **OK / Functional** This is the normal state of a logical drive. When a logical drive is OK / Functional, it is ready for immediate use. For RAID Levels other than RAID 0 (Striping), the logical drive has full redundancy.
	- **Synchronizing** This condition is temporary. Synchronizing is a maintenance function that verifies the integrity of data and redundancy in the logical drive. When an logical drive is Synchronizing, it will function and your data is available. However, access will be slower due to the synchronizing operation.
	- **Rebuilding** This condition is temporary. When a physical drive has been replaced, the logical drive automatically begins rebuilding in order to restore redundancy (fault tolerance). When a logical drive is rebuilding, it will function and your data is available. However, access will be slower due to the rebuilding operation.
	- **Critical** This condition arises as the result of a physical drive failure. A Critical logical drive will still function and your data is still available. However, the logical drive has lost redundancy (fault tolerance). You must determine the cause of the problem and correct it.
- **Offline** This condition arises as the result of a second physical drive failure. An Offline logical drive is not accessable but some or all of your data may remain intact. You must determine the cause of the problem and correct it.
- **Capacity** The data storage capacity of this logical drive.
- **Number of Used Physical Drives** The number of physical drives used by this logical drive.
- **Stripe Size** The stipe block size of this logical drive specified at its creation.
- **Disk Array ID** The disk array ID number to which this logical drive belongs.
- **SCSI Channel 1 TIDs** The Target IDs assigned to SCSI channel 1.
- **SCSI Channel 2 TIDs** The Target IDs assigned to SCSI channel 2.

### <span id="page-133-0"></span>**Logical Drive LUN Settings**

The Logical Drive–LUN Settings tab enables you to make SCSI Target ID (TID) and Logical Unit Number (LUN) settings for an individual logical drive. VTrak has two data channels which use the SCSI protocol. You can select multiple TIDs each channel and select multiple LUNs for each TID.

To make Logical Drive LUN settings:

- 1. Click on the Subsystem  $\Box$  icon in Tree View.
- 2. Click on the VTrak  $\mathbb{R}$  icon.
- 3. Click on the Disk Arrays  $\mathbf{F}$  icon.
- 4. Click on the Disk Array  $\mathbf{\mathcal{F}}$  icon.
- 5. Click on the Logical Drives  $\mathbb{S}$  icon.
- 6. Click on a Logical Drive  $\mathbb{R}$  icon.
- 7. Select a TID for channel 1.
- 8. Select a LUN for the channel 1 TID.
- 9. Select a TID for channel 2.
- 10. Select a LUN for the channel 2 TID.
- 11. Click the **Submit** button when you are done.

Click the Information tab to see the TIDs and LUNs applied to this logical drive.

There are separate TID and LUN settings for the RAID Console. See ["LUN](#page-104-0)  [Settings" on page 97](#page-104-0) and ["TID Settings" on page 98](#page-105-0).

#### <span id="page-134-0"></span>**Logical Drive Alias**

The Logical Drive–Settings tab enables you to specify an alias for an individual logical drive.

To specify an alias:

- 1. Click on the Subsystem  $\Box$  icon in Tree View.
- 2. Click on the VTrak  $\mathbb{R}^3$  icon.
- 3. Click on the Disk Arrays  $\mathbb{S}$  icon.
- 4. Click on the Disk Array  $\mathbf{\mathbb{S}}$  icon.
- 5. Click on the Logical Drives  $\mathbf{E}$  icon.
- 6. Click on a Logical Drive  $\mathbb{E}$  icon.
- 7. Click on the Settings tab.
- 8. Enter an alias in the Alias field.
- 9. Click the **Submit** button when you are done.

## <span id="page-134-1"></span>**Physical Drives**

Physical drives under a disk array are the same as those listed under the Enclosure except that this list is limited to those physical drives that are used in the disk array. See [Physical Drive List \(page 107\)](#page-114-0) and [Physical Drive \(page 108\).](#page-115-0)

# *Spare Drives*

- • [Spare Drive List \(page 128\)](#page-135-0) • [Delete a Spare Drive \(page 129\)](#page-136-0)
- • [Create a Spare Drive \(page 128\)](#page-135-1)

In WebPAM PRO, there are two types of hot spare drives:

- **Global**  Any unassigned physical drive of adequate size can be used as a hot spare drive for any disk array
- **Dedicated** A specific unassigned physical drive of adequate size can only be used as the hot spare drive for a specific disk array

The **Global** hot spare drive option becomes active when you enable Auto Rebuild. See [Disk Array Settings \(page 119\)](#page-126-0) for this setting. There must also be an unassigned disk drive of adequate capacity to replace the failed drive in the disk array. This means that the hot spare drive must be equal to or larger than the failed drive it replaces.

The **Dedicated** hot spare drive option requires you to designate an unassigned disk drive as the hot spare for a specific disk array. This action is described under Create, below.

## <span id="page-135-0"></span>**Spare Drive List**

To see a list of the current dedicated hot spare drives:

- 1. Click on the Subsystem  $\Box$  icon in Tree View.
- 2. Click on the VTrak  $\mathbf{B}$  icon.
- 3. Click on the Spare Drives  $\left| \cdot \right|$  icon.

A list of spare drives displays the following information.

- **#** This is the individual number of a spare drive.
- **Physical Drive ID** This is the slot number of a physical drive that has been designated as a spare drive.
- **Capacity** This is the available data storage capacity of this physical drive.
- **Spare Type** All spare drives under this function are Dedicated spares.
- **Dedicated Disk Arrays** The specific disk array to which this spare drive is dedicated.

### <span id="page-135-1"></span>**Create a Spare Drive**

Make these two checks before proceding:

- Click on the Settings tab under the Disk Array is icon and verify that Auto Rebuild is enabled (checked).
- Click on the Physical Drives  $\Box$  icon under the Disk Array  $\ddot{\ddot{\bm{z}}}$  icon and verify the size of the physical drives in the disk array. You will need this information to select a physical drive of adequate capacity.

To create a new dedicated hot spare drive:

- 1. Click on the Subsystem  $\Box$  icon in Tree View.
- 2. Click on the VTrak  $\blacksquare$  icon.
- 3. Click on the Spare Drives **in its** icon.
- 4. Click on the Create tab.

**Help** 192.168.10.49 Spare Drives Information Create **Delete** Create Spare Drives Spare Type Dedicated Disk Arrays BigArrav1  $\overline{\mathbf{v}}$ **Physical Drives** CH6:39GB  $\overline{\mathbf{v}}$ Reset Submit

The Create Spare Drives page displays.

- 5. From the first dropdown menu, select the disk array to which the spare drive will be assigned.
- 6. From the second dropdown menu, select an unassigned physical drive as the spare drive.

Be sure the spare drive is of equal or greater capacity than the largest physical drive in the disk array.

7. Click the **Submit** button when you are done.

The new dedicated hot spare drive appears in the list and in the Tree.

If you did not sucessfully create a spare drive, verify that the selected physical drive was lof equal or greater capacity than the largest physical drive in the disk array.

### <span id="page-136-0"></span>**Delete a Spare Drive**

To delete an existing spare drive is to remove the physical drive from service as a dedicated hot spare. This action is required if you want to use this physical drive in a disk array, for example.

- 1. Click on the Subsystem  $\Box$  icon in Tree View.
- 2. Click on the VTrak **is a** icon.
- 3. Click on the Spare Drives **in the Substitution**
- 4. Click on the Delete tab.

The spare drive list displays.

- 5. Check the delete box beside the physical drive you want to remove from service as a hot spare.
- 6. Click the **Submit** button when you are done.

# *Logical Drive Summary*

- Logical Drive List (below) • [Logical Drive \(page 131\)](#page-138-0)
- 

## **Logical Drive List**

The Logical Drive Summary is a list of all logical drives in the VTrak enclosure. This function lists all of the logical drives together, without the need to navigate through multiple disk arrays. The information here is exactly the same as shown under the disk arrays.

To see the logical drives under a Logical Drive Summary:

- 1. Click on the Subsystem  $\Box$  icon in Tree View.
- 2. Click on the VTrak  $\blacksquare$  icon.
- 3. Click on the Logical Drive Summary  $\mathbb{R}$  icon.

#### **Logical Drive Parameters**

- **Device ID** The unique ID number for each logical drive.
- **Alias** A user-specified name for the logical drive. If the logical drive was created at the same time as its disk array, it will have the same alias.
- **RAID Level** The RAID of the logical drive. If the logical drive was created at the same time as its disk array, it will have the same RAID level
- **Disk Array ID** The disk array ID number to which this logical drive belongs.
- **Stripe** The stipe block size of this logical drive specified at its creation.
- **Status** The operating condition of a logical drive.
	- **OK / Functional** This is the normal state of a logical drive. When a logical drive is OK / Functional, it is ready for immediate use. For RAID Levels other than RAID 0 (Striping), the logical drive has full redundancy.
	- **Synchronizing** This condition is temporary. Synchronizing is a maintenance function that verifies the integrity of data and redundancy in the logical drive. When an logical drive is Synchronizing, it will function and your data is available. However, access will be slower due to the synchronizing operation.
	- **Rebuilding** This condition is temporary. When a physical drive has been replaced, the logical drive automatically begins rebuilding in order to restore redundancy (fault tolerance). When a logical drive is rebuilding, it will function and your data is available. However, access will be slower due to the rebuilding operation.
- **Critical** This condition arises as the result of a physical drive failure. A Critical logical drive will still function and your data is still available. However, the logical drive has lost redundancy (fault tolerance). You must determine the cause of the problem and correct it.
- **Offline** This condition arises as the result of a second physical drive failure. An Offline logical drive is not accessable but some or all of your data may remain intact. You must determine the cause of the problem and correct it.

To see more information about a specific logical drive, click on its number in the Device ID list.

## <span id="page-138-0"></span>**Logical Drive**

The Logical Drive–Information tab gives a description and reports the status of the selected logical drive. A logical drive is a portion of a disk array. The PC's operating system recognizes the logical drive as if it were a single phyical drive. You can write data to and read data from a logical drive in the VTrak enclosure as if it were a physical drive inside the PC.

To see the logical drives under a disk array:

- 1. Click on the Subsystem  $\Box$  icon in Tree View.
- 2. Click on the VTrak  $\blacksquare$  icon.
- 3. Click on the Disk Arrays  $\mathbf{E}$  icon.
- 4. Click on the Disk Array  $\blacksquare$  icon.
- 5. Click on the Logical Drives is icon.
- 6. Click on a Logical Drive  $\mathbb{E}$  icon.

From this tab, you can access the Settings tab to set an alias or the LUN Settings tab to specify a SCSI TID and LUN for this logical drive.

#### **Enclosure Front View**

The Enclosure Front View shows the enclosure location of the logical drives that belong to this disk array.

#### **Logical Drive Information**

- **Logical Drive ID** The ID number assigned by WebPAM PRO for this logical drive.
- **Alias** A user-specified name for the logical drive.
- **RAID Level** The RAID of the logical drive. If the logical drive was created at the same time as its disk array, it will have the same RAID level
- **Operational Status** The operating condition of a logical drive.
	- **OK / Functional** This is the normal state of a logical drive. When a logical drive is OK / Functional, it is ready for immediate use. For RAID Levels other than RAID 0 (Striping), the logical drive has full redundancy.
	- **Synchronizing** This condition is temporary. Synchronizing is a maintenance function that verifies the integrity of data and redundancy in the logical drive. When an logical drive is Synchronizing, it will function and your data is available. However, access will be slower due to the synchronizing operation.
	- **Rebuilding** This condition is temporary. When a physical drive has been replaced, the logical drive automatically begins rebuilding in order to restore redundancy (fault tolerance). When a logical drive is rebuilding, it will function and your data is available. However, access will be slower due to the rebuilding operation.
	- **Critical** This condition arises as the result of a physical drive failure. A Critical logical drive will still function and your data is still available. However, the logical drive has lost redundancy (fault tolerance). You must determine the cause of the problem and correct it.
	- **Offline**  This condition arises as the result of a second physical drive failure. An Offline logical drive is not accessable but some or all of your data may remain intact. You must determine the cause of the problem and correct it.
- **Capacity** The data storage capacity of this logical drive.
- **Number of Used Physical Drives**  The number of physical drives used by this logical drive.
- **Stripe Size** The stipe block size of this logical drive specified at its creation.
- **Disk Array ID** The disk array ID number to which this logical drive belongs.
- **SCSI Channel 1 TIDs** The Target IDs assigned to SCSI channel 1.
- **SCSI Channel 2 TIDs** The Target IDs assigned to SCSI channel 2.

# **Chapter 5: Management with the CLU**

- VTrak Status Indicators (below)
- • [Drive Status Indicators \(page 134\)](#page-141-0)
- • [Audible Alarm \(page 136\)](#page-143-0)
- • [CLU Connection \(page 137\)](#page-144-0)
- • [How to use the CLU \(page 140\)](#page-147-0)
- • [CLU Function Map \(page 142\)](#page-149-0)
- • [Controller Management \(page 148\)](#page-155-0)
- • [Enclosure Management](#page-158-0)  [\(page 151\)](#page-158-0)
- • [Physical Drive Management \(page 154\)](#page-161-0)
- • [Disk Array Management \(page 160\)](#page-167-0)
- • [Logical Drive Management \(page 172\)](#page-179-0)
- • [Network Management \(page 173\)](#page-180-0)
- • [SCSI Management \(page 180\)](#page-187-0)
- • [Maintenance Menu \(Disk Array](#page-189-0)  [Operations\) \(page 182\)](#page-189-0)
- • [Event Viewer \(page 188\)](#page-195-0)

# *VTrak Status Indicators*

Even though the Command Line Utility offers comprehensive monitoring of VTrak, the LED indicators on the VTrak unit provide important status information.

When the power is switched on, the LEDs on the front of the VTrak will light up.

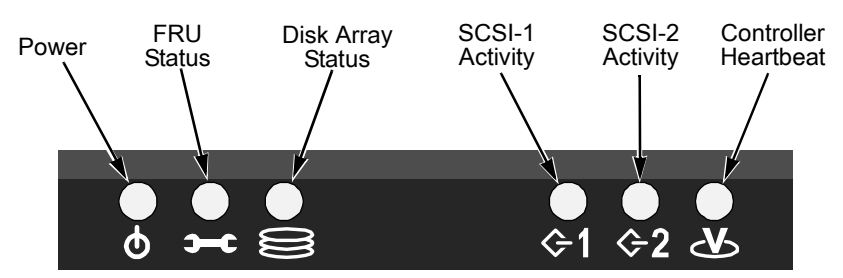

#### *Figure 1. VTrak 15110 Front Panel LEDs*

When boot-up is finished and the VTrak is functioning normally:

- Controller LED blinks green once per second for five seconds, goes dark for five seconds, then blinks green once per second for five seconds again.
- Power, FRU and Disk Array LEDs display green continuously.
- SCSI LEDs flash green if there is activity on that channel.

See the table below.

.

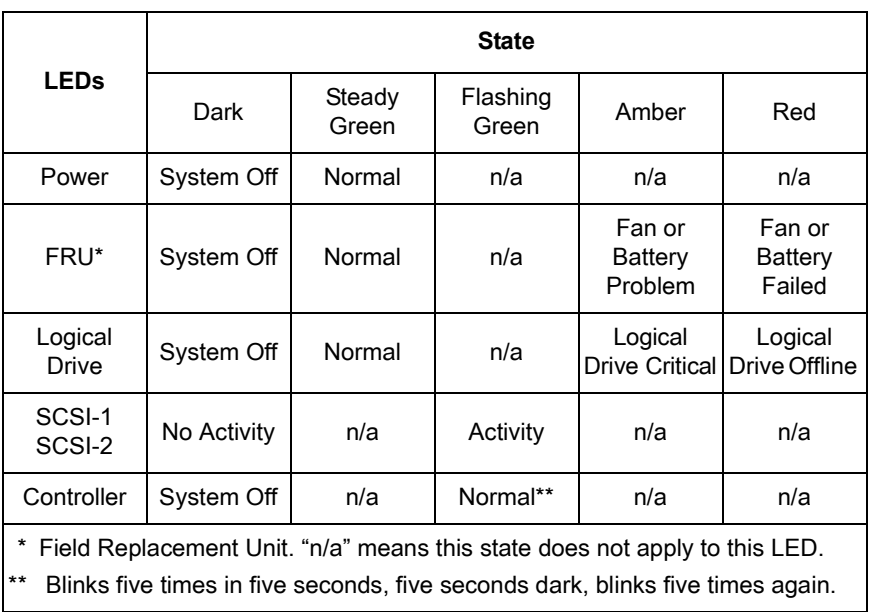

See [page 189](#page-196-0)for more information about field-replaceable components. See [page 234](#page-241-0) for a discussion of critical and offline logical drives.

# <span id="page-141-0"></span>*Drive Status Indicators*

There are two LEDs on each Drive Carrier. They report the presence of power and a disk drive, and the current condition of the drive.

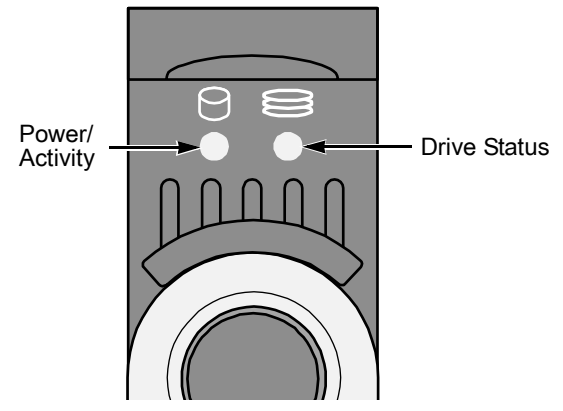

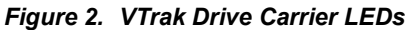

134

The VTrak spins up the disk drives sequentially in order to equalize power draw during start-up. After a few moments the LEDs will display as described in the table below.

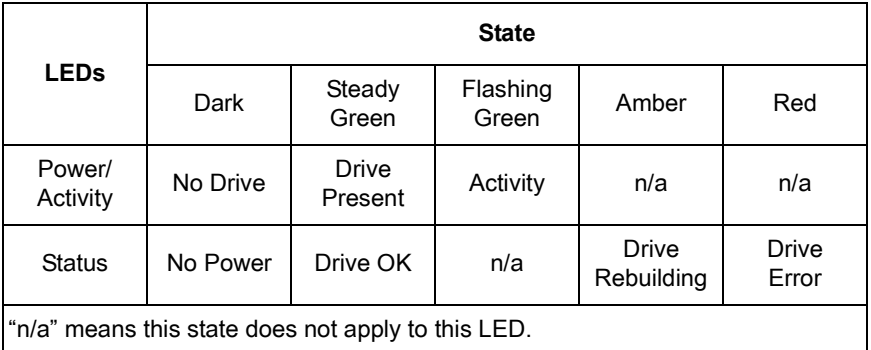

See [page 234](#page-241-0) for a discussion of rebuilding and failed disk drives.

### <span id="page-143-0"></span>**Audible Alarm**

VTrak's audible alarm (buzzer) has three sound patterns:

- Beep. Beep. Beep. Indicates that a logical drive is rebuilding
- Beep-beep, beep-beep, beep-beep. Indicates that a logical drive is critical
- Beep-beep-beep. Beep-beep-beep. Indicates a problem with a field replaceable unit (FRU)
- 10 second continuous beep Indicates that a logical drive is offline

See [page 189](#page-196-0) for more information about field-replaceable components. See [page 234](#page-241-0) for a discussion of critical and offline logical drives.

## **Alarm Settings**

- Enable Sounds for all conditons listed above.
- Disable Does not sound for any condition.
- Silence Stops the alarm from sounding for the current event. If another event happens, the alarm will sound again.

To change Audible alarm settings:

1. From the CLU Main menu, press **9**.

The buzzer options appear.

----------------------------------------------------

Buzzer

- 1. Silence Buzzer
- 2. Disable Buzzer
- R. Return to Previous Menu

Please enter your menu choice>

- 2. Do one of the following:
	- To silence the buzzer (for the current event only), press **1** and **Enter**.
	- To disable the buzzer (off until enabled again), press **2** and **Enter**. Silence/Disable/Enable buzzer(y/n)?>
- 3. Press **Y** and **Enter** to confirm your choice.

If you disabled the buzzer, repeat the same procedure enable it again.
# *CLU Connection*

There are two connections methods for the CLU:

- Serial Requires a null modem cable (included with VTrak) to connect the serial ports on the Host PC and VTrak
- Telnet Requires a network connection between the Host PC and VTrak's Management Port.

# **Serial Connection**

Before you begin, be sure the null modem cable is connected between the Host PC and VTrak, and that both machines are booted and running.

- 1. Start your PC's terminal emulation program.
- 2. Press **Enter** once to launch the CLU.

# **Telnet Connection**

If your Telnet connection has not been setup, refer to Chapter 2.

To start the telnet program,

1. Go to the command line prompt (Windows) or click the terminal icon (Linux), then run:

#### **telnet 192.168.1.56 2300**

The IP address above is only an example. Use your VTrak's Management port IP address. *2300* is the Telnet port for the VTrak.

The telnet login screen appears:

Telnet Login Please enter your user name>**administrator** Please enter the password for user administrator>**\*\*\*\*\*\*\***

2. Type the user name and password.

The default user name is *administrator*. The default password is *password*. The CLU Main Menu appears.

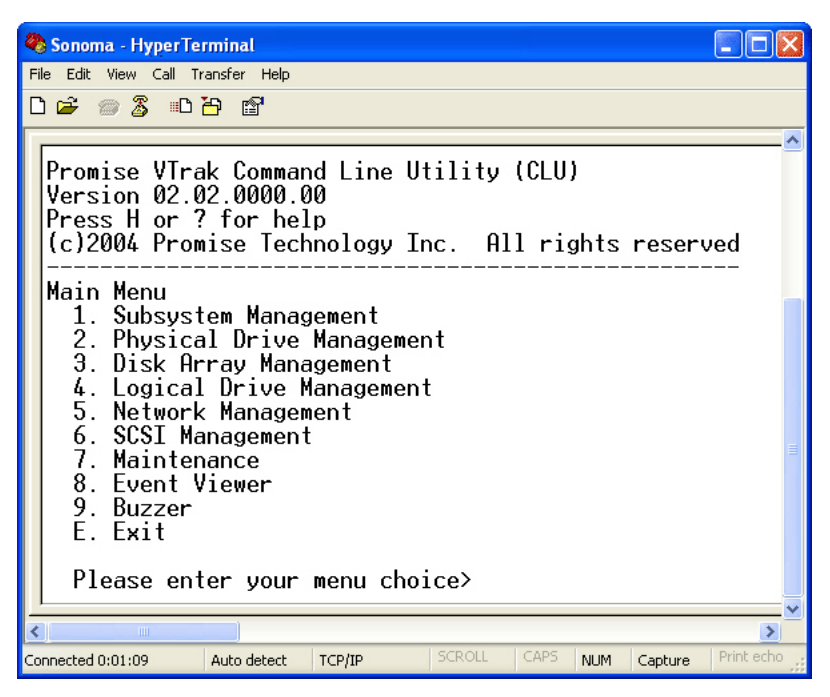

There are nine functional groups in the CLU:

**Subsystem Management** – Allows you view controller information, change parameters, monitor the enclosure, update the firmware and reboot the VTrak.

**Physical Drive Management** – Enables you to view disk drive assignments and parameters, wipe boot and reserve sectors, change disk drive settings and perform diagnostics.

**Disk Array Management –** Allows you to view disk array information, create and delete disk arrays and logical drives, cache policy, hot spare policy, retry count, SMART settings; rebuilding, synchronization and migration priorities.

**Logical Drive Management** – Allows you to view logical drive information, name logical drives and change LUN settings.

**Network Management** – Make Management Port, Telnet, and SNMP settings, set IP address for management port, TFTP server and gateway; and set subnet mask.

**SCSI Management** – Set channel TIDs and Console LUN.

**Maintenance** – Enable or disable the Maintenance Activity Monitor and Media Patrol; migrate Logical Drives; manually rebuild, synchronize, run PDM and Redundancy Check on Logical Drives.

**Event Viewer** – View the event log.

**Buzzer** – Enable, disable or silence the buzzer (audible alarm).

# **Exit the CLU**

- 1. From the Main Menu, press **E** and **Enter** to exit.
- 2. Press **Y** and **Enter** to confirm.
- 3. Close the terminal emulation, Telnet or terminal window.

# *How to use the CLU*

All directions begin at the CLU Main Menu. From that point, the keystrokes are listed to take you to the appropriate submenu. Depending on your VTrak model, some functions require you to specify a Port, Disk Array or Logical Drive by its ID number.

For example:

Hot Spare Policy - Main Menu, 3 Enter, 4 Enter

- 1. Start at the Main Menu.
- 2. Press **3** and **Enter**. The Disk Array Management submenu appears.

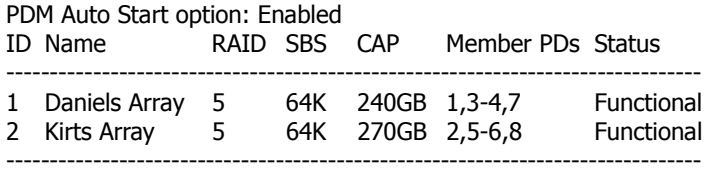

Disk Array Management

- 1. Disk Array Auto Creation
- 2. Create New Disk Array
- 3. Delete Disk Array
- 4. Disk Array Properties
- 5. PDM Auto Start Option
- R. Return to Previous Menu

Please enter your menu choice>**4**

3. Press **4** and **Enter**. Because there is more that one Disk Array, the CLU asks to specify the one you want by ID number.

Enter the Disk Array ID>**1**

4. Press **1** and **Enter** to select Disk Array ID 1.

The Disk Array Properties submenu displays.

 Stripe Block Size: 64K Disk Array #1 Mapping: GB

-----------------------------------

| 100 GB | 100 GB | 39 GB | -----------------------------------

--------------------------------------------------------------------------

 Name: Daniels Array RAID Level: 5 Member LDs: 1-2 Stripe Block Size: 64K Capacity: 240 GB Member PDs: 1,3-4,7 SMART Check: On Cache Policy: Write Through Retry Count: 2

Auto Rebuilding: On Hot Spare Policy: Global Priority: High(RBLD), High(SYNC), High(Migration), High(RC), High(PDM)

 $-$ 

Disk Array 1 Properties

- 1. Create Logical Drive
- 2. Delete Logical Drive
- 3. Cache Policy
- 4. Retry Count
- 5. Enable/Disable SMART
- 6. Name
- 7. Priority
- 8. Hot Spare
- 9. Auto Rebuilding
- R. Return to Previous Menu

Please enter your menu choice>**8**

5. From this submenu, press **8** and **Enter** to access the Hot Spare Policy function.

> Current hot spare policy: Global

Change to Dedicated hot spare policy for LD 1(y/n)?>**y**

6. Press **Y** and **Enter** to change the Hot Spare Policy to Dedicated.

The physical drives selection appears.

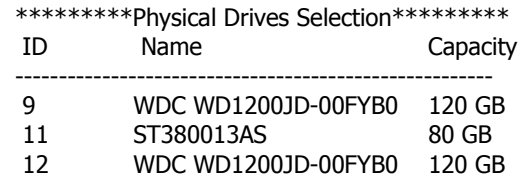

 Enter Physical Drive ID to select. Press R to continue after you have finished selecting Physical Drive.

Your input?>**9**

7. From this submenu, press **9** and **Enter** to select the disk drive ID 9. The previous screen reappears with disk drive ID 9 selected.

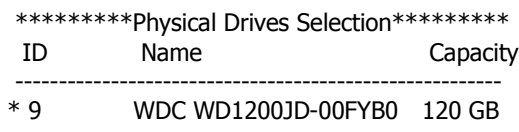

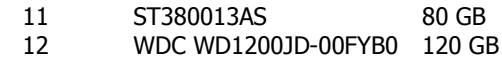

 Enter Physical Drive ID to select. Press R to continue after you have finished selecting Physical Drive.

Your input?>**r**

8. Press **R** to finish your selection and press **Enter**.

The Disk Array Properties submenu displays. Note that Hot Spare Policy has changed to Dedicated with the physical drive 9 (PD9) as the hot spare.

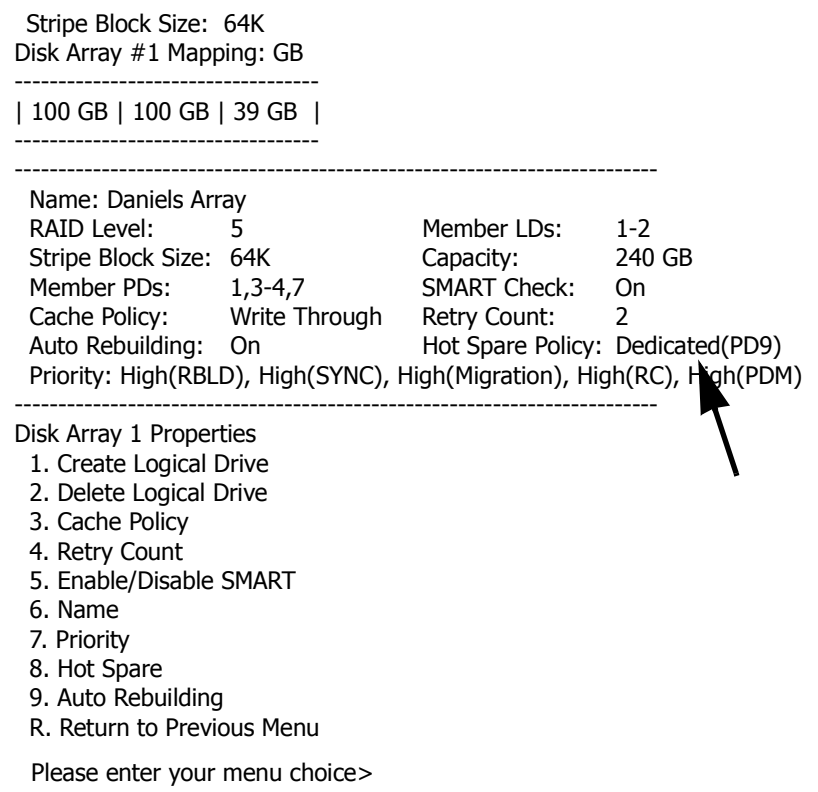

This concludes the example.

# *CLU Function Map*

The map below is designed to help you navigate to the submenu where each function is located. The paths in this map do not activate the functions.

# **A**

Auto Rebuilding, Disk Array – Main Menu, 3 Enter, 4 Enter Auto Start, PDM – Main Menu, 3 Enter

### **B**

Back Plane Box – Main Menu, 1 Enter, 1 Enter, 4 Enter Battery – Main Menu, 1 Enter, 2 Enter Battery Board – Main Menu, 1 Enter, 1 Enter, 4 Enter Boot Sector, Wipe – Main Menu, 2 Enter Buzzer/Beeper – Main Menu

### **C**

Cache Policy, Disk Array – Main Menu, 3 Enter, 4 Enter Channel TID, SCSI – Main Menu, 4 Enter Circuit Boards, VTrak – Main Menu, 1 Enter, 1 Enter, 4 Enter Contact Person, SNMP – Main Menu, 6 Enter, 4 Enter Console LUN – Main Menu, 6 Enter **Controller** Information, View – Main Menu, 1 Enter, 1 Enter Label – Main Menu, 1 Enter, 1 Enter, 2 Enter Management – Main Menu, 1 Enter Parameters, Modify – Main Menu, 1 Enter, 1 Enter **Create** Disk Array – Main Menu, 3 Enter

Logical Drive – Main Menu, 3 Enter, 4 Enter

## **D**

Date and Time – Main Menu, 1 Enter, 1 Enter, 2 Enter Daughter Board – Main Menu, 1 Enter, 1 Enter, 4 Enter Default Settings Telnet - Main Menu, 5 Enter, 2 Enter Delete Disk Array – Main Menu, 3 Enter Logical Drive – Main Menu, 3 Enter, 4 Enter DHCP, Management Port – Main Menu, 5 Enter, 1 Enter Diagnostics, Physical Drive – Main Menu, 2 Enter Disk Array Auto Rebuilding – Main Menu, 3 Enter, 4 Enter Cache Policy – Main Menu, 3 Enter, 4 Enter Create – Main Menu, 3 Enter Delete – Main Menu, 3 Enter Hot Spare – Main Menu, 3 Enter, 4 Enter Media Patrol – Main Menu, 7 Enter Migrate – Main Menu, 7 Enter

Name – Main Menu, 3 Enter, 4 Enter Properties, Modify – Main Menu, 3 Enter, 4 Enter PDM Auto Start – Main Menu, 3 Enter PDM, manual – Main Menu, 7 Enter Priority – Main Menu, 3 Enter, 4 Enter Rebuild, manual – Main Menu, 7 Enter Redundancy Check – Main Menu, 7 Enter Retry Count – Main Menu, 3 Enter, 4 Enter SMART – Main Menu, 3 Enter, 4 Enter Synchronize – Main Menu, 7 Enter Display (List) Logical Drives – Main Menu, 4 Enter Physical Drives – Main Menu, 2 Enter

### **E**

Enclosure Management – Main Menu, 1 Enter Event Viewer – Main Menu Exit – Main Menu

### **F**

Fan Box – Main Menu, 1 Enter, 1 Enter, 4 Enter Fan Speed – Main Menu, 1 Enter, 2 Enter Firmware Update – Main Menu, 1 Enter, 1 Enter

### **G**

Gateway, Management Port – Main Menu, 5 Enter, 1 Enter

### **H**

Hot Spare Drive – Main Menu, 3 Enter, 4 Enter

#### **I**

Information, Controller – Main Menu, 1 Enter, 1 Enter I/O Statistics, Physical Drive – Main Menu, 2 Enter IP Address Management Port – Main Menu, 5 Enter, 1 Enter TFTP Server – Main Menu, 5 Enter Trap Sinks, SNMP – Main Menu, 5 Enter, 4 Enter, 6 Enter

#### **L**

Label, Controller – Main Menu, 1 Enter, 1 Enter, 2 Enter LED, Physical Drive, Blink – Main Menu, 2 Enter, 5 Enter Location, SNMP – Main Menu, 5 Enter, 4 Enter Logical Drive Create – Main Menu, 3 Enter, 4 Enter Delete – Main Menu, 3 Enter, 4 Enter

Name – Main Menu, 4 Enter SCSI LUN – Main Menu, 4 Enter Logical Drives, Display – Main Menu, 4 Enter LUN RAID Console – Main Menu, 6 Enter Logical Drive – Main Menu, 4 Enter

### **M**

Management, Controller – Main Menu, 1 Enter Management Port – Main Menu, 5 Enter DHCP – Main Menu, 5 Enter, 1 Enter Gateway – Main Menu, 5 Enter, 1 Enter IP Address – Main Menu, 5 Enter, 1 Enter Ping – Main Menu, 5 Enter Subnet Mask – Main Menu, 5 Enter, 1 Enter Main Board – Main Menu, 1 Enter, 1 Enter, 4 Enter Maintenance Activity Monitor – Main Menu, 7 Enter Maintenance Management – Main Menu Media Patrol, Disk Array – Main Menu, 7 Enter Migrate Disk Array – Main Menu, 7 Enter Modify Controller Parameters – Main Menu, 1 Enter, 1 Enter

### **N**

Name Disk Array– Main Menu, 3 Enter, 4 Enter Logical Drive– Main Menu, 4 Enter SNMP – Main Menu, 5 Enter, 4 Enter Network Management – Main Menu

### **P**

Parameters Controller – Main Menu, 1 Enter, 1 Enter Physical Drive – Main Menu, 2 Enter Password, Telnet – Main Menu, 5 Enter, 2 Enter PDM Auto Start – Main Menu, 3 Enter PDM, manual – Main Menu, 7 Enter Physical Drive Boot Sector, Wipe – Main Menu, 2 Enter Diagnostics – Main Menu, 2 Enter I/O Statistics – Main Menu, 2 Enter LED Blink – Main Menu, 2 Enter Management – Main Menu Parameters, View – Main Menu, 2 Enter Remapping Table – Main Menu, 2 Enter, 6 Enter Reserve Sector, Wipe – Main Menu, 2 Enter

Write Cache – Main Menu, 2 Enter Physical Drives, Display – Main Menu, 2 Enter Ping, Management Port – Main Menu, 5 Enter Power Supply – Main Menu, 1 Enter, 1 Enter, 4 Enter Priority, Disk Array – Main Menu, 3 Enter, 4 Enter Properties, Disk Array – Main Menu, 3 Enter

### **R**

RAID Console LUN – Main Menu, 6 Enter Read Only Community, SNMP – Main Menu, 5 Enter, 4 Enter Reboot VTrak – Main Menu, 1 Enter, 1 Enter Rebuild Disk Array automatic – Main Menu, 3 Enter, 4 Enter manual – Main Menu, 7 Enter Redundancy Check, Disk Array – Main Menu, 7 Enter Remapping Table – Main Menu, 2 Enter, 6 Enter Report of Self Test – Main Menu, 2 Enter, 6 Enter Reserve Sector, Wipe – Main Menu, 2 Enter Restore Defaults Telnet - Main Menu, 5 Enter, 2 Enter Retry Count, Disk Array – Main Menu, 3 Enter, 4 Enter

## **S**

**SCSL** Channel TID – Main Menu, 4 Enter LUN, Logical Drive – Main Menu, 4 Enter Management – Main Menu SEP Board – Main Menu, 1 Enter, 1 Enter, 4 Enter Self Test, Report – Main Menu, 2 Enter, 6 Enter Long – Main Menu, 2 Enter, 6 Enter Short – Main Menu, 2 Enter, 6 Enter Stop – Main Menu, 2 Enter, 6 Enter SFP, Fibre Channel – Main Menu, 7 Enter SMART Enable/Disable – Main Menu, 3 Enter, 4 Enter SNMP – Main Menu, 5 Enter Contact Person – Main Menu, 5 Enter, 4 Enter Location – Main Menu, 5 Enter, 4 Enter Name – Main Menu, 5 Enter, 4 Enter Read Only Community – Main Menu, 5 Enter, 4 Enter Trap Only Community – Main Menu, 5 Enter, 4 Enter Trap Sinks – Main Menu, 5 Enter, 4 Enter Trap Sinks, IP Address – Main Menu, 5 Enter, 4 Enter, 6 Enter Spare Drives – Main Menu, 3 Enter, 4 Enter Subnet Mask, Management Port – Main Menu, 5 Enter, 1 Enter

```
Subsystem Management – Main Menu
Synchronize Disk Array – Main Menu, 7 Enter
```
### **T**

Telnet – Main Menu, 5 Enter Password – Main Menu, 5 Enter, 2 Enter Enable/Disable – Main Menu, 5 Enter, 2 Enter Timeout – Main Menu, 5 Enter, 2 Enter User Name – Main Menu, 5 Enter, 2 Enter Temperature – Main Menu, 1 Enter, 2 Enter TFTP Server – Main Menu, 5 Enter IP Address – Main Menu, 5 Enter, 3 Enter Time and Date – Main Menu, 1 Enter, 1 Enter, 2 Enter Timeout, Telnet – Main Menu, 5 Enter, 2 Enter Trap Only Community, SNMP – Main Menu, 5 Enter, 4 Enter Trap Sinks, SNMP – Main Menu, 5 Enter, 4 Enter

## **U**

User Name, Telnet – Main Menu, 5 Enter, 2 Enter

### **V**

Voltage – Main Menu, 1 Enter, 2 Enter VPD Display – Main Menu, 1 Enter, 1 Enter VTrak Circuit Boards – Main Menu, 1 Enter, 1 Enter, 4 Enter Reboot – Main Menu, 1 Enter, 1Enter

### **W**

Wipe Boot/Reserve Sector – Main Menu, 2 Enter Write Cache, Enable/Disable – Main Menu, 2 Enter

This is the end of the CLU Index.

# *Controller Management*

- 1. From the Main menu, press **1** and **Enter**, then **1** and **Enter** again to access Controller Management.
- 2. Press the number of the option you want plus Enter to move to the next submenu.
	- **View Controller Information** Serial and revision numbers, IP addresses, cache size
	- **Modify Controller Parameters** Modify the Controller Label (name) and change the date and time
	- **Firmware Update** Update VTrak's firmware. See page 190 for more information
	- **VPD** Displays information from these circuit boards: Storage Enclosure Processor, Main Controller, Controller Daughter Card, Battery, Fans, Power Supplies, Backplane, Backplane Daughter Card
	- **Reboot** Reboot the VTrak subsystem

# **View Controller Information**

From the Controller Management menu, press **1** and **Enter** to view controller information.

> ---------------Controller Information--------------- Product: VTrak 15110 Controller Serial Number: kehhoh Controller Label: alias Firmware Revision: 02.02.0000.93 Hardware Revision: 0.1.0.2 SEP Revision: 2.05 Telnet: enabled DHCP: Enabled TFTP Server IP Address: 192.168.10.5 Date: 1-17-2005 Time: 1:12:56 DDR (ECC) Size: 256MB SCSI Channel 1 TIDs: 3 4 5 SCSI Channel 2 TIDs: 6 7 8

Press Enter key to return

# **Modify Controller Parameters**

From the Controller Management menu, press **2** and **Enter** to assign a controller label or change the date and time on the VTrak subsysem.

 Controller Label: alias Date: 1-17-2005 Time: 1:15:04

--------------------------------------------------------------------------

Modify Controller Parameters

1. Controller Label

2. Date and Time

R. Return to Previous Menu

Please enter your menu choice>

Press **1** and **Enter** to assign a new alias to the VTrak.

Press **2** and **Enter** to change the date and time.

## **Firmware Update**

See "Firmware Update – CLU" on page 192.

# **VPD**

1. From the Controller Management menu, press **4** and **Enter** to access the Vital Product Data (VPD) function

----------------------------------------------------

VPD Information

- 1. SEP Board
- 2. Main Board
- 3. Daughter Board
- 4. Battery Board
- 5. Cooling Unit 1
- 6. Cooling Unit 2
- 7. Power Supply 1
- 8. Power Supply 2
- 9. Back Plane
- A. Display All
- R. Return to Previous Menu

Please enter your menu choice>

- 2. Press the number of the component whose information you want to see then press **Enter**.
- 3. Press **Enter** to return to the VPD Information menu.

## **Reboot**

1. From the Controller Management menu, press **5** and **Enter** to reboot the VTrak.

#### WARNING

Reboot VTrak 15110 now(y/n)?>**y**

Please confirm again, reboot VTrak 15110 now(y/n)?>**y**

- 2. Press **Y** and **Enter** to confirm.
- 3. Press **Y** and **Enter** to confirm again.

The VTrak will reboot. You can watch the progress in the Terminal window.

# *Enclosure Management*

From the Main menu, press **1** and **Enter** then **2** and **Enter** to access Enclosure Management. Select the component whose performance you want to check.

# **Fan Speed**

From the Enclosure Management menu, press **1** and **Enter** to access Fan Speed.

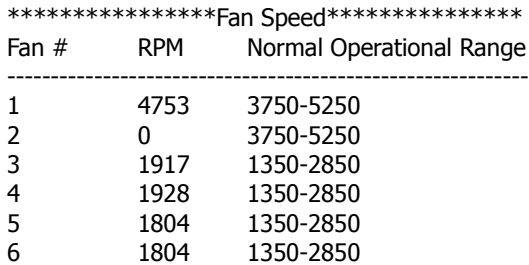

In this example, Fan 2 is not turning. This condition can cause overheating of the VTrak subsystem. A broken fan requires replacement, even if the VTrak temperature readings are currently normal.

Fans 1 and 2 are located on the Power Supplies. As a result, Power Supply 2 requires replacement even if the power output levels are OK.

For information on fan replacement, see .page 197.

## **Buzzer**

From the Enclosure Management menu, press **2** and **Enter** to access the Buzzer (Beeper). You can also access the Buzzer from the Main menu.

The buzzer options appear.

----------------------------------------------------

#### Buzzer

- 1. Silence Buzzer
- 2. Disable Buzzer
- R. Return to Previous Menu

Please enter your menu choice>

- 4. Do one of the following:
	- To silence the buzzer (for the current event only), press **1** and **Enter**.
	- To disable the buzzer (off until enabled again), press **2** and **Enter**. Silence/Disable/Enable buzzer(y/n)?>

5. Press **Y** and **Enter** to confirm your choice.

If you disabled the buzzer, repeat the same procedure enable it again.

### **Temperature**

From the Enclosure Management menu, press **3** and **Enter** to access Temperature.

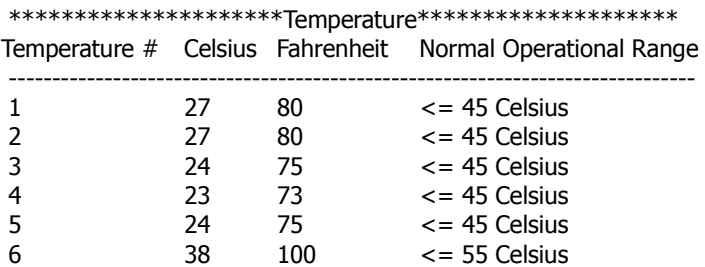

Press Enter key to return

Look for a temperature measurement above the Normal Operational Range. An elevated temperature can be the result of a failed fan or blocked cooling passages. Temperature #6 has a higher range because it is located directly above the main controller board.

## **Voltage**

From the Enclosure Management menu, press **4** and **Enter** to access Voltage.

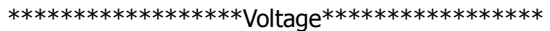

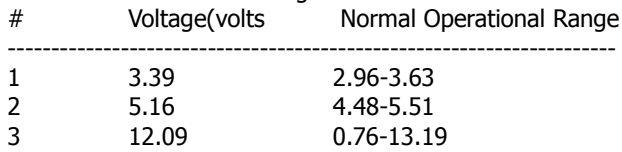

Press Enter key to return

VTrak has three power buses, 3.3V, 5V and 12V. If a voltage is out of normal operational range, there could be problem with the power supply(ies). Note that bus voltage is the combined output of both power supplies. Therefore do not condemn a power supply based on this voltage reading alone.

For information on power supply replacement, see page 196.

## **Battery**

From the Enclosure Management menu, press **5** and **Enter** to access Battery.

\*\*\*\*\*\*\*\*\*\*\*\*\*\*\*Batterv\*\*\*\*\*\*\*\*\*\*\*\*\*\*\* Battery Information: Voltage: 4.13 volts Capacity: 3841 mAH Temperature: 29 Celsius (84 Fahrenheit)

Press Enter key to return

A battery is supplied with VTrak to power the cache in the event of a power failure. When fully charged, the battery can supply power up to 72 hours.

For information on battery replacement, see page 201.

For more information on Troubleshooting, see page 221.

# *Physical Drive Management*

The term *Physical Drive* refers to a Hard Disk Drive, as compared to a *Logical Drive* that is made up of one or more physical or disk drives. This manual uses the terms physical drive and disk drive interchangeably.

From the Main Menu, press **2** and **Enter** to access Physical Drive Management.

\*\*\*\*\*\*\*\*\*\*Physical Drive (PD) Assignment\*\*\*\*\*\*\*\*\*\* ID Name Capacity Write Cache Status ----------------------------------------------------------------------------------- 1 ST3160023AS 159 GB Enabled Assigned(LD 1) 2 WDC WD1200JD 119 GB Enabled Error 3 WDC WD1200JD 119 GB Enabled Assigned(LD 1) 4 WDC WD1200JD 119 GB Enabled Assigned(LD 1) 5 Maxtor 6Y080M0 81 GB Disabled Free 7 ST3160023AS 159 GB Enabled Dedicated(LD 1) ------------------------------------------------------------------------------------

Physical Drive Management

- 1. View Parameters
- 2. Enable/Disable Write Cache
- 3. Wipe Out Boot Sector
- 4. Wipe Out Reserved Sector
- 5. Blink Led
- 6. Diagnostics
- 7. IO Statistics
- R. Return to Previous Menu

Please enter your menu choice>

The physical drive assignment lists all disk drives by their placement in the VTrak chassis, from left to right, 1 to 15, along with make, model, capacity, write cache status and assignment status.

Status is reported for each disk drive as follows:

- **Free** Not assigned to any logical drive
- **Assigned(LD 1)** Assigned to logical drive 1
- **Dedicated(LD 1)** Assigned as a dedicated hot spare for logical drive 1
- **Error** This drive is present but offline. You cannot use this drive
- **No ID number** There is no drive in this channel or VTrak does not recognize the drive

To create a logical drive, see [page 165](#page-172-0).

To specify a hot spare drive, see [page 168](#page-175-0).

If you know a disk drive is good but VTrak shows an Error, wipe the drive's reserve sector. From the Physical Drive Management menu, press **7** and **Enter**.

If VTrak does not recognize a disk drive, check for proper installation into the drive carrier and verify that the carrier is properly inserted into the slot.

## **View Parameters**

- 1. Press **1** and **Enter** to view the parameters of the selected disk drive.
- 2. Type the ID number of the disk drive you want to see and press **Enter**.

------Physical Drive 1 Parameters------ Name: ST3160023AS Serial Number: 3JS0SZ8Y Firmware Version: CQ14 Maximum LBA: 312319601 Capacity: 159 GB Mode Setting: UDMA 5 Write Cache Status: disabled SMART Status: OK

Press Enter key to return

3. Press **Enter** to return to the Physical Drive Management menu.

# **Enable/Disable Write Cache**

All disk drive write caches are disabled by default. You must enable them individually using this function.

1. Press **2** and **Enter** to enable or disable the write cache in the selected disk drives.

> Enter PD IDs and/or ID ranges>**2** Changing write cache option for PD 2 ...

Press Enter key to return

2. Type the ID numbers of the physical drives for which you want to change the Write Cache option and press **Enter**.

This function simply reverses the current setting of the selected drives. For example, it will enable the write caches in all selected drives only if they are all currently disabled.

3. Press **Enter** to return to the Physical Drive Management menu.

## **Wipe Out Boot Sector**

When a disk drive is bootable, it contains a boot sector. In some cases, a boot sector is undesireable when the disk drive is used in a logical drive. This feature erases the boot sector from the disk drive.

1. Press **3** and **Enter** to wipe the boot sector from the selected disk drives.

Enter PD IDs and/or ID ranges>**5** Total 1 PD has been selected. Wipe out boot sector for PD 5(y/n)?>**y**

Wiping out boot sector for PD 5 ... Press Enter key to return

- 2. Type the ID numbers of the physical drives for which you want to cerase the boot sector and press **Enter**.
- 3. Press **Enter** to return to the Physical Drive Management menu.

## <span id="page-163-0"></span>**Wipe Out Reserve Sector**

When a disk drive belongs to a logical drive, information about that arrangement is stored in the Reserve sector. In some cases, the RAID controller will not use a disk drive that has information in its Reserve sector.

For example, a disk drive that is part of a logical drive fails. If you replace the failed drive with a drive that was previously used in a logical drive, VTrak will not use it to rebuild the present logical drive. You must erase the Reserve sector on the replacement drive first.

1. Press **4** and **Enter** to wipe the Reserve sector from the selected disk drives.

Enter PD IDs and/or ID ranges>**6** Total 1 PD has been selected. Wipe out boot sector for PD 6(y/n)?>**y**

Wiping out boot sector for PD 6 ... Press Enter key to return

- 2. Type the ID numbers of the physical drives for which you want to cerase the Reserve sector and press **Enter**.
- 3. Press **Enter** to return to the Physical Drive Management menu.

## **Blink LED**

This function causes the Disk Status LED for the specified disk drive to blink (right). This action helps you quickly identify the disk drive you are working on.

- 1. Press **5** and **Enter** to access Blink LED.
- 2. Type the ID number of the disk drive whose LED you want to blink and press **Enter**.
- 3. Press **Enter** to return to the Physical Drive Management menu.

# **Diagnostics**

This function runs the disk drive manufacturer's internal diagnostic program and reports on remapping due to bad sectors on a free disk drive (not assigned to a logical drive). A high level of bad sector remapping signals drive problems.

1. Press **6** and **Enter** to access Diagnostics.

Brief testing status for free Physical Drives:

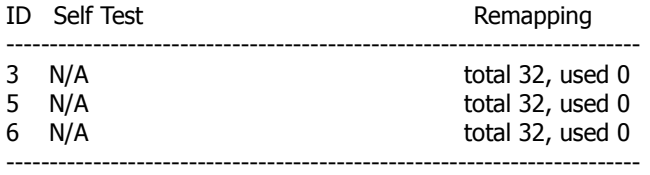

**Diagnostics** 

- 1. Short Self Test
- 2. Long Self Test
- 3. Detail Report
- 4. Remapping Table
- 5. Stop Self Test

R. Return to Previous Menu

Please enter your menu choice>1 Enter Physical Drive ID>3

2. Type the Diagnostic operation you want and press **Enter**.

The Short Self Test takes up to 60 seconds. The Long Self Test takes up to 60 minutes.

3. Type the ID number of the disk drive you want to test and press **Enter**.

Note: this test might take up to 60 seconds to complete Check results later on using Report menu

Press Enter key to return

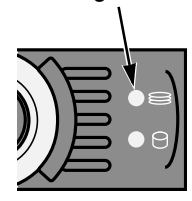

Disk Status LED blinks green

- 4. Press **Enter** to return to the Physical Drive Management menu.
- 5. Press **6** and **Enter** to again access Diagnostics.

The results of the test are displayed.

Brief testing status for free Physical Drives:

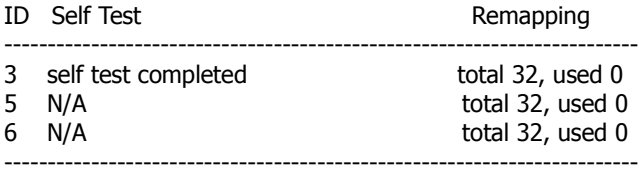

Diagnostics

- 1. Short Self Test
- 2. Long Self Test
- 3. Detail Report
- 4. Remapping Table
- 5. Stop Self Test
- R. Return to Previous Menu

Please enter your menu choice>3 Enter Physical Drive ID>3

- 6. Press **3** and **Enter** for a detailed report.
- 7. Type the ID number of the disk drive you want reported and press **Enter**.

Drive Name: Maxtor 6Y080M0 Drive Ser#: Y3K88AWE

Self Test Status: The previous self-test completed without any error.

Press Enter key to return

8. Press **Enter** to return to the Physical Drive Management menu.

If there is a problem with a disk drive, please contact the Technical Support of the disk drive manufacturer. Promise is not authorized to support the disk drives themselves.

# **I/O Statistics**

This function keeps count statistics on the total of read and write input/outputs and transactions the disk drives have performed. These figures are for information only.

1. Press **7** and **Enter** to access I/O Statistics.

Physical Drives IO Statistics:

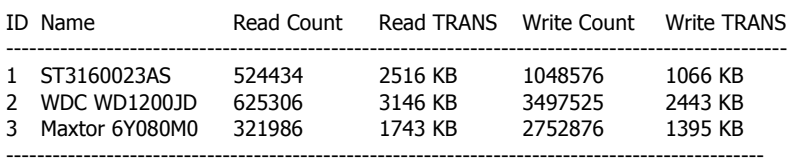

Press Enter key to return

Read and Write Counts record the number of input/output transactions. Read and Write Transactions record the volume of data in Kilobytes.

2. Press **Enter** to return to the Physical Drive Management menu.

# *Disk Array Management*

From the Main Menu, press **3** and **Enter** to access Disk Array Management. This are deals with disk arrays and logical drives that you create, in contrast to physical drives which are covered under a separate menu.

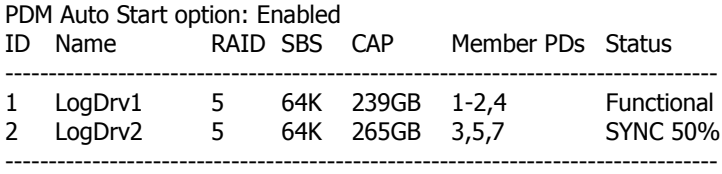

Logical Drive Management

- 1. Logical Drive Auto Creation
- 2. Create New Logical Drive
- 3. Delete Logical Drive
- 4. Modify Logical Drive Parameters
- 5. PDM Auto Start Option
- R. Return to Previous Menu

Please enter your menu choice>

The Logical Drive Magement submenu lists all logical drives in the order of their creation, along with name, RAID level, Stripe Block Size, Capacity, physical drives used and its status.

Status is reported for each logical drive as follows:

- **Functional** Normal operation
- **Critical**  A physical drive has failed, the logical drive is available but fault tolerance has been lost
- **Offline** The logical drive is offline and unavailable
- **INIT x%** Initialization, done at logical drive creation. The logical drive is clearing old, unusuable data from the disk drives.
- **RBLD x%** Rebuild, a repair operation. The logical drive is rebuilding data or parity to a replacement drive. The target disk drive is cited by ID number. The logical drive is available
- **SYNC x%** Synchronization, a maintenance operation. The logical drive checks the data and parity and corrects inconsistencies. The logical drive is available
- **PDM x%** Predictive Data Migration, a maintenance operation. The logical drive moves data from a suspect disk drive to a replacement. The target disk drive is cited by ID number. This action anticipates and prevents a disk drive failure and resulting Critical Status. A replacement disk drive is required. The logical drive is available
- **RC x%** Redundancy Check. The logical drive is checking data to verify that redundancy or parity match. Unlike Synchronizing, no corrections are made. The logical drive is available
- **MP x%** Media Patrol. The logical drive is checking disk drives to verify the condition of the magnetic media. Unlike Synchronizing, no corrections are made. The logical drive is available

To create a logical drive, see [page 165](#page-172-0).

To specify a hot spare drive, see [page 168](#page-175-0).

If you know a disk drive is good but VTrak shows an Error, wipe the drive's reserve sector. See [page 156.](#page-163-0)

# **Disk Array Auto Creation**

Use this feature to quickly build a disk array using all available disk drives. You specify the RAID level. The other options are chosen automatically. See page 205 for a discussion of RAID Levels and the number of drives each supports.

- 1. From the Main menu, press **3** and **Enter** to access Disk Array Management.
- 2. Press **1** and **Enter** to access the Disk Array Auto Creation.

```
*************Logical Drive Auto Creation************
Total --6-- free Physical Drives
```
RAID Mode Options:

- 0 RAID 0 (Striping)
- 1 RAID 1 (Mirroring)
- 3 RAID 3 (Parity)
- 5 RAID 5 (Parity Distributed)
- 10 RAID 10 (Striping/Mirroring)
- 50 RAID 50

Please enter RAID mode(0,1,3,5,10,50)>**50**

The Auto Creation tells you how many disk (physical) drives are free and which RAID modes (levels) are possible.

3. Type the RAID mode you want and press **Enter**.

The proposed specifications for the new logical drive appear

Logical Drive Auto Creation Information: Name: LogicalDrive Number of Physical Drives: 6 RAID mode: RAID 50 Stripe block size: 64KB

SMART check: enabled Initialization: full

Create Logical Drive now(y/n)?>**y**

4. If you agree with the specifications, press **Y** and **Enter**.

If you disagree, press **N** and **Enter**. Then select *Create New Disk Array* (below) and input your own settings.

This completes disk array creation. Go to Disk Array Properties and select *Create Logical Drive*.

# **Create New Disk Array**

Use this feature to manually build a logical drive to meet your own requirements or to use less than the full number of available disk drives. See page 212 for a discussion of RAID Levels, the number of drives each supports and an explanation of the available options.

- 1. From the Main menu, press **3** and **Enter** to access Disk Array Management.
- 2. Press **2** and **Enter** to access the Create New Disk Array.

\*\*\*\*\*\*\*\*\*\*\*\*\*\*Define New Logical Drive\*\*\*\*\*\*\*\*\*\*\*\*\*\*

Total 8 Physical Drives

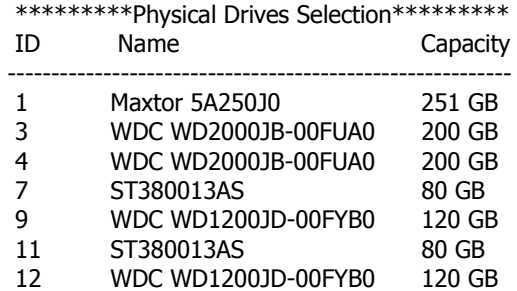

 Enter Physical Drive IDs and/or ID ranges separated by commas. For example: 1,5,8-15. Press R to continue after you have finished selecting Physical Drives.

Your input?>**1,3,4,5,9**

3. Choose the physical drives for your logical drive and press **Enter**.

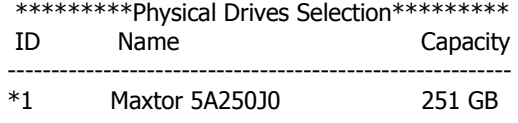

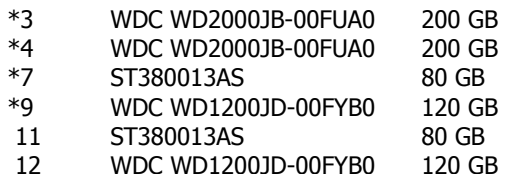

 4 Physical Drives have been selected. Enter Physical Drive ids and/or id ranges separated by commas. For example: 1,5,8-15. Press R to continue after you have finished selecting Physical Drives. Your input?>**r**

4. When you have selected all the physical drives, press **R** and **Enter**.

RAID Mode Options:

- 0 RAID 0 (Striping)
- 1 RAID 1 (Mirroring)
- 3 RAID 3 (Parity)
- 5 RAID 5 (Parity Distributed)
- 10 RAID 10 (Striping/Mirroring)
- 50 RAID 50

Please enter RAID mode(0,1,3,5,10)>**5**

The prompt displays available RAID modes.

5. Type the RAID mode (level) for your logical drive and press **Enter**.

Stripe Block Size (4, 8, 16, 32, 64, 128) in KB?>**64** Enter the Disk Array name>**Daves Array** Enable initialization(y/n)?>**y** Full or quick initialization(f/q)?>**q** Quick initialization enabled

6. Type the stripe block size, logical drive name, whether you want initialization and if so, quick or full. Press **Enter** after each input.

If you chose RAID 1, you will not see a stripe block size. After the last item, a list of your logical drive specifications displays.

Logical Drive creation information: Name: Daves Array Number of Physical Drives: 4 RAID mode: RAID 5 Stripe block size: 64KB SMART check: enabled

Create Disk Array now(y/n)?>**y**

7. Review the list. If you agree with the list, press **Y** and **Enter**. If you disagree with the list, press **N** and **Enter**, then select *Create New Disk Array* again.

If you clicked Y, the new disk array appears.

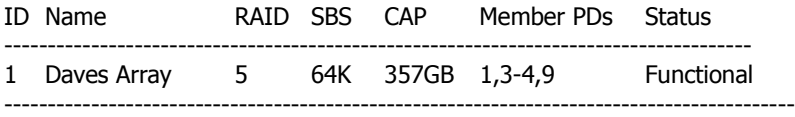

This completes disk array creation. Go to Disk Array Properties and select *Create Logical Drive* ([page 165](#page-172-0)).

### **Delete Disk Array**

Use this feature to delete an existing disk array. Be careful when deleting disk arrays. Be sure the disk array you delete is the one you intended to delete.

1. Press **3** and **Enter** to select Delete Disk Array.

Select the Disk Array ID to delete>**2** Delete Disk Array 2(y/n)?>**y**

- 2. Type the ID number of the disk array you wish to delete and press **Enter**.
- 3. To confirm deletion, press **Y** and **Enter**. To cancel, press **N** and **Enter**.

## **Disk Array Properties**

Press **4** and **Enter** to access the Disk Array Properties menu. If you have more than one logical drive, specify the one you want by its ID number and press **Enter**. Above the menu is a table of the current settings for this logical drive.

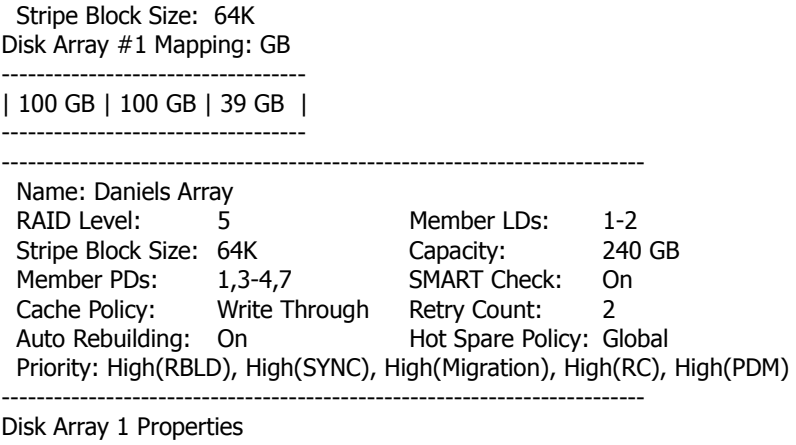

1. Create Logical Drive

- 2. Delete Logical Drive
- 3. Cache Policy
- 4. Retry Count
- 5. Enable/Disable SMART
- 6. Name
- 7. Priority
- 8. Hot Spare
- 9. Auto Rebuilding
- R. Return to Previous Menu

Please enter your menu choice>**8**

### <span id="page-172-0"></span>**Create Logical Drive**

A logical drive is an entity made from a disk array that your PC's operating system recognizes as a single disk drive.

- 1. From the Disk Array Management menu, press **4** and **Enter** to access the Disk Array Properties.
- 2. Press **1** and **Enter** to access Create Logical Drive

Mapping for Disk Array 1:

------------- | #1 | | 357 GB | -------------

Maximum allowable capacity is 357 GB. Press Enter key to use the maximum capacity Or specify capacity in GB for the LD to be created. Example 1: 12, this will create a 12 GB Logical Drive. Example 2: 5Gx6, this will create 6 LDs, each LD's capacity is 5 GB.

Note in the Mapping for Disk Array 1 that one logical drive has already been created and that 453 GB is available for additional logical drives.

Your input?>**100**

Enter the Logical Drive name>**FirstLD**

Enable quick initialization(y/n)?>**y**

- 3. Type the size of your first logical drive in Gigabytes and press **Enter**. Or, to create multiple logical drives of the same size, type the size and number of drives as described and press **Enter**.
- 4. To enable quick initialization, press **Y** and **Enter**. If not, press **N** and **Enter**.
- 5. The logical drive mapping information appears(below), followed by the Disk Array Properties menu.

Disk Array #1 Mapping:

```
------------------------
| LD #1 | Free |
| 100 GB | 257 GB |
-------------------------
```
6. Press **R** and **Enter** twice to return to the Main menu.

In order to use this logical drive to read and write data, you must partition and format it using the Host PC's operating system.

### **Delete Logical Drive**

Use this feature to delete logical drives from a disk array. When you delete a logical drive, you also delete all the data it contains.

- 1. From the Disk Array Management menu, press **4** and **Enter** to access the Disk Array Properties.
- 2. Press **2** and **Enter** to access Delete Logical Drive.

The logical drives on this disk array are shown in the disk array map at the top of the screen.

Disk Array #1 Mapping:  $-$ | LD #1 | LD #2 | LD #3 | Free | | 100 GB | 100 GB | 100 GB | 57 GB | ------------------------------------------------

If you have more than one logical drive, the CLU asks which one you want to delete.

LDs to delete(1, 2, 3)>**3**

Press the ID number of the logical drive you want to delete, then press **Enter**. The CLU asks for confirmation.

Delete LDs(3) now(y/n)?>**y**

3. Press **Y** and **Enter** to confirm deletion of the selected logical drive.

LD deletion finished Press Enter key to return

4. Press **Enter** to return to the Disk Array Properties menu.

### **Cache Policy**

Use this feature to switch the logical drive cache policy between *Write Through* and *Write Back*. Write Through is more secure but Write Back provides better performance. Write Back temporarily stores data in the cache where VTrak's battery protects the data in the event of a power failure.

- 1. From the Disk Array Management menu, press **4** and **Enter** to access the Disk Array Properties.
- 2. Press **3** and **Enter** to access Cache Policy.
- 3. Press **Y** and **Enter** to confirm. The new policy displays.
- 4. Press **Enter** to return to the Disk Array Properties menu.

### **Retry Count**

Use this feature to adjust the number of retries the RAID controller allows a disk array before it takes the disk array offline.

- 1. From the Disk Array Management menu, press **4** and **Enter** to access the Disk Array Properties.
- 2. Press **4** and **Enter** to access Retry Count.
- 3. Press **Y** and **Enter** to confirm.
- 4. Type the new retry count and press **Enter**.
- 5. Press **Enter** to return to the Disk Array Properties menu.

### **Enable/Disable SMART**

Use this feature to enable or disable the SMART check on this disk array.

- 1. From the Disk Array Management menu, press **4** and **Enter** to access the Disk Array Properties.
- 2. Press **5** and **Enter** to access Enable/Disable SMART.
- 3. Press **Y** and **Enter** to confirm The new setting displays.
- 4. Press **Enter** to return to the Disk Array Properties menu.

### **Disk Array Name**

User this feature to assign a name to this disk array.

- 1. From the Disk Array Management menu, press **4** and **Enter** to access the Disk Array Properties.
- 2. Press **6** and **Enter** to accessName.
- 3. Press **Y** and **Enter** to confirm.
- 4. Type the disk array name, up to 22 characters, and press **Enter**.
- 5. Press **Enter** to return to the Disk Array Properties menu.

### **Priority**

Use this feature to set the logical drive priorities for:

- Rebuilding
- **Synchronization**
- **Migration**
- Redundancy Check
- PDM

A high priority means more system resources are allocated to the Rebuild, Synchronize, Migrate, Redundancy Check and PDM function and less to routine read/write activity. As a result, the function in progress goes faster but the disk array takes longer for reads and writes. A low priority has the opposite result.

1. Type 7 and Enter to access Priority.

The CLU takes you through the list of functions one-by-one.

Current rebuilding priority: High Current synchronization priority: High Current migration priority: High Current redundant check priority: High Current PDM priority: High Change to low RBLD priority for LD 2(y/n)?>**y**

- 2. Press **Y** and **Enter** to change Rebuilding priority. Press **N** and **Enter** to leave it unchanged.
- 3. Repeat the same procedure for the other functions. After the last function, the Screen returns to the Disk Array Properties menu.

### <span id="page-175-0"></span>**Hot Spare Policy**

A Hot Spare is a disk drive not assigned to a disk array but available to replace a failing disk drive that belongs to a disk array. This function enables you to designate physical drives as hot spares and to specify the hot spare policy.

Hot spare policy is either *Global* or *Dedicated.* A Global spare can be used by any disk array that needs it. A Dedicated spare can only be used by a specific disk array.

1. Press **8** and **Enter** to access the Hot Spare Policy.

Current hot spare policy: Global Change to Dedicated hot spare policy for LD 1(y/n)?>**y**

2. Press **Y** and **Enter** to change hot spare policy. Press **N** and **Enter** to leave it unchanged.

If you changed the policy to Dedicated, the Physical Drives Selection screen appears. You must select one drive as the hot spare for this disk array.

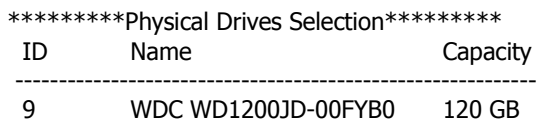

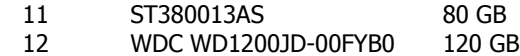

 Enter Physical Drive ID to select. Press R to continue after you have finished selecting Physical Drive. Your input?>**9**

3. If you change to a Dedicated hot spare drive, type the ID number of one available physical drive and press **Enter**.

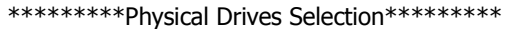

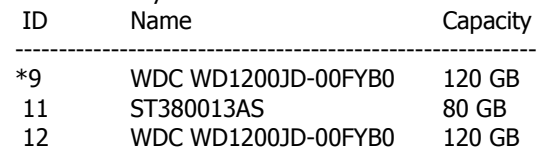

 Enter Physical Drive ID to select. Press R to continue after you have finished selecting Physical Drive. Your input?>**r**

4. Press **R** and **Enter** to confirm the hot spare drive policy change.

The Screen returns to the Disk Array Properties menu.

**Note:** Be sure Auto Rebuilding is enabled (below).

### **Auto Rebuilding**

Use this feature to enable the automatic rebuilding of a disk array that has gone critical. This function must be enabled in order for a hot spare drive to work. See Hot Spare Policy, above. To rebuild a disk array manually, see .

- 1. Press **9** and **Enter** to access the Auto Rebuilding Option. Enable auto rebuilding for Disk Array 1(y/n)?>**y**
- 2. Press **Y** and Enter to enable Auto Rebuilding. Press **N** and **Enter** to leave the setting unchanged.

The Screen returns to the Disk Array Properties menu.

# **PDM Auto Start**

PDM (Predictive Data Migration) is a maintenance operation. VTrak checks the bad block remapping table and keeps a count of disk drive errors. When these reach the user-specified limits, PDM will migrate the data from the suspect disk drive to a replacement.

This action anticipates and prevents a disk drive failure and resulting Critical Status. The logical drive is available at all times. To perform PDM manually, see [page 185.](#page-192-0)

1. Press **5** and **Enter** to access the PDM Auto Start Option.

 PDM Auto Start: Disabled Enable PDM Auto start(y/n)?>y

2. Press **Y** and **Enter** to enable PDM.

 Current PDM Threshold: Remap percentage threshold: 0% Error count threshold: 0 ----------------------------------------------------

PDM Threshold

- 1. Remap Percentage
- 2. Error Count
- R. Return to Previous Menu

Please enter your menu choice>1

3. Press **1** and **Enter** to specify remap percentage.

Current remap percentage threshold: 0%

 Change the threshold(y/n)?>**y** Enter the new threshold(0~100)>**50** Current remap percentage threshold: 50%

Press Enter key to return

4. Press **Y** and **Enter** to confirm a Threshold change.

Remap percentage refers to the disk drive's bad sector remapping table. The table holds 32 bad sector remaps. The percentage indicates how full the table must be to trigger PDM.

- 5. Type a number between 0 and 100 for remap percentage and press **Enter**.
- 6. Press **Enter** to return to the PDM Threshold submenu.
- 7. Press **2** and **Enter** to specify Error Count.

Current error count threshold: 0

 Change the threshold(y/n)?>**y** Enter the new threshold>**5** Current error count threshold: 5

Press Enter key to return

8. Press **Y** and **Enter** to confirm a Threshold change.

Error count indictes the number of disk drive errors needed to trigger PDM.

- 9. Type an error number and press **Enter**.
- 10. Press **Enter** to return to the PDM Threshold submenu.

# *Logical Drive Management*

Logical drives are created under the Disk Array Managment, Disk Array Properties function. This function enables you can specify names and make SCSI assignments to existing logical drives.

#### **Name**

1. From the Main menu, press **4** and **Enter**, then press **1** and **Enter** to access Logical Drive Name.

> Please enter your menu choice>1 Enter Logical Drive ID(1, 2)>

If you have multiple logical drives, specify the one you want by its ID number.

 Current LD 1 Name: LogDrv1 Enter the new name>Logical Drive A

 Name changed to Logical Drive A for LD 1 Press Enter key to return

- 2. Type a name for the logical drive and press **Enter**.
- 3. Press **Enter** again to return to the Logical Drive Management menu.

### **SCSI Assignment**

Use this feature to change the SCSI LUN assignments for a logical drive. You can change the Target ID of the logical drive and specify LUNs for each SCSI channel.

1. From the Main menu, press **4** and **Enter**, then press **2** and **Enter** to access SCSI Assignment for channel 1.

Modify TID and LUN for SCSI channel 1, LD 1(y/n)?>**y**

2. Type Y and Enter to confirm.

Enter the new TID (1,2,3)>**3**

- 3. Type the new TID for iSCSI channel 1 and press **Enter**. Enter the new LUN (0,1,2,3,4,5,6,7,8,9,10,11,12,13,14,15)>**5**
- 4. Type the new LUN for iSCSI channel 1 and press **Enter**. LUN is set to 5 for SCSI channel 1 LD 1 Press Enter key to return
- 5. Press **Enter** to move to access SCSI Assignment for channel 1 Modify LUN for SCSI channel 2, LD 1(y/n)?>
- 6. To make a change, press **Y** and **Enter**. Make the LUN settings for Channel 2 as needed.
- 7. Press **Enter** to return to the Logical Drive Management menu.
## *Network Management*

From the Main Menu, press **5** and **Enter** to access Network Management.

The Network Management menu displays with the factory default settings shown above it.

> Network Parameters: DHCP: Enabled Telnet: Enabled TFTP Server IP Address: 192.168.10.5 SNMP Name: priti SNMP Location: usa

---------------------------------------------------------------

Network Management

- 1. Management Port
- 2. Telnet
- 3. TFTP Server
- 4. SNMP
- 5. Ping
- R. Return to Previous Menu

Please enter your menu choice>

## **Management Port**

Use this feature to change the IP addresses for VTrak's Management port and Gateway plus the Subnet Mask. You can make these settings manually. If your network has a DHCP server, you can enable DHCP on VTrak and the Management Port settings will be handled automatically.

To enable DHCP:

- 1. From the Network Management menu, press **1** and **Enter** to access the Management Port menu.
- 2. Press **1** and **Enter** to access DHCP.
- 3. Press **Y** and **Enter** to enable DHCP on VTrak.
- 4. Press **Enter** again to return to the Management Port menu.

To make settings manually:

1. From the Network Management menu, press **1** and **Enter** to access the Management Port menu.

The Management Port settings display.

**-**-------------------------------------------------------------------------

 Management Port IP Address: 10.0.0.2 Subnet Mask: 255.0.0.0

Gateway IP Address: 10.0.0.3

Management Port

- 1. DHCP
- 2. Management Port IP
- 3. Subnet Mask
- 4. Gateway
- R. Return to Previous Menu

Please enter your menu choice>**1**

2. Press **2** and **Enter** to select Management Port IP.

--------Configure Management Port IP address--------

-------------------------------------------------------------------------

Current management port IP Address: 10.0.0.2 Modify management port IP address(y/n)?>**y** New management port IP address>**192.168.1.56** (an example only)

New management port IP address: 192.168.1.56

Press Enter key to return

- 3. Press **Y** and **Enter** to modify the management port IP address.
- 4. Type the new IP address and press **Enter**.

VTrak confirms the new address.

- 5. Press **Enter** to return to the Network Management menu.
- 6. Repeat steps 2 through 5 to set the Subnet Mask and Gateway IP address
- 7. Reboot the VTrak for these changes to take effect.

## **Telnet**

Telnet allows you to use the CLU to manage VTrak over a network. The Telnet screen looks the same as the CLU screen, except that you have to log in. You must enable Telnet on VTrak before you can establish a Telnet connection.

### **Enable/Disable Telnet**

1. Press **2** and **Enter** to access the Telnet settings.

Current Telnet settings: Telnet: enabled Timeout: 600 seconds Port: 2300 User Name: administrator --------------------------------------------------- Telnet Settings 1. Enable/disable Telnet

- 2. Timeout
- 3. Change User Name
- 4. Change Password
- 5. Reset to Default Settings
- R. Return to Previous Menu
- 2. Press **1** and **Enter** to access enable/disable Telnet. Enable Telnet(y/n)?>**y**
- 3. Type Y and Enter confirm. You return to the Telnet Settings menu.

### **Timeout**

1. Press **2** and **Enter** to access the Timeout setting.

The timeout range and current setting display. **Note:** 31536000 seconds equal one year.

Telnet timeout range in seconds: 60 - 31536000

Current Telnet timeout: 600 seconds Enter the new Telnet timeout in seconds>**500**

2. Type the new value and press **Enter**.

You return to the Telnet Settings menu.

### **Change User Name**

1. Press **3** and **Enter** to access the user name setting.

The minimum and maximum name lengths display.

Minimum user name length is 2 Maximum user name length is 30

Enter the new user name>**RAIDmaster**

2. Type the new name and press **Enter**. You return to the Telnet Settings menu.

### **Change Password**

1. Press **4** and **Enter** to access the password setting.

The minimum and maximum password lengths display.

Minimum password length is 2 Maximum password length is 16

Enter the new password>**\*\*\*\*\*\***

To confirm, renter the new password>**\*\*\*\*\*\***

- 2. Type the new password and press **Enter**.
- 3. Type the new password and press **Enter** again to confirm.

Password changed successfully Press Enter key to return

4. Press **Enter** to return to the Telnet Settings menu.

#### **Reset to Default Settings**

This action will delete any Telnet settings changes you previously made.

- 1. Press **5** and **Enter** to reset the Telnet settings to the default. Reset to default Telnet settings(y/n)?>**y**
- 2. Type the new name and press **Enter**. You return to the Telnet Settings menu.

## **TFTP Server**

VTrak uses a Trivial File Transfer Protocol (TFTP) server to download and install firmware upgrades. Use this feature to specify an IP address for your TFTP Server.

1. Press **3** and **Enter** to access the TFTP Server.

----------Configure TFTP Server IP address----------

Current TFTP server IP Address: 10.0.0.12 Modify TFTP server IP address(y/n)?>**y** New TFTP server IP address>**192.168.1.122**

- 2. Type Y and Enter to modify the TFTP server IP address.
- 3. Type the new IP address and press **Enter**.

VTrak confirms the new address.

New management port IP address: 192.168.1.122

Press Enter key to return

4. Press **Enter** to return to the Network Management menu.

For more information on using a TFTP Server and updating Firmware, see page 190.

## **SNMP**

VTrak supports Simple Network Management Protocol (SNMP). Use this feature to check your SNMP settings and view the SNMP Settings menu.

Press **4** and **Enter** to access SNMP.

Current SNMP System Information: Name: Sonoma Location: Promise Contact person: sales Read only community: public IP addresses of trap sinks: #1: 192.168.1.22

------------------------------------

- SNMP Settings
- 1. Name
- 2. Location
- 3. Contact Person
- 4. Read only Community
- 5. Trap only Community
- 6. Trap Sinks
- R. Return to Previous Menu

#### **Name**

1. Press **1** and **Enter** to access the SNMP name setting.

Enter the name>**Irvine**

2. Type the new name and press **Enter**.

You return to the SNMP Settings menu.

#### **Location**

- 1. Press **2** and **Enter** to access the SNMP location setting. Enter the location>**My Firm**
- 2. Type the new location and press **Enter**. You return to the SNMP Settings menu.

#### **Contact Person**

- 1. Press **3** and **Enter** to access the SNMP name setting. Enter the contact person>**A. Smith**
- 2. Type the new contact person and press **Enter**. You return to the SNMP Settings menu.

### **Read only Community**

- 1. Press **4** and **Enter** to access the SNMP read only community setting. Enter the read only community>**Sales**
- 2. Type the new read only community and press **Enter**. You return to the SNMP Settings menu.

### **Trap Only Community**

- 1. Press **5** and Enter to access the SNMP trap only community setting. Enter the trap only community>**Engineering**
- 2. Type the new trap only community and press **Enter**. You return to the SNMP Settings menu.

## **Trap Sinks**

1. Press **6** and **Enter** to access the SNMP trap sink IP addresses.

IP addresses of trap sinks:

-------------------------

IP Addresses of Trap Sinks

- 1. Edit
- 2. Add
- 3. Delete
- R. Return to Previous Menu

Please enter your menu choice>**2**

2. To add a trap sink, press **2** and **Enter**.

Enter the new IP address>**192.168.1.88**

3. Type the new IP address and press **Enter**.

The new address displays in the list.

 IP addresses of trap sinks:  $#1: 192.168.1.88$ 

-------------------------

IP Addresses of Trap Sinks

- 1. Edit
- 2. Add
- 3. Delete
- R. Return to Previous Menu

Please enter your menu choice>**r**

4. Press **R** and **Enter** to return to the SNMP Settings menu.

## **Ping**

Use the Ping function to verify a network connection.

1. Press **5** and **Enter** to access Ping.

Ping Test Enter the IP address to ping>**192.168.10.239** 2. Type the IP address of the network node you which to contact and press **Enter**.

Number of ping packets(1-30)?>**5**

3. Type the number of ping packets you with to send and press **Enter**.

--- 192.168.10.239 ping statistics --- 5 packets transmitted, 5 received, 0% loss, time 4008ms rtt min/avg/max/mdev = 0.426/0.466/0.529/0.040 ms

Press Enter key to return

If all the packets return, your Ping Test was successful and you know the network connection is good.

4. Press **Enter** to return to the Network Management menu.

## *SCSI Management*

- Channel TID (below)
- RAID Console LUN [\(page 181\)](#page-188-0)

From the Main Menu, press **6** and **Enter** to access SCSI Management.

SCSI Channel 1, Initiator 7, TID 0 Transfer Speed: 160 Mb/s Channel 1 IO Statistics: read count 524434, read transaction 240 Mb Channel 1 IO Statistics: write count 524288, write transaction 0 Mb Channel 2 IO Statistics: read count 524434, read transaction 240 Mb Channel 2 IO Statistics: write count 524288, write transaction 0 Mb SCSI Channel 1 TIDs: 0 SCSI Channel 2 TIDs: 0 RAID Console: disabled

-------------------------------------------------------------------------

SCSI Management

- 1. Channel TID
- 2. RAID Console LUN
- R. Return to Previous Menu

Please enter your menu choice>

## **Channel TID**

Use this feature to change or add Target IDs. The TIDs you enter will overwrite your previous selection.

1. Press **1** and **Enter** to access the SCSI Channel TID settings.

\*\*\*\*\*\*\*\*\*\*\*\*\*\*\*Modify SCSI Channel TID\*\*\*\*\*\*\*\*\*\*\*\*\*\*

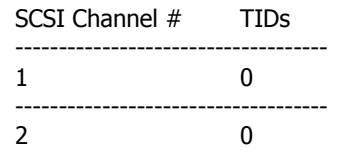

 Please select the SCSI channel(1-2) Press R to return after finished>**1**

 Want to modify TIDs for SCSI channel 1(y/n)?>**y** Please enter the new TIDs>**1,3,5,7,9,11**

- 2. Type the Channel number and press **Enter**. Press **Y** and **Enter** to confirm.
- 3. Type the new TIDs and press **Enter**. Remember to type any pre-existing TIDs you still want to use.

## TIDs for SCSI channel 1 changed Press Enter key to return \*\*\*\*\*\*\*\*\*\*\*\*\*\*\*Modify SCSI Channel TID\*\*\*\*\*\*\*\*\*\*\*\*\*\* SCSI Channel # TIDs ------------------------------------ 11 3 5 7 9 11 ------------------------------------ 20

Please select the SCSI channel(1-2) Press R to return after finished>

4. Press **R** and **Enter** to return to the SCSI Management menu.

Rather than creating multiple Target IDs, use one Target ID and assign a LUN to each logical drive. See [page 164.](#page-171-0)

## <span id="page-188-0"></span>**RAID Console LUN**

VTrak's RAID Console is required in order to use In-Band SCSI. The RAID Console is disabled by default. This feature is for future use. For now, leave it disabled.

# *Maintenance Menu (Disk Array Operations)*

From the Main Menu, press **6** and **Enter** to access the Maintenance menu:

Maintenance activity Monitor: Running

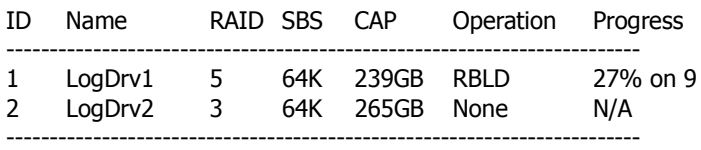

**Maintenance** 

- 1. Maintenance Activity Monitor
- 2. Migrate Disk Array
- 3. Manual Rebuild
- 4. Manual PDM)
- 5. Synchronization
- 6. Redundancy Check
- 7. Media Patrol
- R. Return to Previous Menu

The current Operation is reported for each disk array as follows:

- **INIT** Initialization, done at logical drive creation. The logical drive is clearing old, unusuable data from the disk drives.
- **RBLD** Rebuild, a repair operation. The disk array is rebuilding data or parity to a replacement drive. The target disk drive is cited by ID number. The disk array is available
- **SYNC** Synchronization, a maintenance operation. The disk array checks the data and parity and corrects inconsistencies. The disk array is available
- **PDM** Predictive Data Migration, a maintenance operation. The disk array moves data from a suspect disk drive to a replacement. The target disk drive is cited by ID number. This action anticipates and prevents a disk drive failure and resulting Critical Status. A replacement disk drive is required. The disk array is available
- **RC** Redundancy Check. The disk array is checking data to verify that redundancy or parity match. Unlike Synchronizing, no corrections are made. The disk array is available
- **MP** Media Patrol. The disk array is checking disk drives to verify the condition of the magnetic media. Unlike Synchronizing, no corrections are made. The disk array is available

## **Maintenance Activity Monitor**

The Maintenance Activity Monitor displays the progress of various disk array operations on the CLU screen approximately every 15 seconds, as shown below.

```
 Daniels Array(DA #1) PDM(4->11) 10%
 Daniels Array(DA #1) PDM(4->11) 11%
 Daniels Array(DA #1) PDM(4->11) 12%
```
1. Press **1** and **Enter** to access the Maintenance Activity Monitor.

Maintenance activity monitor is currently running. When any maintenance activity occurs e.g. rebuilding, the maintenance monitor will display notification message on screen.

Stop maintenance activity monitor(y/n)?>**y**

Maintenance activity monitor stopped now Press Enter key to return

- 2. Press **Y** and **Enter** to toggle the monitor between start and stop.
- 3. Press **Enter** to return to the Maintenance menu.

## **Migrate Disk Array**

Use this feature to change the RAID mode (level) or a disk array or to add more physical drives.

- 1. Type 2 and Enter to access Migrate Logical Drive.
- 2. Type the ID number for the disk array and press **Enter**.

\*\*\*\*\*\*\*Physical Drives Selection\*\*\*\*\*\*\*

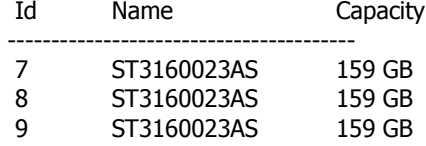

Enter Physical Drive ids and/or id ranges separated by commas. For example: 1,5,8-15. Press R to continue after you have finished selecting Physical Drives. Your input?>**7,9**

3. Type the ID number(s) for the disk drive(s) you want to add and press **Enter**.

 \*\*\*\*\*\*\*Physical Drives Selection\*\*\*\*\*\*\* Id Name Capacity ---------------------------------------- \*7 ST3160023AS159 GB

### 8 ST3160023AS159 GB \*9 ST3160023AS159 GB

2 Physical Drives have been selected. Enter Physical Drive ids and/or id ranges separated by commas. For example: 1,5,8-15. Press R to continue after you have finished selecting Physical Drives. Your input?>**r**

4. Press **R** and **Enter** when you are finished adding disk drives.

Destination RAID mode selection for LD migration RAID Mode Options: 0 - RAID 0 (Striping) 1 - RAID 1 (Mirroring) 3 - RAID 3 (Parity) 5 - RAID 5 (Parity Distributed) 10 - RAID 10 (Striping/Mirroring) 50 - RAID 50 Please enter RAID mode(0,1,3,5)>5

5. Type the new RAID level you want for the logical drive.

A list of possible levels appears in parentheses beside the prompt.

Migrate Disk Array 1 now(y/n)?>**y**

6. Press **Y** and **Enter** to confirm disk array migration.

Press **N** and **Enter** to cancel the operation.

The Screen returns to the Maintenance menu.

If the Maintenance Activity Monitor is enabled, you can watch the Migration progress on your monitor.

## **Manual Rebuild**

Use this feature to rebuild a disk array manually. Your system must meet the following conditions:

- Auto Rebuilding Option is disabled. See [page 169.](#page-176-0)
- The disk array is Critical
- A free disk drive of equal or larger size is available

With the above conditions met, proceed with the manal rebuild.

- 1. Press **3** and **Enter** to rebuild a disk array manually.
- 2. Choose the ID number of the disk array you want to rebuild and press Enter. A list of available, qualified disk drive appears.

```
Available free Physical Drive(s):
1
2
7
Choose the free Physical Drive for rebuilding>2
Rebuild Disk Array 1 on Physical Drive 2 now(y/n)?>y
```
3. Choose the ID number of a free physical drive to rebuild your logical drive and press **Enter**.

Press **Y** and **Enter** to confirm.

The Screen returns to the Maintenance menu.

If the Maintenance Activity Monitor is enabled, you can watch the Rebuild progress on your monitor.

### **Manual PDM**

Preventive Data Migration (PDM) refers to a feature that monitors disk drives and replaces an unhealthy disk drive before the logical drive goes critical. PDM can run automatically. See [page 169.](#page-176-1)

PDM for Logical Drive allows you to replace a suspect disk drive manually, while keeping the disk array functional and available.

1. Press **4** and **Enter** to use PDM on a disk array.

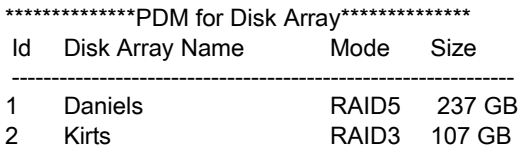

Select the LD Logical Drive ID for PDM Press R to return after finished>**2**

2. Choose the ID number of the logical drive for PDM and press **Enter**.

A list of disk array member disks appears beside the prompt.

Enter the unhealthy PD ID(1,5,6)>**6**

Enter the spare PD ID(2,3,7)>**7**

Start PDM for Logical Drive 1 (y/n)?>**y**

- 3. Choose the ID number of the unhealthy disk (physical) and press **Enter**. A list of available spare disks appears beside the prompt.
- 4. Choose the ID number of the spare disk (physical drive) and press **Enter**.
- 5. Press **Y** and **Enter** to confirm.

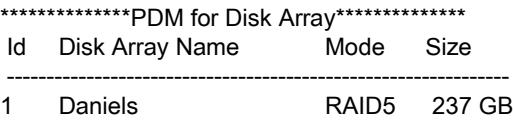

PDM for Logical Drive started Press Enter key to return

6. Press **Enter** to return to the Maintenance menu.

If the Maintenance Activity Monitor is enabled, you can watch the PDM progress on your monitor.

### **Synchronize Logical Drive**

Use this function to verify the integrity of your data across the physical drives that make up your logical drive.

1. Press **5** and **Enter** to access Synchronization.

Enter the Logical Drive ID>**1** Start SYNC for LD 1(y/n)?>**y**

2. Type the ID number for the logical drive you want to synchronize and press **Enter**.

> Logical Drive SYNC Started Press Enter key to return

3. Press **Enter** to return to the Maintenance menu.

If the logical drive was Functional when Synchronization began, you can pause and resume the Synchronization process with this same function.

If the Maintenance Activity Monitor is enabled, you can watch Synchronization progress on your monitor.

### **Redundancy Check**

Use this function to verify the integrity of your data across the physical drives that make up your logical drive.

1. Press **6** and **Enter** to access Redundancy Check.

Enter the Logical Drive ID>**1** Start RC for LD 1(y/n)?>**y**

2. Type the ID number for the logical drive on which you want to run a Redundancy Check and press **Enter**.

> Logical Drive RC Started Press Enter key to return

3. Press **Enter** to return to the Maintenance menu.

If the logical drive was Functional when the Redundancy Check began, you can pause and resume the Redundancy Check process with this same function.

If the Maintenance Activity Monitor is enabled, you can watch the Redundancy Check progress on your monitor.

### **Media Patrol**

Use this function to verify the integrity of the magnetic media on the physical drives that make up your logical drive.

1. Press **7** and **Enter** to access Media Patrol.

 Current MP Information: MP: disabled Percentage: 0% --------------------------------------------------- Media Patrol(MP) 1. Enable/Disable MP 2. Pause R. Return to Previous Menu Please enter your menu choice>**1** Enable MP(y/n)?>**y**

- 2. Do one of the following:
	- Press **1** and **Enter** to enable/disable Media Patrol. Then press **Y** and **Enter** to confirm.
	- Press **2** and **Enter** to pause/resume Media Patrol. Then press **Y** and **Enter** to confirm.
- 3. When you are done, press **R** and **Enter** to return to the Maintenance menu. If the Maintenance Activity Monitor is enabled, you can watch the Media Patrol progress on your monitor.

## *Event Viewer*

Use this function to review all events in the event queue. This information is especially helpful for troubleshooting. The most recent 1024 events will display. There is no delete event function.

1. From the Main menu, press **8** and **Enter** to access the Event Viewer. VTrak 15110 Event Information:

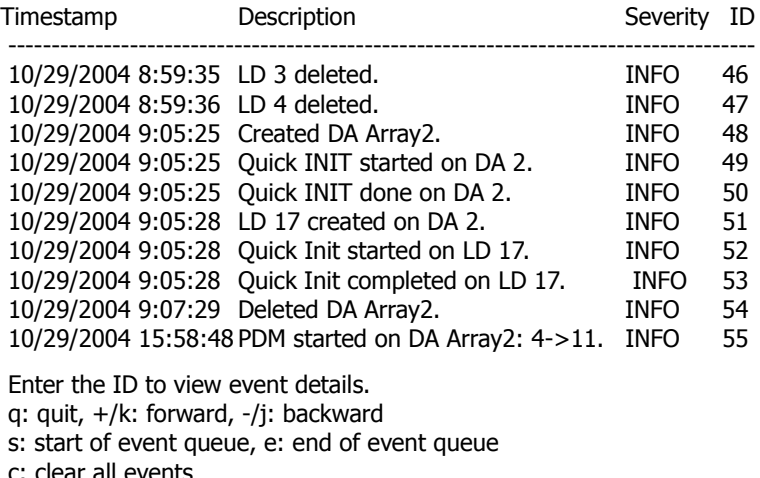

Your input?>

- 2. To move forward in the queue, press **+** or **K**. To move backward in the queue, press **-** or **J**. To move to the beginning of the queue, press **S**. To move to the end of the queue, press **E**. To repeat the most recent entry, press **Enter**. To clear all events, press **C**.
- 3. Press **Q** and **Enter** to return to the Main Menu.

# **Chapter 6: Maintenance**

- Firmware Update ([page 190](#page-197-0))
- Replace Power Supply ([page 196](#page-203-0))
- Replace Cooling Unit Fan [\(page 197\)](#page-204-0)
- Replace Cache Battery [\(page 202\)](#page-209-0)
- Replace SEP [\(page 204\)](#page-211-0)
- Replace RAID Controller [\(page 205\)](#page-212-0)

This Chapter covers the maintenance procedures for VTrak.

The power supplies, cooling unit fans and the cache battery are hot-swappable field-replaceable components.

The Storage Enclosure Processor (SEP) and RAID Controller are fieldreplaceable but they require you to power down the VTrak.

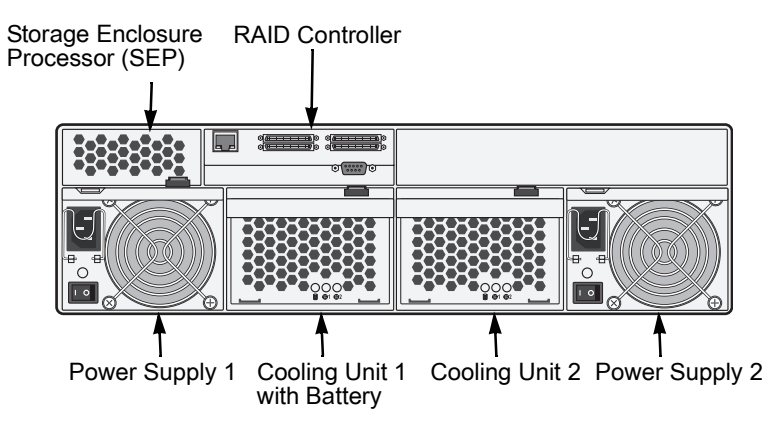

#### *Figure 1. Field Replaceable Units (FRUs) on VTrak*

The primary means to identify and diagnose problems on VTrak is to observe and interpret LED colors. A discussion of this process is found on the next two pages.

All hot-swappable components can be fully diagnosed with LEDs, although the Command Line Utility (CLU) and WebPAM each offer you additional help to make and confirm your diagnosis. See [page 223](#page-230-0) additional information.

# <span id="page-197-0"></span>*Firmware Update – WebPAM*

This is the preferred firmware update method for most applications. This procedure takes about ten minutes. There are alternative methods based on the CLU ([page 192](#page-199-0)) and a serial port connection ([page 194\)](#page-201-0).

## **Preparation**

In order for the firmware update to work, three things are required:

- TFTP server IP address
- TFTP server directory name
- A firmware image file

The WebPAM PRO Utility Server incorporates a TFTP server. No additional software is required.

## **TFTP Server IP Address**

You must tell WebPAM PRO the IP address of the TFTP server so it can upload the firmware file from that location.

- 1. Click on the Subsystem  $\Box$  icon in Tree View.
- 2. Click on the VTrak  $\Box$  icon.
- 3. Click on the Network Management  $\frac{1}{2}$  icon.
- 4. Click on the Settings tab.
- 5. Enter the TFTP Server IP address.
- 6. Click the **Submit** button when you are done.

## **TFTP Server Directory Name**

You must tell WebPAM PRO which directory on the TFTP server has the firmware file. Use this function to verify or set a directory name. The default directory is TFTP-Root.

- 1. Click on the Administration Tools  $\Omega$  icon in Tree View.
- 2. Click on the Software Management **in the licon.**
- 3. Click on the TFTP Server tab.
- 4. Enter a TFTP directory name.
- 5. Click **Submit** when you are done.

### **Firmware Image File**

You must obtain the latest firmware update file from the Promise Techology website and save it to the directory on the TFTP server you specified above.

- 1. Point your browser to the Promise website (www.promise.com).
- 2. Click on the Support menu and select *Download*.
- 3. From the popup menus, select your VTrak model and Firmware.
- 4. Click the **Go** button.
- 5. Select the most recent firmware file and click on its link to download it.
- 6. In the File Download box, click **Save**.
- 7. Unzip the file and place it in the specified directory on the TFTP server.

## **Firmware Update**

Use this function to update the firmware on your VTrak subsystems.

- 1. Click on the Administration Tools  $\Omega$  icon in Tree View.
- 2. Click on the Software Management **in the licen**.
- 3. Click on the Firmware Update tab.
- 4. Select the firmware file in the Select Firmware dropdown menu.

The files that appear in this menu are saved in the TFTP directory on the server running WebPAM PRO.

- 5. Check the boxes of the subsystems whose firmware you want to update with the selected firmware file.
- 6. Click **Submit** when you are done.

The firmware for all of the selected VTrak subsystems is automatically updated. The firmware update takes about 10 minutes. Each subsystem will reboot itself after the update is finished.

# <span id="page-199-0"></span>*Firmware Update – CLU*

Use this firmware update method over a Telnet connection. This procedure takes about 10 minutes.

See also the preferred method based on WebPAM PRO ([page 190\)](#page-197-0) and the alternative method that uses a serial port connection [\(page 194\)](#page-201-0).

## **Preparation**

In order for the firmware update to work, two things are required:

- A TFTP server
- A firmware image file

### **TFTP Server**

The WebPAM PRO Utility Server incorporates a TFTP server. If you have installed WebPAM PRO on a network server, no additional software is required.

#### **Firmware Image File**

You must obtain the latest firmware update file from the Promise Techology website and save it to the TFTP-Root directory on the TFTP server.

- 1. Point your browser to the Promise website (www.promise.com).
- 2. Click on the Support menu and select *Download*.
- 3. From the popup menus, select your VTrak model and Firmware.
- 4. Click the **Go** button.
- 5. Select the most recent firmware file and click on its link to download it.
- 6. In the File Download box, click **Save**.
- 7. Unzip the file and place it in the TFTP-Root directory on the TFTP server.

## **Firmware Update**

1. Press **3** and **Enter** to access the Firmware Update feature.

Current TFTP Server IP Address: 192.168.10.5

Modify TFTP Server IP address(y/n)?>**n**

Enter the firmware file name on TFTP server>**VTrak-01.01.000.54.img**

Current TFTP Server IP Address: 192.168.10.5

Update firmware for VTrak now(y/n)?>**y**

2. Check the current IP address of the TFTP server. If it requires a change, press **Y** and **Enter**. Then type the new address and

- 3. Type the file name of the firmware image file and press **Enter**. The CLU displays the TFTP server IP address.
- 4. Press **Y** and **Enter** to proceed with the firmware update.

TFTP Server: 192.168.10.5, updating started, please wait... ImgHeader read: Success PTIF: Success

 Please note that the new firmware will take effect only after VTrak is rebooted.

The firmware update takes about 10 minutes. After the firmware update, VTrak will automatically reboot.

# <span id="page-201-0"></span>*Firmware Update – Serial Port*

Use this firmware update method only when your Management Port has no network connection or the RS-232 connection is required. This procedure takes about 30 minutes and applies to all VTrak models.

See also the preferred method based on WebPAM PRO ([page 190\)](#page-197-0) and an alternative method based on the CLU ([page 192](#page-199-0))..

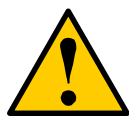

#### **Warning**

Do not allow the firmware update process to be interrupted for any reason. An interrupted update will incapacitate controller.

Then you must return the controller to Promise for repair.

## **Firmware Image File**

You must obtain the latest firmware update file from the Promise Techology website and save it to the Host PC.

- 1. Point your browser to the Promise website (www.promise.com).
- 2. Click on the Support menu and select *Download*.
- 3. From the popup menus, select your VTrak model and Firmware.
- 4. Click the **Go** button.
- 5. Select the most recent firmware file and click on its link to download it.
- 6. In the File Download box, click **Save**.
- 7. Unzip the file.

## **Firmware Update**

- 1. Be sure the VTrak and Host PC are running, the null modem cable is properly connected and you have the correct COM Port settings. See Chapter 2 for these settings.
- 2. Start your PC's terminal emulation program.
- 3. Press **Enter** once to launch the CLU.
- 4. Reboot the VTrak. Use either method:
	- From the Main Menu, press **1** and **Enter** twice to access the Controller Management menu. Then press **5** and **Enter** to select Reboot. At each of two prompts, press **Y** and **Enter** to confirm the Reboot.
	- Turn the VTrak's power switches off and then on again.
- 5. Watch the terminal screen for the following:
	- Scrub DDR, waiting Platform Init Done. +
- 6. At the +, press the **Ctrl** and **F** keys at the same time.

The prompt changes to >BSP.

### 7. At BSP> type **load -r -v -b 0x01008000 -m y**.

Double-check your entry. Then press **Enter**.

This command readies VTrak to receive a file transfer via Y-modem protocol. You have approximately 90 seconds to initiate the file transfer before the load operation times out.

- 8. Start the file transfer. For example, if you are using HyperTerminal:
	- Go to Transfer > Send File
	- Click on the firmware image file to select it. Example: **VTrak-01.03.000.54.img**
	- Select Y-modem protocol
	- Click Send

The file transfer takes about 20 minutes. When complete, the BSP> prompt will reappear.

#### 9. At BSP> type **ptiflash -b 0x01008000**.

Double-check your entry. Then press **Enter**.

This command validates the firmware upgrade file then writes the binary image to VTrak's flash ROM. These actions take about 8 minutes. When complete, the BSP> prompt will reappear.

10. Type **reset** and press **Enter** to restart the VTrak.

This completes the firmware update operation.

# <span id="page-203-0"></span>*Replace Power Supply*

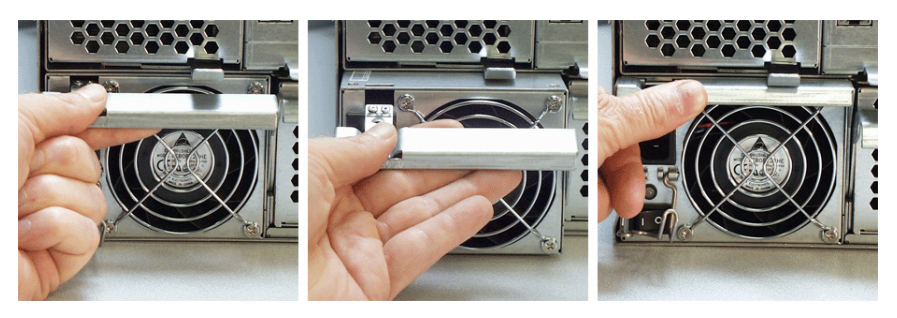

The power supply and its fan are replaced as one unit. There are no individually serviceable parts. No tools are required for this procedure.

To remove the power supply, do the following:

- 1. Verify that the power supply LED is amber or red.
- 2. Switch off the power.
- 3. Unplug the power cord.
- 4. Press the release button and pull the handle downward as shown (above, left).
- 5. Pull the power supply out of the VTrak enclosure (above, center).

To install the power supply, do the following:

- 1. Carefully slide the power supply into the enclosure.
- 2. Gently press the handle in and upward until it locks (above, right).
- 3. Plug in the power cord.
- 4. Switch on the power supply.
- 5. Verify that the new power supply LED is green.

This completes the power supply replacement procedure.

# <span id="page-204-0"></span>*Replace Cooling Unit Fan*

The blowers (scroll fans) in the cooling units are replaced as individual parts. There are two fans in each cooling unit. No tools are required for this procedure.

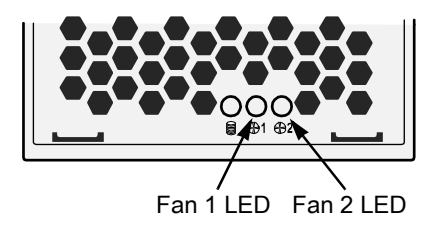

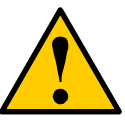

**Caution**

If the cooling unit you plan to remove contains the cache backup battery, your system will be vulnerable to a power failure. Temporarily set your cache policy to write-through before starting this procedure. See [page 166](#page-173-0).

To replace a fan, do the following:

1. Verify that the Fan LED is amber or red and note whether it is Fan 1 or 2 (above).

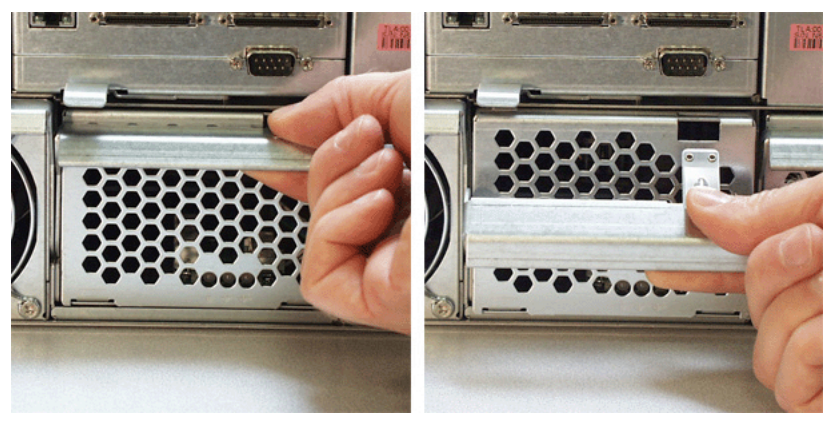

2. Press the release button and pull the handle downward as shown above.

3. Pull the cooling unit out of the VTrak enclosure. An example of a VTrak cooling unit appears below.

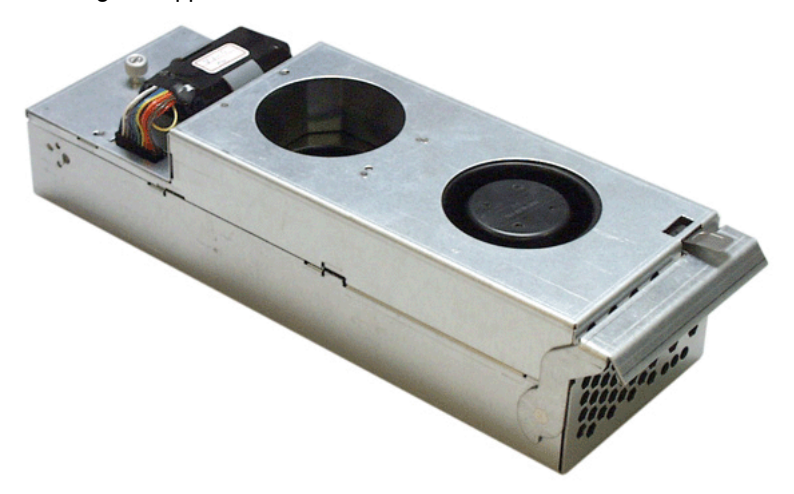

To open the cooling unit, do the following:

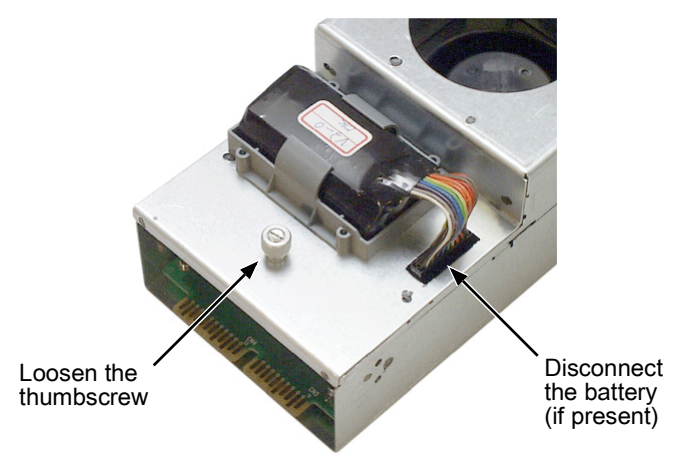

4. If there is a battery on the cooling unit, disconnect the battery connector (above).

5. Loosen the thumbscrew (above). A retainer keeps the thumbscrew in place.

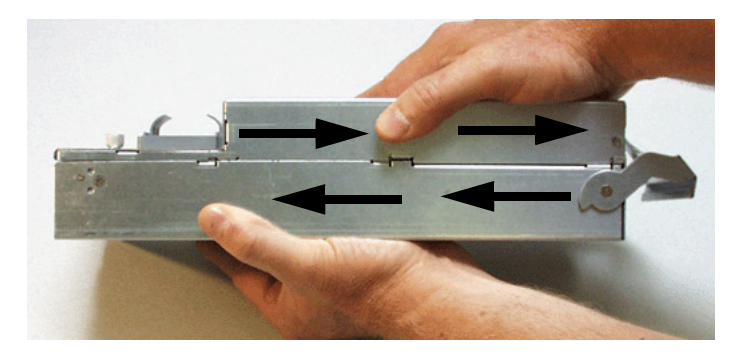

- 6. Grasp the top and bottom sections of the cooling unit with your hands as shown above.
- 7. Hold the lower section and pull the upper section to the right.

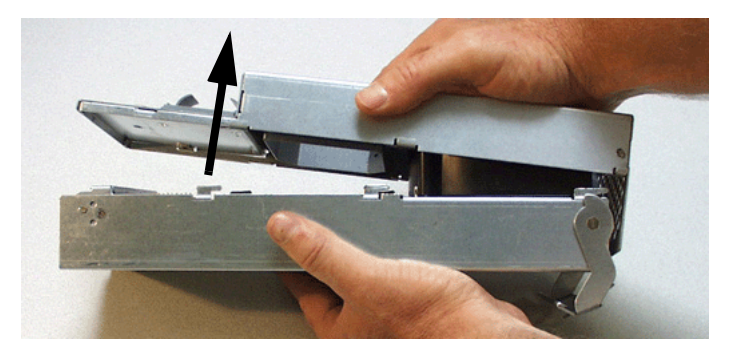

8. Separate the cooling unit section to access the blowers.

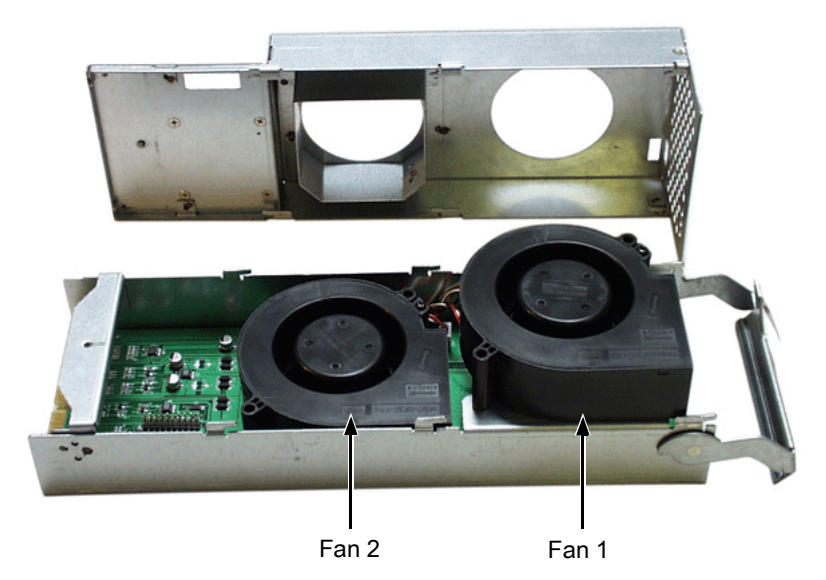

The upper fan is Fan 1, the lower fan is Fan 2. From the LEDs on the cooling unit (see the diagram on [page 197](#page-204-0)), you know which fan to replace.

- 9. Lift the fan off the mounting pins and detach the electrical connector.
- 10. Attach the electrical connector of the new fan and set it in place.

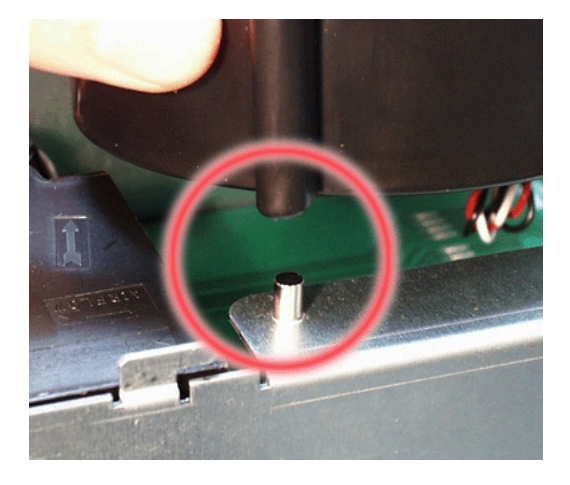

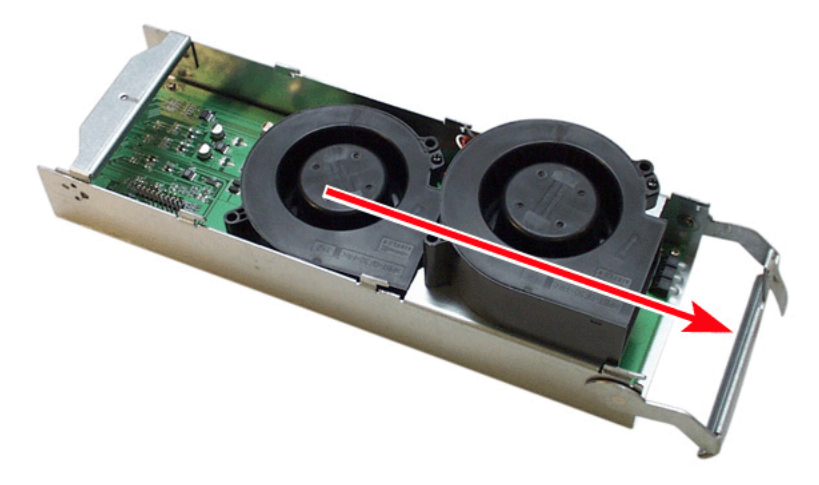

Be sure you set the fan on the mounting pins, as shown above.

Be sure the fans point outward, towards the handle (above).

- 11. Place the top section of the cooling unit onto the bottom section and slide the top lock it in place.
- 12. Tighten the thumbscrew.
- 13. If there is a battery on the cooling unit, reattach the battery connector.
- 14. Carefully slide the cooling unit into the enclosure.

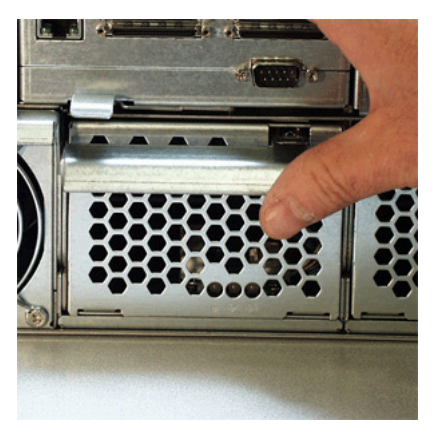

- 15. Gently press the handle in and upward until it locks.
- 16. Verify that the Fan LEDs are green.

This completes the fan replacement procedure.

# <span id="page-209-0"></span>*Replace Cache Battery*

The cache battery is located in the Cooling Unit 1 (the left one). The battery is replaced as an individual part. No tools are required for this procedure.

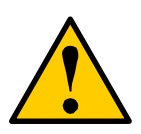

#### **Cautions**

- There is a risk of explosion if the battery is replaced by the incorrect type.
- Dispose of used batteries according to the instructions that accompany the battery.
- While the battery is removed, your system will be vulnerable to a power failure. Temporarily set your cache policy to writethrough before starting this procedure. See [page 119](#page-126-0) (WebPAM PRO) or [page 166](#page-173-0) (CLU).

Note that the Battery LED on Cooling Unit 2 is always dark.

To replace a cache battery, do the following:.

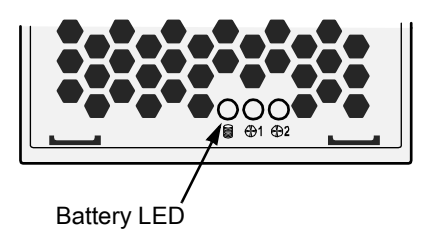

1. Verify that the battery LED is amber or red (above).

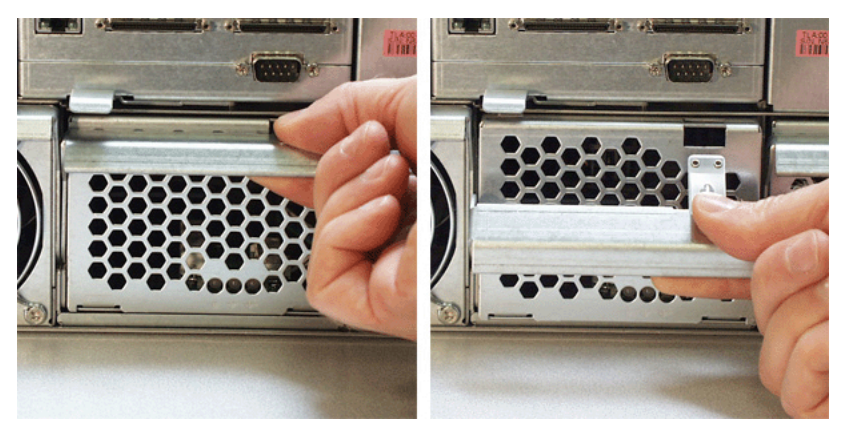

2. Press the release button and pull the handle downward as shown above.

3. Pull the cooling unit out of the VTrak enclosure.

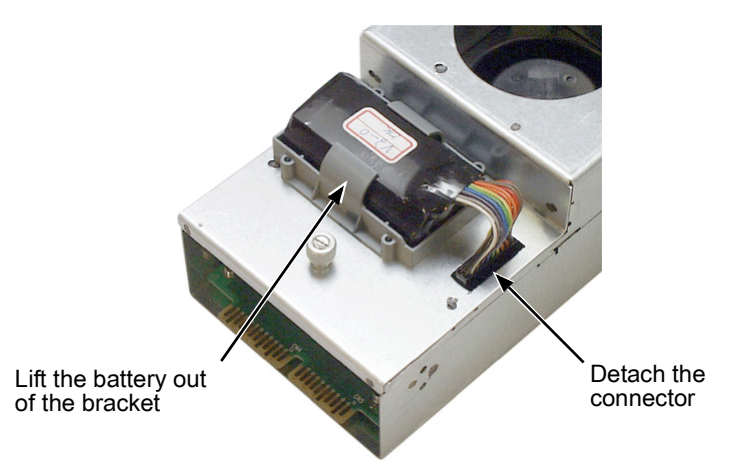

- 4. Detach the connector and lift the battery out of the bracket (above).
- 5. Place a new battery into the bracket and attach the connector.
- 6. Carefully slide the cooling unit into the enclosure.

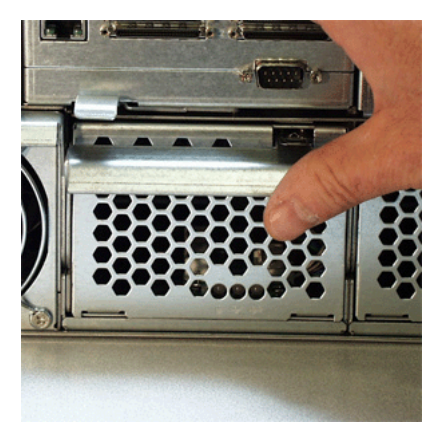

- 7. Gently press the handle in and upward until it locks (above).
- 8. Verify that the battery LED is green.

This completes the battery replacement procedure.

## <span id="page-211-0"></span>*Replace SEP*

The Storage Enclosure Processor (SEP) manages the fans, audible alarm and battery, and monitors system voltages and cooling functions. No tools are required for this procedure.

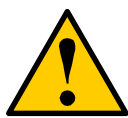

#### **Caution**

The SEP is NOT a hot-swappable device. Power-down the VTrak before removing it.

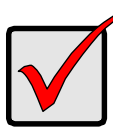

#### **Important**

Do not replace the SEP based on LED colors alone. Only replace the SEP when directed to do so by Promise Technical Support. See [page 245](#page-252-0).

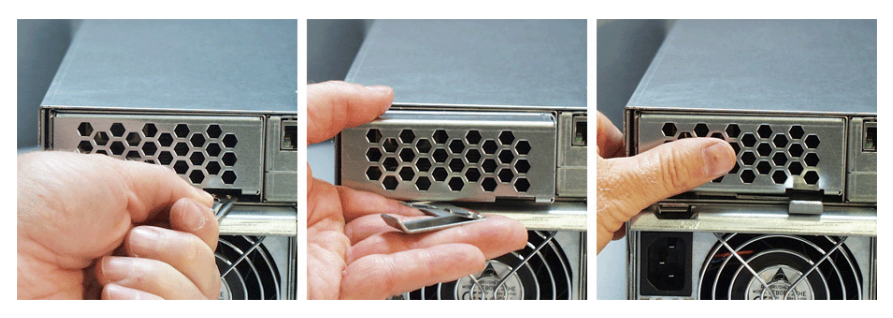

To remove and replace the SEP, do the following:

- 1. Power down the VTrak.
- 2. Grasp the handle and pull it toward you (above, left).
- 3. Holding the handle, pull the SEP out of the enclosure (above, center).
- 4. Gently slide the new SEP into the enclosure.
- 5. Press on the screen to seat the SEP (above, right). The handle will swing in as the SEP is properly seated.
- 6. Power up the VTrak.

This completes the Storage Enclosure Processor replacement procedure.

# <span id="page-212-0"></span>*Replace RAID Controller*

The RAID Controller monitors and manages the logical drives. When this controller is replaced, all of your logical drive data and configurations remain intact because this logical drive information is stored on the disk drives.

### **Caution**

The RAID Controller is NOT a hot-swappable device. Power-down the VTrak before removing it.

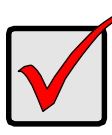

#### **Important**

Do not replace the RAID Controller based on LED colors alone. Only replace the RAID Controller when directed to do so by Promise Technical Support. See [page 245](#page-252-0).

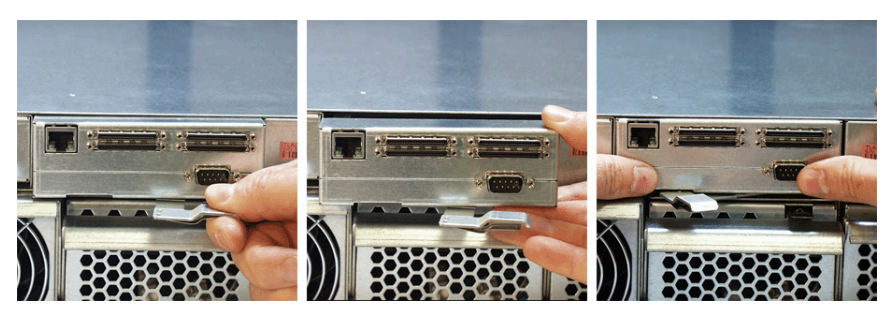

To remove and replace the RAID Controller, do the following:

- 1. Power down the VTrak.
- 2. Remove the network, SCSI and null modem cables.
- 3. Grasp the handle and pull it toward you (above, left).
- 4. Grasp the Controller and pull it out of the enclosure (above, center).
- 5. Gently slide the new Controller into the enclosure.
- 6. Press on the front to seat the Controller (above, right). The handle will swing in as the Controller is properly seated.
- 7. Attach the network, SCSI and null modem cables.
- 8. Power up the VTrak.

This completes the RAID Controller replacement procedure.

# **Chapter 7: Technology Background**

- Introduction to RAID (below)
- • [Choosing a RAID Level \(page 214\)](#page-221-0)
- • [Choosing Stripe Block Size \(page 217\)](#page-224-0)
- • [Gigabyte Boundary \(page 217\)](#page-224-1)
- • [Initialization \(page 217\)](#page-224-2)
- • [Hot Spare Drive\(s\) \(page 218\)](#page-225-0)
- • [Partition and Format the Logical Drive \(page 218\)](#page-225-1)
- • [Cache Settings \(page 219\)](#page-226-0)
- • [RAID Level Migration \(page 219\)](#page-226-1)

# *Introduction to RAID*

RAID (Redundant Array of Independent Disks) allows multiple hard drives to be combined together in a disk array. Then all or a portion of the disk array is formed into a logical drive. The operating system sees the logical drive as a single storage device, and treats it as such. The RAID software and/or controller handle all of the individual drives on its own. The benefits of a RAID can include:

- Higher data transfer rates for increased server performance
- Increased overall storage capacity for a single drive designation (such as, C, D, E, etc.)
- Data redundancy/fault tolerance for ensuring continuous system operation in the event of a hard drive failure

Different types of disk arrays use different organizational models and have varying benefits. Also see Choosing RAID Level on [page 214.](#page-221-0) The following outline breaks down the properties for each type of RAID disk array:

## **RAID 0 – Striping**

When a disk array is striped, the read and write blocks of data are interleaved between the sectors of multiple disk drives. Performance is increased, since the workload is balanced between drives or "members" that form the disk array. Identical drives are recommended for performance as well as data storage efficiency. The disk array's data capacity is equal to the number of drive members multiplied by the smallest disk array member's capacity.

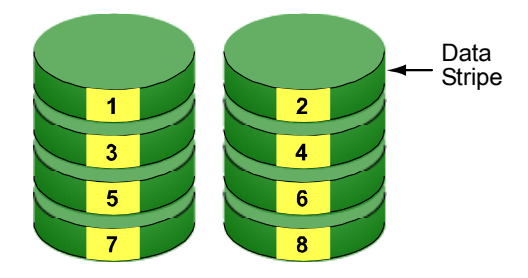

Disk Drives

#### *Figure 1. RAID 0 Striping interleaves data across multiple drives*

For example, one 100GB and three 120GB drives will form a 400GB (4 x 100GB) disk array instead of 460 GB.

RAID 0 disk arrays on VTrak consist of one or more disk drives.
# **RAID 1 – Mirroring**

When a disk array is mirrored, identical data is written to a pair of disk drives, while reads are performed in parallel. The reads are performed using elevator seek and load balancing techniques where the workload is distributed in the most efficient manner. Whichever drive is not busy and is positioned closer to the data will be accessed first.

With RAID 1, if one disk drive fails or has errors, the other mirrored disk drive continues to function. This is called Fault Tolerance. Moreover, if a spare disk drive is present, the spare drive will be used as the replacement drive and data will begin to be mirrored to it from the remaining good drive.

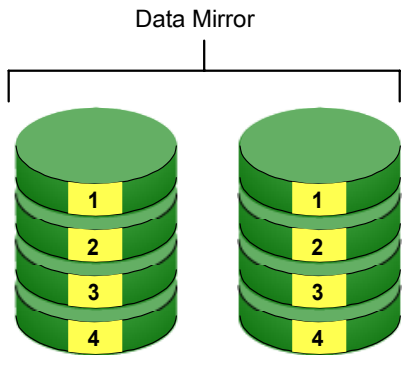

Disk Drives

## *Figure 2. RAID 1 Mirrors identical data to two drives*

Due to the data redundancy of mirroring, the capacity of the disk array is only the size of the smallest disk drive. For example, two 100GB disk drives which have a combined capacity of 200GB instead would have 100GB of usable storage when set up in a mirrored disk array. Similar to RAID 0 striping, if disk drives of different capacities are used, there will also be unused capacity on the larger drive.

RAID 1 disk arrays on VTrak consist of two disk drives.

# **RAID 3 – Block Striping with Dedicated Parity**

RAID level 3 organizes data across the disk drives of the disk array, and stores parity information on to a disk drive dedicated to this purpose. This organization allows increased performance by accessing multiple disk drives simultaneously for each operation, as well as fault tolerance by providing parity data. In the event of a disk drive failure, data can be re-calculated by the RAID system based on the remaining data and the parity information.

The adjustable block size of the RAID 3 disk array allows for performance tuning based on the typical I/O request sizes for your system. The block size must be set at the time the disk array is created and cannot be adjusted dynamically. Generally, RAID Level 3 tends to exhibit lower random write performance due to the heavy workload going to the dedicated parity drive for parity recalculation for each I/O.

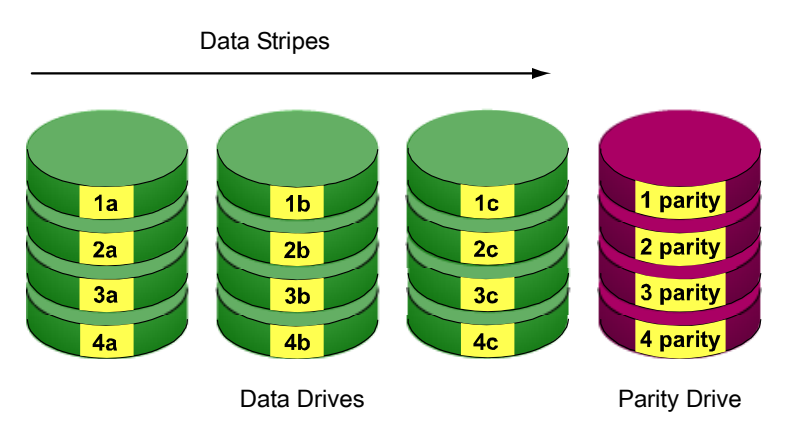

## *Figure 3. RAID 3 Stripes data and adds a dedicated Parity Drive*

The capacity of a RAID 3 disk array is the smallest drive size multiplied by the number of disk drives less one. Hence, a RAID 3 disk array with (4) 100 GB disk drives will have a capacity of 300GB. A disk array with (2) 120GB disk drives and (1) 100GB disk drive will have a capacity of 200GB.

RAID 3 disk arrays on VTrak consist of 3 to 15 disk drives.

# **RAID 5 – Block Striping with Distributed Parity**

RAID 5 is similar to RAID 3 as described above except that the parity data is distributed across the disk drives along with the data blocks. In each case, the parity data is stored on a different disk than its corresponding data block.

RAID 5 makes efficient use of hard drives and is the most versatile RAID Level. It works well for file, database, application and web servers.

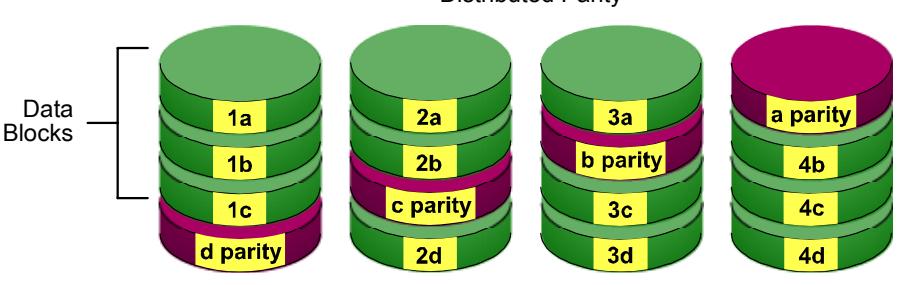

Distributed Parity

Disk Drives

## *Figure 4. RAID 5 Stripes all drives with data and parity information*

The capacity of a RAID 5 disk array is the smallest disk drive size multiplied by the number of disk drives, less one. Hence, a RAID 5 disk array with four 100 GB disk drives will have a capacity of 300 GB. A disk array with two 120 GB disk drives and one 100 GB disk drive will have a capacity of 200 GB.

RAID 5 disk arrays on VTrak consist of 3 to 15 disk drives.

# **RAID 10 – Mirroring / Striping**

Mirroring/Striping combines both of the RAID 0 and RAID 1 disk array types. It can increase performance by reading and writing data in parallel while protecting data with duplication. At least four disk drives are needed for RAID 10 to be installed. With a four-disk-drive disk array, one drive pair is mirrored together then striped over a second drive pair.

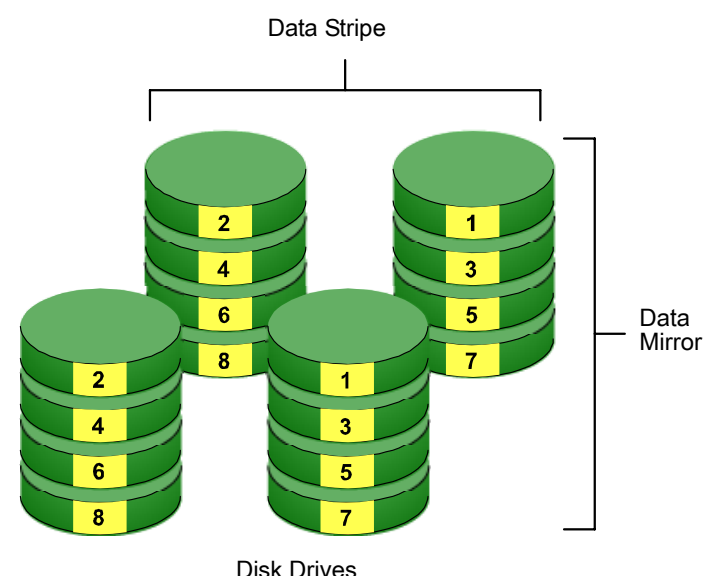

*Figure 5. RAID 10 takes a data mirror on one drive pair and stripes it over two drive pairs*

The data capacity is similar to a RAID 1 disk array, with half of the total storage capacity dedicated for redundancy. An added plus for using RAID 10 is that, in many situations, such a disk array offers double fault tolerance. Double fault tolerance may allow your disk array to continue to operate depending on which two disk drives fail.

RAID 10 disk arrays on VTrak consist of 4 to 14 disk drives.

# **RAID 50 – Striping of Distributed Parity**

RAID 50 combines both RAID 5 and RAID 0 features. Data is striped across disks as in RAID 0, and it uses distributed parity as in RAID 5. RAID 50 provides data reliability, good overall performance and supports larger volume sizes. RAID 50 also provides high reliability because data is still available even if two disk drives fail (one in each data stripe).

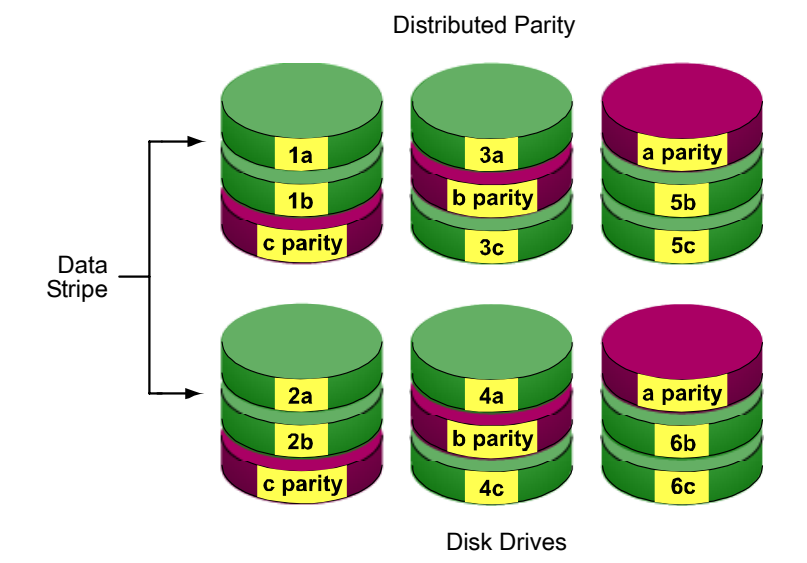

## *Figure 6. RAID 50 Striping of Distributed Parity disk arrays*

RAID 50 disk arrays on VTrak consist of 6 to 15 disk drives.

# *Choosing a RAID Level*

There are several issues to consider when choosing the RAID Level for your VTrak disk array. The following discussion summarizes some advantages, disadvantages and applications for each choice.

# **RAID 0**

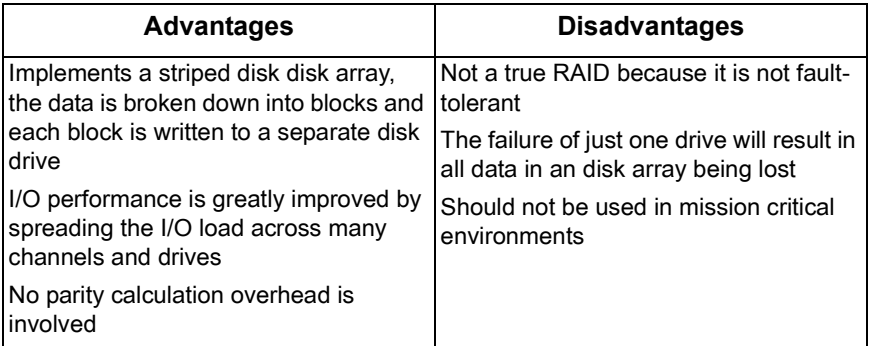

Recommended Applications for RAID 0

- Image Editing
- Pre-Press Applications
- Any application requiring high bandwidth

## **RAID 1**

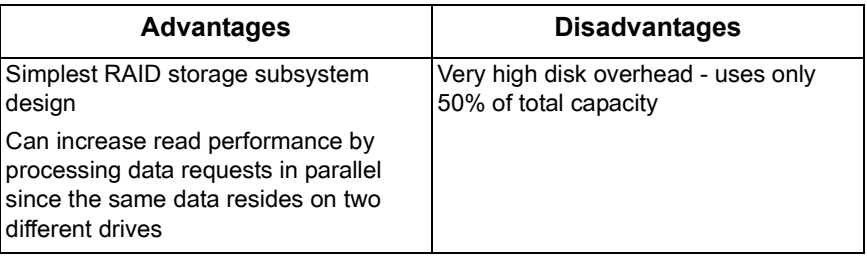

Recommended Applications for RAID 1

- Accounting
- Payroll
- Financial
- Any application requiring very high availability

# **RAID 3**

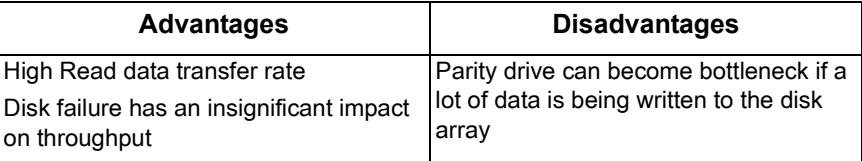

Recommended Applications for RAID 3

- Image Editing
- Prepress Applications
- Any application requiring high throughput

## **RAID 5**

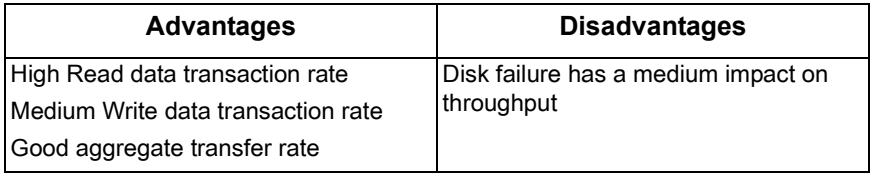

Recommended Applications for RAID 5

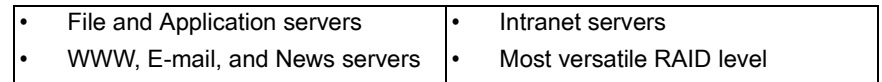

# **RAID 10**

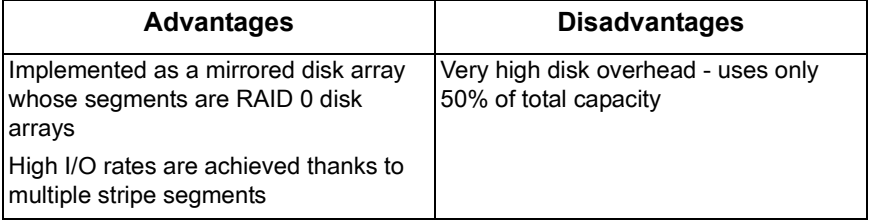

Recommended Applications for RAID 10

- Imaging applications
- Database servers
- General fileserver

## **RAID 50**

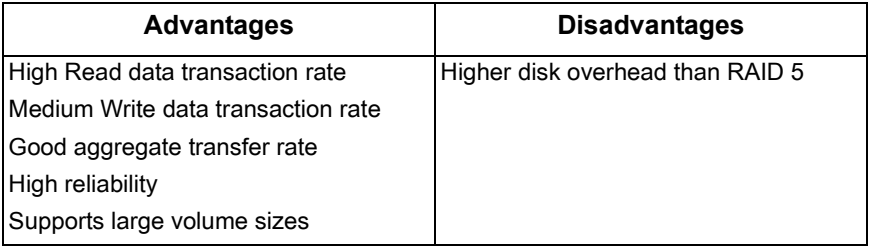

Recommended Applications for RAID 50

- File and Application servers
- Transaction processing
- Office application with many users accessing small files

# *Choosing Stripe Block Size*

The stripe block size value can be set to 4KB, 8KB, 16KB, 32KB, and 64KB.

64 KB is the default. This selection will directly affect performance. There are two issues to consider when selecting the stripe block size.

- Choose a stripe block size equal to or smaller than the smallest cache buffer found on any disk drive in your disk array. A larger value slows the disk array down because disk drives with smaller cache buffers need more time for multiple accesses to fill their buffers.
- If your data retrieval consists of fixed-size data blocks, such as some database and video applications, choose that data block size as your stripe block size.

Generally speaking, email, POS and webservers prefer smaller stripe block sizes. Video and database applications prefer larger stripe block sizes.

# *Gigabyte Boundary*

The Gigabyte Boundary feature is designed for disk arrays in which a drive has failed and the user cannot replace the drive with the same capacity or larger. Instead, the Gigabyte Boundary feature permits the installation of a replacement drive that is slightly smaller (within 1 gigabyte) than the remaining working drive (for example, an 80.5GB drive would be rounded down to 80GB). This can be helpful in the event that a drive fails and an exact replacement model is no longer available. With VTrak, this feature is always enabled.

# *Initialization*

Initialization is the process of setting all of the data bits on all of the disk drives to zero. This has the effect of erasing any existing data from the drives. This action is especially helpful in creating accurate parity in disk arrays with more than four drives.

Initialization applies to RAID 1, 3, 5, 10 and 50. If you create one of these disk arrays automatically, the disk array is always initialized. If you create the disk array manually, you can choose whether to initialize.

The initialization process begins immediately after the disk array is created and may take some time to finish, depending on the size of the disk drives in your disk array. Your disk array is available while initialization is in progress.

# *Hot Spare Drive(s)*

A hot spare is a disk drive that is connected to the disk array system but is not assigned as a member of the disk array. In the event of the failure of a drive within a functioning fault tolerant disk array, the hot spare is activated as a member of the disk array to replace a drive that has failed.

VTrak will replace a failing disk drive in a disk array with an unassigned drive, if one is available. The unassigned drive is not part of any disk array. Such a drive is called a *hot spare* drive. There are two types:

- **Global**  An unassigned disk drive available to any disk array on the VTrak.
- **Dedicated** An unassigned disk drive that can only be used by a specified disk array.

The hot spare policy function lets you select whether a disk array will access any unassigned disk drive or a designated drive in the event of disk drive failure. See [page 127](#page-134-0) (WebPAM PRO) or [page 168](#page-175-0) (CLU) for information on how to make this setting.

The spare drive effectively takes the place of the failed drive and the RAID system immediately begins to rebuild data onto the drive. When the rebuild is complete, the disk array is returned to fault tolerant status.

Once the failed drive is replaced, the new drive is automatically recognized as a hot spare and will be activated in the event of a subsequent drive fault.

Maintaining a hot spare drive is a good precaution to protect your disk array integrity in the event of drive failure.

# *Partition and Format the Logical Drive*

Like any other type of fixed disk media in your system, a RAID logical drive must also be partitioned and formatted before use. Use the same method of partitioning and formatting on an logical drive as you would any other fixed disk.

Depending on the operating system you use, there may or may not be various capacity limitations applicable for the different types of partitions.

# *Cache Settings*

There is a data cache on the VTrak controller and another one on each Physical disk drive. A cache holds data in volatile memory during RAID management and data transfer activity. The right combination of cache settings for your needs can improve VTrak's efficiency and performance.

**Physical Drive Write Cache** – Activates the write cache on the disk drive.

**Write Back Cache** – Activates write-back feature of VTrak's controller cache. A write back cache holds data after an I/O operation and tells the controller the data has been written. The data is written as soon as the disk drive is no longer busy.

This action increases availability of the disk array. If the power fails before the data is written to the disk drive, the data will be lost.

VTrak's controller cache is equipped with a backup battery to power the cache and retain uncommitted cache data in it until regular power can be restored. Battery condition is reported by WebPAM PRO on [page 106](#page-113-0) and the CLU on [page 152.](#page-159-0)

The alternative is a write-through cache policy, which reports that the data has been written to the disk only when it actually has.

# **Where to Make Settings**

In WebPAM PRO, these functions are under:

Click on the Disk Array  $\frac{1}{2}$  icon, then click on the Settings tab. See [page 119](#page-126-0)

In the CLU, these functions are under:

- Drive Write Cache From the Main Menu, press **2 Enter**, **2 Enter**. See [page 155](#page-162-0)
- VTrak's Cache Policy From the Main Menu, press **3 Enter**, **4 Enter**, **3 Enter**. See [page 166](#page-173-0)

# *RAID Level Migration*

To *migrate* a disk array is to do one or both of the following:

- Change its RAID level
- Increase the number of disk drives (sometimes called Expansion)

Migration takes place on an existing Functional disk array without disturbing the existing data. While the disk array is migrating, you can access the data as before. When migration is complete, your disk array will have a different RAID level and/or a larger capacity.

Different types of disk arrays use different organizational models and have varying benefits. The following outline breaks down the properties for each type of RAID supported by Promise products.

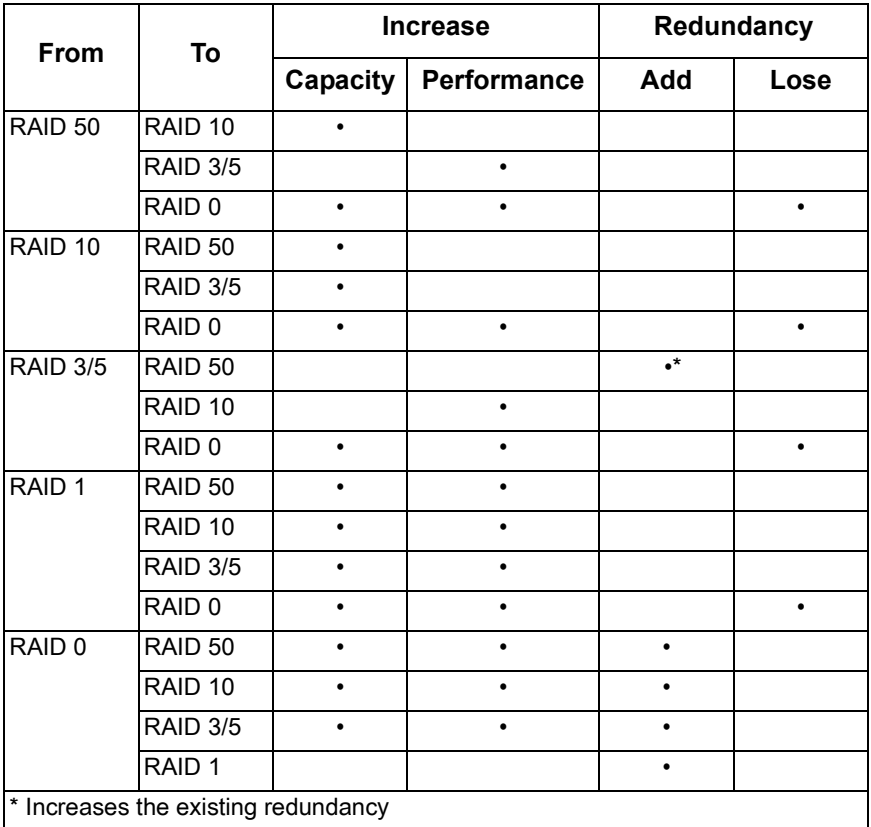

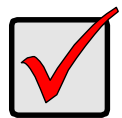

.

## **Important**

- The Target disk array may require more disk drives than the Source disk array
- If the Target disk array requires an EVEN number of disk drives but the Source disk array has an ODD number, ADD a disk drive as part of the migration process
- You cannot reduce the number of disk drives in your disk array, even if the Target disk array requires fewer disk drives than the Source disk array
- RAID 1 (mirroring) works with two drives only. Only a singledrive RAID 0 disk array or a single-drive JBOD can migrate to RAID 1. Other RAID Levels use too many drives to migrate
- You cannot migrate a disk array when it is Critical or performing activities such as Synchronizing, Rebuilding and PDM

# <span id="page-228-0"></span>**Ranges of Disk Array Expansion**

There are limitations to how large you can expand a disk array, depending on the size of your current disk array.

The current SCSI and Fibre Channel HBA cards and PC Operating Systems support a 10-byte LBA format. This means that a disk array can have up to 4 billion address blocks or sectors.

Multiply the number of blocks by the sector size to find the capacity of a disk array:

4,000,000,000 blocks x 512 bytes per sector = 2,048,000,000,000 bytes of data for a 2TB drive.

Note that you cannot change the size of the sectors nor can you increase the number of address blocks above 4 billiion.

As a result, there are range limits imposed upon disk array expansion as shown in the table above. For example:

- You can expand a 2.5 TB disk array up to 4 TB
- You can only expand a 1.9 TB disk array up to 2 TB

See the chart on the next page.

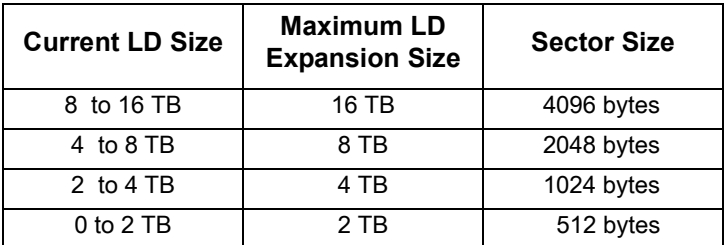

You can direct WebPAM PRO or the CLU to expand a disk array beyond the maximum expansion size. However, when expansion is finished, your disk array will be the maximum size listed in the table.

If you require a disk array larger than the maximum expansion size:

- 1. Backup the data from the current disk array.
- 2. Delete the current disk array.
- 3. Create a new disk array with the desired capacity.
- 4. Restore the data to the new disk array.

# **Chapter 8: Troubleshooting**

- VTrak is Beeping (below)
- CLU Reports a Problem (below)
- • [WebPAM PRO Reports a Problem \(page 224\)](#page-231-0)
- • [LEDs Display Amber or Red \(page 226\)](#page-233-0)
- • [Event Notification Response \(page 230\)](#page-237-0)
- • [Critical & Offline Disk Arrays \(page 234\)](#page-241-0)
- • [Enclosure Problems \(page 235\)](#page-242-0)
- • [Connection Problems \(page 239\)](#page-246-0)

This Chapter covers troubleshooting procedures for VTrak.

# *VTrak is Beeping*

VTrak's audible alarm has four sound patterns:

- Beep. Beep. Beep. Indicates that a disk array is rebuilding
- Beep-beep, beep-beep, beep-beep. Indicates that a disk array is critical
- Beep-beep-beep. Beep-beep-beep. Indicates a problem with a field replaceable unit (FRU)
- 10 second continuous beep Indicates that a disk array is offline

See ["Critical & Offline Disk Arrays" on page 234](#page-241-0).

See ["Back of Enclosure" on page 229](#page-236-0) for more information on FRUs.

# *CLU Reports a Problem*

The CLU can report a variety of problems with the VTrak. In order to see them, the CLU must be open. Some conditions are only indicated when you select the corresponding function.

In this example, let us check disk array status.

- 1. Open the CLU.
- 2. Press **3** and **Enter** to select *Disk Array Management*.
- 3. Observe the status of your disk arrays.

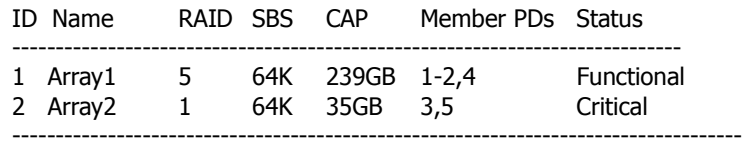

In the example above, disk array "Array2" is critical. See ["Critical & Offline Disk](#page-241-0)  [Arrays" on page 234.](#page-241-0)

# <span id="page-231-0"></span>*WebPAM PRO Reports a Problem*

WebPAM aids in troubleshooting your logical drives and enclosure by continuous monitoring and reporting to the User in the following ways:

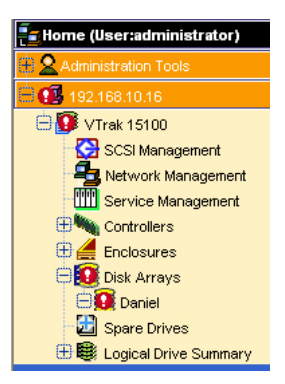

- Displays red circles  $\bigodot$  in Tree View (above)
- Sends email messages, per your configuration

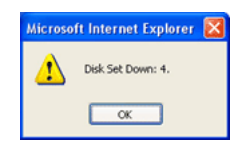

• Displays popup messages, per your configuration (above)

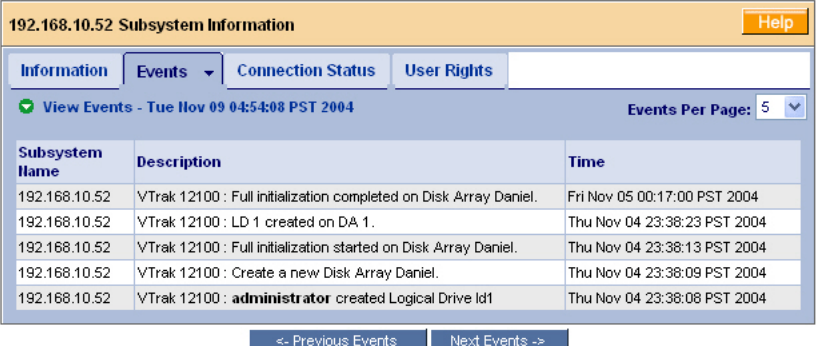

• Keeps a record in the Event Log (above)

Download from Www.Somanuals.com. All Manuals Search And Download.

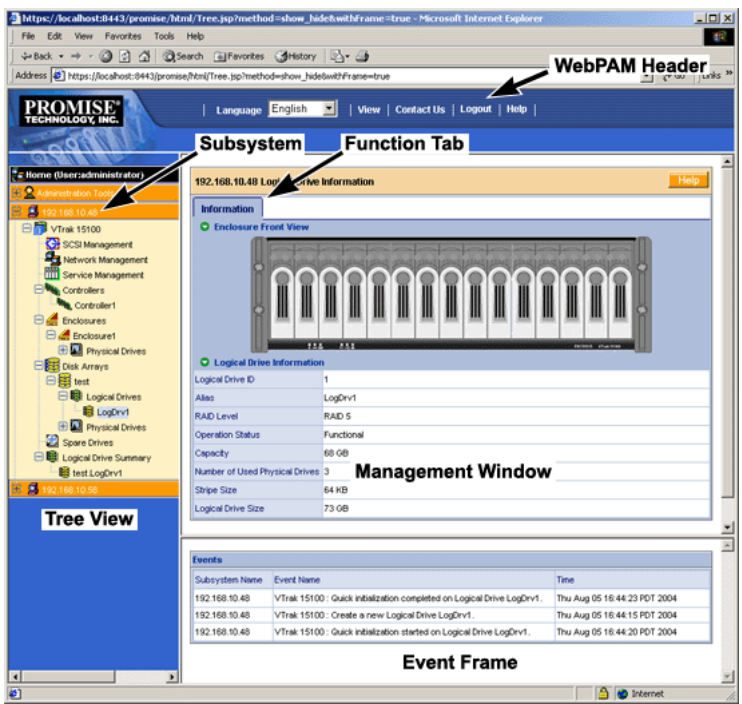

• Displays full information on the selected component the Management Window (above)

Click these links to see specific troubleshooting topics:

- • ["Event Notification Response" on page 230](#page-237-0)
- • ["Critical & Offline Disk Arrays" on page 234](#page-241-0)
- • ["Frequently Asked Questions" on page 241](#page-248-0)

# <span id="page-233-0"></span>*LEDs Display Amber or Red*

# **Front Panel**

When the power is switched on, the LEDs on the front of the VTrak will light up.

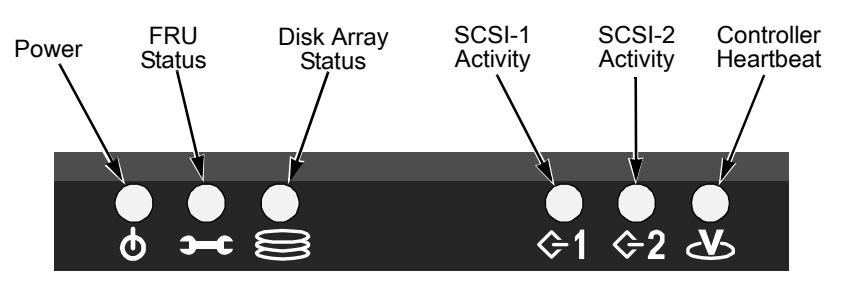

## *Figure 4. VTrak 15110 Front Panel LEDs*

When boot-up is finished and the VTrak is functioning normally:

- Controller LED blinks green once per second for five seconds, goes dark for five seconds, then blinks green once per second for five seconds again.
- Power, FRU and Disk Array LEDs display green continuously.
- SCSI LEDs flash green if there is activity on that channel.

See the tableon the next page.

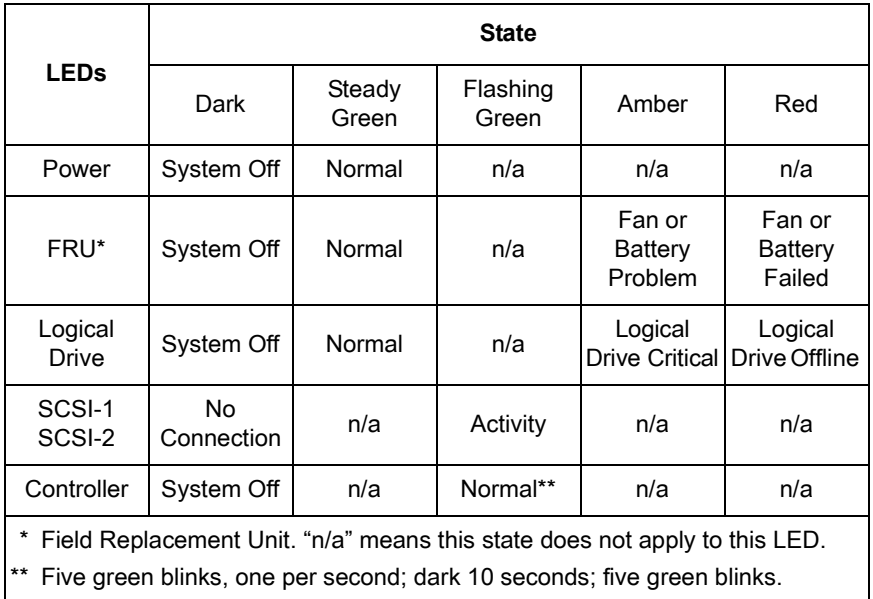

See [page 189](#page-196-0) for more information about field-replaceable components. See [page 234](#page-241-0) for a discussion of critical and offline logical drives.

## **Drive Status Indicators**

There are two LEDs on each Drive Carrier. They report the presence of power and a disk drive, and the current condition of the drive.

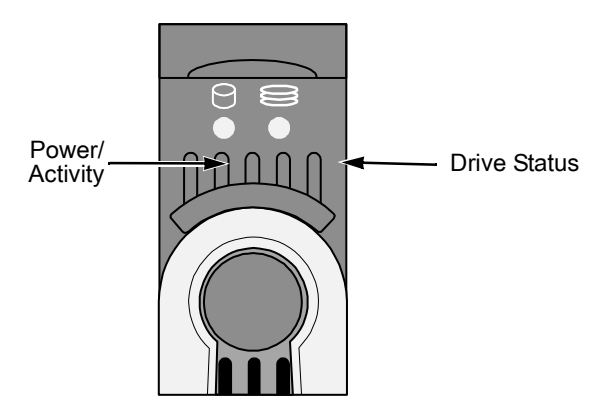

*Figure 5. VTrak Drive Carrier LEDs.* 

Under normal conditions, the Power/Activity and Disk Status LEDs should display green.

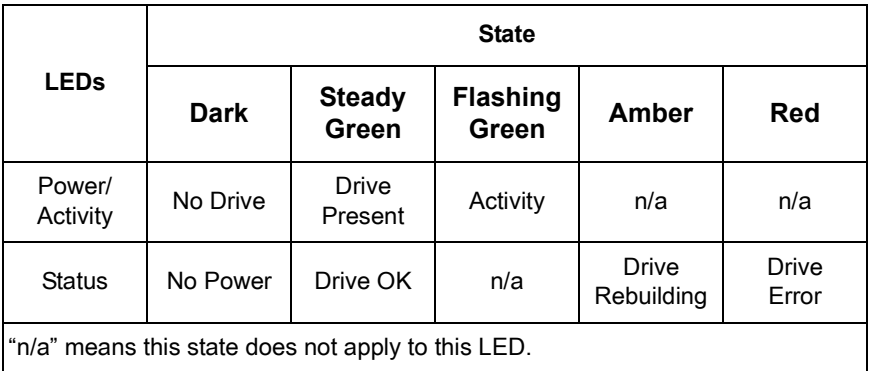

See ["Critical & Offline Disk Arrays" on page 234](#page-241-0).

## <span id="page-236-0"></span>**Back of Enclosure**

When the FRU Status LED on VTrak's front panel shows Amber or Red, check the LEDs on the back of VTrak. These LEDs give the status of the field replaceable units.

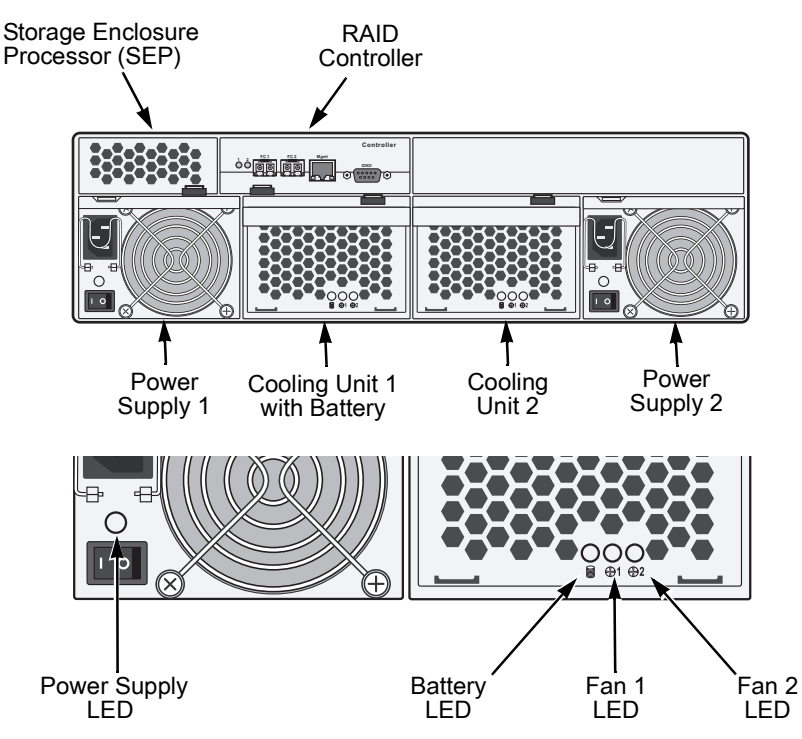

*Figure 6. LEDs on the back of VTrak*

Under normal conditions, the power supply, battery and fan LEDs should display green. Note that on the VTrak 15000 series, the left cooling unit houses a cachebackup battery but the right unit does not.

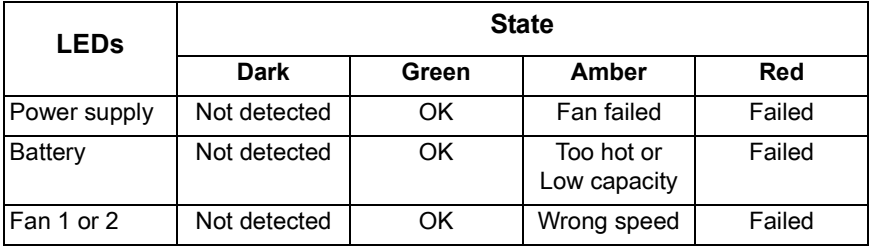

To check a component's installation, follow the same procedure as replacing the component, except that you reinstall the original component rather than a new one. In most cases, this action fixes a bad connection and allows VTrak to detect the component. If this action does not correct the problem, replace the unit. See [page 189](#page-196-0) for instructions.

# <span id="page-237-0"></span>*Event Notification Response*

When you select Event Notification, WebPAM PRO sends popup and/or email messages regarding its status. The messages you see depend on your notification selection (see [page 78](#page-85-0)) and what is currently happening in the VTrak.

The chart below gives the suggested action when the corresponding message is displayed.

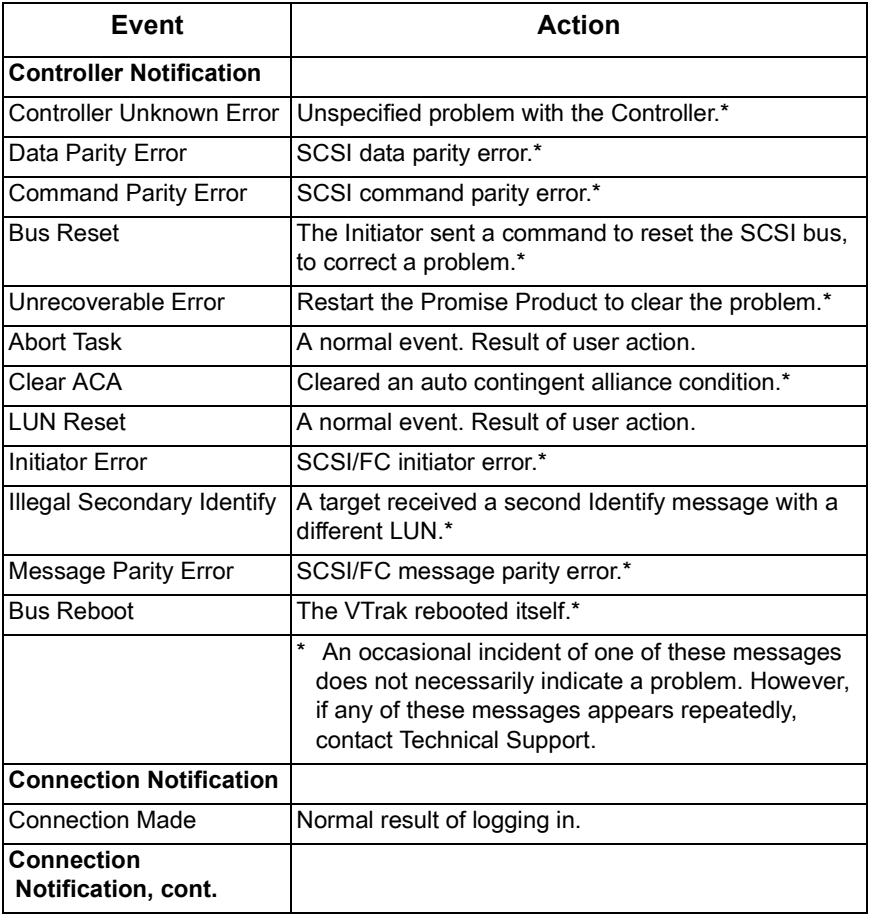

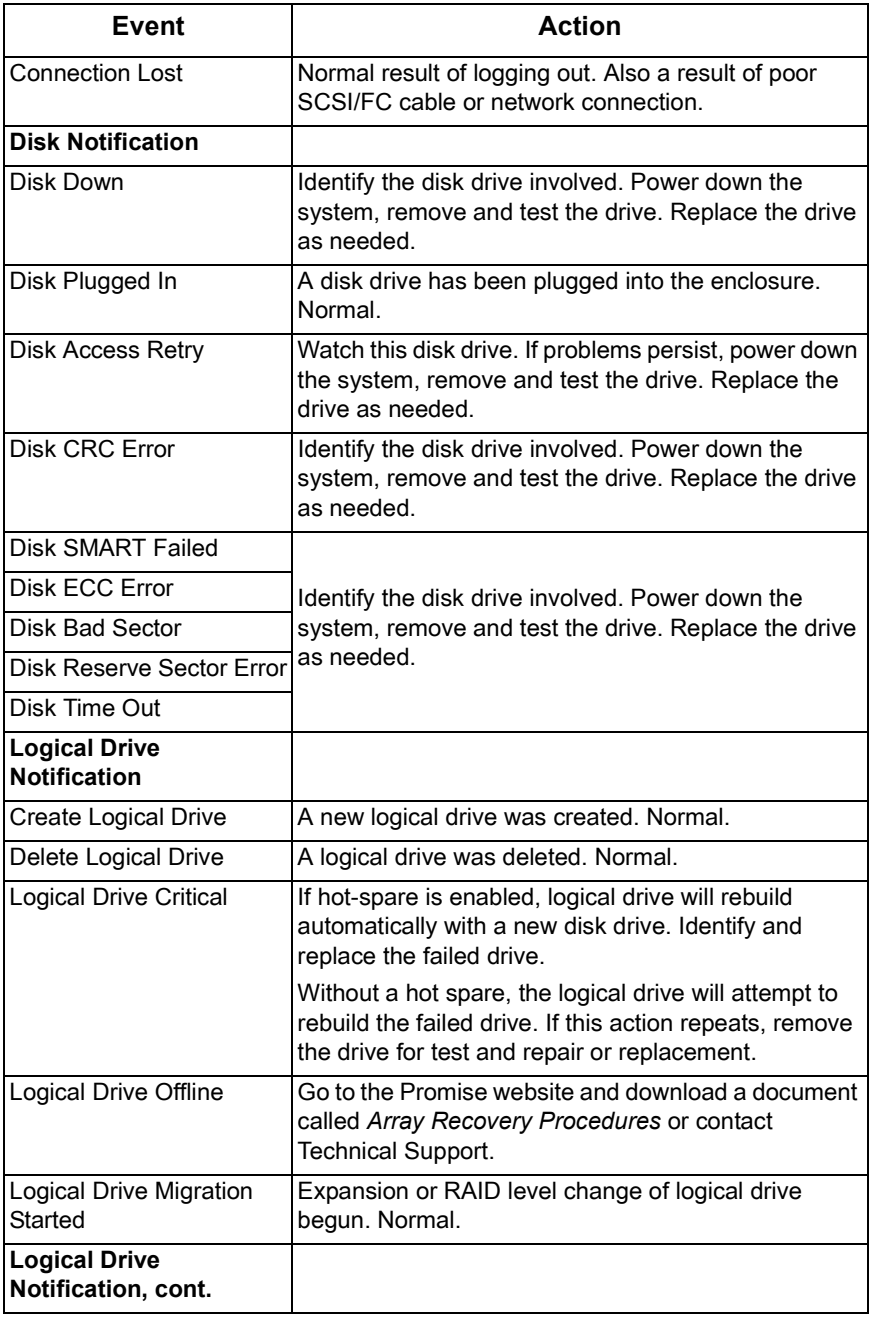

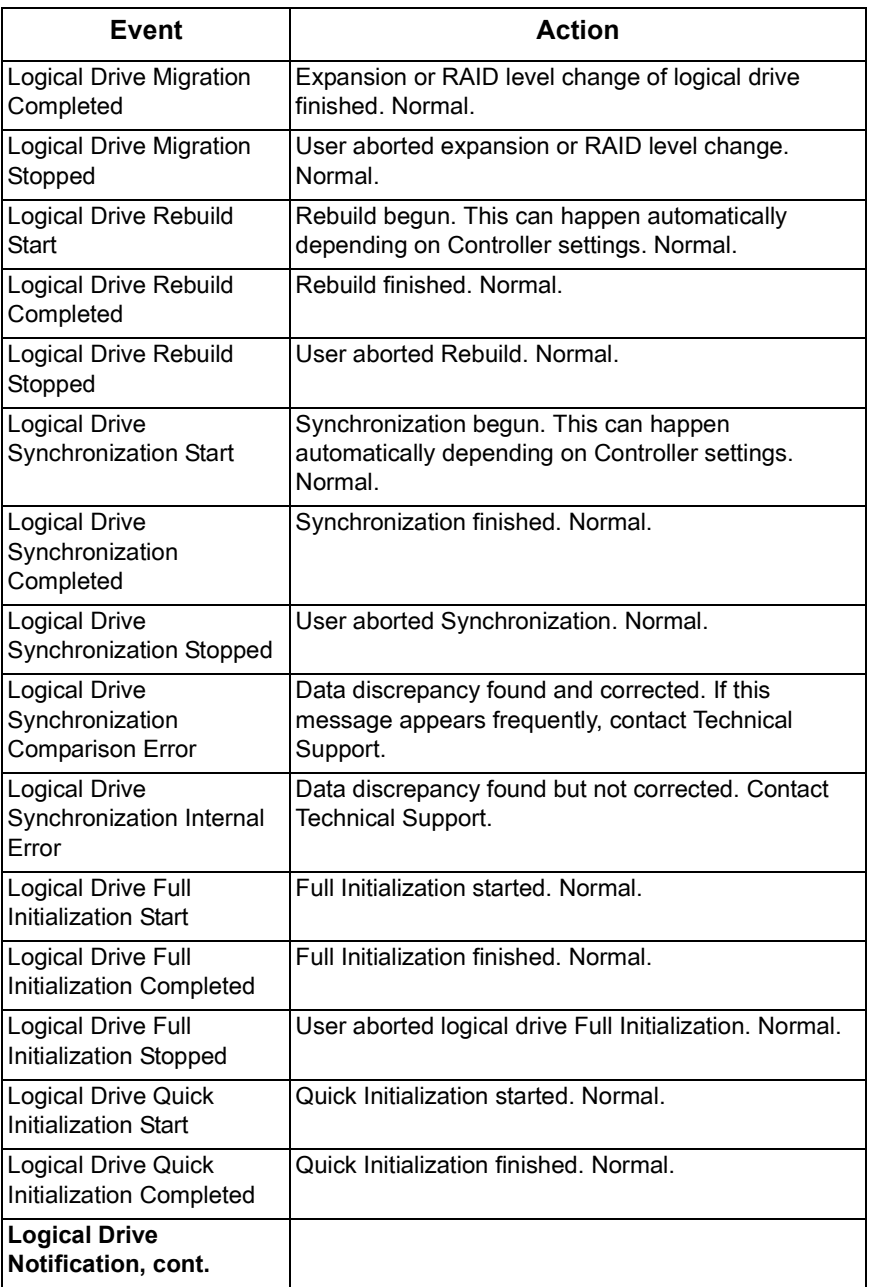

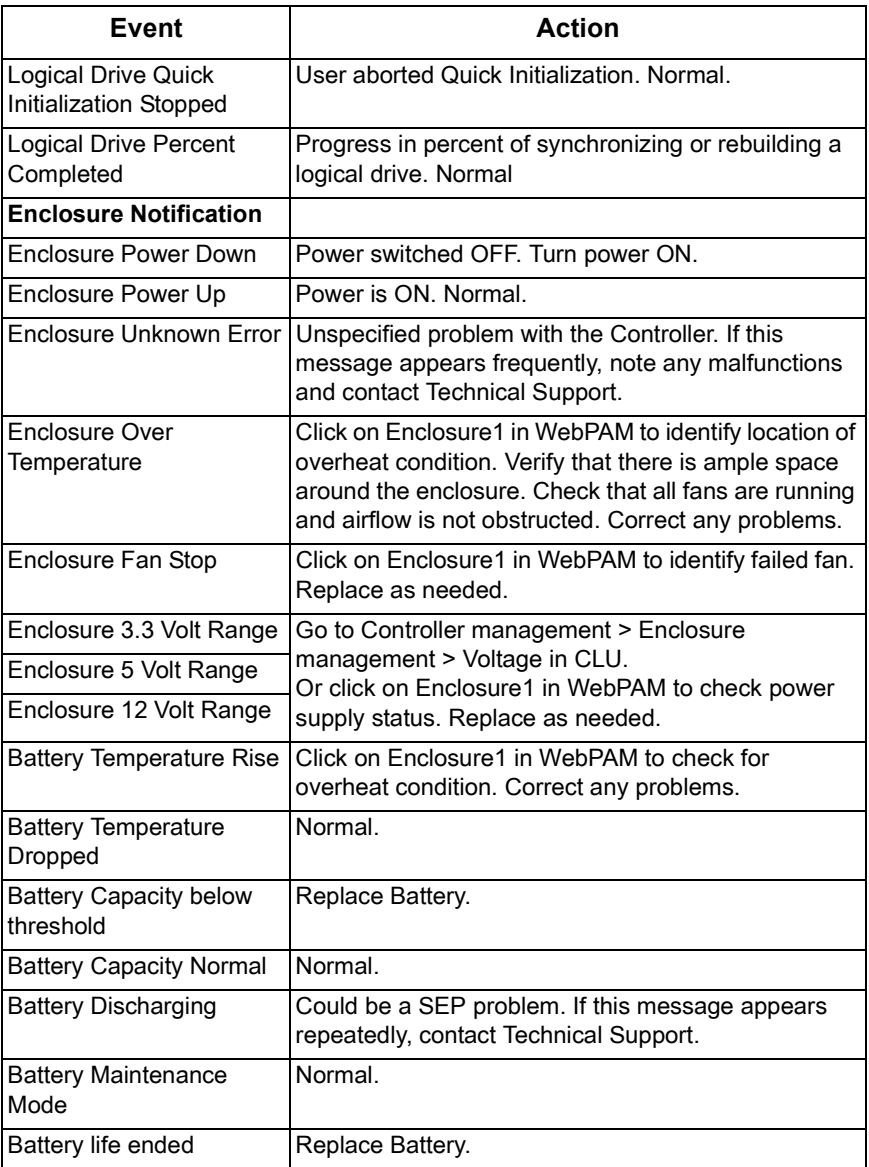

# <span id="page-241-0"></span>*Critical & Offline Disk Arrays*

A fault-tolerant disk array—RAID 1, 3, 5, 10 and 50—goes critical when a drive is removed or fails. Due to the fault tolerance of the disk array, the data is still available and online. However, once the disk array goes critical, the disk array has lost its fault tolerance, and performance may be adversely affected.

If the fault was caused by a failed drive that was removed, the drive must be replaced by another drive, either identical or larger, in order for the RAID system to rebuild and restore optimal configuration.

If your fault-tolerant disk array goes offline, go to the Promise website (www.promise.com) and download a document called *Array Recovery Procedure*.

A non-fault tolerant disk array—RAID 0—goes offline when a drive is removed or fails. Since the disk array is not fault tolerant, the data stored in the disk array is no longer accessible.

If one disk drive fails, all of the data on the disk array is lost. You must replace the failed drive. Then, if the disk array had more than one disk drive, delete the disk array and re-create it. Restore the data from a backup source.

## **When a Disk Drive Fails**

VTrak provides both audible and visual indicators to alert you of a disk drive failure. The following will occur when a disk drive fails or goes offline:

- The Disk Array LED changes from green to amber
- The Disk Carrier Status LED changes from green to red
- The audible alarm repeatedly sounds two short beeps
- WebPAM PRO and the CLU report the condition

## **Rebuild**

Normally, the disk array will begin rebuilding automatically. You can access your disk array during this time but read/write performance might be slower than normal.

- If a hot spare drive is provided and enabled, the controller will activate the hot spare and rebuild disk array information and data to it.
- If there is no hot spare drive available, the controller will wait until a replacement disk drive is installed. The disk array will remain Critical.

## **With a Hot Spare Drive**

After the disk array rebuilds itself using the hot spare:

- 1. Replace the failed drive.
- 2. Check the automatic rebuild and hot spare policy to be sure your disk array(s) recognize(s) the new drive as a hot spare.

# **Without a Hot Spare Drive**

If no hot spare drive is available, the VTrak will not rebuild the disk array and it will remain Critical.

When you install a replacement disk drive into the enclosure, the disk array will automatically rebuild the information and data on the newly installed disk drive if Automatic Rebuild option is enabled.

To enable Automatic Rebuild and set Hot Spare Policy, see [page 119](#page-126-0) (WebPAM) or [page 168](#page-175-0) (CLU).

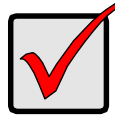

**Important**

If your replacement disk drive was formerly part of a different disk array, use the CLU to wipe the reserve sector on the replacement disk drive. See [page 156](#page-163-0).

# <span id="page-242-0"></span>*Enclosure Problems*

WebPAM displays red circles  $\blacksquare$  in Tree View to identify components that need attention.

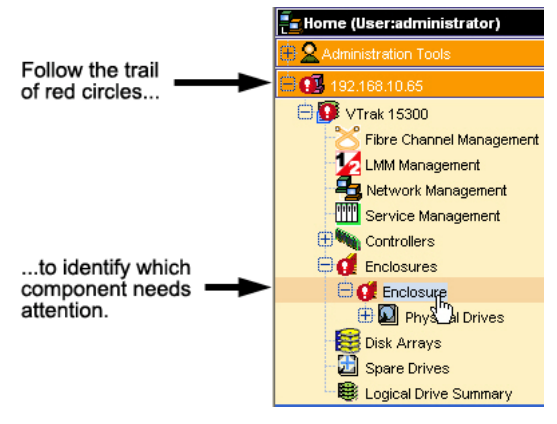

When a red circle appears over a Host in Tree View, click on the Enclosure icon. The Enclosure screen will display (below).

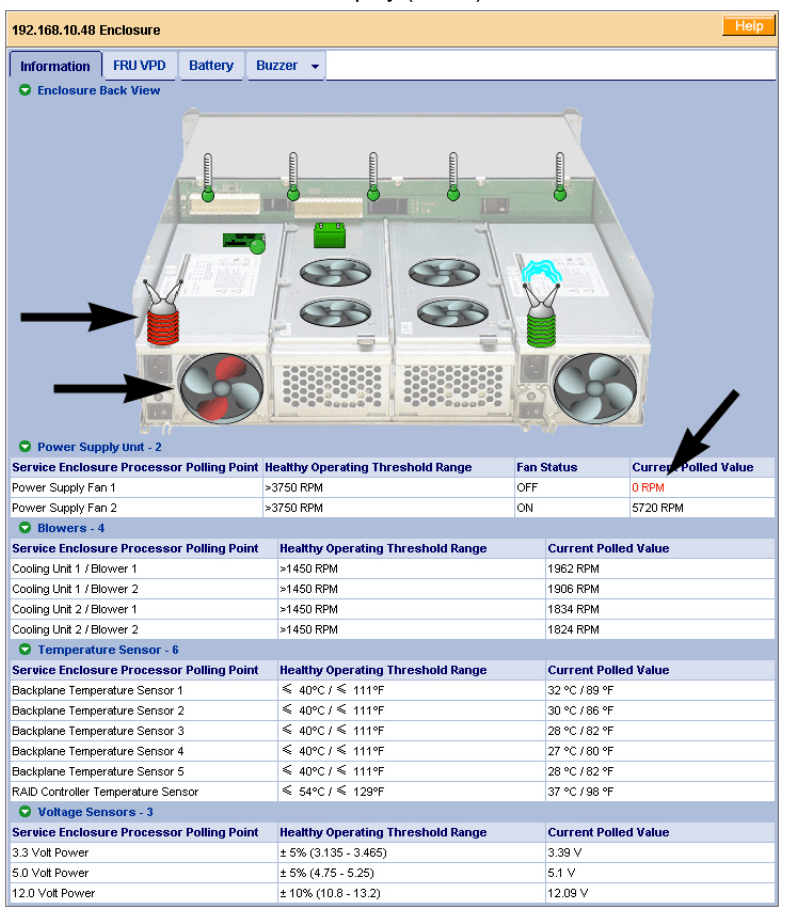

In this example, a power supply fan has stopped turning, indicating a failure. The Enclosure Diagram displays color and motion changes to identify a failed fan. In this case, you must replace the power supply.

## **Overheating**

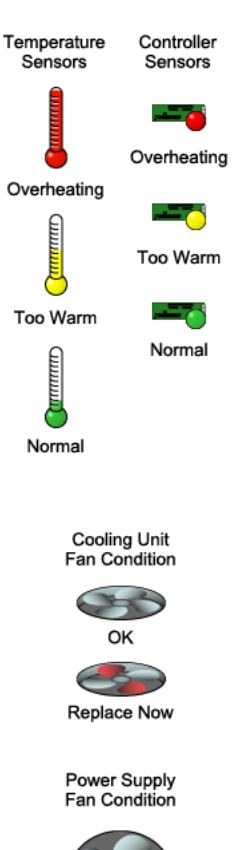

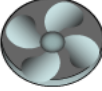

OK

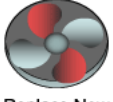

**Replace Now** 

Overheating is a potentially serious condition because the excessively high temperatures can lead to disk drive failure and controller malfunction.

Overheating usually results from:

- Fan failure
- Poor air circulation around the enclosure

WebPAM reports failed fans along with elevated temperature. On VTrak, there are two kinds of fans:

- Power supply, 1 fan each, 2 fans total
- Cooling units, 2 fans each, 4 fans total

If a power supply fan fails, you must replace the power supply. If a cooling unit fan fails, you can remove the cooling unit and replace only the fan itself.

No tools are required for either procedure. See [page 197](#page-204-0) for instructions on replacing the fans.

Air circulation around the VTrak enclosure may be a more complex problem. Use the thermometer icons to help you locate the specific hot spot. Check for these conditions:

- Accumulated dust or objects blocking the fans
- Less than a minimum of 5 inches (13 cm) space between the back of the VTrak and the wall or other object
- Ambient temperature above 95°F (35°C) where the VTrak is operating

To cool down a VTrak, do the following:

- Correct any problems identified above
- Power it down and let it sit for an hour or longer

#### **Power Supplies**

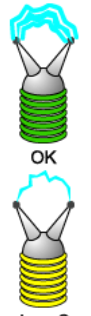

Replace Soon

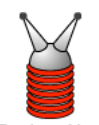

**Replace Now** 

#### **Battery**

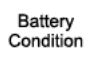

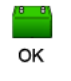

Replace Soon

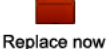

VTraks are equipped with redundant power supplies. The advantage of dual power supplies is that, should one fail, the other will continue powering the subsystem until the faulty one can be replaced. VTrak is capable of operating on a single power supply. As a result, if one power supply fails you must watch the front panel LEDs or WebPAM in order to become aware of the condition.

The power supplies are hot-swappable, meaning you can leave the VTrak running when you replace the bad one. Be careful, however, to remove the faulty power supply and not the good one, or VTrak will come to an immediate stop and your data will be unavailable until the system is powered and booted again.

As noted above, if a power supply fan fails, you must replace the power supply. Without the fan to cool it, the power supply will overheat and eventually fail anyway.

No tools are required for the procedure. See your [page 196](#page-203-0) for instructions on replacing a power supply.

VTrak uses a battery as backup power for the cache. Should a power failure occur, the battery enables the cache to hold data up to 72 hours. The battery recharges during normal VTrak operation.

In most cases, installing a replacement battery will correct a marginal or failed condition. The battery is located on the left cooling unit. Remove the cooling unit for access. The battery is hot-swappable.

No tools are required for the procedure. See [page 202](#page-209-0) for instructions on replacing the battery.

# <span id="page-246-0"></span>*Connection Problems*

When you install your Promise product following the instructions in the *Quick Start Guide* and *User Manual*, you should have little trouble getting your equipment to work the first time. But connection problems can arise that are not the User's or Installer's fault. Every conceivable problem cannot be covered in the documentation but some guidelines could be helpful.

Connection problems cause a majority of failures in almost any electrical system. While the installation of the cables and components was correct, they don't function properly, or at all, because:

- A connector is dirty or corroded
- A connector is loose or damaged
- A cable looks OK outside but has an open circuit inside
- The wrong cable was used

VTraks ship with a full set of new cables and terminators, as required for each specific model. Be sure to use these components because: 1.) They are the proper ones for your RAID subsystem, 2.) They are in brand-new condition, and 3.) You paid for them with the purchase of your VTrak.

## **SCSI Connections**

VTrak 15110 uses a network connection to pass command and management information. Data is transmitted via the SCSI bus.

SCSI connections are both physical (outside) and electrical (inside). You can see a physical connection, you can clean it or try a different cable on it. Electrical connections are made by firmware and software, such as when you set the SCSI IDs or addresses. SCSI chains are completely intolerant of ID conflicts. If you have a conflict, the devices on your SCSI chain will not work correctly until it is resolved. Check your VTrak Quick Start Guide (printed) or VTrak User Manual (on the software CD) plus the Console LUN Settings, Target ID Settings, Statistics and SCSI Information topics.

The VTrak RAID subsystem is sensitive to the presence of other devices on the SCSI chain. Do not connect other devices to the SCSI chain with a VTrak, except for an other VTrak.

## **Serial Connections**

VTrak uses a serial connection for a command line utility (CLU). Normally, users prefer WebPAM because of its graphic user interface. But the CLU can do the same jobs. And it will work when your network connection is down.

For VTrak, you must use the CLU to set the Management Port IP address in order for WebPAM to connect with it. This issue is discussed further under Network Connections (below). See the VTrak Quick Start Guide or Chapter 2 of the User Manual for more information on setup and connections.

The CLU controls and manages but it does not move data. It communicates through a null-modem cable, supplied with the VTrak. A straight-through serial cable will not work for this purpose. You probably will not use the CLU often and want to disconnect and store the cable. Consider leaving it connected, to be sure it will be there when you need it.

## **Network Connections**

VTrak has an RJ-45 Management Port connector on the back of its cabinet. This is a Gigabit Ethernet connector designed to connect to your network. The VTrak becomes a node on your network like any other PC, server or other component with an IP address. VTrak ships from the factory an IP address of 10.0.0.2. You must change this address to one that will work with your network. You make the initial IP address setting using the CLU, as mentioned above. You can make subsequent IP address changes using WebPAM.

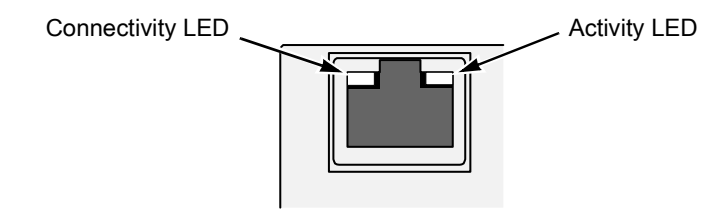

Note that VTrak Management Port can accept IP address assignments from a DHCP server. Use VTrak's Command Line Utility (CLU) to enable this feature. If you have not activated DHCP support but there is a DHCP server on your network, there is a chance that it will inadvertently assign the VTrak's Management Port IP address to another node. You might see a warning to this effect on your PC's monitor. If this happens, WebPAM may not be able to connect. See your network administrator to work out a suitable arrangement.

# **Chapter 9: Support**

- Frequently Asked Questions (below)
- How to contact Technical Support [\(page 245\)](#page-252-0)
- Limited Warranty ([page 248\)](#page-255-0)
- Returning product for repair ([page 249](#page-256-0))

# <span id="page-248-0"></span>*Frequently Asked Questions*

## **What kind of disk drives can I use with VTrak?**

VTrak was designed to use Serial ATA disk drives. You can also use Ultra ATA 133/100/66 disk drives with the optional PATA-to-SATA Adapter available from Promise Technology.

## **Can I take the disk drives from my UltraTrak, put them into the VTrak and keep my logical drive (array) intact?**

Yes. VTrak uses the same logical drive format as UltraTrak. Contact Promise Technology to purchase PATA-to-SATA Adapter for your existing PATA drives.

## **Can I use my existing SCSI card with VTrak?**

If the SCSI card has at least a 160 MB/s data transfer rate, supports LUNs and has a 68-pin VHDCI external connection, you can use it with VTrak.

If your SCSI card has a 68-pin HD external connector, you can purchase an optional 68-pin HDCI to 68-pin VHDCI SCSI cable from Promise Technology.

## **Will I get maximum performance using my current 80 MB/s SCSI card? Do I have to buy a 160 MB/s SCSI card?**

The VTrak has a measured peak sustained throughput of more than 100 MB/ s per channel. Using a 80 MB/s SCSI card will result in a performance bottleneck under certain conditions. You must estimate how frequently those conditions happen and how serious they are. Then you can decide whether to upgrade to the faster SCSI card.

## **How many VTrak subsystems can I connect to one SCSI chain?**

You can connect up to eight (8) VTraks on a single SCSI chain.

## **Can I connect two SCSI cards to the same VTrak?**

Yes. VTrak has two SCSI channels, which allows you to connect it to two SCSI cards, whether those cards are in the same PC or two different PCs. For more information, see [page 16](#page-23-0).

### **Can I connect my VTrak on the same SCSI chain with other devices?**

No. Do not connect other devices to the SCSI chain with a VTrak. If you want to monitor your VTrak and run other SCSI devices from the same PC, add another SCSI card to the PC.

### **Can I connect my VTrak on the same SCSI chain as my Promise UltraTrak?**

No. Do not connect other Promise products to the SCSI chain with a VTrak. If you want to monitor your VTrak and UltraTrak from the same PC, add another SCSI card to the PC.

## **How can I tell when the VTrak has fully booted?**

When the VTrak is fully booted up, the Power, FRU and Disk Array LEDs will light up green. The Controller LED blinks five times, once per second; goes dark for five seconds; then blinks five times again.

#### **How do I learn more about configuring and using my VTrak?**

Read this *VTrak 15110 User Manual*. It contains detailed information regarding configuration, troubleshooting and maintenance of your VTrak.

### **Why does VTrak come with a Command Line Utility?**

First, to assign your VTrak a Management Port IP address in order for the WebPAM PRO management software to connect to it. Second, in the event of a network failure, you can still access the VTrak.

### **The serial cable is connected, VTrak is running and I used the specified settings but the serial connection does not work. What should I do now?**

Access your PC BIOS settings and enable the serial port.

### **I tried to log into WebPAM PRO but my browser showed the message "cannot be displayed." What is the problem?**

The browser decided prematurely that WebPAM was not responding. Click the Refresh button. This action usually brings up the login screen.

### **I created a Subystem on WebPAM PRO but when I click on it, nothing happens. What is the problem?**

There is a broken network connection between your PC and the VTrak, or the VTrak is powered off. Locate and fix the connection or power on the VTrak, as required.

## **Can WebPAM PRO connect through VTrak's Serial (RS-232) port?**

No. The VTrak Serial port is only for a HyperTerminal connection.

#### **I can access the VTrak over my company's intranet. But I can't access it from an outside Internet connection. How do I make the Internet connection work?**

This condition is not related to VTrak, but is due to your firewall and network connection protocol. Contact your MIS Administrator.

## **With other Promise products, such as UltraTrak, I used the Host PC's IP address in WebPAM PRO to connect with the RAID subsystem. Why is VTrak different?**

UltraTrak uses In-Band SCSI technology to connect with the Host PC. VTrak connects to the Host PC through a network connection. Therefore, it requires its own IP address. VTrak's iSCSI connection is used only to move data.

## **Why can a RAID 1 disk array on VTrak consist of only two disk drives?**

On VTrak, RAID 1 disk arrays work in matched pairs. But you are not limited to just one RAID 1 disk array. VTrak supports up to 7 RAID 1 disk arrays, using up to 14 disk drives. Or you can create a single RAID 10 disk array with data mirroring and up to 14 physical drives.

See [page 207](#page-214-0) for more information on the number of disk drives you can use for each RAID level.

## **Are disk arrays on VTrak limited to 2.199 terabytes?**

No. The 2.199 TB disk array size limit does not apply to VTrak. Check whether your operating system supports disk arrays over 2.199 TB.

## **If disk arrays can exceed 2.199 TB on VTrak, why can't I expand my disk array beyond 2.199 TB?**

The problem is a limitation of the Operating System and the number and size of LBA sectors it can manage. See [page 221](#page-228-0) for more information and your options for disk array expansion.

## **The CLU, WebPAM PRO and VTrak documentation use the term "logical drive" or "disk array" where earlier Promise products use the term "array." Why did this change happen?**

A disk array is an organized collection of physical disk drives. Logical drives are made from disk arrays. A logical drive is the entity that your operating system recognizes as a single volume (as if it were a single disk drive). Promise separated the disk array and logical drive functions in order to provide more RAID management options.

## **I have two UltraTraks and use WebPAM to monitor them. Can I use my existing WebPAM setup to monitor the VTraks also?**

No. Install WebPAM PRO from the VTrak Software CD.

### **The VTrak has no LCD panel. How can I set it up and create disk arrays?**

There are two ways to set up VTrak and create disk arrays, using WebPAM PRO, on [page 111](#page-118-0) or the Command Line Utility, on [page 161.](#page-168-0)

### **Why do the Rebuild, Synchronize, Expand and Migrate operations take so long compared to moving data?**

When data is moved, the operation consists of reading, writing and checking one or more files. Rebuild, Synchronize, Expand and Migrate involve reading, writing and checking all the logical block addresses or individual data blocks on each disk drive. Plus, your disk array remains available while these operations take place. These added requirements increase complexity and take more time.

### **How can I be sure everything is working OK on the VTrak?**

VTrak has several LEDs on the front to monitor the status of power, field replaceable units (FRUs) and disk arrays. When these are green, VTrak is functioning normally.

### **What happens if a disk array goes critical?**

On the front of VTrak, the disk array LED turns amber and an audible alarm sounds. This condition is described in Chapter 4 of the *VTrak User Manual* on the Software CD.

#### **Can VTrak run using just one power supply?**

Yes, it is possible to run VTrak on a single power supply. There are two power supplies so that VTrak will continue running if one of the power supply fails. But deliberately leaving one power supply off negates this advantage. Always switch on both power supplies.
# *Contacting Technical Support*

Promise Technical Support provides several support options for Promise users to access information and updates. We encourage you to use one of our electronic services, which provide product information updates for the most efficient service and support.

If you decide to contact us, please have the following information available:

- Product model and serial number
- BIOS and driver version numbers
- A description of the problem / situation
- System configuration information, including: motherboard and CPU type, hard drive model(s), SATA/ATA/ATAPI drives & devices, and other controllers.

### <span id="page-252-0"></span>**Technical Support Services**

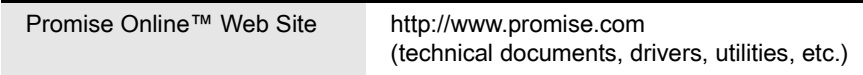

#### **North & South America**

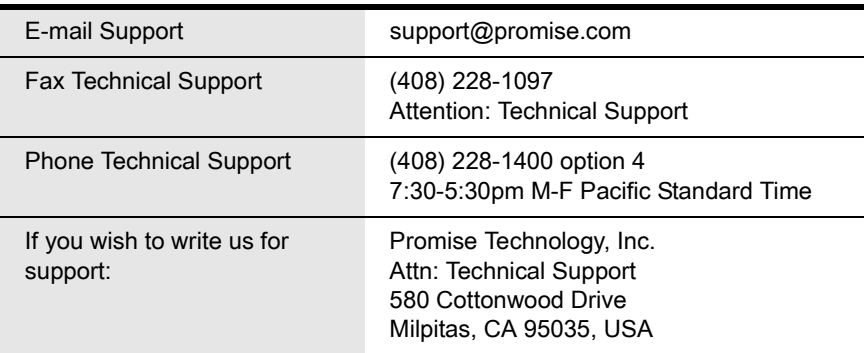

#### **Europe, Africa, Middle East**

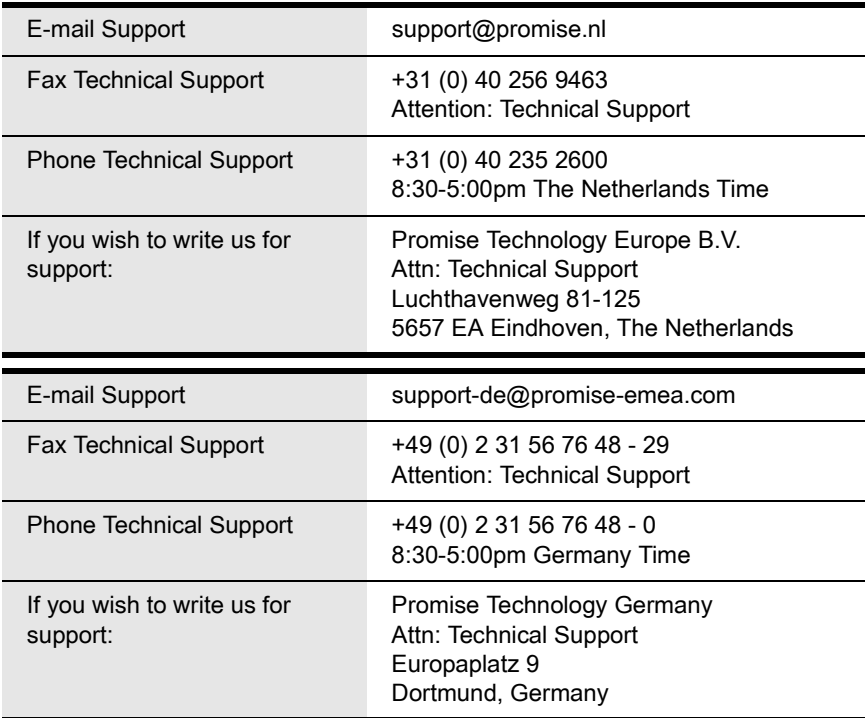

#### **Pacific Rim**

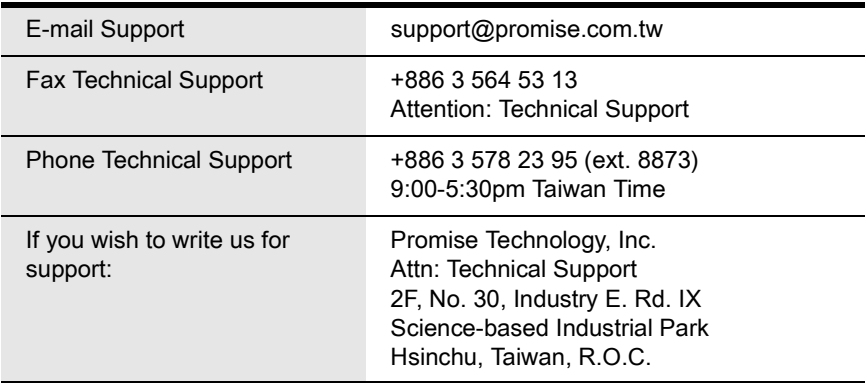

#### **China**

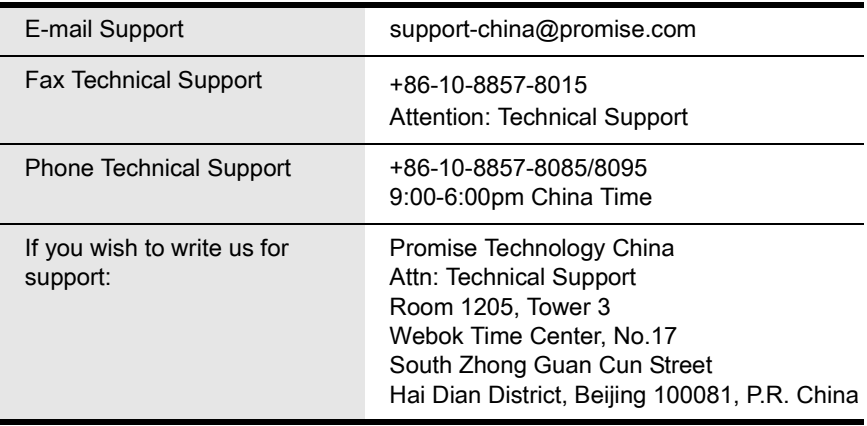

### *Limited Warranty*

<span id="page-255-0"></span>Promise Technology, Inc. ("Promise") warrants that for three (3) years from the time of the delivery of the product to the original end user:

- a) the product will conform to Promise's specifications;
- b) the product will be free from defects in material and workmanship under normal use and service.

This warranty:

- a) applies only to products which are new and in cartons on the date of purchase;
- b) is not transferable;
- c) is valid only when accompanied by a copy of the original purchase invoice.
- d) Is not valid on spare parts, fans, and power supplies

This warranty shall not apply to defects resulting from:

- a) improper or inadequate maintenance, or unauthorized modification(s), performed by the end user;
- b) operation outside the environmental specifications for the product;
- c) accident, misuse, negligence, misapplication, abuse, natural or personal disaster, or maintenance by anyone other than a Promise or a Promise-authorized service center.

#### **Disclaimer of other warranties**

This warranty covers only parts and labor, and excludes coverage on software items as expressly set above.

Except as expressly set forth above, Promise DISCLAIMS any warranties, expressed or implied, by statute or otherwise, regarding the product, including, without limitation, any warranties for fitness for any purpose, quality, merchantability, non-infringement, or otherwise. Promise makes no warranty or representation concerning the suitability of any product for use with any other item. You assume full responsibility for selecting products and for ensuring that the products selected are compatible and appropriate for use with other goods with which they will be used.

Promise DOES NOT WARRANT that any product is free from errors or that it will interface without problems with your computer system. It is your responsibility to back up or otherwise save important data before installing any product and continue to back up your important data regularly.

No other document, statement or representation may be relied on to vary the terms of this limited warranty.

Promise's sole responsibility with respect to any product is to do one of the following:

- a) replace the product with a conforming unit of the same or superior product;
- b) repair the product.

Promise shall not be liable for the cost of procuring substitute goods, services, lost profits, unrealized savings, equipment damage, costs of recovering, reprogramming, or reproducing of programs or data stored in or used with the products, or for any other general, special, consequential, indirect, incidental, or punitive damages, whether in contract, tort, or otherwise, notwithstanding the failure of the essential purpose of the foregoing remedy and regardless of whether Promise has been advised of the possibility of such damages. Promise is not an insurer. If you desire insurance against such damage, you must obtain insurance from another party.

Some states do not allow the exclusion or limitation of incidental or consequential damages for consumer products, so the above limitation may not apply to you.

This warranty gives specific legal rights, and you may also have other rights that vary from state to state. This limited warranty is governed by the State of California.

### **Your Responsibilities**

You are responsible for determining whether the product is appropriate for your use and will interface with your equipment without malfunction or damage. You are also responsible for backing up your data before installing any product and for regularly backing up your data after installing the product. Promise is not liable for any damage to equipment or data loss resulting from the use of any product.

# *Returning Product For Repair*

<span id="page-256-0"></span>If you suspect a product is not working properly, or if you have any questions about your product, contact our Technical Support Staff through one of our Technical Services, making sure to provide the following information:

- Product model and serial number (required)
- Return shipping address
- Daytime phone number
- Description of the problem
- Copy of the original purchase invoice

The technician will assist you in determining whether the product requires repair. If the product needs repair, the Technical Support Department will issue an RMA (Return Merchandise Authorization) number.

Return ONLY the specific product covered by the warranty (do not ship cables, manuals, diskettes, etc.), with a copy of your proof of purchase to:

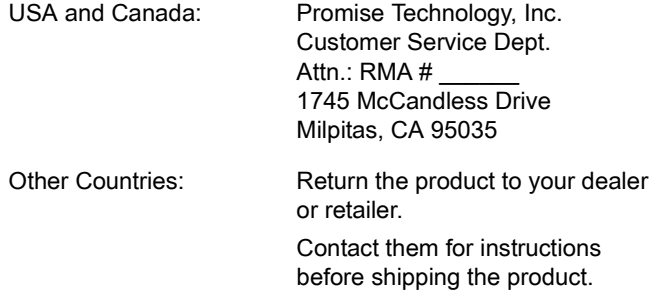

You must follow the packaging guidelines for returning products:

- Use the original shipping carton and packaging
- Include a summary of the product's problem(s)
- Write an attention line on the box with the RMA number
- Include a copy of proof of purchase

You are responsible for the cost of insurance and shipment of the product to Promise. Note that damage incurred due to improper transport or packaging is not covered under the Limited Warranty.

When repairing returned product(s), Promise may replace defective parts with new or reconditioned parts, or replace the entire unit with a new or reconditioned unit. In the event of a replacement, the replacement unit will be under warranty for the remainder of the original warranty term from purchase date, or 30 days, whichever is longer.

Promise will pay for standard return shipping charges only. You will be required to pay for any additional shipping options (such as express shipping).

# **Appendix A: Serial Connector Pinout**

<span id="page-258-0"></span>Below is the pinout diagram for the DB-9 serial connector on all VTraks.

The diagrams represent the connector as you see it looking at the back of the VTrak.

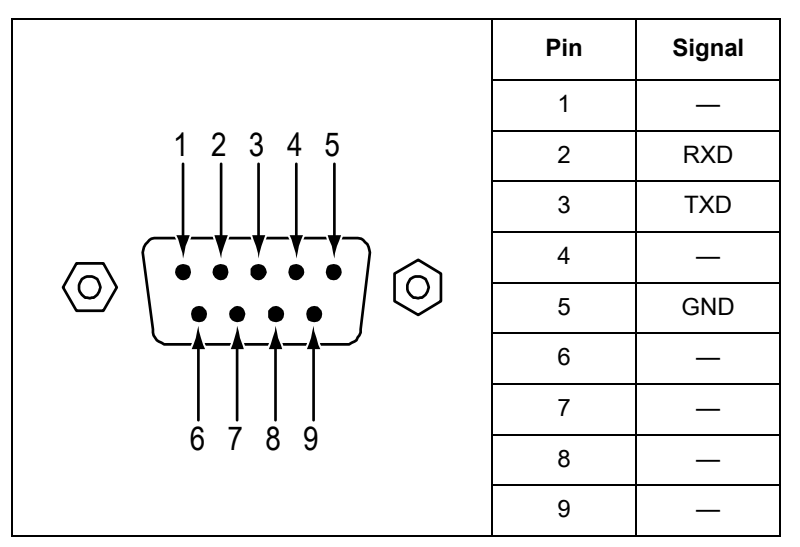

# **Index**

## **A**

About This Manual [1](#page-8-0) Architectural Description of VTrak [3](#page-10-0) Audible alarm [67,](#page-74-0) [136,](#page-143-0) [223](#page-230-0)

### **B**

Beeper [67](#page-74-1) Boot Sector, wipe [156](#page-163-0) Buzzer [136](#page-143-0)

#### **C**

Cache settings [219](#page-226-0) Certifications [6](#page-13-0) Choose cache setting [219](#page-226-1) CIMOM Agent [34](#page-41-0) CLU Auto Rebuild Option [169](#page-176-0) Battery [152](#page-159-0) Blink LED [157](#page-164-0) Buzzer [151](#page-158-0) connection [57](#page-64-0) Controller Management [148](#page-155-0) Diagnostics, disk drive [157](#page-164-1) disk array auto creation [161](#page-168-0) Disk Array Management [160](#page-167-0) disk array, create automatically [58](#page-65-0) disk array, create manually [59](#page-66-0) Enclosure Management [151](#page-158-1) Event viewer [188](#page-195-0) exit [64,](#page-71-0) [139](#page-146-0) Fan Speed [151](#page-158-2) firmware update [190](#page-197-0) I/O Statistics, disk drives [158](#page-165-0) Network Management [173](#page-180-0) PDM auto start [169](#page-176-1)

Physical Drive Management [154](#page-161-0) priority settings [167](#page-174-0) Problem reporting [223](#page-230-1) reports problem [223](#page-230-2) SCSI management [180](#page-187-0) SCSI target ID [180](#page-187-1) Temperature [152](#page-159-1) Voltage [152](#page-159-2) Connection Management port [22](#page-29-0) Power [23](#page-30-0) SCSI [18,](#page-25-0) [19,](#page-26-0) [20,](#page-27-0) [21](#page-28-0) Telnet [29](#page-36-0) Connection problems and solutions [239](#page-246-0) Controller LED [24,](#page-31-0) [65,](#page-72-0) [133,](#page-140-0) [226](#page-233-0)

### **D**

Dimensions [6](#page-13-1) Disk array auto creation [161](#page-168-0) create manually [162](#page-169-0) Critical status [234](#page-241-0) delete [164](#page-171-0) Migrate [183](#page-190-0) Properties [164](#page-171-1) Status LED [65,](#page-72-1) [133,](#page-140-1) [226](#page-233-1) Disk Array Management [160](#page-167-0) Disk drive carrier [11](#page-18-0) failure and recovery [234](#page-241-1) install [9](#page-16-0) LEDs [24](#page-31-1) move from UltraTrak [241](#page-248-0) numbering [14](#page-21-0) PATA, set jumpers [10](#page-17-0) PATA-to-SATA Adapter [241](#page-248-1) rebuild [234](#page-241-2)

Status LED [25](#page-32-0) usable in VTrak [241](#page-248-2) View parameters [155](#page-162-0) Write cache [155](#page-162-1) Disk Status LED [25](#page-32-0)

### **E**

Email Alert Notification, set up [86](#page-93-0) **Enclosure** Problem reporting [235](#page-242-0) Environmental [6](#page-13-2) Event Log [74](#page-81-0) Events and meanings [79](#page-86-0)

### **F**

Firmware Update [190](#page-197-1) Firmware update Serial port [194](#page-201-0) Frequently Asked Questions [241](#page-248-3) FRU LED [24,](#page-31-2) [65,](#page-72-2) [133,](#page-140-2) [226](#page-233-2)

### **G**

Gigabyte Boundary [217](#page-224-0)

#### **H**

Hot Spare drive [235](#page-242-1) Hot Spare policy [168](#page-175-0)

#### **I**

Initialization, choices [217](#page-224-1) Internet Browser [35](#page-42-0) Internet connection [243](#page-250-0) IP Address Management port [173](#page-180-1)

#### **J**

JBOD [217](#page-224-2) JRE/JDK and WebPAM PRO [35](#page-42-1)

### **L**

LEDs back of enclosure [229](#page-236-0) disk status [67](#page-74-2) Drive carrier [228](#page-235-0) drive carrier [24,](#page-31-1) [66,](#page-73-0) [134](#page-141-0) field replaceable units [189](#page-196-0) front panel [24,](#page-31-3) [65,](#page-72-3) [226](#page-233-3) power/activity [67](#page-74-3) Log into WebPAM PRO [68](#page-75-0) Log out of WebPAM PRO [56,](#page-63-0) [70](#page-77-0) Logical drive Cache policy [166](#page-173-0) cache settings [219](#page-226-2) create [54](#page-61-0) Hot Spare drive [218](#page-225-0) initialization [217](#page-224-3) LUN setting [172](#page-179-0) Maintenance Activity monitor [183](#page-190-1) Media Patrol [187](#page-194-0) Operations under [182](#page-189-0) partition and format [218](#page-225-1) PDM [185](#page-192-0) Rebuild manually [184](#page-191-0) Redundancy Check [186](#page-193-0) Retry count [167](#page-174-1) SMART [167](#page-174-2) Status LED [24](#page-31-4) synchronize [186](#page-193-1) Logical drive vs. Array [243](#page-250-1)

#### **M**

Macintosh Serial connection [23](#page-30-1) Telnet connection [29](#page-36-1) Management port connection [22](#page-29-0) Management port IP address [26](#page-33-0) Management port settings [173](#page-180-2)

## **N**

Network connections, problems  $240$ 

# **O**

Operating Systems, supported [6](#page-13-3) OS support for WebPAM PRO [33](#page-40-0) Overview [2](#page-9-0) Overview of VTrak [2](#page-9-0)

### **P**

Password, change [85](#page-92-0) PATA disk drive install [13](#page-20-0) set jumpers [10](#page-17-0) PATA-to-SATA Adapter [13](#page-20-1) Ping test, Management port [178](#page-185-0) popup messages, meaning [230](#page-237-0) Power connection [23](#page-30-0) Power LED [24,](#page-31-5) [65,](#page-72-4) [133,](#page-140-3) [226](#page-233-4) Power requirements [6](#page-13-4) Power supply, replace [196](#page-203-0) Power/Activity LED [25](#page-32-1)

### **R**

Rackmount [8](#page-15-0) RAID Console LUN [181](#page-188-0) Level, choices [214](#page-221-0) Migration [219](#page-226-3) RAID 0 [208,](#page-215-0) [214](#page-221-1) RAID 1 [209,](#page-216-0) [214](#page-221-2) RAID 10 [212,](#page-219-0) [215](#page-222-0) RAID 1E [215](#page-222-1) RAID 3 [210,](#page-217-0) [215](#page-222-1) RAID 5 [211,](#page-218-0) [215](#page-222-2) RAID 50 [213,](#page-220-0) [216](#page-223-0) RAID, introduction to [207](#page-214-0) Redundant Array of Independent Disks [207](#page-214-1)

Replace cache battery [202](#page-209-0) fans [197](#page-204-0) RAID controller [205](#page-212-0) SEP [204](#page-211-0) Reserve Sector, wipe [156](#page-163-1) RS-232 connector, pinout [251](#page-258-0) RS-232 Serial Connection [22](#page-29-1)

### **S**

SATA disk drive, install [12](#page-19-0) screws, counter-sink [11](#page-18-1) **SCSI** Activity LEDs [24,](#page-31-6) [65,](#page-72-5) [133,](#page-140-4) [226](#page-233-5) cables [16](#page-23-0) Channel TID [180](#page-187-2) Connection problems [239](#page-246-1) daisy chain [20](#page-27-0) existing HBA card [241](#page-248-4) HBA card, dual channel [15](#page-22-0) HBA card, specifications [15](#page-22-1) HBA cards, two [18,](#page-25-1) [21,](#page-28-1) [241](#page-248-5) in-band [181](#page-188-1) management [180](#page-187-0) multiple VTraks on chain [241](#page-248-6) other devices on chain [242](#page-249-0) Target ID [20](#page-27-1) terminator [17](#page-24-0) VTrak, PC, HBA card [18,](#page-25-0) [19,](#page-26-0)  [20,](#page-27-0) [21](#page-28-0) Serial connection problems [239](#page-246-2) SNMP settings [176](#page-183-0) Specifications [5](#page-12-0) Status Indicators [65,](#page-72-6) [133](#page-140-5) Stripe Block Size, choices [217](#page-224-4) Subsystem Management [148](#page-155-1)

### **T**

Target ID, assign [180](#page-187-3) Technical Support [245](#page-252-0)

#### Telnet

Enable [29](#page-36-2) Make connection [30](#page-37-0) Telnet settings [174](#page-181-0) Terminal Emulation [25](#page-32-2) Terminator, SCSI [17](#page-24-0) TFTP Server settings [176](#page-183-1) Troubleshooting [223](#page-230-3)

### **U**

Unpack VTrak [7](#page-14-0) User Add [77](#page-84-0) delete [83](#page-90-0) Rights [83](#page-90-1) Utility Server [33](#page-40-1)

### **V**

VTrak beeping [223](#page-230-4) Maintenance procedures [189](#page-196-1) returning for repair [249](#page-256-0) subsystems on SCSI chain [241](#page-248-7) unpack [7](#page-14-0) VTrak Setup CLU [57](#page-64-1) WebPAM PRO [43](#page-50-0)

#### **W**

Warning Electro-Static Discharge [7](#page-14-1) Power supplies [23](#page-30-2) Warranty [248](#page-255-0) WebPAM PRO change password [85](#page-92-1) create logical drive [54](#page-61-1) delete user [83](#page-90-2) event log [74](#page-81-1) install [33](#page-40-2) Internet connection [56](#page-63-1) login [43,](#page-50-1) [68](#page-75-1) logout [56,](#page-63-2) [70](#page-77-0) Problem reporting [224](#page-231-0) Regular Connection [43,](#page-50-2) [68](#page-75-2) Secure Connection [44,](#page-51-0) [68](#page-75-3) Security Option [38](#page-45-0) setup email alert notification [86](#page-93-1) user rights [83](#page-90-3) username and password [44](#page-51-1) WebPAM PRO and JRE/JDK [35](#page-42-1) WebPAM vs. WebPAM PRO [243](#page-250-2)

Free Manuals Download Website [http://myh66.com](http://myh66.com/) [http://usermanuals.us](http://usermanuals.us/) [http://www.somanuals.com](http://www.somanuals.com/) [http://www.4manuals.cc](http://www.4manuals.cc/) [http://www.manual-lib.com](http://www.manual-lib.com/) [http://www.404manual.com](http://www.404manual.com/) [http://www.luxmanual.com](http://www.luxmanual.com/) [http://aubethermostatmanual.com](http://aubethermostatmanual.com/) Golf course search by state [http://golfingnear.com](http://www.golfingnear.com/)

Email search by domain

[http://emailbydomain.com](http://emailbydomain.com/) Auto manuals search

[http://auto.somanuals.com](http://auto.somanuals.com/) TV manuals search

[http://tv.somanuals.com](http://tv.somanuals.com/)